# **EXAMPLE SCAM**

# **DMS20**

# **Digital Mixing Console**

# 取扱説明書

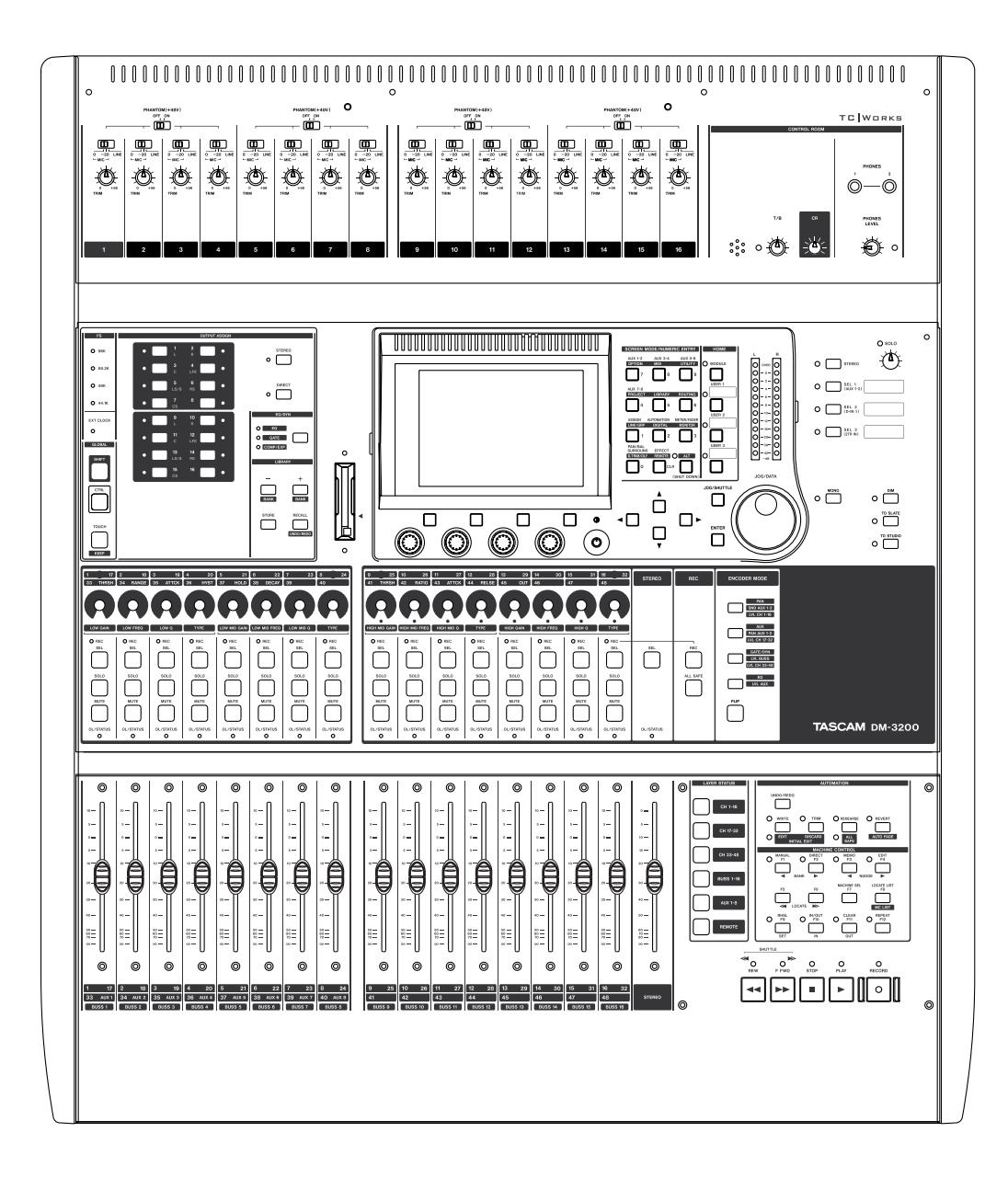

# 安全にお使いいただくために

この取扱説明書への表示では、製品を安全に正しくお使いいただき、あなたや他の人々への 危害や財産への損害を未然に防止するために、いろいろな絵表示をしています。その表示と 意味は次のようになっています。内容をよく理解してから本文をお読みください。

# 表示の意味

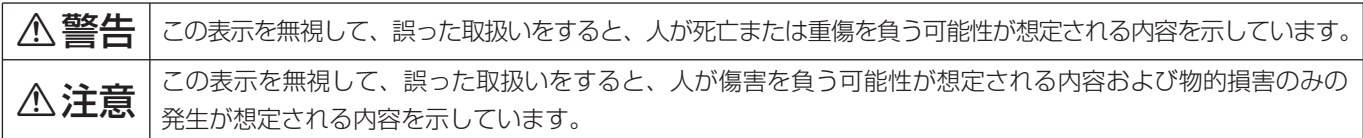

# 絵表示の例

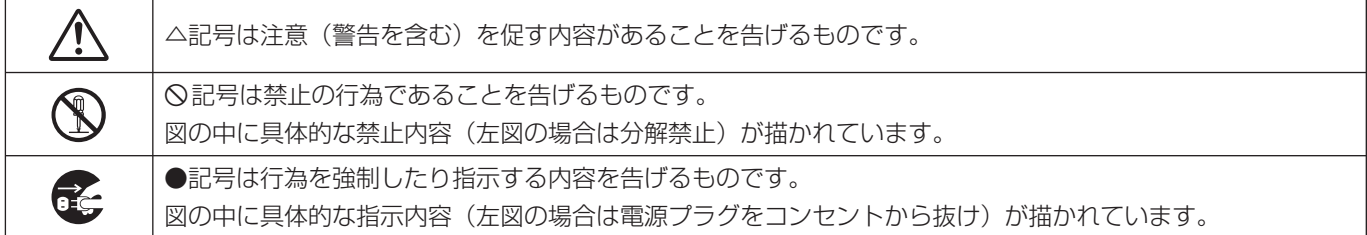

# 八警告

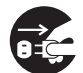

**○ こ**う一、煙が出ている、変なにおいや音がするなど<br>○ ○ の異常状態のまま使用すると、火災・感電の原因<br>しなります、すぐに<sup>機関</sup>させの電源スイッチを切 となります。すぐに機器本体の電源スイッチを切 り、電源プラグをコンセントから抜いてください。 煙が出なくなるのを確認して販売店またはティア ック修理センターに修理をご依頼ください。

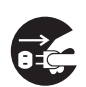

**ì** 万一機器の内部に異物や水などが入った場合は、 まず機器本体の電源スイッチを切り、電源プラグ をコンセントから抜いて、販売店またはティアッ ク修理センターにご連絡ください。そのまま使用 すると火災・感電の原因となります。

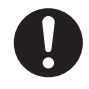

**← 電源コードが傷んだら(芯線の露出、断線など)**<br>- 販売店またはティアック修理センターに交換をご<br>- 体想イださい、そのきき使用する b い<sup>000</sup> 感電の 依頼ください。そのまま使用すると火災・感電の 原因となります。

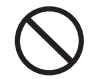

**◯ こ**の機器を使用できるのは日本国内のみです。表<br>← 示された電源電圧(交流 100ボルト)以外の電<br>← での使用しないでください、また、*Wightt ド*の高 圧で使用しないでください。また、船舶などの直 流(DC)電源には接続しないでください。火 災・感電の原因となります。

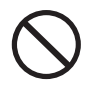

**◯ こ**の機器の通風孔をふさがないでください。通風<br>→ 孔をふさぐと内部に熱がこもり、火災の原因とな<br>→ → → → ります。

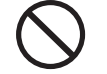

**◯ こ**の機器の通風孔などから内部に金属類や燃えや<br>- すいものなどを差し込んだり、落とし込んだりし<br>- ないでください、当然、感電の原因となります。 ないでください。火災・感電の原因となります。

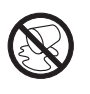

この機器の上に花びんや水などの入った容器や小 さな金属物を置かないでください。こぼれたり、 中に入った場合火災・感電の原因となります。

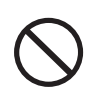

**◯ 電源コードの上に重いものをのせたり、コードが**<br>本機の下敷にならないようにしてください。コー<br>ドに傷がついて、<sup>1743</sup>、感電の原因となります。 ドに傷がついて、火災・感電の原因となります。

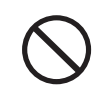

**◯ 電源コードを傷つけたり、加工したり、無理に曲**<br>■ げたり、ねじったり、引っ張ったり加熱したりし<br>ないでください、コードが破損して、火災、感電 ないでください。コードが破損して、火災・感電 の原因となります。

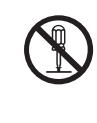

**è** この機器のカバーは絶対に外さないでください。 感電の原因となります。内部の点検・修理は販売 店またはティアック修理センターにご依頼くださ い。

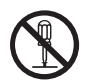

**è** この機器を改造しないでください。火災・感電の 原因となります。

# 八警告

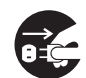

**○●●**<br>コミン 損した場合は、機器本体の電源スイッチを切り、<br>『<sub>■『『『</sub>ヨイトコンセントから共いア、版書店書た 電源プラグをコンセントから抜いて、販売店また はティアック修理センターにご連絡ください。そ のまま使用すると火災・感電の原因となります。

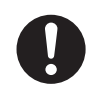

**← 電源プラグの刃および刃の付近にほこりや金属物**<br>→ が付着している場合は、電源プラグを抜いてから<br>→ \*いたを否明り除いてください。そのきき使用す 乾いた布で取り除いてください。そのまま使用す ると火災・感電の原因となります。

**◆ こ**の機器を設置する場合は、壁から20 cm以上<br>の間隔をおいてください。また、放熱をよくする<br>ために、他の機器との間は小し難して置いてくだ ために、他の機器との間は少し離して置いてくだ さい。ラックなどに入れるときは、機器の天面か ら2 cm以上、背面から10 cm以上のすきまを あけてください。内部に熱がこもり、火災の原因 となります。

# △注意

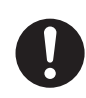

**◆ オーディオ機器、スピーカー等の機器を接続する**<br>■場合は、各々の機器の取扱説明書をよく読み、電<br>『<sup>第44</sup>』でください、され 源を切り、説明に従って接続してください。また 接続は指定のコードを使用してください。

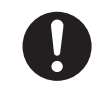

**ó** 電源を入れる前には音量を最小にしてください。 突然大きな音が出て聴力障害などの原因となるこ とがあります。

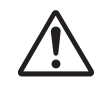

<u>◆ 5年に一度くらいは機器内部の掃除を販売店また</u><br>- はティアック修理センターにご相談ください。内<br>- *#LEXAND* - #THAND - #THAND - #LAND 部にほこりがたまったまま、長い間掃除をしない と火災や故障の原因となることがあります。特に、 湿気の多くなる梅雨期の前に行なうと、より効果 的です。なお、掃除費用についてはご相談くださ い。

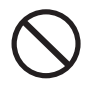

**í** 次のような場所に置かないでください。火災、感 電やけがの原因となることがあります。

- ・調理台や加湿器のそばなど油煙や湯気があたる 場所
- ・湿気やほこりの多い場所
- ・ぐらついた台の上や傾いた所など不安定な場所

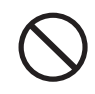

**◯ 電源コードを熱器具に近付けないでください。コ**<br>コードの被ふくが溶けて、火災・感電の原因となる<br>フトがちります ことがあります。

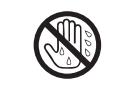

濡れた手で電源プラグを抜き差ししないでくださ い。感電の原因となることがあります。

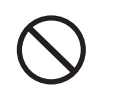

**í** 電源プラグを抜くときは、電源コードを引っ張ら ないでください。コードが傷つき、火災・感電の 原因となることがあります。必ずプラグを持って 抜いてください。

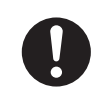

●●●● この機器はコンセントの近くに設置し、電源プラ<br>*グに容易に手が届くようにしてください。* 

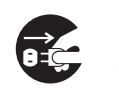

**[î] 移動させる場合は、電源スイッチを切り、必ず電**<br>源プラグをコンセントから抜き、機器間の接続コ<br> ドセドタ部の接続コードを外してから行わって ードなど外部の接続コードを外してから行なって ください。コードが傷つき、火災・感電の原因と なることがあります。

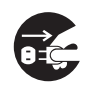

**[î C** 旅行などで長期間、この機器をご使用にならない<br>センターときは、安全のため必ず電源プラグをコンセント<br>から共いアイださい から抜いてください。

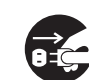

**ì** お手入れの際は安全のため電源プラグをコンセン トから抜いて行なってください。

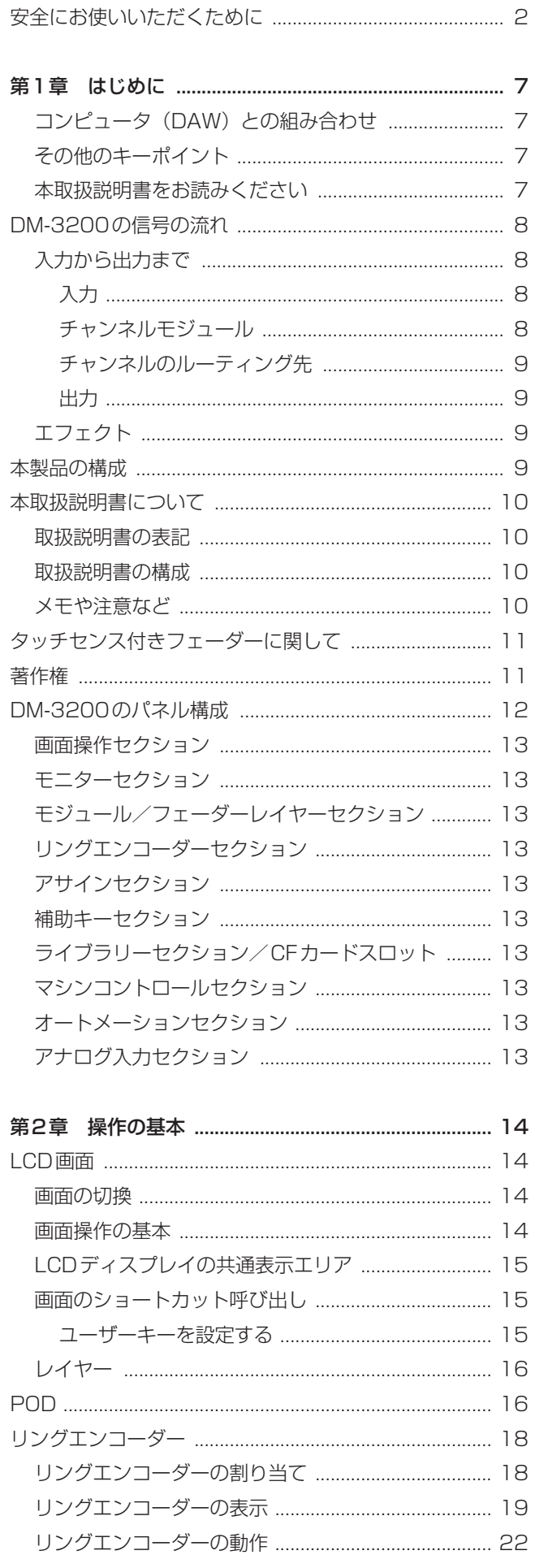

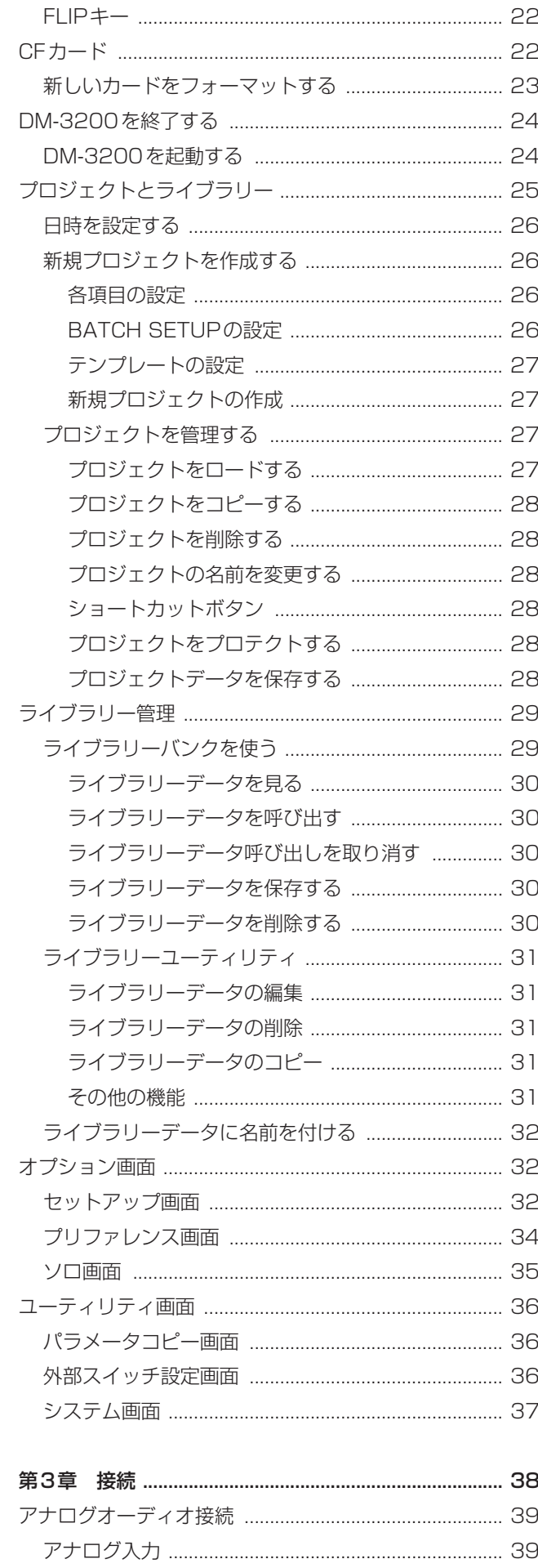

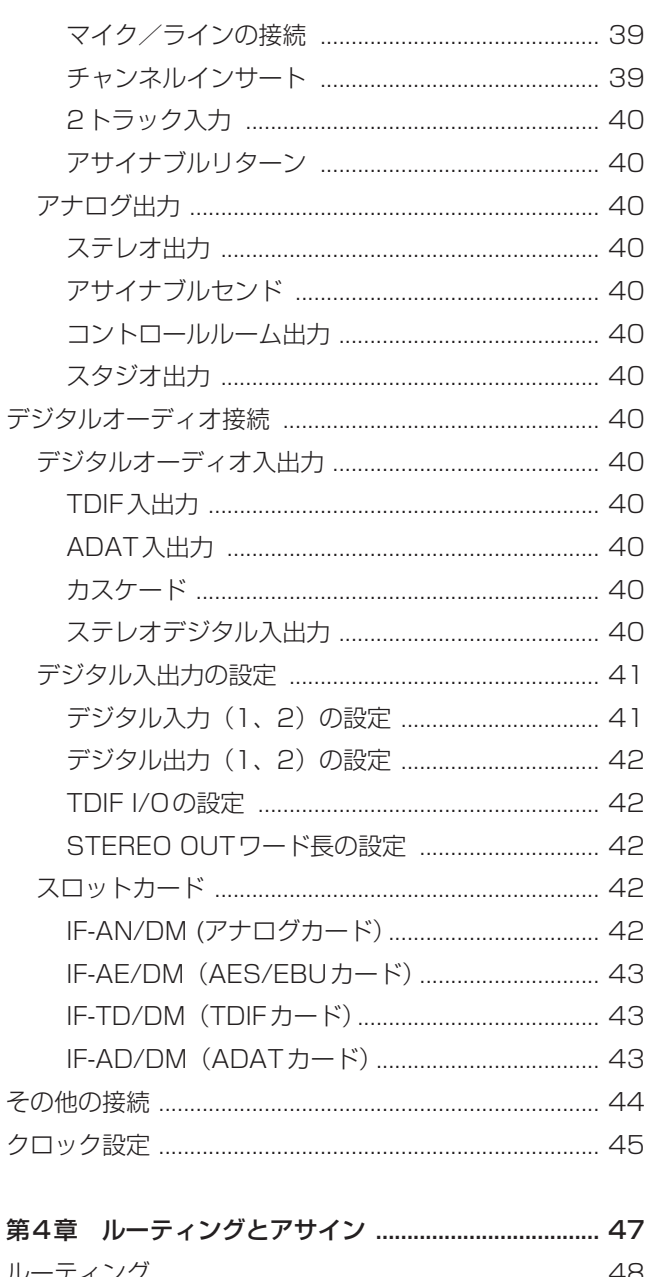

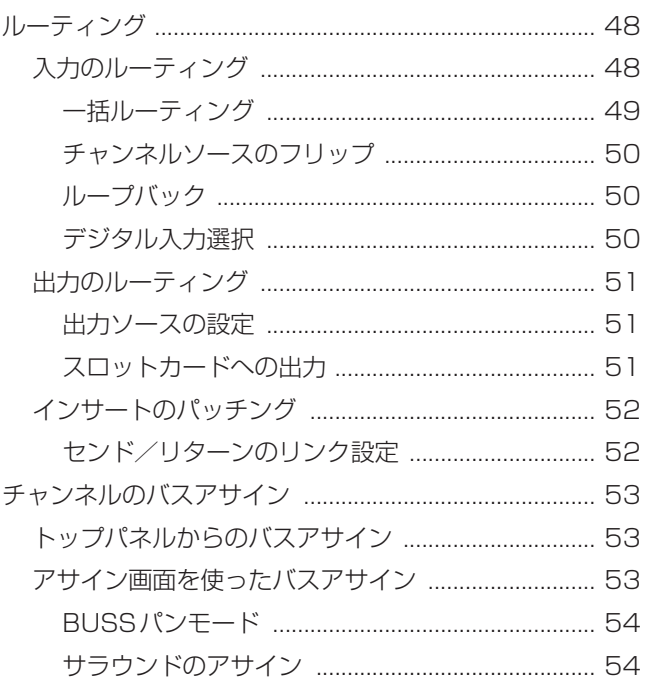

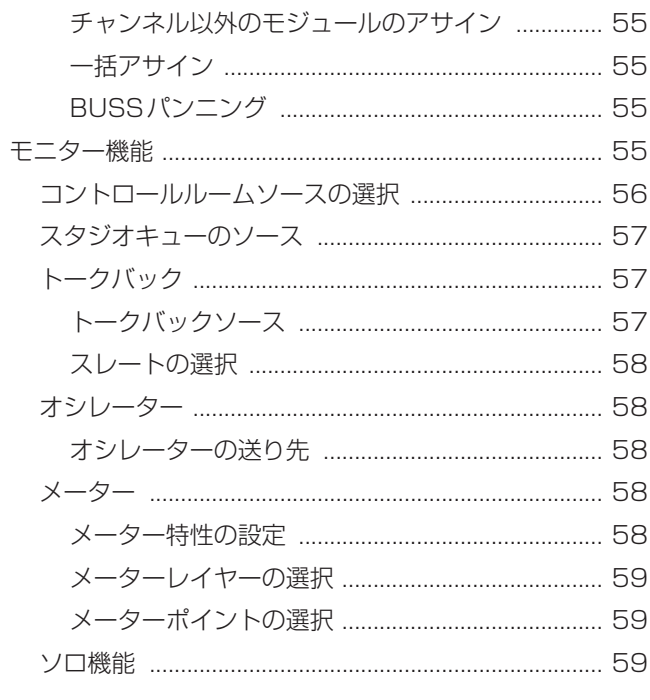

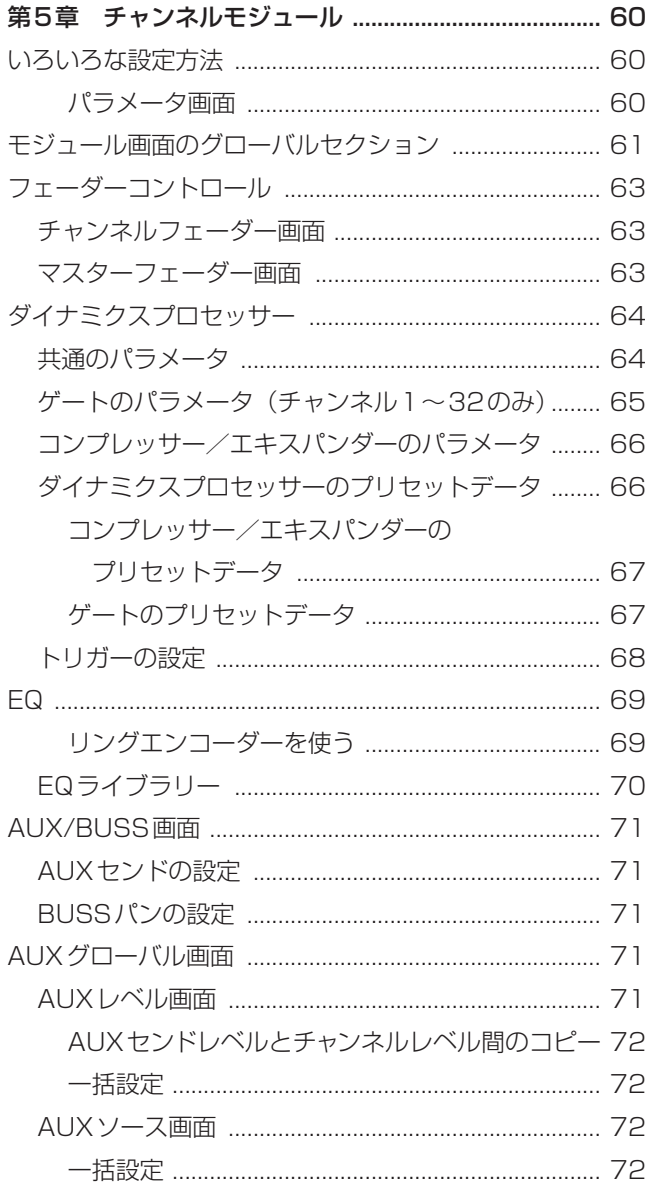

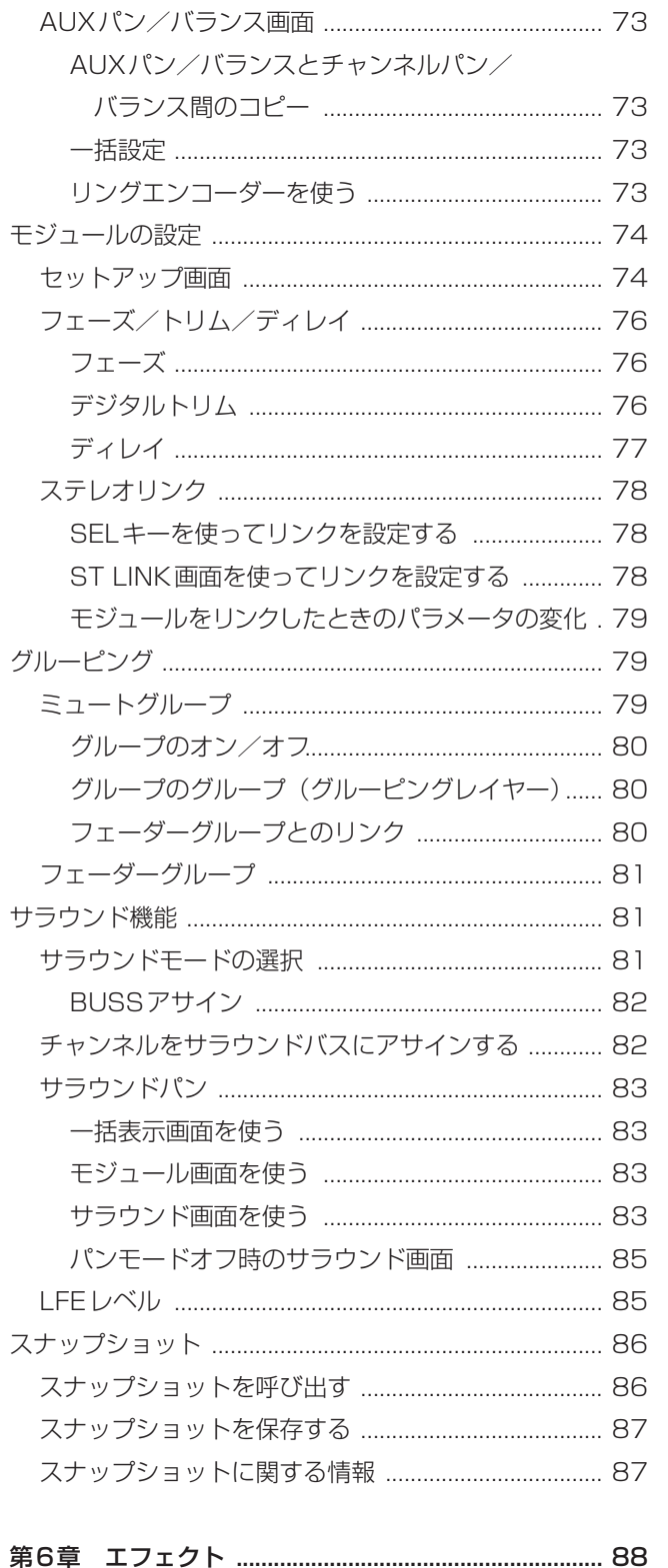

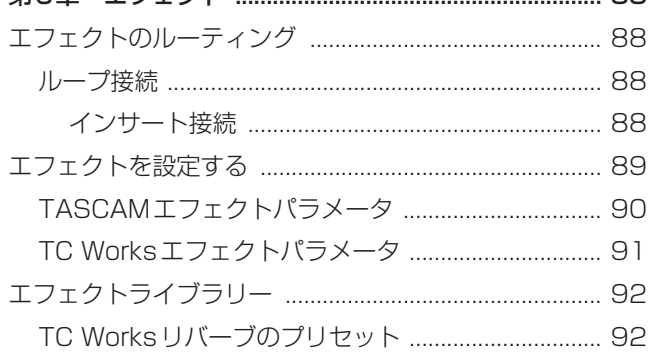

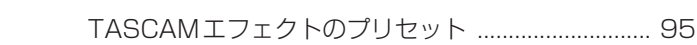

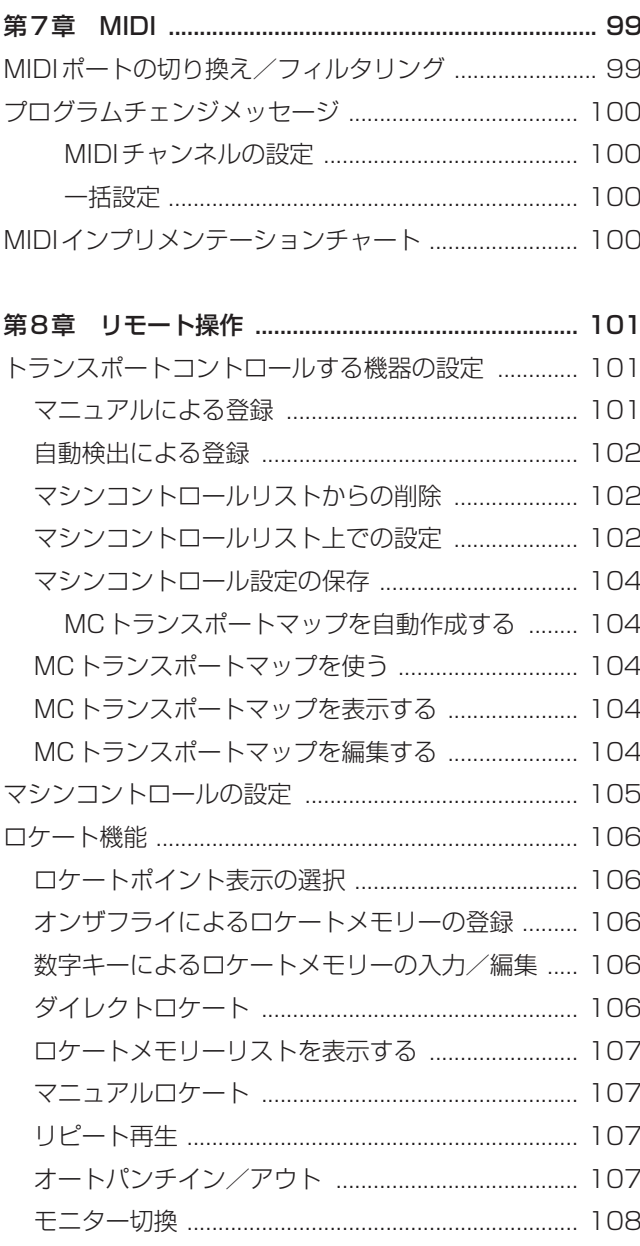

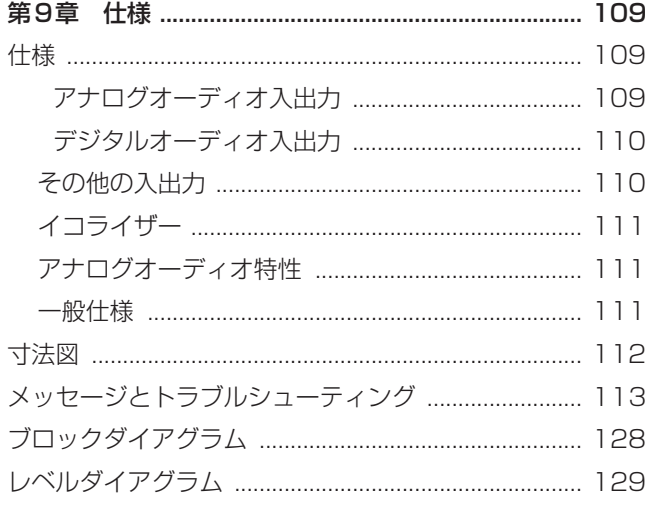

本章ではDM-3200の機能の概要とともに、本機を使用す るときに必要な操作手順の概要を説明します。DM-3200 を使用する前に本章をお読みいただき、本機の概要を把握 していただくことをお勧めします。

DM-3200は、さまざまなミキシングやレコーディングの 環境において柔軟な対応が可能なミキシングコンソールで す。

さまざまなレコーディングスタジオにおいて、パソコン用 の最新のデジタルオーディオワークステーション(DAW) ソフトウェアあるいは単体のレコーダーと本機を組み合わ せることにより、本機を中心としたレコーディングシステ ムを構成することができます。

パワフルな機能/性能はもとより、使いやすさを最大限に 重視。パネルにはフルサイズのモーターフェーダー、16個 のリングインジケーター付きロータリーエンコーダー、大 型 LCDディスプレイ、人間工学的に配置した各種操作キ ー/つまみなどを装備しました。

# コンピュータ(DAW)との組み合わせ

DM-3200をコンピュータと組み合わせて使うことができ ます。例えば、DM-3200は主要なDAWコントローラー のエミュレート機能を搭載していますので、内蔵のUSBポ ート経由でDAWをコントロールすることができます。

また別売のFireWire拡張カード (IF-FW/DM) を使うこと により、マルチチャンネルデジタルオーディオをDM-3200とDAWの間で送受信することができます。

後者の方法では、DM-3200を外部ミキサーとして使用す ることができます。これによってコンピュータ側のミキサ ー機能を使用する必要がなくなり、DAWをオーディオ編集 などに使うことができます。

USBポート経由で本機をコンピュータに接続すると、付属 のTMCompanionソフトウェアを使ってDM-3200を管 理することができます。TMCompanionに関する詳細は付 属の「TMCompanionセットアップガイド」をご覧くださ い。

# **メ モ**

機能の中にはDM-3200の最初のファームウェアでは動 作しないものもあります。

# その他のキーポイント

- **–** DM-3200は中規模以上の作業環境を想定してデザイン されていますので、コントロールルーム/スタジオモニ ター機能、トークバック機能などを装備しています。
- **–** スタンドアローンのオートメーション機能を装備してい ます。内蔵のタイムコードジェネレーターまたは外部か らのタイムコードを供給するだけで、DM-3200内でミ ックスムーブの記録、編集、再生を手軽に行なうことが できます。
- ソニー9ピン (P2) プロトコルに対応しています。本機 から他のスタジオ機器を集中コントロールすることがで きます。
- **–** すべてのミキサーデータをプロジェクト管理し、保存し たデータを後から呼び出すことができます。
- **–** プロジェクトのデータはコンパクトフラッシュカードに 保存されますので、スタジオ間でのデータ移動や保管が 簡単です。
- **–** 付属のTMCompanionソフトウェアを使って、パソコ ンでのDM-3200のファイル管理が可能なため、効率良 く作業を進めることができます。
- **–** 高品質のエフェクトを内蔵していますので、外付けのエ フェクターが不要です。
- **–** タイムコード、ワードシンク、MIDI、9ピンシリアル (P2) などに対応しているため、さまざまな外部機器と の接続をスムーズに行なうことができます。

# 本取扱説明書をお読みください

本機は直観的にわかりやすく操作できるようにデザインさ れていますが、説明なしでは使いこなせない機能も多く搭 載しています。必ずしも本取扱説明書を始めから終わりま で全部読む必要はありませんが、ご使用前に本機の主な機 能や動作原理に関する説明部分をご一読されることをお勧 めします。

# DM-3200の信号の流れ

DM-3200では、豊富な入出力のルーティングを内部パッ チ機能を使って簡単に設定することができます。ルーティ ングの切り換えが簡単な上、ルーティング構成の保存/呼 び出しが可能です。

# 入力から出力まで

# 入力

DM-3200は16アナログ入力チャンネルを装備。各入力 チャンネルにはバランスマイク入力(XLR)、バランスライ ン入力(標準ホンジャック)およびインサートポイントを 装備しています(XLRコネクターと標準ホンジャックを同 時に使用することはできません)。

また外部のエフェクターを使ったエフェクトループを作る ためのアサイナブルセンド/リターンを4系統装備してい ます。

デジタル信号入力は、3系統のTDIF、ADAT、2系統の S/PDIFまたはAES/EBUが可能です。

またタスカム標準のカードスロットを2系統装備し、入出 力の拡張を可能にしています。DAWとDM-3200間の双 方向高速データ転送を可能にするFireWire拡張カードな ど、さまざまな別売品を用意しています。

# チャンネルモジュール

DM-3200は48チャンネルモジュールを装備。これらの チャンネルを16バスモジュールに任意にアサインすること ができます。

48チャンネルのうち、32チャンネルはEQを装備したフ ルファンクションモジュールです(本書では「フルEQチャ ンネル」と呼ぶ場合があります)。AUXセンド、バスアサ インの他に、4バンドEQ、デジタルトリム、フェーズスイ ッチ、さらにダイナミクスプロセッサー(コンプレッサ ー/エクスパンダーとゲート)を装備しています。その他 の16チャンネルはAUXセンド、フェーズスイッチ、バス アサインといった基本機能のみを装備しています(本書で は「ノンEQチャンネル」と呼ぶ場合があります)。

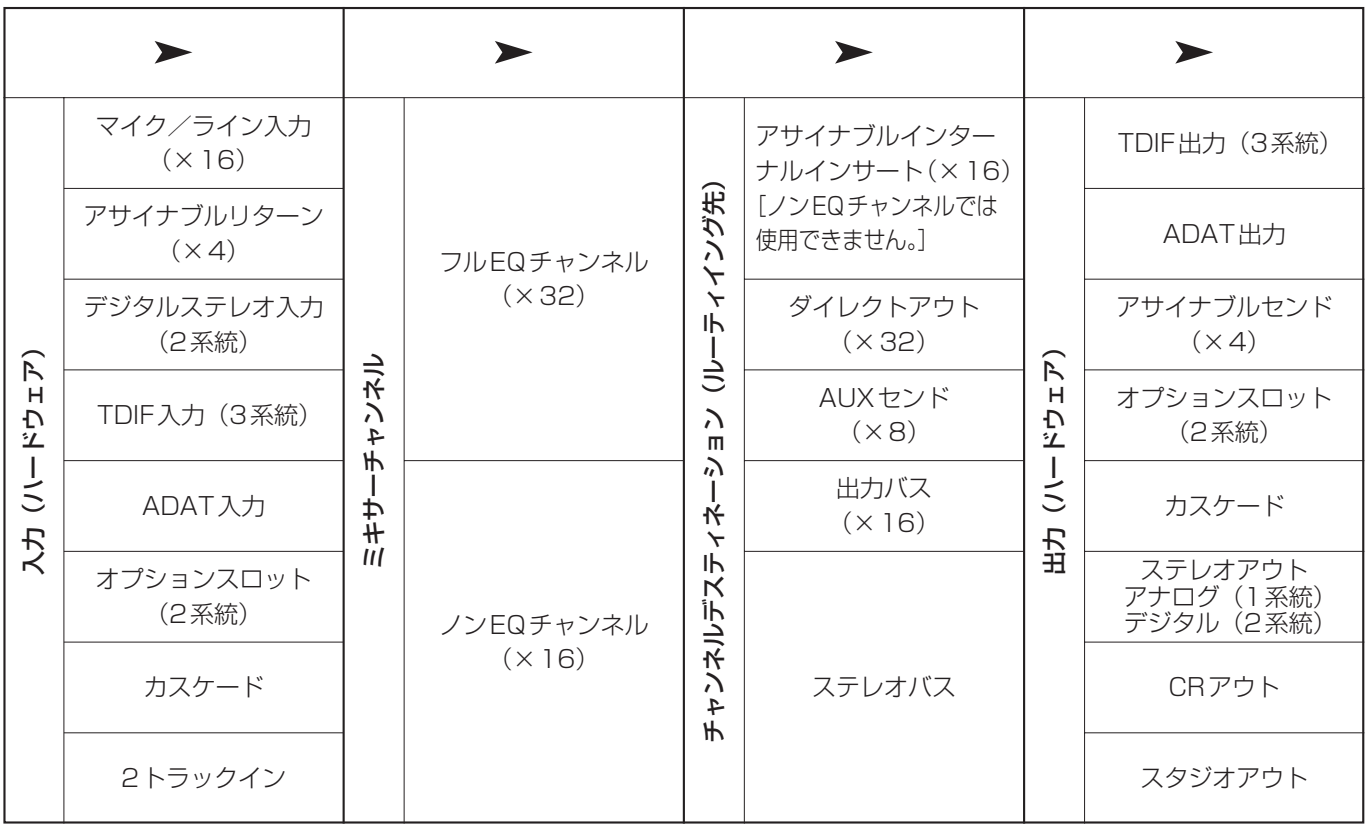

# 図1.1:DM-3200の入出力の流れ

\*DM-3200の最初のソフトウェアバージョンではカスケード接続をサポートしていません。

フルファンクションのチャンネル(1~32)は入力ソース としてインプットとリターンのいずれかを選択できます。 これらはフルアサイナブルです。またプロジェクトの作業 段階(レコーディングかトラッキングか)によって切り換 えることができます。チャンネルソースのアサインに関し ては「ルーティングとアサイン」(47ページ)をご覧くだ さい。

# チャンネルのルーティング先

チャンネル信号のルーティング先は、出力バス(×16)、 AUXバス(×8)、アサイナブルインサート(内部のイン サートポイント×16) およびステレオバスモジュールの中 から選択できます。

なおDM-3200では、サンプリング周波数88.2kHzある いは96kHzで動作中でも、チャンネル数や機能は通常のサ ンプリング周波数時と同じです。

# 出力

出力ソース(=上記のチャンネルデスティネーション)を 実際のリアパネル上の出力ポート(オプションスロットを 含む)にアサインします。

本機には以下の出力ポートがあります。

TDIF出力(8チャンネル×3系統)、ADAT出力(8チャ ンネル×1系統)、ステレオデジタル出力(2系統)、ステ レオアナログ出力(1系統)

出力バスをTDIF出力やADAT出力あるいはオプションス ロット(2系統)にアサインできますので、サラウンドミッ クスの全チャンネルを一緒に録音することができます。

# エフェクト

DM-3200は2系統の高品質デジタルエフェクト(TAS-CAMマルチエフェクトとTC Worksリバープ)を搭載して います。

チャンネル信号を、出力バスまたはAUXセンドを経由して これらのエフェクトに送り、リターン信号をミキサーチャ ンネルに戻すことができます。あるいは、アサイナブルイ ンサートを使って、チャンネルモジュール内の信号経路に エフェクトをインサートすることができます。

またアナログのアサイナブル・センド/リターンを経由し て、外部のエフェクターに接続することが可能です(リタ ーン信号をチャンネルにアサインできます)。あるいはステ レオデジタルI/Oを使って、デジタルのまま外部のデジタ ルエフェクターに接続することもできます。

さらに、チャンネル1~32に対して、内蔵のコンプレッサ ー/エクスパンダーをインサート接続して使うことができ ます。インサートポイントはプリフェーダーまたはポスト フェーダーを選択できます。

またチャンネル1~32では内蔵ゲートを使うこともできま す。この際、任意の入力信号をゲートトリガーにすること ができます。

また各マイク/ライン入力にはアナログインサート端子を 装備。A/D変換の前にプロセッサーをインサートすること が可能です。またこれらのインサートポイントを使って、 (DM-3200の内蔵マイクアンプを使わずに)外部マイクア ンプを通った信号をDM-3200のチャンネルに入力するこ とができます。

# 本製品の構成

本機の構成は以下の通りです。

なお、本機を開梱する時、損傷を与えないよう慎重に行な ってください。梱包箱と梱包材は後日輸送するときのため に保管しておいてください。付属品が不足している場合や 輸送中の損傷が見られる場合、当社までご連絡ください。

- **–** DM-3200
- **–** 電源コード
- 32MB CFカード (フォーマット済み、DM-3200のカ ードスロット内にセット)
- **–** USBケーブル
- **–** CD-ROM(TMCompanionソフトウェア、DM-3200 取扱説明書を収録。WindowsおよびMacintoshに対応)
- **–** 取扱説明書(本書)
- **–** オートメーションガイド
- **–** TMCompanionセットアップガイド
- **–** 保証書

# **注 意**

DM-3200は20kg以上の重さがあります。DM-3200 の開梱および設置は、二人以上で行なうことをお勧めし ます。またその際、無理な姿勢で持たないようお気を付 けください。

# 本取扱説明書について

# 取扱説明書の表記

本取扱説明書では以下の表記を行なっています。

- **–** パネル上のスイッチを「キー」と呼びます。
- **–** ディスプレイ画面に表示されるスイッチを「ボタン」と 呼びます。
- **パネル上のキー名称や画面上に表示される文字(ボタン** 名称、タイトル、メッセージなど)はすべて「MIC/LINE」 のように太文字で表記します。

# 本取扱説明書の構成

# 第1章 はじめに (フページ)

本機の概要、本取扱説明書の内容などについて説明します。

# 第2章 操作の基本 (14ページ)

本機の基本的な操作方法、メニューシステム、データ保存 の方法などを説明します。重要な内容ですので、必ずお読 みください。

# 第3章 接続(38ページ)

外部機器との接続について説明します。

# 第4章 ルーティングとアサイン(47ページ)

本機はソフトウェアベースのコンソールですので、多くの パッチやアサインを電子的に行ないます。DM-3200の入 力から出力までの信号経路と内部接続について説明します。

# 第5章 チャンネルモジュール(60ページ)

本機のミキサーチャンネル機能を説明します。本機におけ るミキシング操作の多くが、この章に述べられています。

# 第6章 エフェクト(88ページ)

本機の内蔵エフェクトをコントロールするパラメータを説 明している他に、プリセットライブラリーのリストを掲載 しています。

### 第7章 MIDI(99ページ)

本機のMIDI機能を説明します。

### 第8章 リモート操作 (101ページ)

本章では外部機器リモート操作機能を説明します。本機を 使って、さまざまな外部機器(DAWなど)をコントロール することができます。

### 第9章 仕様(109ページ)

電気/機械的仕様、ブロックダイアグラム、およびポップ アップメッセージ一覧を記載しています。

### メモや注意など

- 【**セント** は、知っておくと便利な情報などを記述します。
- ┃**メ モ** は、追加情報(特殊な場合の動作など)を記述し ます。
- ┃注 意 ┃は、指示に従わないとデータを失ったり性能に影 響を与えるような内容を記述します。
- ■ 警 告 は機器の破損あるいは身体的危険の恐れがある内 容を記述します。

# タッチセンス付きフェーダーに関して

本機に使用されているタッチセンス付きフェーダーに対し ては、通常の精密電子部品に対する取扱い上の注意の他に 以下の点にご留意ください。

- **–** フェーダーのタッチセンス機能を使う場合、指でフェー ダーに触れてください。鉛筆や物差しなどを使って操作 しないでください。爪先で触れた場合もタッチセンスが 働きません。
- **–** 湿度や温度がフェーダーのタッチセンスに影響を与える 場合があります。通常の動作環境では問題ありませんが、 温度や湿度が非常に高い場合など、動作上の問題が起こ る場合があります。
- **–** フェーダー操作中に以下のような現象が起きる場合は、 **OPTION画面のSETUPページのFADER SENSITIVI-**TY項目を調整してご使用ください。(→32ページ「セ ットアップ画面」)
	- **≠** パラメータが変化しない、またはスムーズに変化しな い(タッチ感度不良)。
	- **≠** オートメーション中にフェーダーから手を離してもリ バートしない(リリース感度不良)。

# 著作権

- **–** Windows、Windows XPおよびWindows 2000はマ イクロソフト社の登録商標です。
- **–** Macintosh、MacOS、MacOS XおよびFireWire(TM) はアップルコンピュータ社の登録商標です。
- **–** HUIおよびMackie CONTROLはLOUD Technologies Inc.の登録商標です。
- **–** その他このマニュアルに記載されている社名・商品名お よびロゴマークは、一般に各社の商標または登録商標で す。

# DM-3200のパネル構成

DM-3200の各セクションごとの概要を紹介します。また 外部機器との接続についても簡単に紹介します。

いますが、機能別にシンプルでわかりやすく配置されてい ます。

DM-3200のパネルには多くのつまみやキーが搭載されて

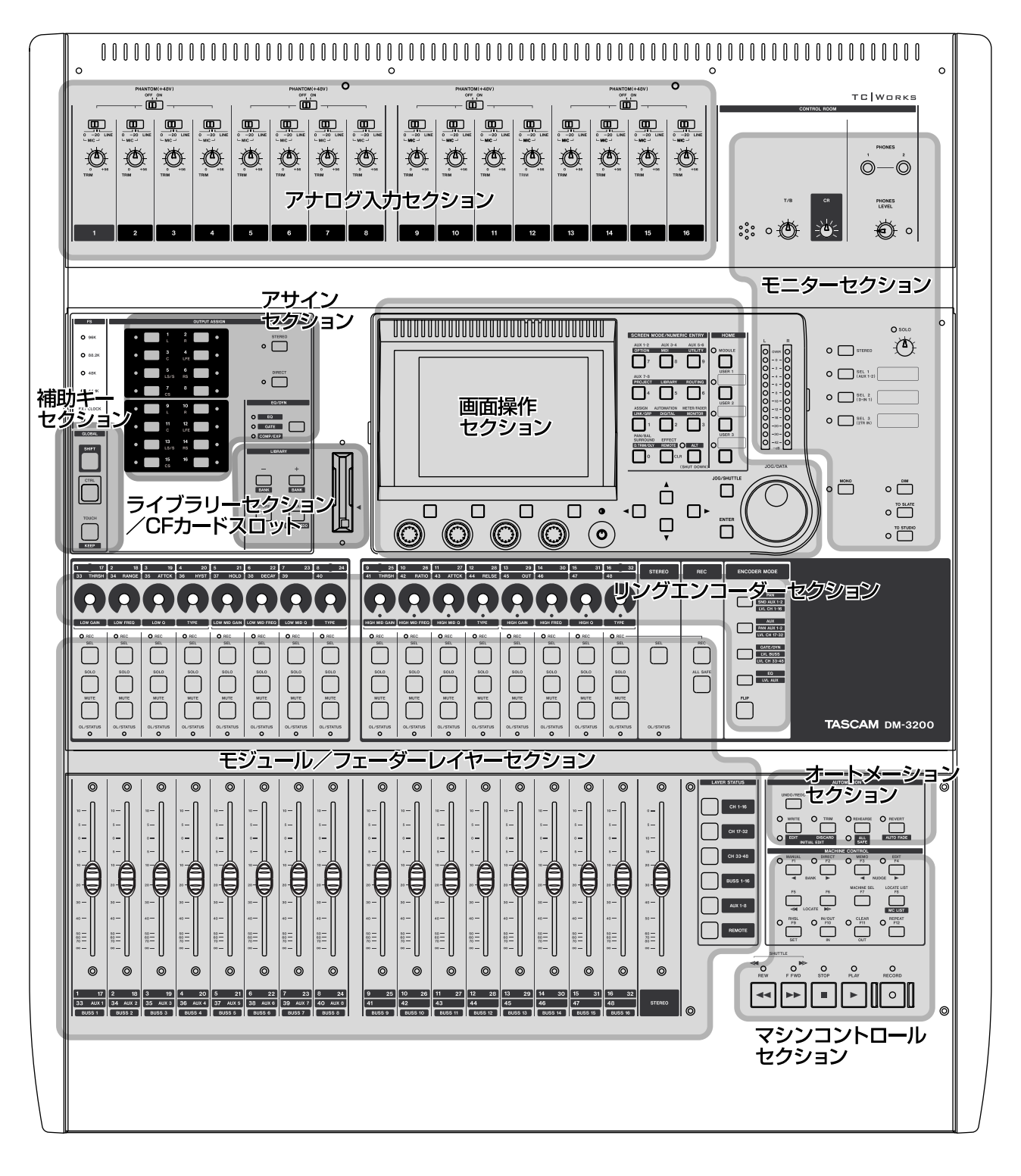

図1.2:DM-3200のパネル概要

# 画面操作セクション

主に画面を使った操作を行ないます。LCD画面、画面呼び 出しキー、PODつまみ、カーソルキー、JOG/DATAダイ アルなどで構成されています。

このセクションの操作の詳細については「操作の基本」 (14ページ)をご覧ください。PODつまみの使い方など、 基本的な操作方法を理解することができます。

# モニターセクション

コントロールルームモニター、スタジオモニター関連の操 作を行ないます。トークバックマイクやスレートのコント ロール、コントロールルーム出力バスレベルを監視するメ ーターも装備されています。詳細については「モニター機 能」(55ページ)をご覧ください。

# モジュール/フェーダーレイヤーセクション

フェーダーとモジュールコントロールキー、そしてレイヤ ーを選択するためのキーで構成されています。

フェーダーレイヤーに関する詳細については「レイヤー」 (16ページ)をご覧ください。

編集するモジュールを選択するにはSELキーを使います。

# リングエンコーダーセクション

リングエンコーダーの使い方については「リングエンコー ダー」(18ページ)をご覧ください。リングエンコーダー つまみを囲むインジケーターの点灯動作についても説明さ れています。

# アサインセクション

チャンネルの出力アサイン(BUSSアサイン、ステレオバ スアサイン、ダイレクトアウト)の設定を行ないます。

# 補助キーセクション

SHIFTキー、CTRLキー、または同時にこれらのキーを押 すことによって、他のキーの機能が変わります。

TOUCH/KEEPキーは、オートメーション機能の補助操作 を行ないます。

# ライブラリーセクション/CFカードスロット

ライブラリーデータのリコールなどを行ないます。CFカー ドスロットにセットしたCFカードには、プロジェクトおよ び関連データを保存することができます。

# マシンコントロールセクション

DM-3200のMIDI、USB、9ピンシリアルなどのポート に接続した外部機器(単体レコーダー、DAWなど)をコン トロールするセクションです。マシンコントロールのため の設定および操作については「第8章 リモート操作」 (101ページ)をご覧ください。

# オートメーションセクション

オートメーション機能の操作を行ないます。詳細について は「オートメーションガイド」をご覧ください。

# アナログ入力セクション

アナログイ入力の入力切換、トリム調整などができます。 接続や使い方についての詳細は「マイク/ラインの接続」 (39ページ)をご覧ください。

# 第2章 操作の基本

本機を使用する前に本章をお読みいただいて、本機の基本 操作やパラメータ編集の方法を理解することをお勧めしま す。

# LCD画面

# 画面の切換

コントロールセクションのSCREEN MODE/NUMERIC ENTRY部には、LCDディスプレイに表示する画面を選択 するためのキー (スクリーンモードキー) が装備されてい ます(これらのキーは数字キーを兼用しています)。

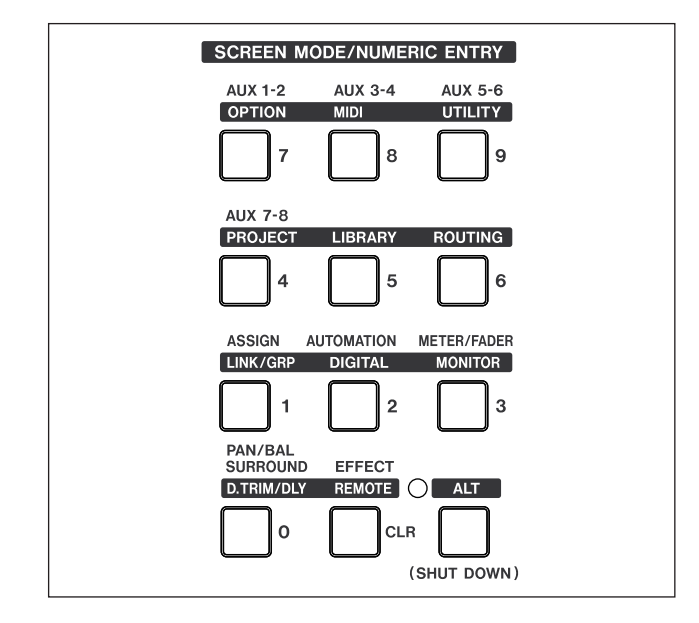

図2.1:SCREEN MODE/NUMERIC ENTRY部

多くのスクリーンモードキーの上部には上下2段の表記が あります。ALTインジケーターが点灯していない状態でス クリーンモードキーを押すと、上段に表記されている画面 が表示されます(例えば、"7"キーを押すとAUX 1-2画面 が表示されます)。ALTキーを押してALTインジケーター を点灯させた状態でスクリーンモードキーを押すと、下段 に表記されている画面が表示されます。例えば、ALTイン ジケーター点灯時に"7"キーを押すとOPTION画面が表示 されます。ただしキーの中には(LIBRARYキーやROUT-INGキーのように)下段のみ表記されているものがありま す。これらのキーの場合はALTインジケーターの点灯/消 灯にかかわらず画面にアクセスすることができます。(→ 14ページ「ALTキー」)

スクリーンモードキーを使って表示される多くの画面は複 数のページ(サブ画面)を持っています。これらのページ を選択するには、PODキーを使うか(→16ページ「POD」)、 あるいは同じスクリーンモードキーを押して切り換えます。

# **メ モ**

- 本書では画面名を「UTILITY > SYSTEM画面| のよう に表記する場合があります。これは「UTILITY画面の SYSTEMページ(サブ画面)」を表します。
- **本書では、実際に使用する機能に応じてスクリーンモー** ドキー名を表記します。例えば、EFFECT画面を表示す るために"CLR"キーを使う場合は「EFFECT キー」、 LIBRARY画面を表示するために"5"キーを使う場合は 「LIBRARYキー」と表記します。その場合、ALTイン ジケーター点灯/消灯についての記述は省略する場合が あります。

# ALTキー

ALTキーには「スマートキー」が採用されています。ALT キーがオフ(インジケーター消灯)のとき、押してすぐに 離すとオン(インジケーター点灯)になったままになり、 押し続けると離すまでがオンになります。

# **メ モ**

本機のモニターセクションの4つのキー(DIM、MONO、 TO SLATE、TO STUDIOキー)にも「スマートキー」 が採用されています。

# **ヒント**

ALTキーとFLIPキーを同時に押すことにより、ディス プレイ表示全体を反転することができます。

# 画面操作の基本

カーソルキーを使って画面内のカーソル移動(操作対象項 目の選択)を行ないます(JOG/DATAダイアルを使って 選択できる場合もあります)。

画面内のラジオボタン (丸いオン/オフ設定ボタン)やチ ェックボックスを設定するには、ENTERキーを使います。 なお、ラジオボタンは選択肢の中の一つを選択するような 項目に使われ、チェックボックスは機能のオン/オフを選 択する項目に使われます。

パラメータを選択中は、PODつまみやJOG/DATAダイア ルを使って値を変更します。

JOG/DATAダイアルを使って数字以外の値を選択した場合、 通常はENTERキーを押して選択を確定します。パラメー タ編集中、パラメータが点滅し、ENTERキーを押して確定 する前にカーソル移動を行うと編集がキャンセルされます。

一部のパラメータ(主に外部機器のロケート操作に関連す るパラメータ)では、番号を設定するときに数字キーを使 います。この方法で番号を入力した場合は、ENTERキーを 押して入力した値を確定することもあります。

# LCDディスプレイの共通表示エリア

本機が表示するほとんどすべての画面の上部には、共通の 表示エリアがあり、現在の状態が表示されます。このエリ アは表示オンリーです。表示内容を編集することはできま せん。

共通表示エリアの左上部にはエンコーダーモード、その下 には現在選択中のチャンネルが表示されています。この右 には現在のオートメーション設定(オン、オフまたはカレ ントチャンネルのステータス)が表示されています。

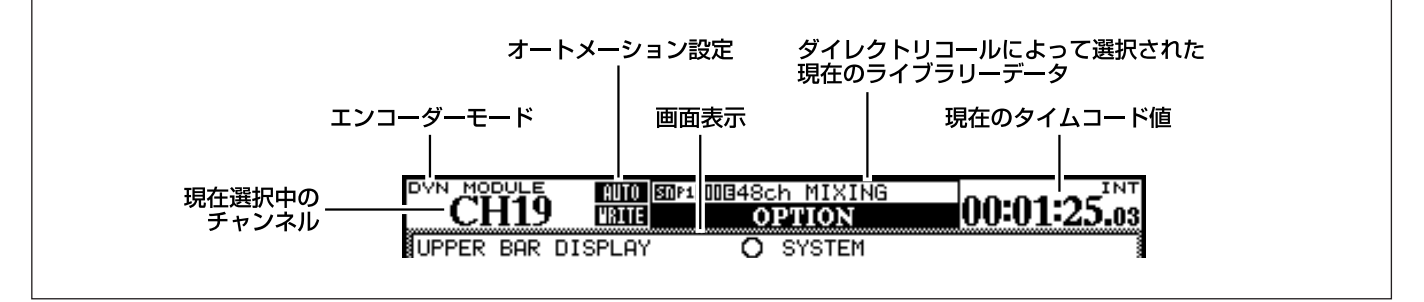

図2.2:画面上部の共通表示エリア

この右には、ダイレクトライブラリー機能を使って選択さ れた現在のライブラリーデータの名前と番号が表示されま す。そのすぐ下には、現在の画面名が反転文字で大きく表 示されます。

右側には、現在のタイムコード値(およびタイムコードソ ース)が表示されます。

なお、オプション画面のSETUPページを使って、システ ム設定情報表示に変えることができます。(→32ページ 「セットアップ画面」)

# 画面のショートカット呼び出し

画面操作セクションの右側には、ワンタッチで画面を呼び 出すためのショートカットキーが4つ用意されています。 いちばん上はMODULEキーで、このキーを押すと、SEL キーを使って選択したチャンネルのモジュールパラメータ が画面表示されます。ほかの3つのキー(USER 1、USER 2、USER 3)はユーザーが指定した画面を呼び出すため のユーザーキーです。頻繁に呼び出す画面を割り当ててお くと便利です。

# **メ モ**

MODULEキーのみ、他の画面キーと同様に、MODULE キーを押すことで、MODULE画面内のページを切り換 えることができます。

# ユーザーキーを設定する

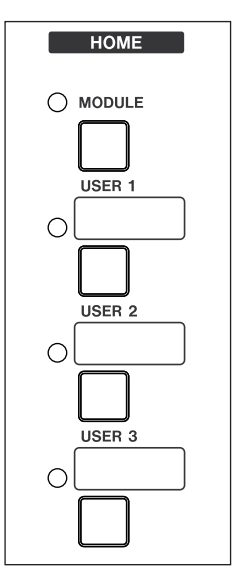

ユーザーキーに画面を割り当てるに は、ショートカット呼び出したい画 面を表示中、SHIFTキーとCTRL キーを押しながら(これらのキーは パネルの左側にあります)、割り当 てたいユーザーキー(USER 1、 USER 2またはUSER 3キー)を 押します。

次回このユーザーキーを押すと、割 り当てられている画面が呼び出され ます。

# レイヤー

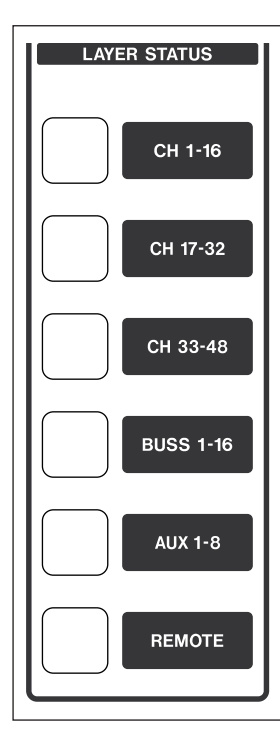

DM-3200のパネルには16本 のチャンネルモジュール(チャ ンネルフェーダー、エンコーダ ーなどを含む)が装備されてい ます。これらのモジュールはレ イヤーを持ち、レイヤーを切り 換えることにより48入力チャ ンネルおよびAUXマスターセ ンドとバス出力のコントロール を行ないます。

レイヤーの切り換えはマスター フェーダーの右にあるLAYER STATUS部のレイヤーキーを 使って行ないます。最後に押し たレイヤーキーが点灯し、現在 選択中であることがわかりま す。レイヤーを切り換えると、

各モジュールのフェーダー、エンコーダー、キーが現在の 各チャンネルの状態に応じて変化します。

レイヤーキーは以下の6つです。

- **–** CH 1-16:入力チャンネル1-16
- CH 17-32: 入力チャンネル 17-32
- CH 33-48: 入力チャンネル33-48
- BUSS 1-16: BUSS出力1-16
- **AUX 1-8**: AUX 1-8 (左の8本のモジュールのみが有 効)
- REMOTE: 外部のDAWコントロール用

# POD

本機のLCDディスプレイの下には4系統のつまみとキーが あります。DM-3200ではこれらをそれぞれ「PODつまみ」、 「PODキー」と呼んでいます。PODつまみは現在表示中の 画面内のパラメータをコントロールしますので、画面によ って働きが異なります。

なお、PODつまみと後述のリングエンコーダーはどちらも 連続可変ロータリーエンコーダー(どちらに回してもエン ドポイントがないつまみ)です。

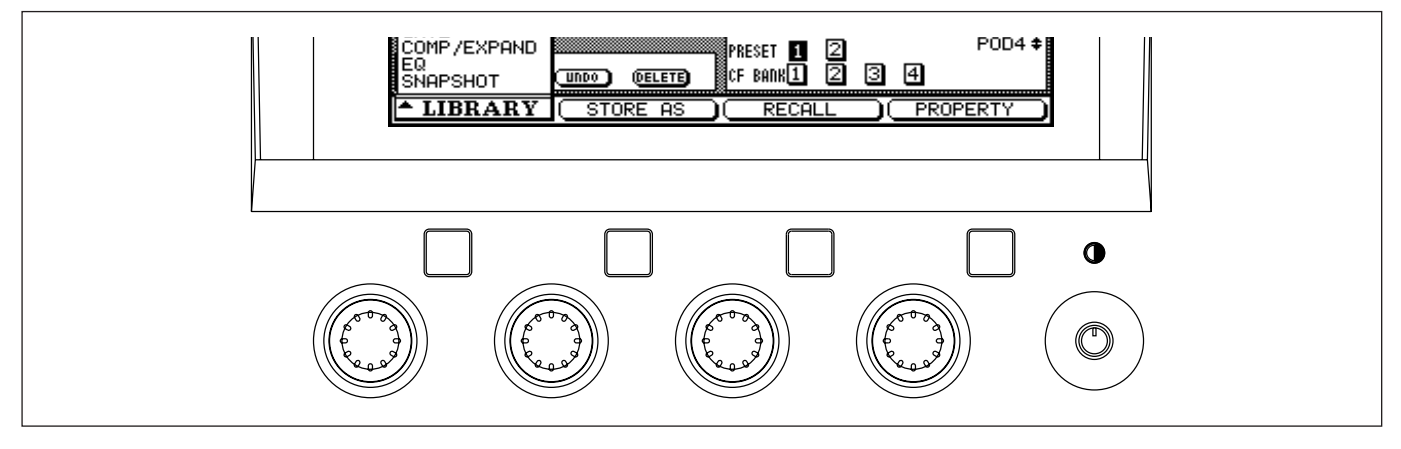

図2.3:PODつまみとPODキー

画面によっては多くのパラメータを表示するものがありま す。こうした画面では、PODつまみで操作を行なう対象パ ラメータをカーソルキーを使って選択します(対象パラメ ータは黒枠のボックスで囲まれています)。

なおPODつまみ/キーの右側にはコントラスト調整つまみ があります。

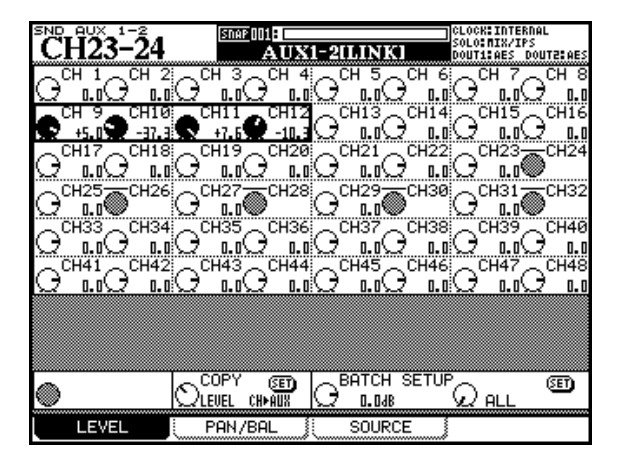

図2.4:マルチコントロール画面のPODつまみ

上の図2.4では、PODつまみ1~4がチャンネル9~12 にそれぞれ対応します。

画面の中には、PODつまみを使ってリストからの選択を行 なうものがあります。この場合、使用されるPODつまみが 画面に表示されます。

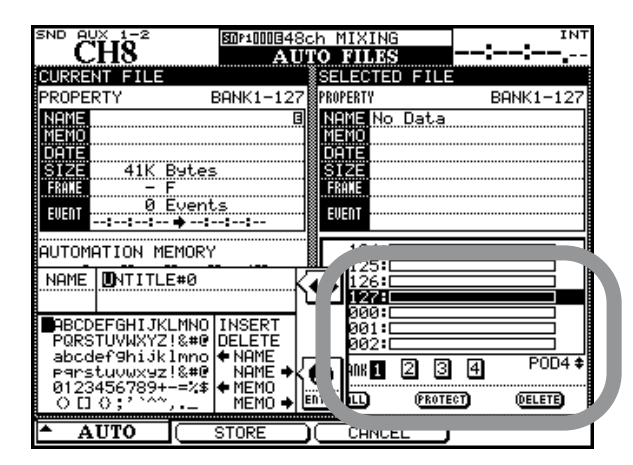

図2.5:リスト選択にPOD4つまみを使用

動作を実行するソフトキーとしてPODキーを使用する場合 があります。画面の下部のオンスクリーンボタンに機能が 表示されます。

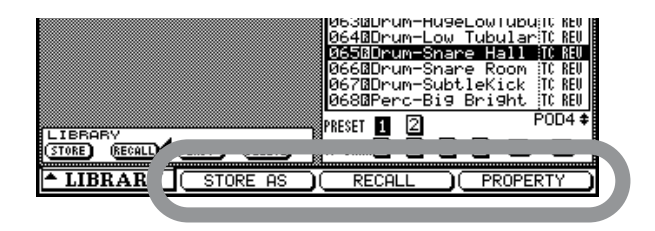

図2.6:POD2キー~POD4キーをソフトキーとして使用

また、選択肢のプルアップリストを表示するボタンとして PODキーが使われる場合もあります。プルアップリストを 表示中、PODつまみ、またはJOG/DATAダイアルを使っ てリスト内の選択を行ない、PODキーまたはENTERキー を使って確定を行ないます。

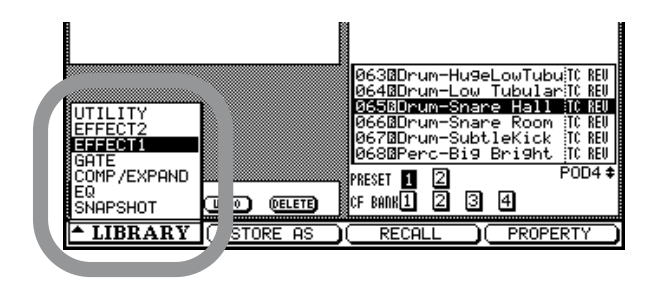

図2.7:プルアップメニューリストをPOD1で操作

また複数のサブ画面(ページ)を持つ画面では、PODキー を使ってサブ画面を開くことができます。画面下部に表示 されるタグに対応するPODキーを押すとサブ画面が表示さ れます。

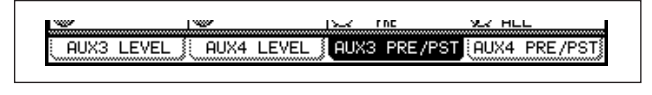

図2.8:PODキーを使ってサブ画面を選択

**ヒント**

PODキーを使って希望のサブ画面を開く方法以外に、ス クリーンモードキーを繰り返し押すことによって希望の サブ画面を選択することもできます(画面によっては ALTインジケーターが点灯中)。

PODキーを使って、機能の異なる別の画面にジャンプする 場合もあります。

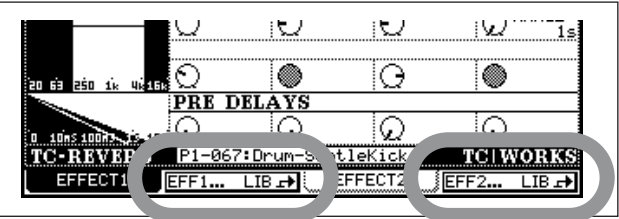

図2.9:POD2キーとPOD4キーを使って 別の画面(ライブラリー画面)にジャンプ

# **ヒント**

PODつまみを使って値を変える場合、(パネル左側にあ る) SHIFTキーを押しながらPODつまみを回すと、細 かく値が変化します。微調整を行なうときなどに便利で す。また、OPTION画面での設定により、PODつまみ 単独での操作の場合の値の変化の粗さを変更することが できます。(→22ページ「リングエンコーダーの動作」)

# リングエンコーダー

各モジュール上部のリングエンコーダーには多くの機能を 割り当てることができます。JOG/DATAダイアル下部の 4つのエンコーダーモードキーを使って、エンコーダー機 能を選択します。各キーを単独で押した場合と、(パネル左 側にある)SHIFTキーやCTRLキーを押しながら各キーを 押した場合とで、それぞれ別の機能を割り当てることができ ます。なお、OPTION > PREFERENCES画面のEncoder Mode Follows Current Screen項目をチェックしておく と、下記の機能以外に、現在表示されている画面のミキサ ーパラメーターを操作することができます。

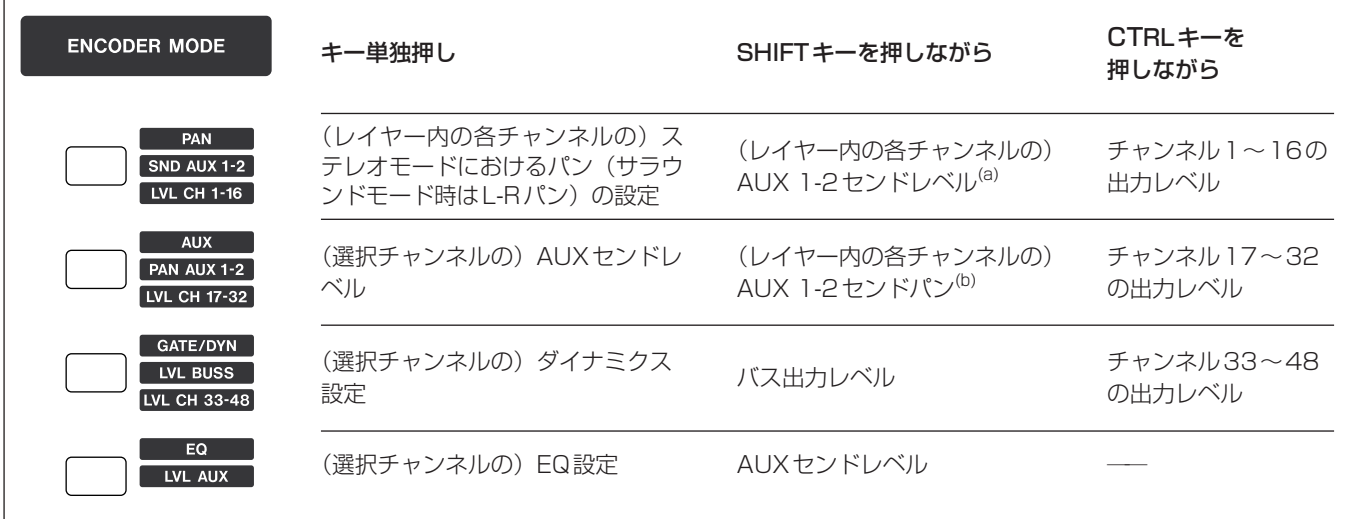

# 図2.10:リングエンコーダーの機能

a) AUX 1-2リンク時。リンクしていない場合はAUX1センドレベル。b) AUX 1-2リンク時。リンクしていない場合はAUX 2センドレベル。

リングエンコーダーの機能を使って、現在のレイヤー以外 のチャンネル、バス、AUXセンドのレベルの表示と設定が できます。

また、16チャンネル分のチャンネルAUXセンド、選択チ ャンネルのダイナミクスプロセッサー、EQ設定の表示と設 定ができます。

# リングエンコーダーの割り当て

各エンコーダーモードにおいて、それぞれのリングエンコ ーダーにどのような機能が割り当てられているかを説明し ます。

# リングエンコーダー

# PANモード

リングエンコーダー1~16が、各モジュールのチャンネル パンをコントロールします。

# AUXモード

リングエンコーダー1~8が、選択チャンネルのAUX1~ 8センドレベルをコントロールします。

# GATE/DYNモード

リングエンコーダー1~6が選択チャンネルのゲートのパ ラメータをコントロールします。

# **ヒント**

AUX 1-2をキューミックス用として使っているとき、 SHIFTキーを使った一括AUX表示モードを選択するこ とにより、キューミックスの設定を簡単に行なうことが できます。

- 1 :スレッショルドレベル
- 2 :ゲートレンジ
- 3 :アタックタイム
- 4 :ヒステリシスレベル
- 5 :ホールドタイム
- 6 : ディケイ(リリース)タイム

リングエンコーダー9~13が選択チャンネルのコンプレッ サー/エキスパンダーのパラメータをコントロールします。

- 9 :スレッショルドレベル
- 10:コンプレッションレシオ
- 11:アタックタイム
- 12:リリースタイム
- 13:出力レベル (コンプレッサーのみ)

*18 TASCAM DM-3200*

# EQモード

リングエンコーダーが4つのグループに別れ、各グループ が各EQバンドをコントロールします。

- $1 \sim 4$ :  $\Box$ -FQ
- 5~8: ローミッドEQ
- 9~12: ハイミッドEQ
- 13~16:ハイEQ

それぞれのバンド内で、左から順に、ゲイン、周波数、Q、 EQタイプをコントロールします。

# SND AUX 1-2モード

AUX1-2をリンクしているとき、リングエンコーダー1~ 16が、各モジュールのAUX 1-2センドレベルをコントロ ールします。

リンクしていない場合はAUX 1センドレベルをコントロー ルします。

# PAN AUX 1-2モード

AUX1-2をリンクしているとき、リングエンコーダー1~ 16が、各モジュールのAUX 1-2パンをコントロールしま す。

リンクしていない場合はAUX 2センドレベルをコントロー ルします。

LVL BUSSモード リングエンコーダー1~16が、BUSS 1~16の出力レ ベルをコントロールします。

LVL AUXモード リングエンコーダー1~8が、AUXセンドマスターレベル をコントロールします。

LVL CH 1-16、LVL CH 17-24、LVL CH 25- 32モード

リングエンコーダー1~16が、CTRLキーを押しながら ENCODERキーを押すことによって選択したレイヤーの各 モジュールのフェーダーレベルをコントロールします。

**メ モ**

BUSS、AUX、チャンネルのレベル設定では、リングエ ンコーダーが現在のレイヤーと一致する場合、リングエ ンコーダーの動きがフェーダーに反映され、フェーダー の動きがリングエンコーダーの表示に反映されます。

# リングエンコーダーの表示

リングエンコーダーのインジケーターは、コントロールす るパラメータによって表示パターンが変わります。

# パン設定時

PANキーを押すとリングエンコーダーは各モジュールのパ

ンをコントロールします。

パンモード時は以下のようなパターンで表示されます。

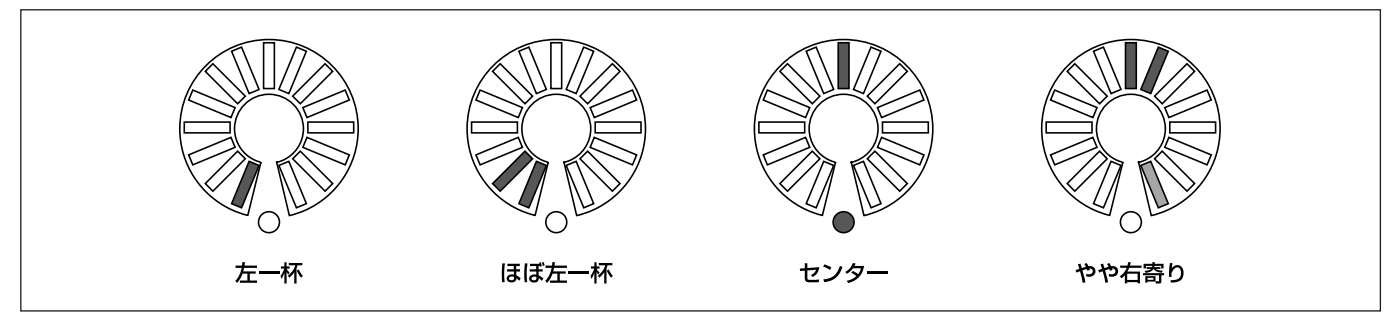

図2.11:パンモード時のリングエンコーダー

パンをセンターから少し左右にずれた位置に設定すると、 すれた側の一番端のインジケーターが半点灯します(上図 の右の例を参照)。リングエンコーダーのノブによってセン ターインジケーターが見えない場合などに役立ちます。

# 第2章 操作の基本

# EQ設定時

EQキーを押すと、16個のリングエンコーダーが選択中の チャンネルの4バンドEQをコントロールします。各バンド につき、ゲイン、周波数、Q、タイプを設定でき、リングエ ンコーダーの下部にこれらのEQ機能が表示されています。

各バンドの左のリングエンコーダーはゲインを調節します。

図2.12の表示例を参照ください。半点灯は中間的な値であ ることを示します。パンの場合と同様に、少しブースト/ カットを行なう場合、一番端のインジケーターが半点灯し ます(下図の左から2番目の例を参照)。リングエンコーダ ーのノブによってセンターインジケーターが見えない場合 などに役立ちます。

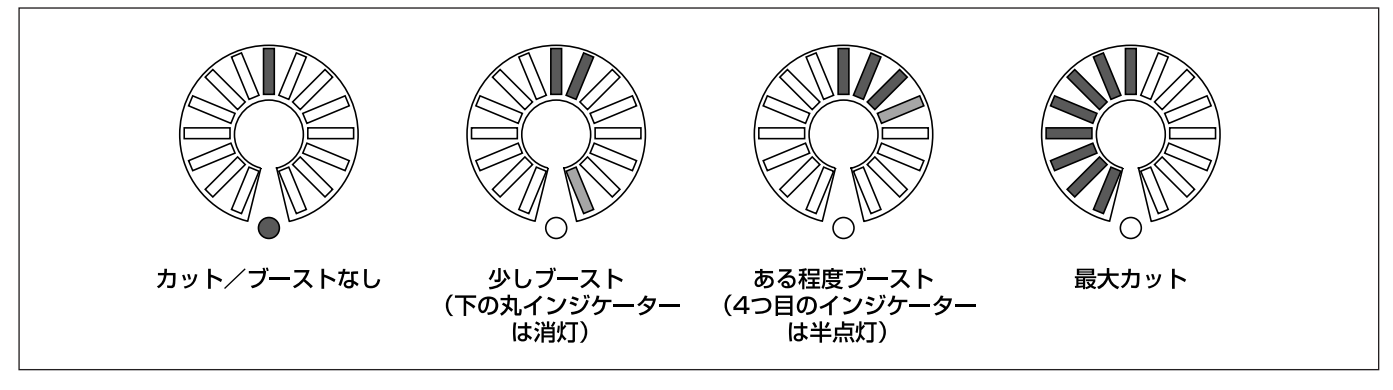

図2.12:EQゲインコントロール時のリングエンコーダー

各バンドの左から2つ目のリングエンコーダーは周波数を 設定します。

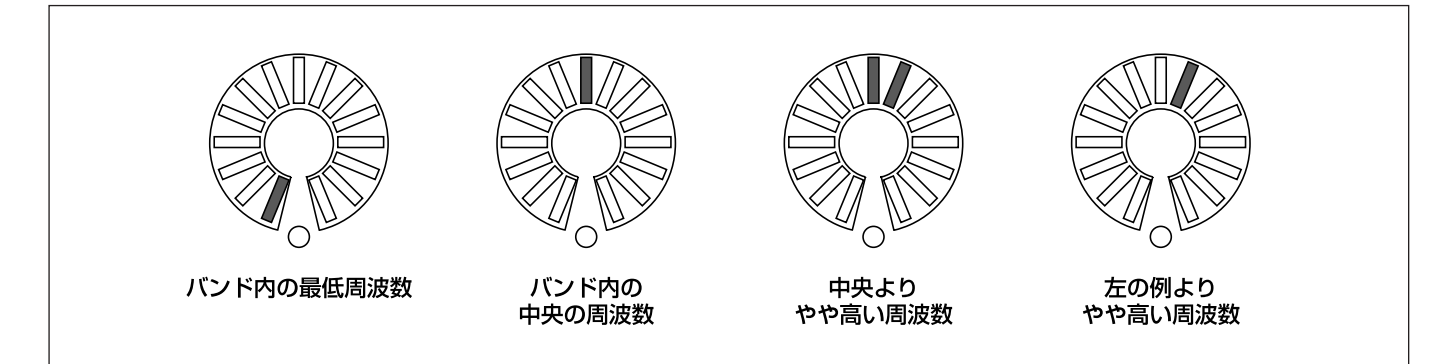

図2.13:EQ周波数コントロール時のリングエンコーダー

3つ目のリングエンコーダーはQ (バンド幅) を設定しま

す。バンド幅の広さを視覚的に表示します。

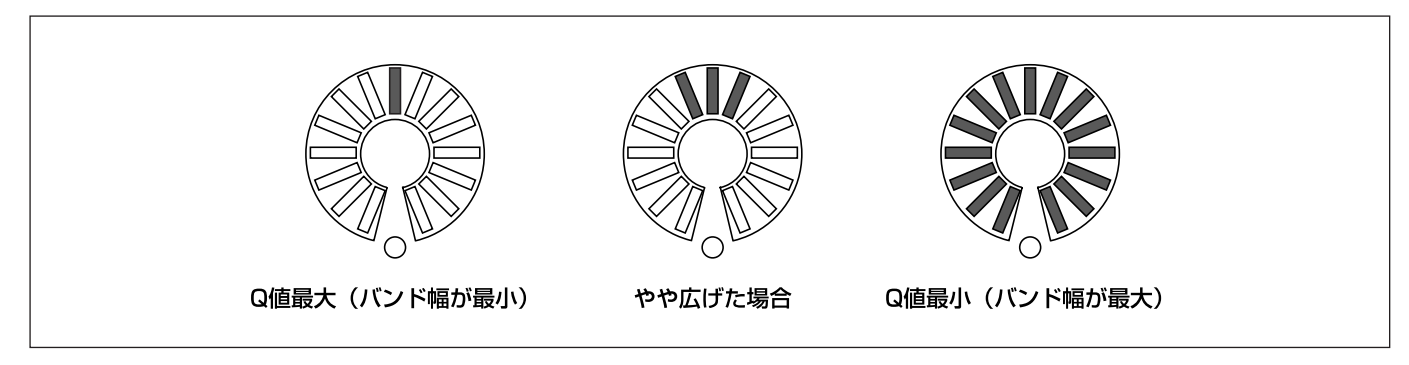

図2.14:Q設定時のリングエンコーダー

各バンド4つ目(一番右)のリングエンコーダーはタイプ を設定します。タイプはピーク、ノッチ、シェルフ、フィ ルターなどから選択できます。

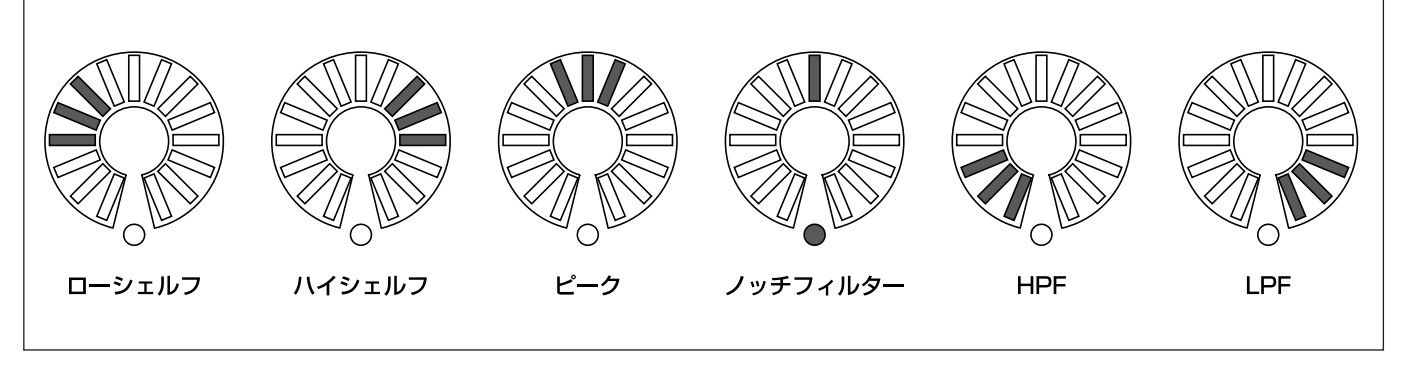

図2.15:タイプ設定時のリングエンコーダー

# レベル設定時

AUXレベルや、リングエンコーダーがフリップされている ときのチャンネルフェーダーレベルの表示方法について説 明します。

設定位置より下の全インジケーターが点灯します。規定レ ベル位置のとき、下の丸インジケーターが点灯します。規 定レベル位置以下のインジケーターは半点灯、規定レベル 位置以上のインジケーターはフル点灯します。

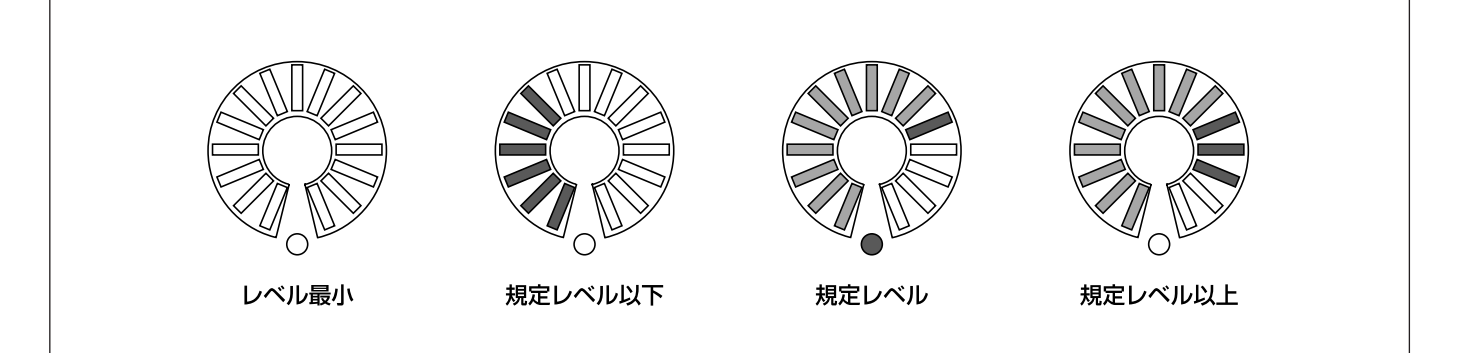

図2.16:レベル設定時のリングエンコーダー

# ダイナミクス設定

インジケーターの動きはレベル設定時と同じです(ただし、 下の丸インジケーターはレベル設定時と異なり点灯しませ ん。また、インジケーターの明るさはレベル設定時と異な り、常時フル点灯します)。

唯一の例外はコンプレッサー/リミッターからの出力レベ

ルで、EQのゲイン設定時と同様に、0dB設定時(カット/ ブーストなし)にセンターインジケーター(および下の丸 インジケーター)が点灯します。カット/ブースト時は、 カット/ブースト量に応じて、左側/右側のインジケータ ーが点灯します。

# リングエンコーダーの動作

通常、リングエンコーダーを回したとき、PODつまみと同 様、パラメータ値が数ステップ単位で変化します。

細かい設定/調整を行ないたいときは、(パネルの左端にあ る) SHIFTキーを押しながらリングエンコーダーを回すと、 パラメータ値が1ステップ単位で変化します。

また、以下の手順でOPTION画面のENCODER OPERA-TION項目の設定を変えることによって、この動作を逆(リ ングエンコーダーやPODの単独操作で1ステップ単位変 化、SHIFTキー併用で数ステップ単位変化)にすることが できます。

1 OPTIONキーを押して、OPTION画面を呼び出します。

2 ENCODER OPERATION項目内の希望のエンコーダー 変化ステップ項目("1Step"または "Coarse")にカー ソルを合わせます。

「SHIFTキーを押さないでエンコーダーを回したときの 動作」をここで選択します。

3 ENTERキーを押して選択を確定します。

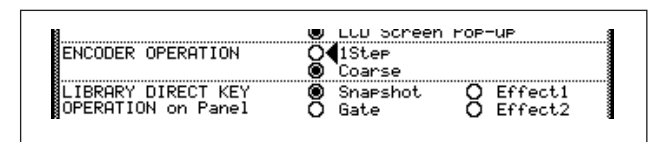

# 図2.17:ENCODER OPERATION項目

# FLIPキー

FLIPキーを押してインジケーターを点灯すると、フェーダ ーとリングエンコーダーの機能が逆になります。この機能 を活用することによって、本来はリングエンコーダーで操 作する機能をフェーダーに割り当て、タッチセンスを使っ たオートメーション操作を行なうことができます。

FLIPキーを押すとフェーダーの機能が変わるため、フェー ダーの位置が変化します。

# **ヒント**

例えばAUX 1-2センドをキューミックスとして使用す る場合、フリップ機能をオンにすることにより、フェー ダーを使ってキューミックスのレベルを設定することが できます。このときメインミックス用のレベル設定はリ ングエンコーダーに表示されます。

# CFカード

プロジェクトを保持するために十分な容量を持つCFカード がセットされていることを確認してください。32MB以上 のCFカードをお勧めします。なお、DM-3200に付属さ れているCFカードは32MBです。

DM-3200は、電源を切る前のプロジェクトの状態を内部 メモリーに保持します。ただし安全のために、正しい終了 操作を行なってください。(→24ページ「DM-3200を終 了する」)

カードの容量によって、保存できるプロジェクトの数に制 約があります(ただし最大で128プロジェクト)。

プロジェクトのサイズはライブラリーデータの数、オート メーションデータの量によって決まります。

CFカード用スロットにカードをセットするには、メーカー のラベルをLCDディスプレイ側に向け、ピンソケット側か ら挿入します(カードに矢印が印刷されている場合、DM-3200のトップパネルの矢印と合うようになります)。

カードを取り出すには、付属のCFカードスロットカバーを 外してからカードスロットの下にある四角いイジェクトボ タンを押します。

# **注 意**

必ず電源をオフにしてからカードを取り出してください。 電源がオンのときに取り出すと、データの消失や破壊が 起こる場合があります。ただし、電源オンの状態でカー ドを取り出しても、本機やカードが破損することはあり ません。

また、TASCAMカードスロットカバーがあるため、外 からはカードが正しくセットされているかどうかがわか りません。ミキサーを移動した後や誤ってイジェクトボ タンに触れてしまった場合など、カードが正しくセット されていないことがあります。ご使用前にカードが正し くセットされていることを確認してください。なお、埃 などによるカードスロットの接触面の汚れを防止するた めに、つねにカードカバーを取り付けておいてください。

# 新しいカードをフォーマットする

新しいカードは使用前にフォーマットする必要があります (本機に付属のカードもフォーマットする必要があります)。 本機ではFAT16形式でフォーマットを行ないますので、 CFカードリーダーを持つパソコンへのバックアップを簡単 に行なうことができます。

1 UTILITY画面のSYSTEMページを開きます。

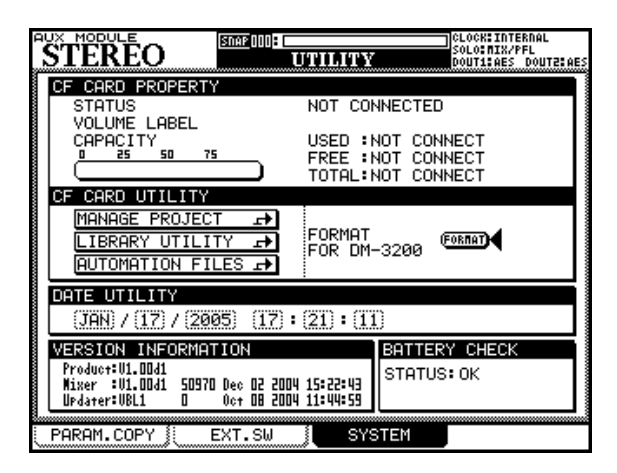

図2.18:CFカードをフォーマットする

- 2 CF CARD UTILITYの"FORMAT"にカーソルを移動 し、ENTERキーを押します。
- 3 カードをフォーマットすることを確認するポップアップ 画面が表示されます。続行するにはENTERキーを押し ます(フォーマットを始める前にカーソルキーを押すと フォーマットがキャンセルされます)。
- 4 カードのデータが消去されることを確認するポップアッ プが表示されます。続行するにはENTERキーを押しま す。

カードをフォーマット中、ポップアップ画面が表示され ます。

- **–** カードのフォーマットを終えたら、Completeがポップ アップ表示されます。この状態でカードを使用すること ができます。
- **–** フォーマット中に失敗すると、再試行を促すメッセージ が表示されます。何度かフォーマットを試みてもフォー マットできないときはカードに問題があることが考えら れます。別のカードをご用意ください。

# **注 意**

ポップアップ画面に表示されるように、フォーマット中 は電源を切らないでください。電源を切ると、カードが 読めなくなります。

# **メ モ**

この画面には他に以下の機能があります。

- **–** プロジェクト管理画面やライブラリー管理画面をダイレ クトに開くことができます。(→25ページ「プロジェク トとライブラリー」)(→29ページ「ライブラリー管理」)
- **–** DM-3200の日時を設定できます。(→26ページ「日時 を設定する」)
- **–** バージョン情報を表示します。(→37ページ「システム 画面」)
- **–** バッテリー状態を表示します。(→37ページ「システム 画面」)

# DM-3200を終了する

# 重要な注意 !!!

プロジェクトに関するデータ(オートメーション、ライブ ラリーデータ以外)は自動的にカードに保存されません。 DM-3200を正しくない方法で終了すると、最後に保存操 作を行なった以降のデータはプロジェクトに保存されませ ん。コンピュータを使用している場合と同様に、作業中は プロジェクトデータをカードに頻繁に保存することをお勧 めします。(→28ページ「プロジェクトデータを保存する」)

以下の方法でDM-3200を終了します。

1 (パネル左にある) SHIFTキーとCTRLキーを押しなが ら、数字キー部のALTキーを押します。

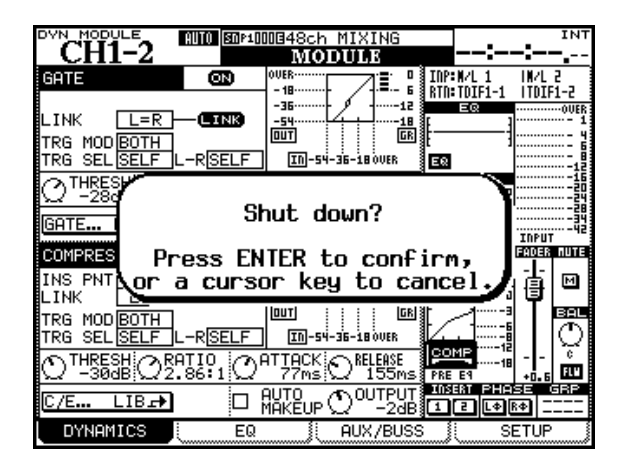

図2.19:DM-3200を終了する

ポップアップメッセージ(上図)が表示されます。

2 ENTERキーを押して終了操作を続行します。

中止するときはカーソルキーを押します。

プロジェクトに関するすべてのデータの保存を終えると、 画面にメッセージが表示されます。

- 3 DM-3200のリアパネルのスイッチを押して電源をオフ にします。
- **–** DM-3200を再起動するには、ALTキーとSTOPキー とPLAYキーを同時に押します。

# DM-3200を起動する

前回のプロジェクト作業終了後にDM-3200の終了が正し く行なわれている場合は、DM-3200を起動したときにそ のプロジェクトが自動的にロードされます(プロジェクト のロード完了後、完了したことを告げるメッセージが表示 されます)。

プロジェクトやライブラリーを使って、どのようにデータ の管理や保存を行なうかについては、「プロジェクトとライ ブラリー」(25ページ)をご覧ください。

CFカードがセットされていない場合や別の(あるいは未フ ォーマットの)CFカードがセットされている場合、状況に 応じた別のメッセージがポップアップ表示されます。

DM-3200を上記の方法で終了せずに電源を切った場合、 次にそのプロジェクトのCFカードをセットした状態で電源 を入れたときに以下のメッセージが表示されます。

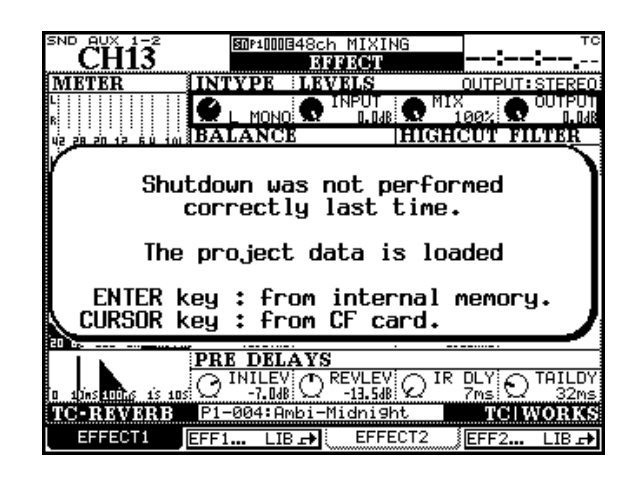

図2.20:前回正しい終了を行なかった場合の 電源投入時のメッセージ

ENTERキーを押すと、電源オフにする直前のデータが内部 メモリーからロードされます(「リジュームデータ」)。カー ソルキーを押すと、最後にプロジェクトに保存されたデー タが(それ以降に行なった変化が反映されずに)ロードさ れます。ただし、ライブラリーデータとオートメーション データは内部メモリに保存されませんので、いずれの場合 もCFカードからロードされます。

# プロジェクトとライブラリー

すでに述べたように、DM-3200はプロジェクトに設定を 保存します。

プロジェクトにはシステム情報および、各プロジェクトに 関するオートメーション情報、ルーティング情報が保存さ れています。次回プロジェクトの作業を行なうときに、以 前の状態を簡単に再現することができます。

新規のプロジェクトを作成するとき、現在のプロジェクト の以下のデータを利用することができます。

- **–** システムデータ(Fs設定、サラウンドモード設定、各種 ミキサー設定)
- スナップショット (シーン) データライブラリー
- **–** EQ設定ライブラリー
- **–** コンプレッサー/エキスパンダー設定ライブラリー
- **–** ゲートライブラリー
- **–** エフェクトライブラリー
- **–** オートメーションデータ

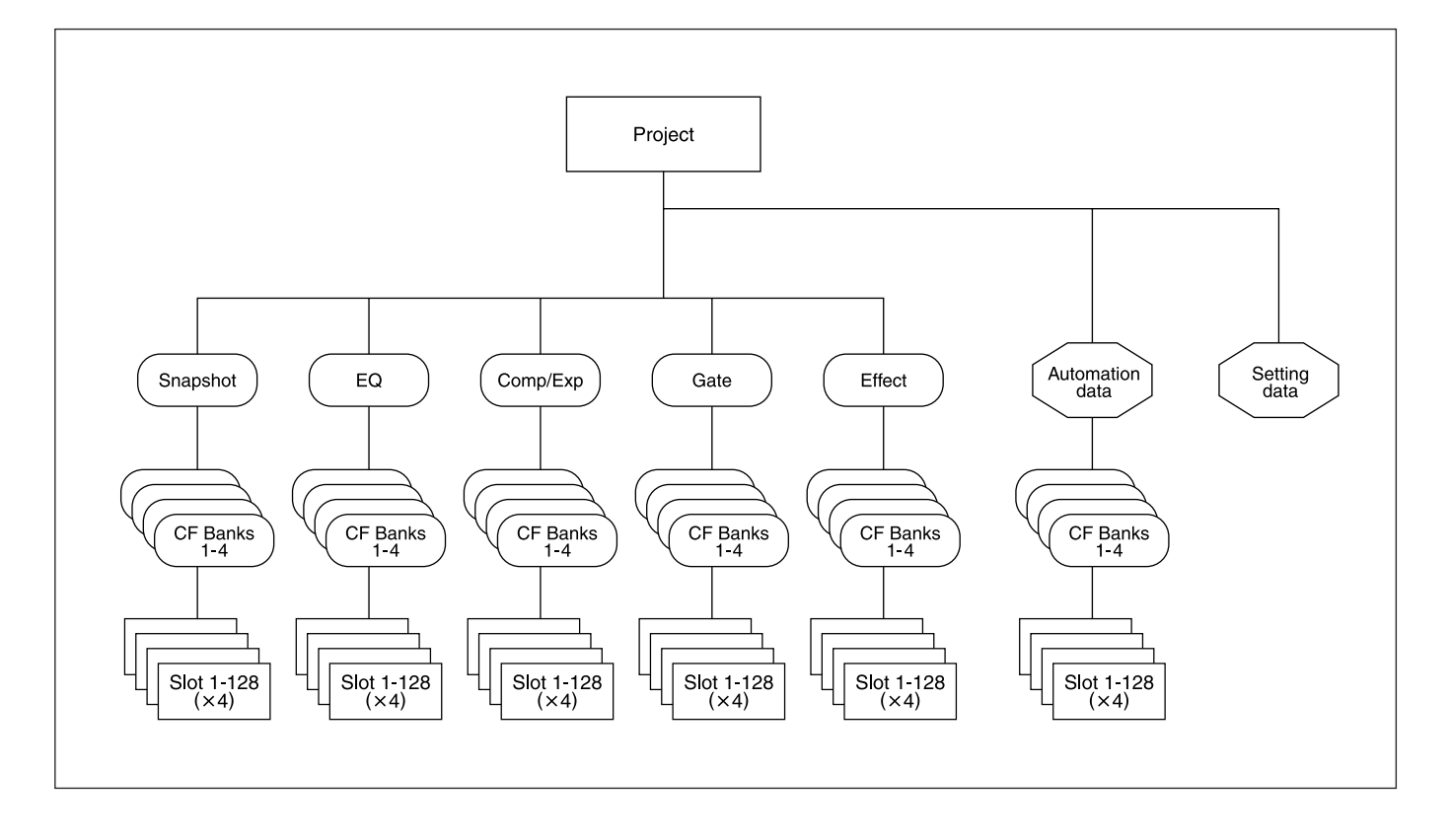

図2.21:プロジェクトの構成

各プロジェクト内には5つのライブラリーがあり、それぞ れが4つのバンクに別れています。各バンクには上記のパ ラメータの設定が保存されています。

それぞれのバンクには設定を保持するためにスロットが 128個(000~127)用意されています。

さらに、DM-3200のメモリー内にはプリセットバンクが あり、これらをベースにして変更を加えることにより、ユー ザー設定を簡単に作成することができます。エフェクトライ ブラリーの場合、2つのプリセットバンクを利用できます。

各スロットとバンクは、プロジェクト作成後、プロジェク ト間でコピーすることができます。

プロジェクトは持ち運びに便利なコンパクトフラッシュカ ードに保存されますので、トラッキングとミックスダウン を別のスタジオで行なうことも簡単にできます。

プロジェクトには最初のプロジェクト保存を行なったとき の作業日時が自動的に記録されますので(DM-3200には バッテリー駆動の時計が内蔵されています)、作業の管理に 役立ちます。

# 日時を設定する

以下の手順でDM-3200内蔵クロックの日時を設定しま す。

1 UTILITY画面のSYSTEMページを開きます。

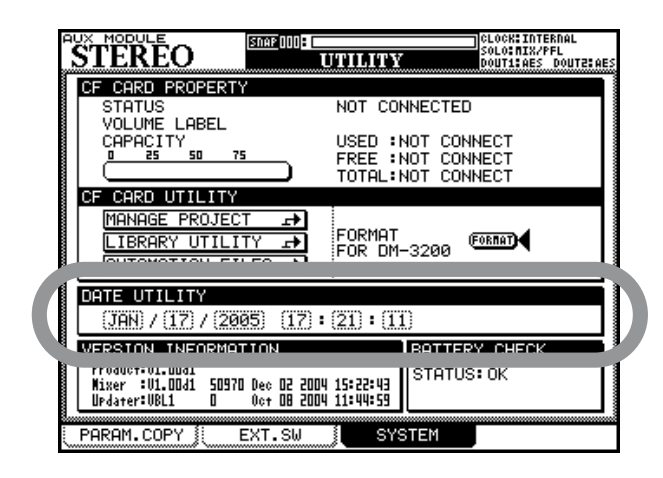

図2.22:日時を設定する

- 2 DATE UTILITYにカーソルを移動します。
- 3 カーソルキーとJOG/DATAダイアルを使って、日時を 設定します。

一番左のフィールドは月フィールドで、英語の月名の頭 の3文字です(JAN, FEB, MAR, APR, MAY, JUN, JUL, AUG, SEP, OCT, NOV, DEC)。また、時間フィ ールドは24時間表示フォーマットです。

4 日時の設定を終えたら、ENTERキーを押します。確認 のポップアップメッセージ("Date change was applied.")が表示されます。

DM-3200内のカレンダーはうるう年にも対応しています。

# 新規プロジェクトを作成する

新規プロジェクトを作成するには、PROJECTキーを使っ てPROJECT>NEW PROJECT画面を開きます。

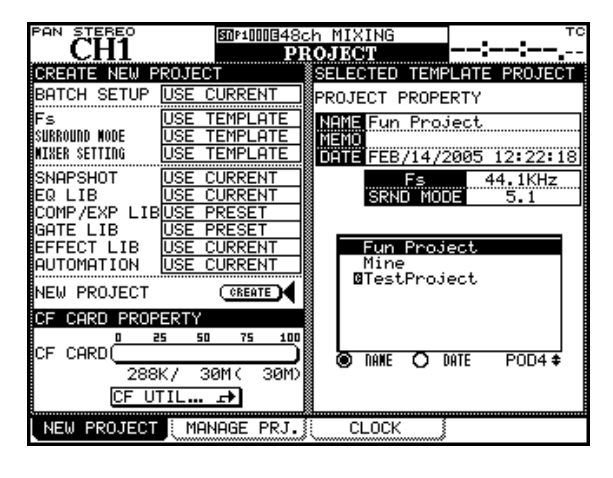

図2.23:PROJECT>NEW PROJECT画面

新規プロジェクトを作成するとき、各項目(プロジェクト のサンプリング周波数、サラウンドモード、ミキサーセッ ティングや、各種ライブラリー、オートメーションデータ) のベース (土台) を選択します。

# 各項目の設定

各項目で、プロジェクト設定のベース(土台)を以下の中 から選択します。

- **≠** USE CURRENT(現在のプロジェクトをベースにしま す。)
- **≠** USE TEMPLATE(テンプレートで選択したプロジェク トをベースにします。)
- **≠** PRESET(プリセットの設定をベースにします。)

また、FsとSURROUND MODE項目では、これらに加え て、具体的な設定値(Fs=44.1, 48, 88.2, 96, SUR-ROUND MODE = STEREO, LRCS, 5.1, 6.1)が含まれ ています。

ベースを選択するには、カーソルを任意の項目にあわせて、 JOG/DATAダイアルを使って上記選択肢の中から希望の 選択肢を選び、ENTERを押します。

# **メ モ**

選択したベースが使用できない場合は、PRESETが選択 されます。

# BATCH SETUPの設定

BATCH SETUPでは、各項目のベース設定を一括で設定 することができます。BATCH SETUPでは、USE CUR-RENT、USE TEMPLATE、USE PRESETが選択できます。

# テンプレートの設定

画面の右側のSELECTED TEMPLATE PROJECTセクシ ョンで、USE TEMPLATEを選択したときのテンプレート になるプロジェクトを設定します。

POD4つまみを使って、右下のプロジェクトリストから、 希望のプロジェクトを選択します。

# **メ モ**

プロジェクトリストの下のNAMEまたはDATEを選択 することにより、プロジェクトリストを名前順または作 成日時順にソートできます。

# 新規プロジェクトの作成

左側の各項目の設定が終わったら、以下の手順で新規プロ ジェクトを作成します。

1 CREATEボタンにカーソルを合わせてENTERキーを押 します。

名前(NAME)とメモ(MEMO)を設定するポップア ップ画面が左下に表示されます。

2 必要に応じて、名前とメモを入力します。

入力方法については「ライブラリーデータに名前を付け る」(32ページ)をご覧ください。

3 名前とメモを設定したら、POD2キー (CREATE) を 押します。

ポップアップ画面が表示されます。

# **メ モ**

キャンセルする場合はPOD3キー (CANCEL)を押し ます。

4 現在のプロジェクトを保存して、新規プロジェクトを作 成する場合はENTERキーを押します。

新規プロジェクトを作成する場合はカーソルキーを押し ます。

新規プロジェクトが作成されると、"Completed"がポッ プアップ表示されます。

# **メ モ**

画面左下の"CF UTIL..."ボタンを押すと、UTILITY> SYSTEM画面が表示されます。

# プロジェクトを管理する

プロジェクトの削除、名前変更、コピーなどを行なうこと ができます(コピーをすることによって、同じプロジェク トをベースにした別のバージョンが簡単に作成できます)。

# **ヒント**

DM-3200に標準付属されているTMCompanionソフ トウェアを使って、DM-3200にセットされているCF カード内に保存されているプロジェクトを、パソコン上 から管理することもできます(USB端子経由)。具体的 な操作方法については、「TMCompanionセットアップ ガイド」をご覧ください。

PROJECT>MANAGE PRJ.画面を使って、カードに保 存されているプロジェクトを管理することができます。

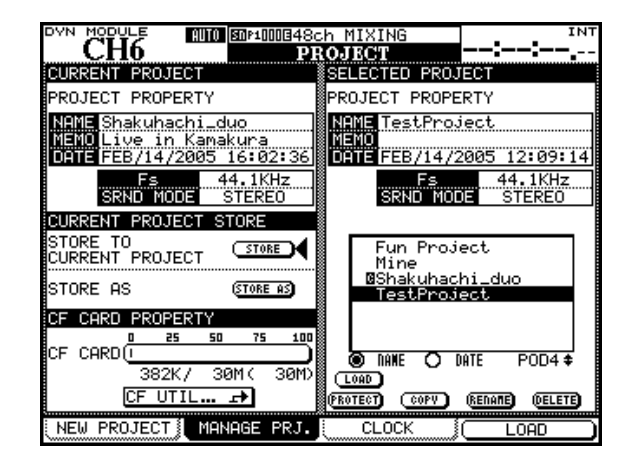

図2.24:PROJECT>MANAGE PRJ.画面

現在ロードされているプロジェクトには、プロジェクト名 の手前に"C"が反転表示されます。また、プロテクトされ ているプロジェクト名の手前に、鍵マークが表示されます。

POD4つまみを使って、プロジェクトリスト内のプロジェ クトを選択します。

# プロジェクトをロードする

POD4キーを押して選択中のプロジェクトをロードします (または画面内の LOAD ボタンにカーソルを合わせて ENTERキーを押します)。

プロジェクトをロード中およびロード完了後、ポップアッ プメッセージが表示されます。

# **メ モ**

プロジェクトがロードされていない場合、オートメーシ ョンの保存やライブラリーデータの保存/呼び出しがで きません。

# プロジェクトをコピーする

反転表示されているプロジェクトをコピーして、新規プロ ジェクトを作成することができます。画面内のCOPYボタ ンを押すと、作成されるプロジェクトの名前とコメントを 付けるためのポップアップ画面が表示されます。(→32ペ ージ「ライブラリーデータに名前を付ける」)

プロジェクト名を付けたら、画面内のSTOREボタンを押 します(コピーをキャンセルするにはCANCELボタンを 押します)。なお、すでにあるプロジェクトと同じ名前を付 けようとすると、ポップアップメッセージが表示されます。

# プロジェクトを削除する

削除するプロジェクトにカーソルを移動し、画面内の DELETEボタンを押します。

確認のポップアップメッセージが表示されますので、 ENTERキーを押します。キャンセルする場合はカーソルキ ーを押します。

# **メ モ**

プロジェクトを削除すると、そのプロジェクトに関する ライブラリーデータ(スナップショット、エフェクト、 ダイナミクスの設定など)がすべて削除されます。ご注 意ください。

# プロジェクトの名前を変更する

プロジェクトのコピー時に名前を付ける場合と同様にして、 プロジェクトの名前を変更することができます。画面上の RENAMEボタンを押すと名前変更のポップアップ画面が 表示されます。(→32ページ「ライブラリーデータに名前 を付ける」)

# ショートカットボタン

上記の機能のほかに、CFカードのメンテナンス(カードの フォーマットなど)を実行できる画面(UTILITY>SYS-TEM画面)を直接開くためのショートカットボタン("CF UTIL...")が画面左下部に用意されています。

# プロジェクトをプロテクトする

プロテクトするプロジェクトにカーソルを移動し、画面内 のPROTECTボタンを押します。プロテクトされたプロジ ェクト名の手前には、鍵マークが表示されます。プロテク ト中は、プロジェクトデータの保存やプロジェクトの削除 ができません。

# プロジェクトデータを保存する

1 PROJECT > MANAGE PRJ.画面内のSTOREボタン にカーソルを合わせます。

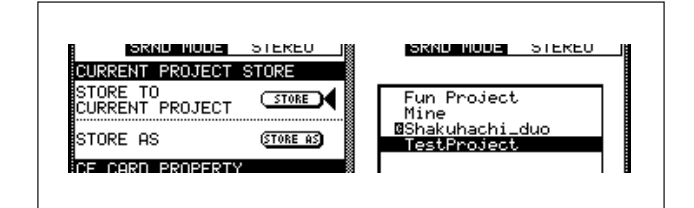

### 図2.25:プロジェクトを保存する

2 ENTERキーを押します。

現在のプロジェクト設定が保存されます。ポップアップ メッセージが表示され、保存が完了すると"Completed!" が表示されます。

# **ヒント**

要所要所でプロジェクトデータを保存する習慣を付ける ようにしてください。

STORE ASボタンを使って名前を付けるための画面を 表示して、現在のプロジェクト設定を別の名前のプロジ ェクトに保存することもできます(パソコンの「別名で 保存」操作によく似ています)。(→32ページ「ライブ ラリーデータに名前を付ける」)

# ライブラリー管理

DM-3200の各プロジェクトには、以下のライブラリーの ユーザーエリアが用意されています。よく使う設定を保存 しておくと便利です。

- **≠** スナップショット
- **≠** EQ設定
- **≠** コンプレッサー/エキスパンダー設定
- **≠** ゲート設定
- **≠** エフェクト設定(内蔵のエフェクト1、2)

各ライブラリータイプごとに、最大4つのユーザーバンク を持つことができます。

別のプロジェクトのユーザーバンク内のライブラリーデー タを直接使用することはできません。ただし、ライブラリ ーユーティリティー画面で、プロジェクト間でのライブラ リーデータ(あるいはバンク全体)のコピーは可能です (→31ページ「ライブラリーユーティリティー」)。

また、プロジェクト作成時に、すでにあるプロジェクトを テンプレートとして使うこともできますので、例えば気に 入っているエフェクトの設定を任意のプロジェクトでも使 用することができます。

また、リードオンリーのプリセット設定を持つ内部バンク が別にあり、あらゆるプロジェクトからのアクセスが可能 です。内部バンクのプリセットデータは変更せずにそのま ま使うか、あるいはオリジナル設定のベースとして呼び出 して使います。

各バンクは、最大128個のデータを保持できます。

ライブラリーデータには名前が付けられ、自動的に作成日 時が記録されます。

ライブラリーバンクおよびその中にあるライブラリーデー タの管理は、プルアップメニューからアクセスするユーテ ィリティ画面内で行ないます。

どのライブラリーも基本操作は同じです(細部で異なる点 があります)。個々のライブラリー特有な操作などについて は、本書のそれぞれの該当セクションをご覧ください。

ライブラリー管理の画面を開くには、LIBRARYキーを押 します。なお、ライブラリーデータを保存するためには、 CFカードに保存されたプロジェクトをロードしておく必要 があります。

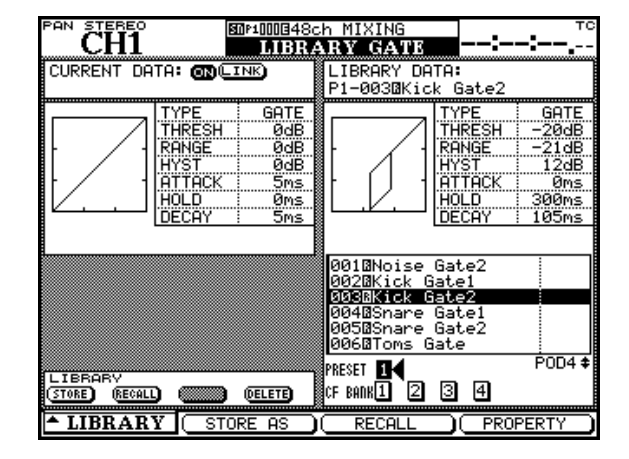

図2.26: ライブラリー管理(ゲートライブラリーの例)

POD1キーを使ってプルアップメニューを表示します。この メニューを使って希望のライブラリーにアクセスできます。

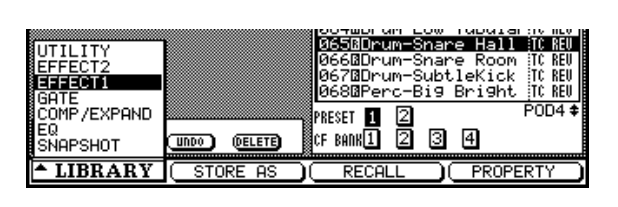

図2.27:ライブラリー選択プルアップメニュー

POD1つまみを使って希望の項目を選択し、POD1キーま たはENTERキーを押して選択を確定します。

多くのライブラリー画面では、左上部に現在ロードされて いるライブラリーデータの設定(スナップショット、EQ設 定など)が小さくグラフィック表示されます。また右上部 には現在反転表示中のライブラリーデータの設定がグラフ ィック表示されます。

# ライブラリーバンクを使う

現在のプロジェクト内のバンクを選択します。カーソルキ ーを使って PRESET または CF BANK を反転表示し、 ENTERキーを押します。

このバンクを使って、プリセットまたは以前に保存したデ ータをリコールしたり、現在の設定を保存します。

**–** 現在のデータは常にライブラリーの左側に表示されます。 現在選択中のバンクとスロットのライブラリーデータは 右側に表示されます。

**メ モ**

OPTION>SETUP画面の"LIBRARY DIRECT KEY OPERATION on Panel"項目で選択されているライブ ラリーに対しては、SHIFTキーを押しながら(LCDデ ィスプレイの左にある)+/-キーを押すことによって バンクを選択することもできます。

# 第2章 操作の基本

# ライブラリーデータを見る

POD4つまみを使って、現在選択しているバンク内のライ ブラリーデータを選択します。画面には反転表示中のデー タの内容が表示されます。反転表示中のデータのプロパティ をポップアップ表示するためのソフトキーとして、POD4 キーを使うことができます。

# **メ モ**

OPTION>SETUP画面の"LIBRARY DIRECT KEY OPERATION on Panel"項目で選択されているライブ ラリーに対しては、+/-キーを押すことによってライ ブラリーデータを選択することができます。

POD2キーを押すと、編集画面が表示されます。ライブラ リーデータの名前などを編集することができます。(→32 ページ「ライブラリーデータに名前を付ける」)

# ライブラリーデータを呼び出す

POD3キー(画面のRECALLボタン)を押すと、反転表 示中のライブラリーデータが呼び出され、本機がその設定 に変わります。

# **メ モ**

OPTION>SETUP画面の"LIBRARY DIRECT KEY OPERATION on Panel"項目で選択されているライブ ラリーに対しては、(LCDディスプレイの左にある) RECALLキーを押すことによって反転表示中のライブラ リーデータを呼び出すことができます。またOPTION> SETUP画面の"+/- Key Direct Recall" をチェック しておくと、+/-キーを押すことによって、直接ライ ブラリーデータを順番に呼び出すことができます。

# ライブラリーデータ呼び出しを取り消す

ライブラリーデータを呼び出すと、画面左下のLIBRARY 部にUNDOボタンが表示されます。このボタンにカーソル を合わせてENTERキーを押すと、呼び出しが取り消され て以前の状態に戻ります。この操作を行なうとUNDOボタ ンがREDOボタンに変わり、このボタンにカーソルを合わ せてENTERキーを押すと、再びライブラリーデータが呼 び出されます。

# **メ モ**

OPTION>SETUP画面の"LIBRARY DIRECT KEY **OPERATION on Panel**" 項目で選択されているライブ ラリーに対しては、SHIFTキーを押しながらRECALLキ ーを押すことによって、呼び出し操作を取り消すことが できます。そのあとでSHIFTキーを押しながらRECALL

キーを押すと、取り消し操作が取り消されて、再び呼び 出されます。

# ライブラリーデータを保存する

画面内のSTOREボタンを使って、現在の設定をライブラ リーデータとして保存することができます(カーソルを合 わせて ENTER キーを押します)。なお、OPTION > SETUP画面の"LIBRARY DIRECT KEY OPERATION on Panel"項目で選択されているライブラリーに対しては、 ディスプレイ左のSTOREキーを使って保存することもで きます。

保存によって既存のライブラリーデータが上書きされる場 合、ポップアップ画面が表示されます。設定が保存できな い場合(カードに空きスペースがない場合など)や、保存 先スロットがリードオンリーのプリセットを含んでいる場 合などもポップアップメッセージが表示されます。

POD2キーをSTORE ASボタンとして使います。名前入 力パネルが表示され、名前を変更したデータが保存されま す。

# **ヒント**

バンク間で直接ライブラリーデータのコピーができます。 (→31ページ「ライブラリーユーティリティ」) しかし、あるバンクからライブラリーデータをロードし て現在のデータとしてから、別のバンクを選択して、現 在のデータをそのバンクに保存することもできます。

# ライブラリーデータを削除する

ライブラリー画面の右側のライブラリーリスト内の反転表 示されているデータを削除することができます。

削除するには、DELETE ボタンにカーソルを合わせて ENTERキーを押します。ポップアップメッセージが表示さ れますので、再度ENTERキーを押します。キャンセルす るにはカーソルキーを押します。

リードオンリーのライブラリーデータを削除しようとする と、エラーメッセージがポップアップ表示されます。

# ライブラリーユーティリティ

ライブラリーユーティリティ画面を使って、ライブラリデ ータのコピー、削除、編集などを行なうことができます。

# ライブラリーユーティリティ画面を開くには:

ライブラリー画面表示中、POD1キー(LIBRARY)を押 してプルアップメニューを表示させ、POD1つまみを使っ てUTILITYを選択してENTERキーを押すと、この画面に アクセスすることができます。

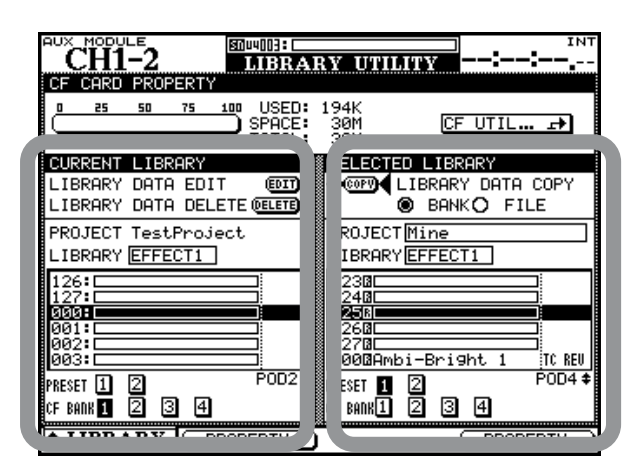

ターゲットエリア ソースエリア

**図2.28: LIBRARY UTILITY画面** 

# ライブラリーデータの編集

現在ロードされているプロジェクト内のライブラリーデー タを編集できます。画面左側で作業を行ないます。

- 1 LIBRARY項目でライブラリータイプを選択します。
- 2 バンクを選択します。
- 3 POD2つまみを使って、編集したいライブラリーデータ を選択します。
- 4 画面内ののEDITボタンにカーソルを移動し、ENTERキ ーを押します。

名前などを編集可能なポップアップ画面が表示されます。

5 編集を行ないます。(→32ページ「ライブラリーデータ に名前を付ける」)

# ライブリーデータの削除

現在ロードされているプロジェクト内のライブラリーデー タを削除できます。画面左側で作業を行ないます。

1 ライブラリーデータの編集と同様に、画面左側で、ライ ブラリータイプ、バンクおよび削除したいライブラリー データを選択します。

2 画面内のDELETEボタンにカーソルを移動し、ENTER キーを押します。

確認のポップアップメッセージが表示されます。

3 削除する場合はENTERキーを押し、キャンセルする場 合はカーソルキーを押します。

# **メ モ**

リードオンリーのライブラリーデータを削除しようとす ると、エラーメッセージがポップアップ表示されます。

# ライブラリーデータのコピー

任意のライブラリーデータまたはバンク全体を現在ロード されているプロジェクト内にコピーすることができます。

1 画面右側のLIBRARY DATA COPY項目で、"BANK" または"FILE"を選択します。

BANKを選択すると、選択したバンクのすべてのデータ をコピーします。FILEを選択すると、反転中のライブラ リーデータをコピーします。

2 画面右側のPROJECTおよびLIBRARY項目で、コピー 元のプロジェクトおよびライブラリータイプを選択しま す。

コピー元の選択では現在ロードされているプロジェクト 以外のプロジェクトも選択可能です。

- 3 画面右側で、コピー元のバンクを選択します。また上記 手順1で"FILE"を選択した場合、POD4つまみを使っ て、コピー元のライブラリーデータを選択します。
- 4 カーソルを画面内のCOPYボタンに合わせ、ENTERキ ーを押します。
- 5 確認のポップアップ画面が表示されますので、ENTER キーを押します。

なお、状況に応じて、上書きに関する警告メッセージや コピー操作ができないときのメッセージなどが表示され る場合があります。

# **メ モ**

バンク全体をコピーすると、ターゲットバンクの全内容 が上書きされます。例えば、ターゲットバンクが99個 のデータを保存していて、ソースバンクにはデータが1 つだけ保存されている場合、コピー後のターゲットバン クにはデータが1つだけになります。

# その他の機能

左上部にCFカードの使用スペースを示すバーがあります。

右上部のCF UTIL...ボタンを押すと、CFカードユーティリ ティ画面にアクセスします。

# ライブラリーデータに名前を付ける

ライブラリーデータ、プロジェクトなどに名前やメモを付 けたり編集することができます。名前とメモはそれぞれ、 最大16文字まで入力できます。

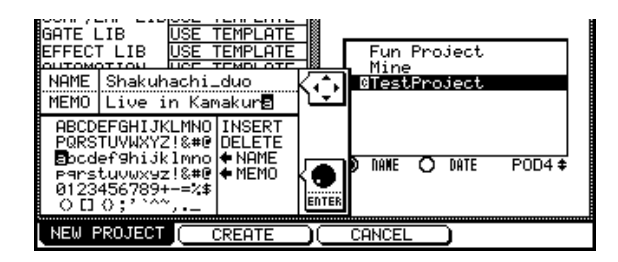

図2.29:名前とメモを入力/編集する

- **–** 左右カーソルキーを使って、編集位置を左右に移動しま す。
- **–** 上下カーソルキーを使って、名前(NAME)フィールド とメモ(MEMO)フィールド間をカーソル移動します。
- JOG/DATAダイアルを使って、文字一覧表内を移動し ます。ENTER キーを押すと、反転表示中の文字が名 前/メモフィールドの編集位置に入力されます。
- 文字一覧表内には、INSERTとDELETEがあります。 INSERTを選択(反転表示)にしてENTERキーを押す と、名前/メモフィールドの編集位置に空白スペースが 挿入されます。DELETE を選択(反転表示)にして ENTERキーを押すと、名前/メモフィールドの編集位 置の文字が削除されます。
- **–** ライブラリーの名前入力部には、**ƒ**NAMEとNAME**®** があります(**ƒ**MEMOとMEMO**®**もある場合がありま す)。これらを反転してENTERキーを押すと、保存され ている名前(メモ)が編集される名前(メモ)にコピー、 あるいはその逆方向にコピーされます。
- 名前/メモを入力したら、POD2キー (STORE) を押 すと、名前/メモの入力が確定してライブラリーデータ (あるいはプロジェクト)に保存されます。POD3キー (CANCEL)を押すと、名前/メモの入力がキャンセル されます。

# オプション画面

OPTIONS画面では、作業環境に合わせてプリファレンスの 設定を行ないます。OPTIONS画面には3ページのサブ画 面があります。そのうちSETUPおよびPREFERENCES 画面はDM-3200の操作に関する一般パラメータを設定 し、SOLO画面はソロ機能に関する設定を行ないます。

# セットアップ画面

OPTIONキーを押していくと、SETUP画面が表示されま す。カーソルキーを使ってチェックボックスとラジオボタ ンのパラメータ間を移動し、ENTERキーを使って選択を行 ないます。

| MODULE<br>DVN<br>MMO BOM100848ch MIXING |       | INT                            |
|-----------------------------------------|-------|--------------------------------|
|                                         |       | <b>OPTION</b>                  |
| UPPER BAR DISPLAY                       |       | SYSTEM                         |
|                                         |       | TIMECODE <sup>*</sup>          |
|                                         |       | AUTOMATION Sync Source         |
|                                         |       | RS-422 IN TC                   |
|                                         |       | ) TRA Target                   |
| LOCATE DISPLAY                          | Ω     | TIMECODE DISPLAY               |
|                                         | Θ     | LCD Screen Pop-up              |
| ENCODER OPERATION                       | O     | 1Ster                          |
|                                         |       | ◎ Coarse                       |
| LIBRARY DIRECT KEY                      |       | ◉ Snarshot                     |
| OPERATION on Panel                      |       | O Effect1<br>O Effect2<br>Gate |
|                                         |       | Come/Expand                    |
|                                         |       | EQ                             |
| コ +/- Key Direct Recall                 |       |                                |
| OL/STATUS LED TYPE                      | ο     | MIC/LINE - LEVEL: - 2dB        |
|                                         | n     | INPUT                          |
|                                         |       | AUTOMATION                     |
| FADER SENSITIVITY                       | (OFF) | CLOCK:1.0kHz                   |
|                                         |       |                                |
| I: PREFERENCES }!<br><b>SETUP</b>       |       | SOLO                           |

図2.30:OPTION>SETUP画面

セットアップ画面には以下の設定項目があります。

# UPPER BAR DISPLAY

この項目は画面右上部のフィールドの表示項目を以下の2 つの選択肢から選択します。

TIMECODE:入力タイムコード

SYSTEM:いくつかのシステムパラメータ(クロックソ ース、ソロモード、デジタルI/Oのモード)

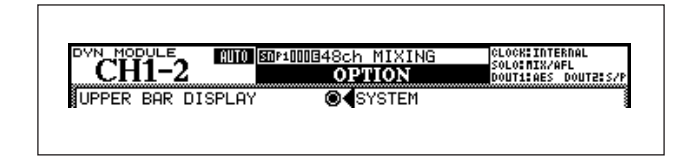

図2.31:SYSTEMを選択時の画面上部

TIMECODEを選択時、タイムコードのソースを以下の中 から選ぶことができます。

AUTOMATION SYNC SOURCE:オートメーション シンクに使用されるタイムコード

RS-422 IN TC:9ピンシリアルポートから入力される タイムコード

TRA Target: TRA Targetで選択されているデバイス のタイムコード

# **ヒント**

付属のTMCompanionソフトウェアを使うと、パソコ ンの画面内にタイムコードを表示することができます。 詳しくは「TMCompanionセットアップガイド」をご覧 ください。

# LOCATE DISPLAY

ロケートタイムを画面右上部のフィールドに表示させるか、 画面にポップアップ表示させるかを選択します。

TIMECODE DISPLAYを選択するとタイムコード表示部 に、LCD Screen Pop-upを選択するとディスプレイ左上 に表示されるポップアップ画面に表示されます。

# ENCODER OPERATION

リングエンコーダーやPODつまみを使ってパラメータコン トロールする場合、エンコーダーの1クリックに対するパ ラメータの変化量を2段階の中から選択します。(→22ペ ージ「リングエンコーダーの動作」)

1Step: エンコーダーの1クリックでパラメータ値が1 ステップ変化します。細かいパラメータ設定ができます。

Coarse:エンコーダーの1クリックでパラメータ値が 数ステップ変化します。効率良くパラメータを設定でき ます。

# LIBRARY DIRECT KEY OPERATION

画面左のRECALLキーとSTOREキー、および+キーと- キーを使って呼び出し/保存を行なうライブラリーの種類 を設定します。

Snapshot:全ミキサー設定のライブラリー

Gate:ゲート設定のライブラリー

Comp/Expand:コンプレッサー/エキスパンダー設定 のライブラリー

EQ:EQ設定ライブラリー

Effect1: 内部エフェクター1設定のライブラリー

Effect2: 内部エフェクター2設定のライブラリー

\*+/-Key Direct"ボックスがチェックされていると、+ /-キーを押すだけでライブラリーデータを簡単にリコール することができます。

# OL/STATUS LED TYPE

各フェーダーの上部のOL/STATUSインジケーターの動作 を設定します。

**MIC/LINEまたはINPUT: MIC/LINE選択時はMIC/** LINE1~16の入力レベル、INPUT選択時は現在選択さ れているレイヤーのモジュールの入力レベルのオーバー ロードを監視します。LEVELフィールドで設定したレベ ルを越えたときに点灯します。LEVELはOVER、0dB、  $-2dB, -4dB, -6dB, -8dB, -10dB, -12dB,$ ー16dB、-20dB、-30dB、-42dBの中から選択 します。レベルを設定するには、カーソルをLEVELフィ ールドに合わせてENTERキーを押し、次にJOG/DATA ダイアルを使ってレベル値を選択してENTERキーを押 します。

AUTOMATION:LEDインジケーターがオートメーシ ョンの現在のステータス(WRITE READY、WRITE中、 REVERT中)を表示します。詳しくはオートメーション ガイドをご覧ください。

# FADER SENSITIVITY

フェーダーのタッチセンス感度を調整します。

DM-3200のタッチセンス付きフェーダーは、湿度などに よって感度が多少変わります。タッチ感度が低すぎると、 フェーダーに触れても「触れた」と認識されず、パラメー タがパラメータが変化しない(もしくはスムーズに変化し ない)場合があります。またリリース感度不良の時には、 オートメーション中にフェーダーから手を離してもリバー トしない場合があります。

感度はクロック周波数で設定します。1.0k、1.5k、2.0k、 2.5k、3.0k、3.5k、4.0k(Hz)の中から選択しますが、 周波数が高いほど感度が敏感になります。

ON-OFFボタンをONに設定した状態でこの画面を表示中、 フェーダーに触れている間、STATUS/OLインジケーター が点灯します。この機能を使って適正な感度に設定するこ とができます。

# プリファレンス画面

PREFERENCES画面を使って以下のプリファレンス項目 の設定を行ないます。

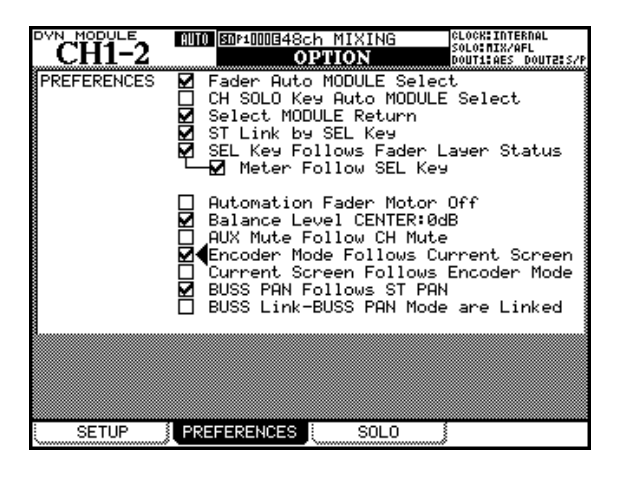

図2.32:OPTION>PREFERENCE画面

# Fader Auto MODULE Select

チェックしておくと、フェーダーに触れたときにそのモジ ュールが選択されます。SELキーを使った通常のモジュー ル選択もできます。

画面によっては、この機能がオンのとき、フェーダーに触 れると画面左上のモジュール表示だけが変化します。

# CH SOLO Key Auto MODULE Select

チェックしておくと、チャンネルのSOLOキーを押したと きにそのモジュールが選択されます。

# Select MODULE Return

チェックしておくと、SELキーを2秒間押し続けたときに そのモジュールのMODULE画面が表示されます。

# ST Link by SEL key

チェックしておくと、SELキーを使って2つの隣り合わせ のモジュール(ただし1と2、5と6のように左側が奇数モ ジュールである組み合わせ)をステレオリンクすることが できます。

片方のモジュールのSELを押しながらもう一方のSELキー を押して設定します。奇数側を押しながら偶数側を押した 場合、奇数側の関連パラメータが偶数側にコピーされます。 また、偶数側を押しながら奇数側を押した場合、偶数側の 関連パラメータが奇数側にコピーされます。

# SEL Key Follows Fader Layer Status

チェックすると、フェーダーレイヤーを切り換えたときに、 そのレイヤーで以前に選択していたチャンネルが選択され ます。したがって、新しいレイヤー上の選択チャンネルの SELキーが点灯します。チェックしないと、フェーダーレ イヤーを切り換えたときに選択モジュールが変わりません。 したがって、選択チャンネルが現在のレイヤー上にない場 合、SELキーは点灯しません。

例えば、レイヤー1-16でチャンネル2(モジュール2)の SELキーが点灯している状態でレイヤー17-32に切り換 え、このレイヤーでチャンネル19 (モジュール3)のSEL キーを押して点灯させて、再びレイヤー1-16に戻したと します。このとき、この項目がチェックしてあればモジュ ール2のSELキーが点灯し、チェックしてなければいずれ のSELキーも点灯しません。

# Meter Follow SEL key

チェックしておくと、LAYER STATUSキーやSELキー を使ってチャンネルを切り換えた時、そのチャンネルを表 示するようにメーターのレイヤーが自動的に切り換わりま す。

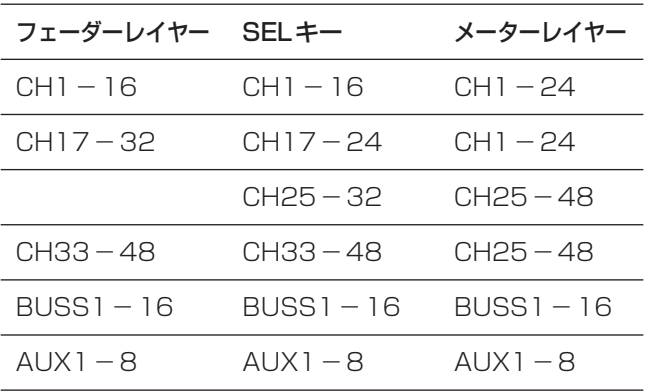

# Automation Fader Motor Off

チェックしておくと、オートメーションの再生時にフェー ダーのモーターが動作せず、フェーダーが動きません。

# Balance Level CENTER: 0dB

チャンネルをステレオリンクしたとき、パンコントロール の代わりにバランスコントロールになります。このときの センターポジションでのレベルを0dBにする(チェック時) か-3dBにする(チェックなし時)を選択します。

# AUX Mute Follows CH Mute

チェックしておくと、チャンネルをミュートしたときにチ ャンネルからのAUXセンドもミュートされます。

# Encoder Mode Follows Current Screen

チェックしておくと、表示画面に応じてリングエンコーダ ーの機能が自動的に変わります。(→18ページ「リングエ ンコーダー」)

# Current Screen Follows Encoder Mode

上記項目の逆です。チェックしておくと、リングエンコー ダーの機能に応じて表示画面が自動的に変わります。

# BUSS PAN Follows ST PAN

チェックしておくと、BUSS PANモードがオンのとき、 奇数偶数の隣りあうバス間のパンがステレオパンの設定に 従います。サラウンドモード時は働きません。

# BUSS Link/BUSS PAN are Linked

チェックしておくと、2つのバスがリンクすると BUSS PANもリンクします。

# ソロ画面

SOLO画面を使って本機の多様なソロ機能設定を行ないま す。

| CH 17-32<br>LUL.<br><b>CLOCK: INTERNAL</b><br>图018866 MIXING<br>CH1-2<br>SOLO: MIX/AFL<br>OPTION<br>DOUT1:AES DOUT2:S/P |
|----------------------------------------------------------------------------------------------------|
| <b>MODE SELECT</b><br>Mix Solo<br>Exclusive Solo                                                                        |
| $Solo$ $LINK -$<br><b>OFF</b><br>MUTE GROUP<br><b>FADER GROUP</b>                                                       |
| SOLO TYPE+<br><b>IPFL</b><br><b>AFL</b><br>INPLACE SOLO                                                                 |
| <b>INPLACE SOLO DEFEAT</b>                                                                                              |
| CHANNEI<br>7181920212223242526272829303132<br>13141516<br>9                                                             |
|                                                                                                    |
| 39 40 41 42 43 44 45 46 47 48<br>38                                                                                     |
| SOLO<br><b>SETUP</b><br>PREFERENCES                                                                                     |

図2.33:OPTION>SOLO画面

# MODE SELECT

ソロモードを選択します。

Mix Solo:ソロモード中、SOLOキーを押したモジュ ールの信号をミックスしてソロモニターできます。

Exclusive Solo:ソロモード中、最後にSOLOキーを 押したモジュールの信号をソロモニターします。

# SOLO LINK

ソロ機能をフェーダーグループやミュートグループとリン クすることができます。

OFF:リンクしません。

MUTE GROUP:ミュートグループとリンクします。 グループのマスターチャンネルのソロをオン/オフする とグループのスレーブチャンネルが追従します。ただし スレーブチャンネルのソロをオン/オフしたときにはグ ループの他のチャンネルは追従しません。

FADER GROUP:フェーダーグループとリンクしま す。グループのマスターチャンネルのソロをオン/オフ するとグループのスレーブチャンネルが追従します。た だしスレーブチャンネルのソロをオン/オフしたときに はグループの他のチャンネルは追従しません。

# SOLO TYPE

ソロの種類を選択します。

PFL:プリフェーダーリッスン。フェーダー手前の信号 をソロモニターします。

AFL:アフターフェーダーリッスン。フェーダーの後の 信号をソロモニターします。

Inplace Solo:ソロチャンネル以外のチャンネルのステ レオバスへの出力をミュートして、ソロチャンネルから ステレオ出力バスへ送られる信号のみをモニターします (ただし以下に説明するインプレースソロディフィート・ チャンネルは常にミュートされません)。

# INPLACE SOLO DEFEAT

インプレースソロディフィートをオンにしたチャンネルは、 他のチャンネルをインプレースソロモニターしたときにミ ュートされません。例えばリバーブのリターンチャンネル のソロディフィートをオンにしておくと、ソロモニター時 にリバーブのかかった音を聴くことができます。

各チャンネルのインプレースソロディフィート設定を行な うには、カーソルキーを使って(あるいはSELキーを使っ て)チャンネルを反転表示してからENTERキーを押しま す。

# 第2章 操作の基本

# ユーティリティ画面

UTILITYキーを使ってUTILITY画面にアクセスします。 UTILITY画面には3ページのサブ画面があります。

UTILITY>PARAM.COPY画面では、AUXセンドとチャ ンネル出力間でのパン (あるいはバランス) やレベルのコ ピー設定を行なうことができます。

UTILITY>EXT.SW画面では、外部フットスイッチの機能 を設定します。

UTILITY>SYSTEM画面では、CFカードの管理と内蔵ク ロックの日時設定などを行ないます。

# パラメータコピー画面

PARAM.COPY 画面では、チャンネルグループ単位で、 AUXセンドレベル/パン設定をチャンネルフェーダー/バ スパンの設定にコピー、あるいはその逆のコピーを行なう ことができます。例えば、とりあえずチャンネル出力信号 と同じレベルバランス/定位でスタジオモニターミックス を作るときなどに便利な機能です。

1 UTILITYキーを使って、UTILITY>PARAM.COPY画 面を開きます。

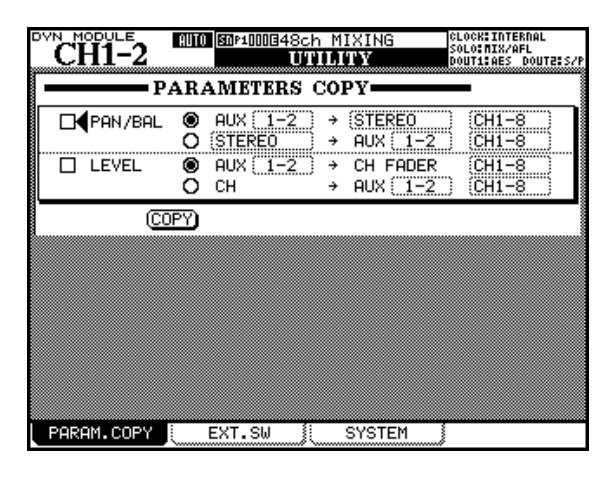

図2.34:UTILITY>PARAM.COPY画面

パン/バランスはAUXセンドとバス間、レベルはAUX センドとチャンネル間でのコピー設定ができます。

- 2 左の四角いチェックボックスで、コピーを行なうかどう かを設定します。
- 3 丸いラジオボタンで、AUXセンドの設定をチャンネルフ ェーダー/バスパンの設定にコピーするか、あるいはそ の逆にするかを選択します。
- 4 コピー元あるいはコピー先のAUXセンド番号を選択し ます。

パン/バランスとレベルでは選択肢や条件が異なります。

パン/バランスの場合:

AUXリンクしていない場合は設定できません。

AUXリンクしている場合、1-2、3-4、5-6、7-8の中 から選択します。

レベルの場合:

AUXリンクしていない場合、1~8の中から選択します。

AUXリンクしている場合、1-2、3-4、5-6、7-8の中 から選択します。

5 パン/バランスのコピーの場合、コピー元あるいはコピ ー先のバスを設定します。

STEREO、BUSS 1-2、BUSS 3-4、BUSS 5-6、 BUSS 7-8、BUSS 9-10、BUSS 11-12、BUSS 13-14、BUSS 15-16、ALLの中から選択します。

6 コピーするチャンネルの範囲を設定します。

 $1 \sim 8$ ,  $9 \sim 16$ ,  $17 \sim 24$ ,  $25 \sim 32$ ,  $33 \sim 40$ , ALL の中から選択します。

7 COPYボタンにカーソルを合わせてENTERキーを押し ます。

確認のポップアップメッセージが表示されます。

8 ENTERキーを押すとコピーが実行されます。

キャンセルするときは、いずれかのカーソルキーを押し ます。

# **メ モ**

上記手順2で少なくても1つのチェックボックスにチェッ クしないと、警告メッセージが表示されます。

# 外部スイッチ設定画面

本機のリアパネルにフットスイッチを接続時、使用目的に 応じて以下の設定を行ないます。

| LVL CH 17-32<br>CH1-2 | CLOCK: INTERNAL<br>图0*100848ch MIXING<br>SOLO: MIX/AFL<br>iii ii ii ii ist<br>DOUT1:AES DOUT2:S/I                                                                                           |  |
|-----------------------|----------------------------------------------------------------------------------------------------|--|
| = EXT.SW_FUNCTIONS+   |                                                                                                    |  |
| T/B<br>o.             | STUDIO & TO SLATE<br>l Trî<br>TO STUDIO<br>TO SLATE                                                                                                    |  |
| M/C<br>о              | Punch In/Out<br>Direct Locate 0<br>Ō Play/Stor                                                                                                    |  |
| <b>OTHERS</b><br>о    | SHIFT<br>Automation KEEP<br>Increment Direct Library Recall<br>Decrement Direct Library Recall<br>Tap Tempo for Delay Effect<br>Mute On/Off for Mute Group: 1 :<br>EQ On/Off for Current CH |  |
| POLARITY<br>۰         | NORMAL<br>INVERT                                                                                                    |  |
|                       |                                                                                                    |  |
| PARAM.COPY ≬          | SYSTEM<br>EXT.SW                                                                                                    |  |

図2.35:UTILITY>EXT.SW画面

*36 TASCAM DM-3200*
# T/B (Talkback)

フットスイッチがトークバックスイッチとして機能します。 トークバックの送出先によって、TO STUDIO & TO SLATE、TO STUDIO、TO SLATEのいずれかを選択し ます。このときフットスイッチはトップパネルのモニター セクションのキーと同じように、オフのときに、押してす ぐに離すとオンになったままになり、押し続けると離すま でがオンになります。(→57ページ「トークバック」)

### M/C (Machine Control)

アーティストがレコーディングエンジニアを兼ねているよ うな場合、フットスイッチを使ってマシンコントロールが できるとたいへん便利です。本機ではパンチイン/アウト (Punch In/Out)、ダイレクトロケート(Direct Locate)、 再生/停止 (Play/Stop) のいずれかの機能を選択してフ ットスイッチに割り当てることができます。どの場合もト ップパネルのキーによる操作と同じ動作を行ないます。な おダイレクトロケート選択時は、どのロケートポイントに ロケートするかを設定します。詳しくは「第8章 リモー ト操作」(101ページ)をご覧ください。

# **OTHERS**

よく使用するキーをフットスイッチに割り当てることがで きます。

- SHIFT: SHIFTキーと同じ動作をします。
- KEEP: オートメーション機能時のKEEPキーと同じ動 作をします。詳しくはオートメーションマニュアルをご 覧ください。
- Increment Direct Library Recall: 現在のライブラリ ーデータ番号より1つ上の番号のライブラリーデータが リコールされます。Option > SETUP画面の+/-Key Direct Recallがチェックされている時のLIBRARY + キーと同じ動作をします。
- Decrement Direct Library Recall: 現在のライブラ リーデータ番号より1つ下の番号のライブラリーデータ がリコールされます。Option > SETUP画面の+/-Key Direct Recall がチェックされている時の LIBRARY -キーと同じ動作をします。
- Tap Tempo for Delay Effect: 同期ディレイエフェク ト用のテンポのタッピングができます (Effect Type = DelayのEffect1~2いずれかの画面を表示中のみ)。
- Mute On/Off for Mute Group:設定された番号のグ ループマスターミュートをオン/オフします。
- EQ On/Off for Current CH: 選択チャンネルのEQを オン/オフします。

### POL ARITY

この項目は機能の割り当てではありません。フットスイッ チの極性の設定です。

本機は、フットスイッチとしてプッシュ・トゥ・メイク (押したときに短絡状態)のモメンタリースイッチを使用す る前提で設計されていますが、この極性を逆にすることが できますので、プッシュ・トゥ・ブレイク(離したときに 短絡状態)のスイッチも使用できます。

NORMAL:プッシュ・トゥ・メイク(押したときに短 絡状態)のモメンタリースイッチ使用時の設定

INVERT:プッシュ・トゥ・ブレイク(離したときに短 絡状態)のモメンタリースイッチ使用時の設定

### システム画面

UTILITY>SYSTEM画面の機能のうち、CFカードの管理 については「新しいカードをフォーマットする」(23ペー ジ)を、また内蔵クロックの日時設定については「日時を 設定する| (26ページ) をご覧ください。

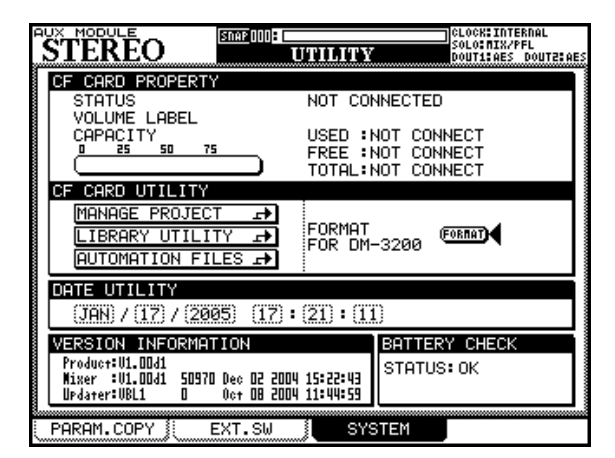

図2.36:UTILITY>SYSTEM画面

### VERSION INFORMATION

VERSION INFORMATION部には本機のバージョン情報 が表示されます。

# BATTERY CHECK

DM-3200の内蔵時計は内蔵バッテリーによって動作してい ます。また、ミキサー設定も内蔵バッテリーによりバックア ップされます。バッテリーの状態はBATTERY CHECK項 目でチェックすることができます。正常なときは"STATUS: OK"が表示され、寿命が来ると"STATUS: DEFECTIVE" が表示されます。寿命が来た状態では、電源をオフにする と内蔵時計が動作せず、内蔵時計が狂ってしまいます。た だし電源をオンにした後で内蔵時計を設定すれば、正常に 使用できます。なお、バッテリー寿命は数年です。またバ ッテリー交換はティアック修理センターにご依頼ください。

# 第3章 接続

本章では、DM-3200と他の機器との接続について説明し ます。

DM-3200は内部ルーティングとパッチングをソフトウェ アベースで行なっています。したがって、いったん外部機 器との接続を行なった後は、作業中の物理的な接続変更が ほとんどありません。

DM-3200を中心としたシステムでは、パッチベイの必要 性もあまりありません。内部のルーティングとアサインの 詳細については「第4章 ルーティングとアサイン」(47 ページ)をご覧ください。

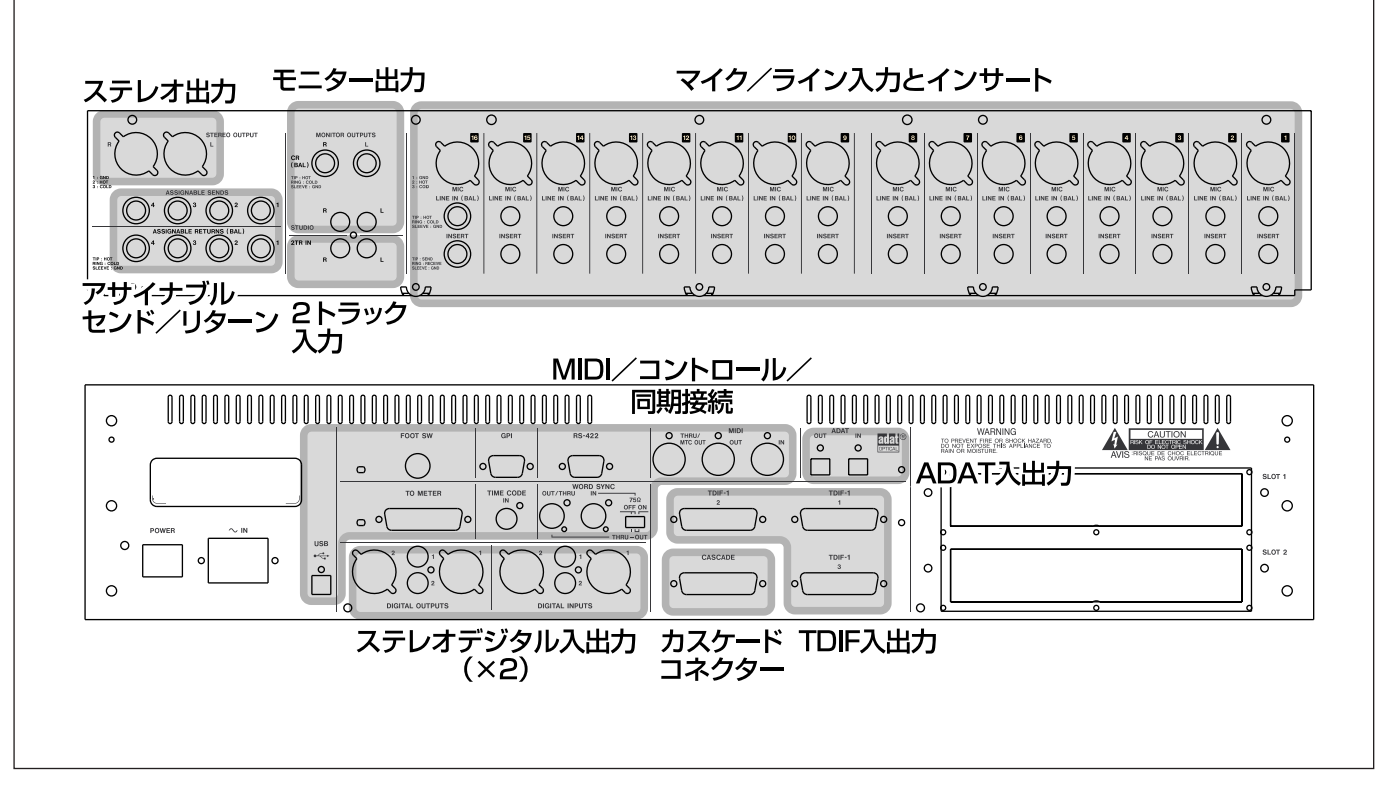

図3.1:リアパネルの機能概要

上図はリアパネルの接続端子の配置を示しています。電源 コネクターとスイッチ、オプションのスロット(DM-3200 の拡張用)は対象から外しています。

# アナログオーディオ接続

# アナログ入力

# マイク/ラインの接続

MIC入力端子 (XLR) とLINE IN (BAL) 端子 (TRS標準 ホン)はすべてバランスです。XLRコネクターは2番ホッ ト、3番コールドで、TRSホン端子はチップがホット、リ ングがコールドです(DM-3200の他のアナログ用XLRコ ネクターやTRSホン端子も同様です)。

XLRコネクターと標準ホンジャックに同時に接続すること が可能ですが、ソースとして受け付けるのはどちらか一方 のみです。

入力選択(MIC入力またはLINE IN(BAL))は、各入力チャ ンネルのMIC/LINEセレクトスイッチを使って行ないます。

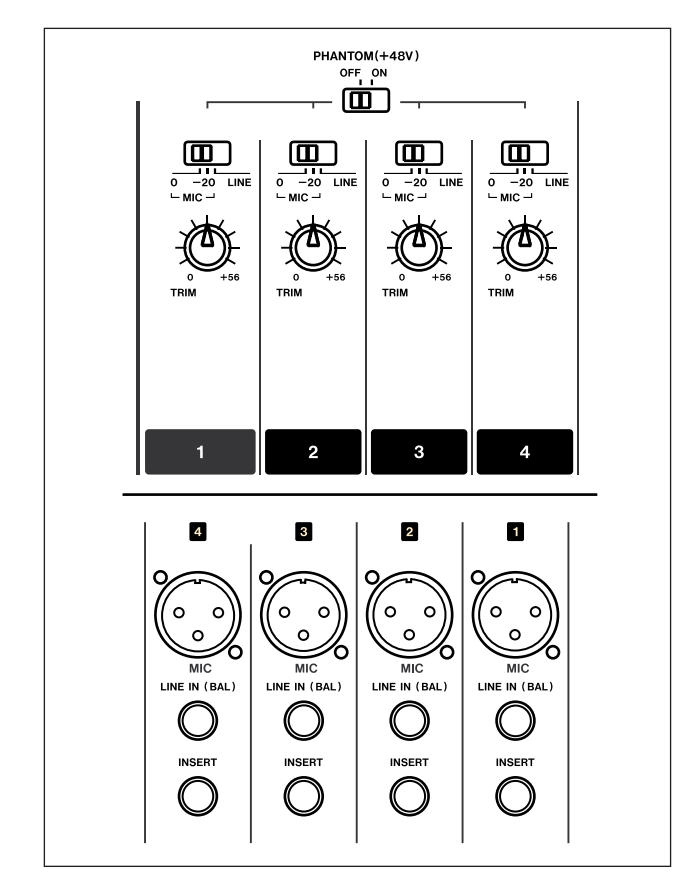

図3.2:アナログチャンネル入力とコントロール

アナログ入力信号レベルは、TRIMつまみを使って調節し ます。さらにMIC/LINEセレクトスイッチには、MIC入力 用として0(dB)と-20(dB)の2つのポジションがあり ます。-20ポジションでは-20dBのパッドが働きます。 パッドおよびTRIMつまみの設定によって、MIC端子には -60dBu~-4dBu(MIC/LINEセレクトスイッチが"0" ポジション時)、-40dBu~+16dBu (MIC/LINEセレ

クトスイッチが""-20"ポジション時)の信号を入力可能 です。

またMIC端子には+48Vのファントム電源を供給するこ とができます。PHANTOM(+48V)スイッチを使って、 ファントム電源のオン/オフを4チャンネル単位(1-4、 5―8、9―12、13―16)で設定できます。

### **メ モ**

入力チャンネル内には、デジタル領域におけるレベル調 節機能であるデジタルトリムがあります。

### **注 意**

- **–** MIC コネクターにコンデンサーマイクを接続したり、 MICコネクターに接続しているコンデンサーマイクを外 すときは、ファントム電源がオフになっていることを確 認してください。ファントム電源が供給されている状態 でマイクを接続したり接続を外したりすると、マイクお よびDM-3200の故障の原因になります。
- **–** ファントム電源が供給されているXLRコネクターにアン バランスのダイナミックマイクを接続しないでください。 マイクおよびDM-3200の故障の原因になります。

標準ホンジャックの LINE IN 入力にも TRIM つまみが働 き、-44dBu~+12dBuの信号を受け付けます。

DM-3200は16チャンネルのアナログ入力を標準装備し ていますが、別売のIF-AN/DMスロットカードを搭載する ことにより、アナログ入力を8チャンネル追加することが できます。

### **ヒント**

OPTION>SETUP画面を使って、チャンネルモジュー ルのOL/STATUSインジケーターが選択中の入力のオ ーバーロードを表示するように設定できます。(→32ペ ージ「セットアップ画面」)

### チャンネルインサート

各アナログ入力チャンネルにはアナログのインサート端子 が用意され、外部のコンプレッサーやゲートなどを接続す ることができます。

### **メ モ**

このインサート端子は「インサートのパッチング」(52 ページ)で述べるソフト上の(アサイナブル)インサー トループとは別のものです。

インサート端子はTRS標準ホンジャックで、センドおよび リターン信号の規定レベルは-2dBuです。また配線は以 下の通りです。

チップ:センド、リング:リターン、スリーブ:グラウ ンド

# 2トラック入力

DM-3200はRCAピンジャックの2TR IN端子を装備して います。2トラックレコーダーのアナログ出力(-10dBV) を接続します。

### アサイナブルリターン

バランスのTRS標準ホンジャック (+4dBu)のASSIGN-ABLE RETURNS端子が4系統、用意されています。主に 外部エフェクターの出力を接続します。(→48ページ「ル ーティング」)

# アナログ出力

DM-3200に入力された信号はデジタルのまま処理される ケースが多いため、アナログ出力端子はそれほど多くあり ません。それでもアナログレコーダーやアナログエフェク ターとの接続や、コントロールルームやスタジオのモニタ ー機器との接続のためのアナログ出力が用意されています。

### ステレオ出力

ステレオバス信号を出力するSTEREO OUTPUTS端子 (+4dBu、バランス、XLR)が用意されています。主にア ナログの2トラックレコーダーに接続します。

### **メ モ**

ステレオバス専用のデジタル出力端子はありません。本 機内部のルーティング機能を使って、ステレオバスをさ まざまなデジタル出力端子から出力することができます。

### アサイナブルセンド

バランスのTRS標準ホンジャック (-2dBu)のASSIGN-ABLE SENDS端子が4系統、用意されています。主に外 部エフェクターの入力に接続します。(→48ページ「ルー ティング」)

### コントロールルーム出力

コントロールルームモニター出力用として、バランスの標 準ホンジャック (+4dBu) のCR OUTPUTS端子が用意 されています。出力レベルをトップパネル右上部のCRつ まみで調節できます。

### スタジオ出力

スタジオモニター出力用として、アンバランスのRCAピン ジャック (-10dBV) のSTUDIO OUTPUTS端子が用 意されています。出力レベルはソフトウェア上で調節でき ます。

# デジタルオーディオ接続

### デジタルオーディオ入出力

# TDIF入出力

25ピンDサブのTDIF-1コネクターが3つ搭載されていま す。それぞれ8チャンネルのTDIF-1フォーマットのデジタ ルオーディオ入出力を扱います。DTRSレコーダーやその 他のTDIF-1対応機器の入出力と接続します。

### **注 意**

タスカムのTDIFケーブル、PW-88D (5メートル)ま たはPW-88DL(1メートル)を使って接続を行なって ください。その他のケーブルを使うと、信号が劣化した り、最悪の場合は機器を破損する可能性があります。

### ADAT入出力

ADAT INおよびOUTはオプティカル角形コネクターで、 8チャンネルのADATフォーマット信号の入力と出力を扱 います。一般のオプティカルデジタルケーブルを使って、 ADAT対応機器と接続します。

### カスケード

CASCADE端子はDM-3200のカスケード接続用の端子 です。2台のDM-3200をカスケード接続することにより、 機能が拡張します。なお最初のバージョンでは、カスケー ド機能は対応していません。

### **注 意**

カスケード接続には、必ずタスカムのカスケードケーブ ルをお使いください。他のケーブルを使用した場合、機 器を破損する可能性があります。

### ステレオデジタル入出力

本機はデジタルの入力と出力を2系統ずつ装備しています。

各入出力ごとにXLR端子とRCA端子を備えています。通 常はXLR端子をAES/EBUデジタルオーディオ用、RCA 端子をS/PDIF用に使用します。

同じ入力系統のXLR端子とRCA端子を同時に使うことは できません。どちらを使うかは画面で設定します。出力信 号はXLR端子とRCA端子両方から出力されます。

オーディオ信号の品質を維持するために、オーディオデジ タル機器用に設計されたケーブルをお使いください。

# デジタル入出力の設定

接続を終えたら、デジタル入出力の設定を行ないます。

DIGITALキーを使って、DIGITAL>FORMAT画面を開き ます。

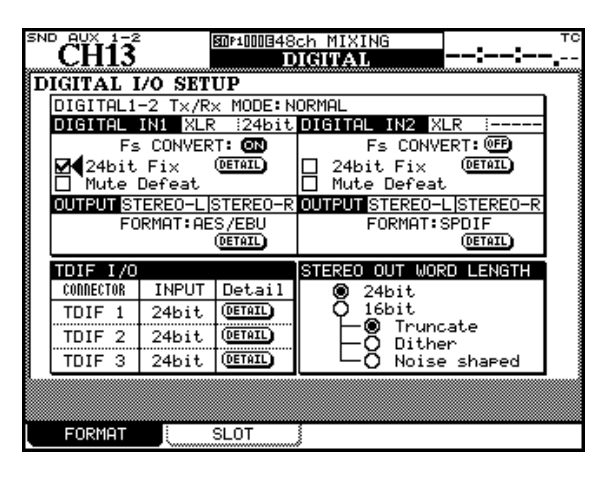

図3.3:DIGITAL>FORMAT画面

この画面を使って、本機の2つのデジタルオーディオ入出 力 (DIGITAL IN/OUT 1とDIGITAL IN/OUT 2) および 3つのTDIFコネクター (TDIF 1、TDIF 2、TDIF 3)の 設定/確認を行ないます。

この画面にはいくつかのDETAILボタンがあります。この ボタンを押すと、ワード長、サンプリング周波数、データ フォーマットなどの詳細がポップアップ表示されます。

# デジタル入力 (1、2) の設定

画面上部の"DIGITAL1-2 Tx/Rx MODE"表示部には、サ ンプリング周波数がダブルスピード(88.2kHzまたは 96kHz)時に"HISPEED"が表示され、ノーマルサンプリ ングモード時は"NORMAL"が表示されます。

この表示の下のエリアで、DIGITAL IN/OUT 1とDIGI-TAL IN/OUT 2の設定を個別に行なうことができます。ま た、それぞれのデジタル入力(1、2)のワード長(16BIT または24BIT)とデジタル入力端子(XLRまたはRCA) が表示されます(これらはルーティング画面で選択します)。

### Fs CONVERT

本機にはサンプリング周波数コンバーターが内蔵され、 44.1、48、88.2、96kHz (±6%)の入力サンプリ ング周波数をプロジェクトのサンプリング周波数に変換 します。画面内のFs CONVERTボタンを使って、サン プリング周波数コンバーターのオン/オフを切り換えま す。

### **メ モ**

サンプリング周波数コンバーターをオンにしているデ ジタル入力信号は、シンククロックソースとして使う ことができません。(→45ページ「クロック設定」)

### 24bit Fix

このチェックボックスをチェックすると、DIGITAL IN に入力されるデジタルオーディオ信号のワード長が24 ビットに固定されます。通常は該当するワード長より下 位のビットは切り捨てられます。

### Mute Defeat

本機は通常、DIGITAL IN端子から入力される信号をチ ェックし、入力信号が正常でない場合(入力されている データがオーディオデータではない、あるいは入力され ているデータがロックしていない、AES/EBU信号が AES/EBUフォーマットに準拠していないなど)に警告 メッセージを表示し、デジタル入力をミュートします。

MUTE DEFEATのチェックボックスをオンにすると、 このような場合に入力がミュートされません。

# DETAIL

DETAILボタンにカーソルを合わせてENTERキーを押 すと、DIGITAL IN端子に入力されているデジタル信号 の情報(フォーマット、サンプリング周波数、ワード長 など)がポップアップ表示されます。

### デジタル出力 (1、2) の設定

"OUTPUT"の右側には出力信号が表示されます(設定は I/O>OUTPUT画面で行ないます)。(→51ページ「出力 のルーティング」)

### FORMAT

JOG/DATA ダイアルを使って、AES/EBU または S/PDIFを選択します。

### DETAIL

DETAILボタンにカーソルを合わせてENTERキーを押 すと、DIGITAL OUT端子に供給されているデジタル信 号の情報(フォーマット、サンプリング周波数、ワード 長など)がポップアップ表示されます。

# TDIF I/Oの設定

TDIF-1端子の設定を行ないます。

### INPUT

各 TDIF入力の入力ワード長を設定します。16bit、 20bit、24bitの中から選択します。

### DETAIL

DETAILボタンにカーソルを合わせてENTERキーを押 すと、各TDIF I/Oで扱うデジタル信号の情報(伝送モ ード、サンプリング周波数、ワード長、エンファシス情 報)がポップアップ表示されます。

### STEREO OUTワード長の設定

STEREO OUT端子から出力されるデジタル信号の有効ビ ット長(24ビットまたは16ビット)を選択できます。な お、24ビットデータを16ビットに変換出力する場合のタ イプを以下の中から選択できます。

Truncate:下位ビットを切り取ります。

Dither: ディザリングします(ホワイトノイズを付加)。

Noise Shaped: ホワイトノイズを付加し、16ビット に丸め込みます。

# スロットカード

拡張スロットにオプションのカードを装着することによっ て、本機の機能を拡張することができます。

カードの設定はDIGITAL>SLOT画面を使って行ないま す。

この画面は左右に分かれ、左側はスロット1 (上のスロッ ト)に装着したカード、右側はスロット2(下のスロット) に装着したカードの設定を行ないます。左右それぞれの上 部には装着しているカードの名前が表示されます。スロッ トにカードを装着していない場合、"No Card" が表示され ます。

# IF-AN/DM(アナログカード)

8チャンネルのバランスのアナログ入出力(25ピンDサブ コネクター)とA/DおよびD/Aコンバーターを備えたカー ドです。画面には"AD/DA Card"と表示されます。スロ ット1、2のどちらにも装着できます。

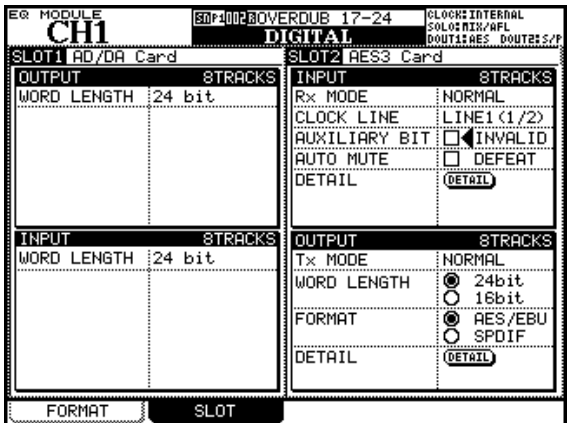

図3.4:IF-AN/DMとIF-AE/DMを装着時のSLOT画面

入力と出力のワード長が表示されます。

トラック数表示は常に"8TRACK"です。

設定パラメータはありません。

# IF-AE/DM(AES/EBUカード)

8チャンネル(4ステレオ)のAES/EBUフォーマットの 入出力を備えたカードです。画面には"AES3 Card"と表 示されます。スロット1、2のどちらにも装着できます。

入力と出力を個別に設定できます。

# 入力

### Rx MODE

サンプリング周波数に応じて NORMAL または HI-SPEEDが表示されます。

### CLOCK LINE

クロックを抽出する入力チャンネルを表示します(設定 はI/O>INPUT画面で行ないます)。

### AUXILIARY BIT INVALID

ボックスをチェックすると、Auxiliary Bitを無視して強 制的に0とします。

### AUTO MUTE DEFEAT

ボックスをチェックすると、正しくない入力信号を検出 したときでも入力がミュートされません。

### DETAIL

DETAILボタンを選択してENTERキーを押すと送信中 の信号の詳細情報がポップアップ表示されます。

### 出力

### Tx MODE

サンプリング周波数に応じて NORMAL または HI-SPEEDが表示されます。

### WORD LENGTH

出力ワード長を全チャンネル一括設定します。

### FORMAT

出力信号のデジタルフォーマットを全チャンネル一括設 定します。

### DETAIL

DETAILボタンを選択してENTERキーを押すと送信中 の信号の詳細情報がポップアップ表示されます。

### **メ モ**

DM-3200では、ハイサンプリング時のAES/EBUカー ドはハイスピードモード固定です。デュアルラインの入 出力はできません。

# IF-TD/DM (TDIFカード)

TDIF-1フォーマットの入出力コネクターを備えたカードで す。8チャンネルの信号を扱います。画面には"TDIF-1 Card"と表示されます。スロット1、2のどちらにも装着 できます。

以下のような表示を行ないます。

設定できるのは入力のワード長のみで、他の項目は表示の みです。

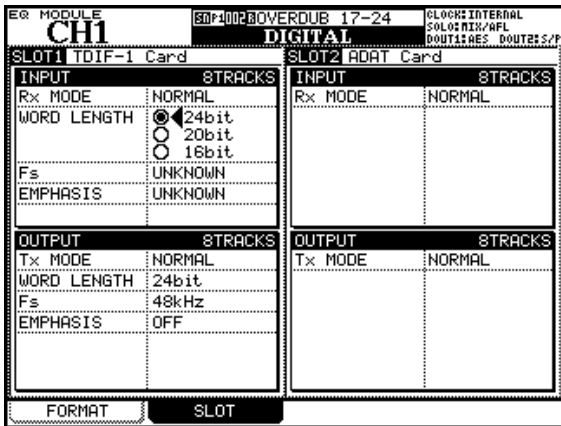

図3.5:IF-TD/DMとIF-AD/DMを装着時のSLOT画面

# IF-AD/DM(ADATカード)

ADATフォーマットの入出力オプティカル端子を備えたカ ードです。8チャンネルの信号を扱います。画面には "ADAT Card"と表示されます。スロット1、2のどちら にも装着できます。

なお、このカードは88.2kHz/96kHzには未対応です。

# その他の接続

### MIDI(IN、OUT、THRU/MTC OUT)

DM-3200とMIDI機器を接続します。THRU/MTC OUT 端子はTHRU出力またはMIDIタイムコード出力端子とし て機能します。

本機のMIDI機能により、リモート機器をオープンMMCル ープまたはクローズドMMCループでコントロールするこ とができます(V1.00では対応していません)。また、本 機のフェーダーやリングエンコーダーを使って外部機器を コントロールすることもできます。(→99ページ「MIDI」)

### **メ モ**

USB端子を通じて、MIDIによるホストコンピュータの DAWコントロールなどを本機から行なうことができま す。この場合、本機とコンピュータ間のMIDI端子の接続 は必要ありません。

### RS-422

RS-422(9ピンDサブ)コネクター経由で、P2プロトコ ルによって外部機器をコントロールすることができます。 詳しくは「リモート操作」(101ページ)をご覧ください。

### TIME CODE

他の機器と本機をタイムコード同期するとき、TIME CODE端子(RCAピンジャック)に基準になるSMPTEタ イムコードを入力します。DM-3200はタイムコードを発 生しません。

### WORD SYNC (IN、OUT/THRU)

他の機器と本機をワードクロック同期するとき、ワードシ ンク信号を接続します。

### **注 意**

デジタルシステム内にワードシンクソースが複数存在す ると、機器の破損などの重大な問題を引き起こす可能性 があります。

DM-3200はワードシンクのマスターにもスレーブにもな ることができます。(→45ページ「クロック設定」)

端子脇のスイッチでOUT/THRU端子の機能(OUTまたは THRU) を切り換えることができます。また750のター ミネートのオン/オフを設定できます。

### TO METER

別売のメーターブリッジ(MU-1000)を本機に接続する ときに、メーターブリッジに付属のケーブルをこのコネク ターに接続します。

### FOOT SW

一般のモメンタリータイプのフットスイッチを接続します。 画面を使って極性の設定が可能ですので、プッシュ・ト ゥ・メイク(押したときに短絡状態)でもプッシュ・ト ゥ・ブレイク(離したときに短絡状態)のどちらのタイプ のスイッチでも使えます。

フットスイッチの設定については「外部スイッチ設定画面」 (36ページ)をご覧ください。

### USB

本機をホストコンピュータと接続して双方向コントロール を行なうときに、USB接続をします。コンピュータが本機 をコントロールし(「TMCompanionセットアップガイド」 参照)、一方で、本機をDAWコントローラーとして設定す ることにより、コンピュータ上で動作するDAWソフトウ ェアを本機がコントロールします。

USB接続を行なうときは、本機に付属のUSBケーブルを お使いください。また、USBケーブルの接続や解除は、 DAWソフトウェアなど本機がコントロールしているソフト ウェアを終了してから行なってください。

本機のUSBはMacintosh OS X 10.3以降または Windows XP SP2以降にのみ対応します。それぞれドラ イバーのインストールは不要です。

これら以外のOSを搭載したコンピューターには絶対に接 続しないでください。接続するとコンピューターに不具合 が生じる場合があります。

### 電源入力

付属の電源コードを使って、100Vの電源に接続します。 100V以外の電源には絶対に接続しないでください。

# クロック設定

電源および外部機器との接続を終えたら、本機のサンプリ ング周波数モード(ノーマルかハイスピードか)およびク ロックソースを選択します。マスタークロックソースによ ってプロジェクト全体のサンプリング周波数が決まります。

すでに述べたようにDM-3200はクロックマスターにもク ロックスレーブにもなることができます。ただしシステム の中にクロックソースは一つだけしか存在できません。

PROJECTキーを使って、PROJECT>CLOCK画面を開 きます。

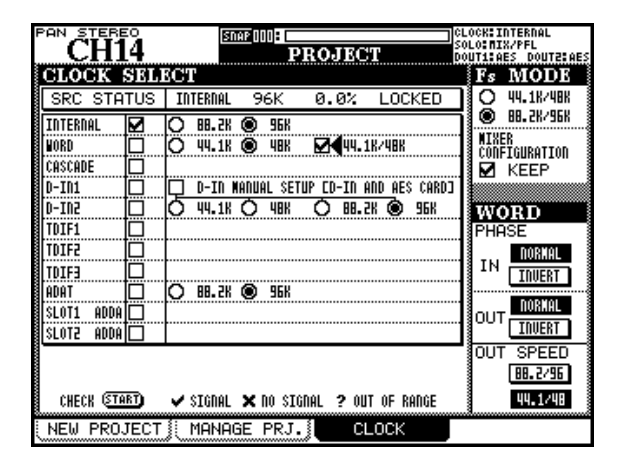

図3.6:PROJECT>CLOCK画面

# Fs MODE

まず最初に本機の動作サンプリング周波数をハイサンプリ ング (88.2k/96k) とノーマルサンプリング (44.1k/ 48k)のどちらにするかを選択します。この選択によって、 CLOCK SELECT画面の表示が変わります。

いずれのモード時も、OPTION > SETUP画面のUpper Bar DisplayでSYSTEMを選択していると、画面の上部 に現在のクロックステータスが表示されます(上図参照)。

# クロックをチェックする

カーソルを画面下のCHECK [START]ボタンに合わせて ENTERキーを押すと下図のようなポップアップ画面が現 れ、入力されているすべてのクロックソースの周波数をチ ェックすることができます。

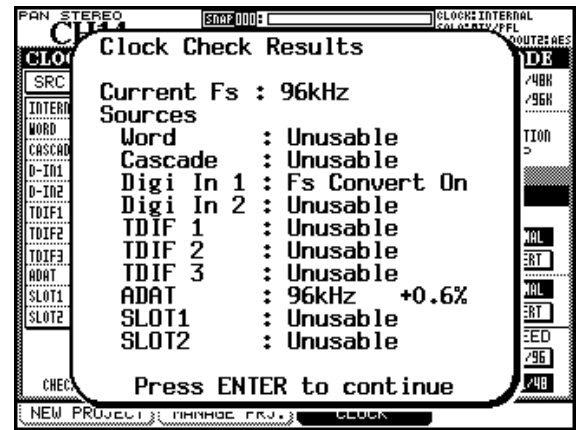

図3.7:クロックソースをチェックする

# バリスピードクロック

本機は±6%の範囲内のバリスピードクロックに対応して いますので、外部からのクロックのスピード偏差がこの範 囲内であれば正常に受け付けます。

スピード偏差のあるクロック/オーディオデータを本機か ら他の機器に送った場合、受信した機器がデータを正常に 受け付けるかどうかは、その機器に依存します。

### MIXER CONFIGURATIONの設定

Fs MODEを切り換えると、確認のポップアップメッセー ジが表示され、ENTERキーを押すと本機が再起動します。

画面右の MIXER CONFIGURATION 表示の下にある KEEPボックスをチェックすると、再起動時に現在のミキ サーの設定が維持されます。チェックしないと、ミキサー が初期設定に戻ります。

### **注 意**

クロック設定を変更する場合、ノイズを発生する可能性 がありますので、あらかじめモニターの音量を絞ってく ださい。

### クロックを変更する

画面左のクロックリストからクロックソースを選択します。 なおクロックソースの中には、サンプリング周波数選択を 行なう必要があるものがあります。

ステレオデジタル入力(D-IN1及びD-IN2)を選択した場 合、"D-IN MANUAL SETUP"チェックボックスをチェッ クすると、Cbit情報で指定されたFsを無視することができ ますので、この場合はサンプリング周波数をマニュアルで 選択します。別売のAESカードが挿入されている場合は、 AESカードにもこの設定が反映されます。

以下に、ノーマルサンプリング周波数モード時とハイスピ ードサンプリング周波数モード時それぞれにおける各クロ ックソースの設定内容を表にまとめます。

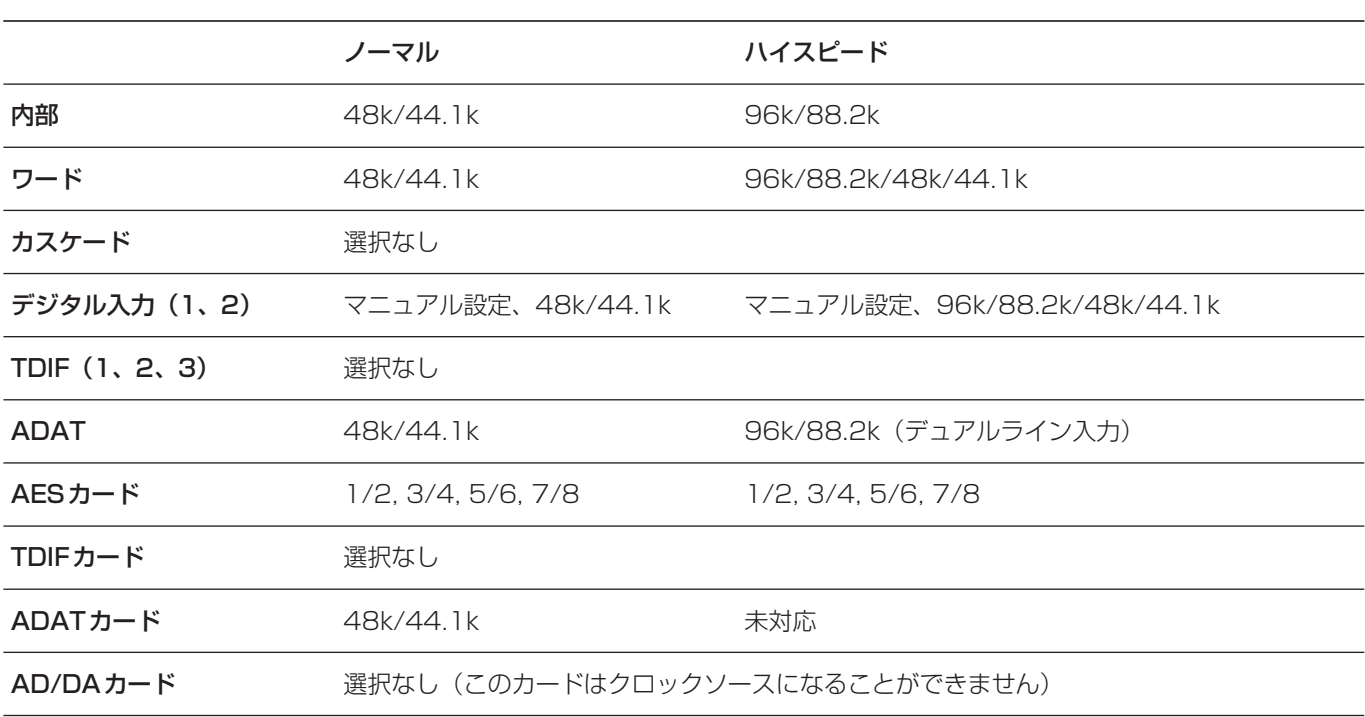

希望のクロックソースのサンプリング周波数などの設定 (もしあれば)を行なった後、チェックボックスにカーソル を合わせてENTERキーを押します。

選択したクロック信号が有効であることを本機が認識する と、クロックの変更確認のポップアップが表示されます。 変更する場合、ENTERキーを押し、キャンセルする場合は カーソルキーを押します。設定された信号にチェックマー クが付きます。

その後、クロックが認識できない場合には、チェックボッ クス内に"×"が付きます。また、クロック信号が許容範囲 外だとチェックボックス内に"?"が付きます。選択クロッ ク信号にエラーがある場合、ポップアップメッセージが表 示されます。

クロック信号が有効で使用可能な場合、クロック変更時に ポップアップメッセージが表示されます。

### ワードのフェーズ設定

画面右側の"PHASE"セクションで、WORD SYNC IN端 子から入力されるクロック信号および WORD SYNC OUT/THRUから出力されるクロック信号のフェーズを反 転することができます。(→44ページ「WORD SYNC (IN、OUT/THRU)」)

# ワードアウトスピードの設定

画面右側の"OUT SPEED"セクションで、ハイスピードモ ードで、WORD SYNC OUTから送出されるクロックをハ イスピードクロック(88.2/96)にするかノーマルスピー ドクロック (44.1/48) にするかを選択できます。

本章ではミキシングコンソール内の信号のルーティングに ついて説明します。

DM-3200には2種類のミキサーチャンネルモジュールを 装備しています。チャンネル1~32はEQ、ダイナミクス を持つフルファンクションチャンネル、チャンネル33~ 48は従来のコンソールのリターンチャンネルのようなシン プルなチャンネルです。各モジュールの基本機能を下表に まとめてあります。

チャンネル1~32は、従来の本格的レコーディングミキサ ーのチャンネルと同じように、INPUTとRETURNの2系 統の入力ソースを扱いますので、ケーブルの接続変更なし にチャンネルソースを切り換えることができます。多くの レコーディングミキサーと同様、RETURNセクションは INPUTセクションに比べて構成がシンプルです。

|                             | モジュール           |                                                                |            |                       |                           |                                             |  |
|-----------------------------|-----------------|----------------------------------------------------------------|------------|-----------------------|---------------------------|---------------------------------------------|--|
|                             | チャンネル           | チャンネル<br>$1 \sim 32$ (Input) $1 \sim 32$ (Return) $33 \sim 48$ | チャンネル      | AUX マスター<br>$(1 - 8)$ | BUSSマスター<br>$(1 \sim 16)$ | ステレオマスター<br>モジュール                           |  |
| ゲート                         | $\bigcap$       |                                                                |            |                       |                           |                                             |  |
| コンプレッサー/<br>エキスパンダー         |                 |                                                                |            | ∩                     | ( )                       | ◯                                           |  |
| フェーズスイッチ                    | $\bigcirc$      |                                                                | ○          |                       |                           |                                             |  |
| デジタルトリム                     | $\bigcirc$      |                                                                | ◯          |                       |                           |                                             |  |
| インサート(内部)                   | $\bigcirc$      |                                                                |            | ∩                     | ()                        | $\left(\begin{array}{c} \end{array}\right)$ |  |
| 4バンドEQ                      | $\bigcirc$      |                                                                |            |                       |                           |                                             |  |
| チャンネルディレイ ○                 |                 |                                                                |            | ∩                     | ∩                         | ∩                                           |  |
| パン/<br>サラウンドパン <sup>a</sup> | $\left(\right)$ |                                                                | ( )        |                       |                           |                                             |  |
| AUXセンド                      | $\bigcirc$      | $\bigcirc^{\mathsf{b}}$                                        | $\bigcirc$ |                       | O <sub>p</sub>            | O <sub>p</sub>                              |  |
| ミュート                        | $\bigcirc$      |                                                                | $\bigcirc$ | $\bigcirc$            | $\bigcap$                 |                                             |  |
| ソロ                          | $\bigcirc$      |                                                                | ◯          |                       |                           |                                             |  |
| ダイレクト                       | $\bigcirc$      |                                                                |            |                       |                           |                                             |  |
| BUSS アサイン                   | $\bigcirc$      |                                                                | ◯          |                       |                           |                                             |  |
| ステレオアサイン                    | $\bigcirc$      |                                                                |            | ∩                     |                           |                                             |  |

図4.1:DM-3200のモジュール機能

a. サラウンド設定に依存

b. AUX1-2のみ

すべてのモジュールのレベルはフェーダーでコントロール します。また、ステレオバスを除くすべてのモジュールの 隣り合う奇数-偶数チャンネルはリンクできます。

これらのモジュールの基本操作は同じです。したがって以 下の説明は特に断りがないかぎり、すべてのモジュールに ついての説明と見なしてください。

**–** リアパネルのインサートポイント(→39ページ「チャ ンネルインサート」)のほかに、本機には内部のインサー トポイントがあり、内蔵エフェクトとモジュールを内部 接続することができます。なお、アサイナブルセンド/リ

ターン、マイク/ライン、TDIF、ADAT、デジタルI/O スロット(1、2)との接続も可能です。

- **–** モジュールのBUSSアサインやステレオアサインは、専 用キー(バスキー)を使って行なうことができます。
- **–** リアパネルの入力端子のモジュールへのアサイン、内部 バス信号の出力端子へのアサイン、ミキサーセクション 間の内部パッチ接続、内部インサートの設定などは、す べてルーティング画面内で行ないます(以下「ルーティ ング」参照)。

# ルーティング

ルーティング画面を使って、入力ソースのチャンネルへの アサインや出力設定などを行ないます。

**ROUTING画面にはINPUT、OUTPUT、OUTPUT SLOT** およびINSERTの4つのサブ画面があります。

ROUTINGキーを押すたびにこれらのサブ画面が切り換わ ります。

### **メ モ**

チャンネルのバスアサインはディスプレイ左にあるバス キーを使うか、またはASSIGN画面上で行ないます。

### 入力のルーティング

ROUTING > INPUT画面を使って、本機リアパネルの入力 部から入力される信号ソースをルーティング先(チャンネ ルまたはダイナミクストリガー)にアサインします。

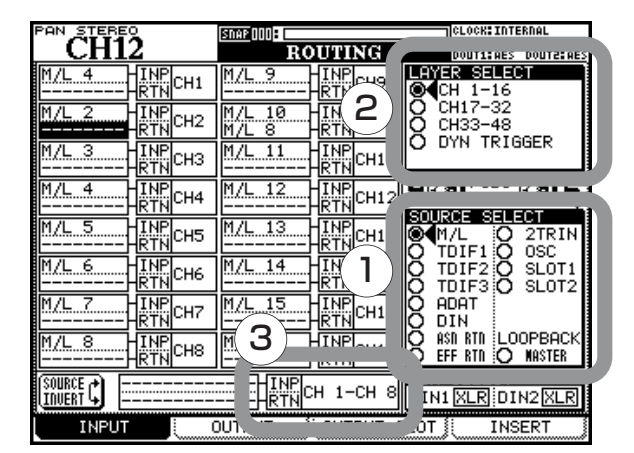

図4.2:入力のルーティング

1 POD4つまみを使って、入力ソースグループを選択しま す(図4.2内の"1"参照)。

入カソースグループは画面右下のSOURCE SELECTリ ストに表示され(上図参照)、以下の中から選択できます。

### **–** M/L

マイク/ライン入力1~16(→39ページ「アナロ グ入力」)

### **–** TDIF1、TDIF2、TDIF3

各8チャンネルのTDIF入力(→40ページ「デジタ ルオーディオ入出力」)

### **–** ADAT

8チャンネルのADAT入力(→40ページ「デジタル オーディオ入出力」)

### **–** DIN

2系統のステレオデジタル入力(→40ページ「デジ タルオーディオ入出力」)

### **–** ASN RTN

4系統のアナログアサイナブルリターン(→39ペー ジ「アナログ入力」)

### **–** EFF RTN

内部のエフェクトリターン (→52ページ「インサー トのパッチング」)

### **–** 2TRIN

**2TR IN入力(→39ページ「アナログ入力))** 

**–** OSC

内蔵オシレーター

**–** SLOT1/SLOT2

各スロットに装着したカード(→42ページ「スロッ トカード」)

### **–** LOOPBACK

(「ループバック」(50ページ)に詳細説明)

2 POD3つまみを使って、入力ソースのルーティング先レ イヤーを選択します (図4.2内の "2" 参照)。

ルーティング先グループは画面右上のLAYER SELECT リストに表示され(上図参照)、以下の中から選択できま す。

**–** CH 1-16

チャンネル1~16

- **–** CH 17-32 チャンネル17~32
- **–** CH 33-48 チャンネル33~48
- **–** DYN TRIGGER

8つのダイナミクスプロセッサートリガー(→68ペ ージ「トリガーの設定」)

CH 1-16またはCH 17-32を選択した場合、ルーティ ング先として各チャンネルのINP (入力) とRTN (リタ ーン)が選択できます。CH 33-48ではINPのみです。

*48 TASCAM DM-3200*

リターン信号は、AUX1-2にのみ送ることができます (MODULE画面、AUX1-2画面などを使って"RETURN" をAUX1-2のソースとして選択)。

- 3 カーソルキーを使ってソースフィールドを選択し、 JOG/DATAダイアルを使って入力ソースを選択します (選択ソースグループ内のソースから)。
- 4 選択後、ENTERキーを押して選択を確定します。

### **ヒント**

- **–** リンクされたモジュールの場合でも、それぞれ独立して ソースを選択できます。
- **–** 同じソースを複数のルーティング先にアサインすること ができます(例えばボーカルをいくつかの設定の異なる 入力チャンネルにアサインすることができます)。もちろ ん、複数のソースを同じルーティング先にアサインする ことはできません。

**メ モ** キュー・コンピューター エコー エコー 一括ルーティング

8チャンネル単位で、入力ソースを一括設定することがで きます。

8チャンネルの一括ルーティングを行なうには、画面下部 の一括ルーティング (BATCH SETUP)設定部を使いま す。右側(図4.2内の"3"参照)のフィールドがルーティ ング先フィールド、左側のフィールドが入力ソース選択フ ィールドです。

1 カーソルをルーティング先フィールドに合わせ、JOG/ DATAダイアルとENTERキーを使ってルーティング先 を選択します(ダイナミックトリガーレイヤーでは選択 がありません)。

POD3を使って、別のルーティング先を選択することも できます。

- 2 カーソルを入力ソース選択フィールドに合わせます。
- 3 POD4つまみを使って選択した入力ソースグループか ら、JOG/DATAダイアルを使って8つの入力ソースを 選択します。

(入力ソースによっては全部で8つの入力しかない場合も あります。またハイスピードモードでは4入力のソース もあります。)

POD4つまみを使って、別の入力ソースグループを選択 することもできます。

4 ENTERキーを押します。

選択した8つの入力ソースが、選択した8つのルーティ ング先に順番にアサインされます。

### チャンネルソースのフリップ

インプット信号とリターン信号をフリップ(入れ替え)す ることができます。つまり、インプット信号がリターン入 力になり、リターン信号がチャンネル入力になります。 MODULE>SETUP画面では個々のチャンネル毎にフリッ プすることができます。(→74ページ「セットアップ画面」)

しかし、ROUTING > INPUT画面ではこれを8チャンネル 単位で行なうことができます。当然、これはインプットと リターンの両方を持つチャンネル1~32に関してのみ有効 です。

- 1 JOG/DATAダイアルを使って、ソースをフリップした いチャンネルを一括設定部のルーティング先フィールド (右のフィールド)で選択し、ENTERキーを押します。
- 2 カーソルを画面左下のSOURCE INVERTボタンに合わ せてENTERキーを押します。

確認のポップアップメッセージが表示されます。

3 再度ENTERキーを押します。

選択された8チャンネルのソースがフリップされます。

ENTERキーを押さずにカーソルキーを押すと、操作が キャンセルされます。

### ループバック

上記「入力のルーティング」で触れた、選択肢の中の LOOPBACK (ループバック)について説明します。

この選択肢は内部ルーティングの自由度を広げるものです が、これを選択するときは十分な注意が必要です。

LOOPBACK (MASTER) を選択すると、本機のミキサ ー出力(BUSS 1~16、AUX 1~8、ステレオバス、ダ イレクトアウト1~32)をチャンネル入力ソースにするこ とができます。入力ソースフィールドの値は、Bx/Dy(x は1~16、yは1~32)、BUSS 1~16、AUX 1~8、 STEREO L、STEREO Rの中から選択できます。

Bx/Dxが設定されている場合、チャンネルをダイレクトア ウトしているときはダイレクト信号が出力され、そうでな い場合はBUSSが出力されます。

ダイレクトアウトはチャンネル1~32で出力可能です。 SELキーでチャンネルを選択し、画面左のDirectキーを押 すことにより出力されます。

### **注 意**

LOOPBACK という名前が象徴するように、ループバッ ク機能を使うことによって、フィードバックループが形 成される可能性があります。そのためモニター機器を破 損する恐れがあります。

この選択肢を使う前に、ループバックを起こさないかど うかを入念にチェックしてください。

### デジタル入力選択

画面の右下のDIN SELECT部では、本機のステレオデジタ ル入力端子(XLRまたはRCA)のどちらを有効にするかを 選択します。

# 出力のルーティング

ROUTING>OUTPUT画面を使って、本機の各種内部信 号を出力端子にルーティングすることができます。

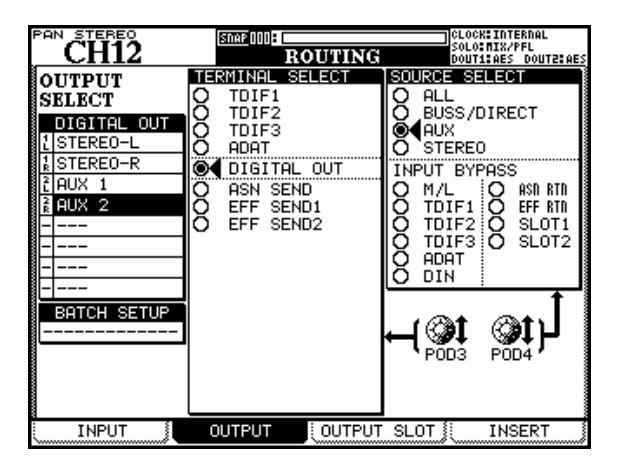

図4.3:出力のルーティング

上図がOUTPUT画面で、本機に標準装備されている出力 へのルーティング設定を行ないます。これとは別にOUT-PUT SLOT画面があり、スロットに装着した別売カードへ の出力ルーティング設定を行ないます。

POD3を使って、画面中央のTERMINAL SELECT部で、 出力ソースのルーティング先の出力端子を以下の中から選 択します。

- **–** TDIF1、TDIF2、TDIF3(TDIFコネクター)
- ADAT (オプティカルADAT出力)
- **DIGITAL OUT** (ステレオデジタル出力)
- ASN SEND (アサイナブルセンド)
- EFF SEND1、EFF SEND2 (端子はありません。内部 エフェクト入力に内部接続します。)

POD4を使って、画面右のSOURCE SELECT部で、出力 ソースグループを以下の中から選択します。ここで選択し た出力ソースグループが、画面左の出力設定部の選択肢に なります。

- ALL (全出力ソース)
- BUSS/DIRECT (BUSS 1~16およびダイレクトア ウト)
- AUX (AUXセンド1~8)
- STEREO (ステレオバス)

また SOURCE SELECT部内のINPUT BYPASS部の選 択肢を選択すると、入力ソースが直接(ミキサーチャンネ ルをバイパスして)選択した出力にルーティングされます。

### **ヒント**

これらのバイパス出力は伝送フォーマットの変換などを 行なうときに役立ちます。例えば、ADATオプティカル にのみ出力可能な機器があって、それをTDIF入力のみ を持つDAWに転送する必要がある場合、この機能が役 に立ちます。

### 出力ソースの設定

画面左のOUTPUT SELECT部の1~8で、個々の出力端 子別に出力ソースを選択します。画面右の SOURCE SELECT 部で選択したソースグループが選択肢になりま す。ただし、選択ソースグループ以外に「選択なし」とい う選択 ("---")があります。

また、OUTPUT SELECT部のBATCH SETUPにカーソ ルを合わせると、1~8のソースを一括選択できます(こ の場合も一括で「選択なし」という選択があります)。

### スロットカードへの出力

ROUTING>OUTPUT SLOT画面では、別売のスロット カードを装着したときの出力ルーティングを設定します。

実際の画面構成は、装着するスロットカードによって異な ります。

詳しくは、スロットカードの取扱説明書をご覧ください。

第4章 ルーティングとアサイン

### インサートのパッチング

### **メ モ**

ここで説明するインサートはソフトウェア的に接続する インサートポイントです。リアパネルのマイク/ライン 入力用のアナログインサート端子とは関係がありません。

内部のインサートポイントは本機のさまざまなモジュール 内に置くことができます。インサート入出力は本機内部の エフェクトプロセッサーや外部機器に接続することができ ます。

これらのインサートは16系統の入出力ペアをインサートと して指定し、本機の信号経路の希望のポイントで使用する ことができます。

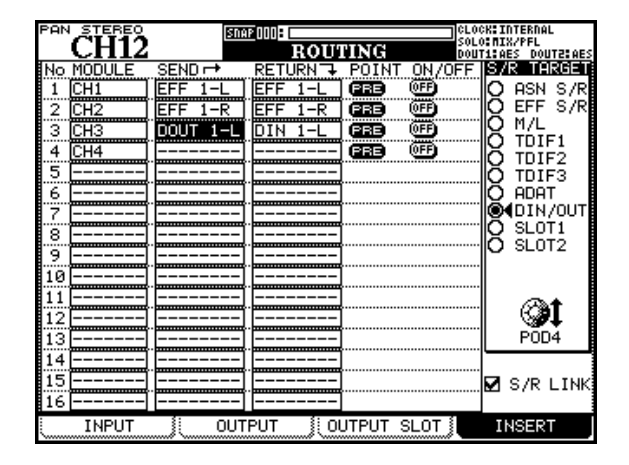

図4.4:インサートのルーティング

- 1 POD4つまみを使って、画面右のS/R TARGET部でセ ンド/リターンのターゲットグループを選択します。
- **ASN S/R** : リアパネルの4系統の (アナログの) ASSIGNABLE SENDS  $\nvdash$  ASSIGNABLE RETURNS
- EFF S/R: 内部のエフェクターへのセンドとリターン
- **–** M/L:マイク/ライン入力(リターンのみ)
- **–** TDIF1、TDIF2、TDIF3:標準装備のTDIFポート
- **–** ADAT:標準装備のADATポート
- **DIN/OUT**: 2系統のステレオデジタル入出力
- SLOT1、SLOT2: スロットに装着された別売のカード (サラウンドモニターカードは出力のみを装備しているた め、センドのみ)
- 2 画面左のMODULEコラムで、インサートを使用するモ ジュールを選択します。
- 3 MODULEコラムの右のSENDコラムで、出力先を選択 します。

S/R TARGETで指定されたグループが選択肢です。

リターンポイントと同じグループである必要はありませ ん。極端な例ですが、アナログセンドから外部エフェク ターに送り、デジタル入力に戻すことも可能です。

4 画面中央のRETURNコラムで、入力元を選択します。

S/R TARGETで指定されたグループが選択肢です。

### **メ モ**

すでに入力ポイントとしてアサインされているリターン モジュールを使うことはできません。

5 手順2 でモジュールにチャンネルを選択した場合、 POINTコラムで、インサートポイントをPRE(プリフ ェーダー)にするかPOST(ポストフェーダー)にする かを選択します。

チャンネル以外のモジュールを選択した場合は、POINT コラムにスイッチが表示されません。

ON/OFFコラムを使って、インサート機能のオン/オフ を選択できます。

オフにするとインサートループがバイパスされますので、 オン/オフを切り換えることによりA/B比較ができま す。

### センド/リターンのリンク設定

画面右下のS/R LINK部のチェックボックスをチェックし ておくと、センドとリターンを(例えばアサイナブルセン ド1とアサイナブルリターン1のような)標準的なペアに 設定する場合、センドもしくはリターンを選択したときに リターンもしくはセンドが自動的に設定されます。

なお、S/R TARGETでM/Lが選択されている場合は、リ ターンしか設定できませんので、センドは"-----"となり ます。

# チャンネルのバスアサイン

チャンネルのバスアサインはトップパネルの専用キーを使 って行ないます。また、画面を使って行なうこともできま

す。この場合、ROUTING画面ではなく、バスアサイン専 用のASSIGN画面を使います。

# トップパネルからのバスアサイン

LCDディスプレイ左側にあるOUTPUT ASSIGNセクションのキーを使います。

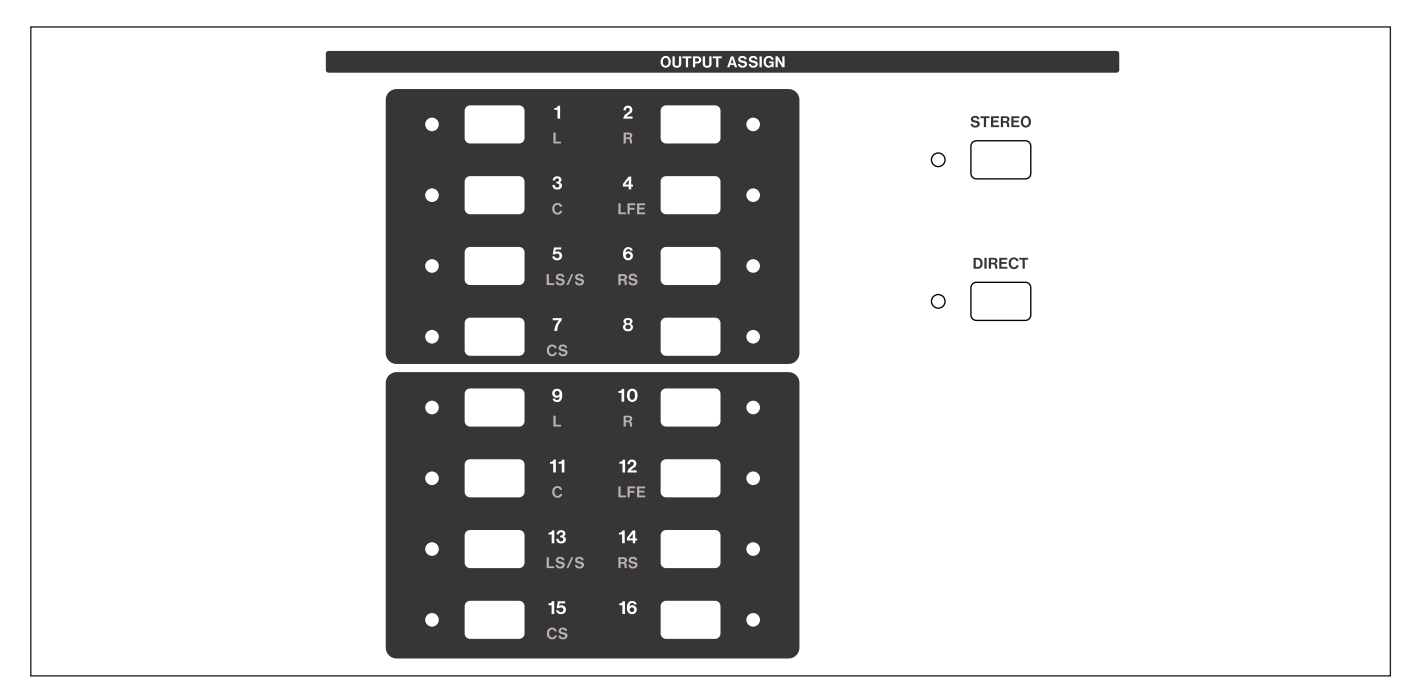

図4.5: OUTPUT ASSIGN セクション

OUTPUT ASSIGNセクションのBUSSアサインキー(1 ~16) を使って、選択中のチャンネルのBUSSアサイン のオン/オフを行ないます。オンのとき、アサインキー脇 のインジケーターが点灯します。

BUSSにアサインされたチャンネル信号は、ROUTING画 面での設定に従ってTDIF、ADATなどの出力ポートに送 られます。

またこのセクションにはSTEREOキーとDIRECTキーが あります。

STEREOキーを押してインジケーターをオンにすると、チ ャンネル信号がステレオバスにアサインされます。

DIRECTキーを押してインジケーターをオンにすると、チ ャンネル信号がダイレクトアウトに送られます。

# アサイン画面を使ったバスアサイン

ASSIGN画面では、チャンネルのBUSS/ステレオバスへ のアサインやダイレクトアウトの設定を行ないます。

8チャンネル分のアサインが一目でわかります。

なお、BUSS、AUXバス、ステレオバスの出力を別のバス にアサインすることもできます。

| PAN<br>STEREO                       | $S$ DAP 0008                                                    |                                                   | CLOCK: INTERNAL    |                       |
|-------------------------------------|-----------------------------------------------------------------|---------------------------------------------------|--------------------|-----------------------|
|                                     |                                                                 | ASSIGN                                            | <b>SOLO:</b><br>DC | /PFL                  |
|                                     |                                                                 |                                                   |                    | DOUT <b>2:</b> AES    |
| CH11<br>9<br>CH1O<br>¢Н             | CH12<br>CH14<br>CH13                                            | CH15<br>CH16                                      | MODUL<br>Ε         | TARGET                |
| \$T<br>51<br>51                     | SΤ<br>51<br>51                                                  | 51<br>51                                          | ıсн<br>Ø<br>1-     | \$T                   |
| DIR<br>DIR<br>DIR                   | DIR<br>DIR<br>DIR                                               | DIR<br>DIR                                        | Ο<br>9-16<br>¢Н    | DIR                   |
|                                     |                                                                 |                                                   | 17-24              |                       |
| E<br>2<br>1<br>2                    | 2<br>z<br>1<br>1<br>$\overline{\phantom{a}}$<br>$\qquad \qquad$ | 2<br>E<br>1<br>2<br>1<br>$\overline{\phantom{a}}$ |                    | P                     |
| э<br>Е                              | э<br>Е                                                          | Е<br>Е                                            | 25-32              |                       |
| 6<br>5<br>Б<br>5<br>Б               | 5<br>5<br>E<br>Б                                                | 6<br>Б<br>6                                       | 33-40              | Б                     |
| 5                                   | 5                                                               | 5<br>5                                            | 41–40              |                       |
| B<br>B<br>B<br>7<br>7               | $-B$<br>в<br>7<br>7<br>7<br>$\overline{\phantom{a}}$            | B<br>B<br>B<br>7<br>7<br>-<br>-                   | 1-<br>H<br>BUSS    | - 8                   |
| 9<br>$-10$<br>9<br>9<br>-10<br>-10  | 9<br>$-10$<br>÷<br>$-10$<br>э<br>$-10$                          | 9<br>9<br>-10<br>-10                              | BUSS               | 9-10                  |
|                                     |                                                                 |                                                   | $9 - 16$           |                       |
| 2<br>-12<br>а<br>11-                | 11-12<br>11<br>2                                                | 11-12<br>$11 - 12$                                | B<br>-             | 11-12                 |
| 13-14<br>13-14<br>13-14             | 13<br>13-<br>-14<br>13-14                                       | $13 - 14$<br>$13 - 14$                            | STEREO             | 13-14                 |
| $15 - 15$<br>$15 - 15$<br>$15 - 15$ | $15 - 15$<br>$15 - 15$<br>$15 - 15$                             | $15 - 15$<br>$15 - 15$                            |                    | $15 - 15$             |
|                                     |                                                                 |                                                   |                    |                       |
|                                     |                                                                 |                                                   |                    |                       |
|                                     |                                                                 |                                                   |                    |                       |
|                                     |                                                                 |                                                   |                    |                       |
|                                     |                                                                 |                                                   | POD3               | POD4                  |
|                                     |                                                                 |                                                   |                    |                       |
|                                     |                                                                 |                                                   |                    |                       |
|                                     |                                                                 |                                                   |                    |                       |
|                                     |                                                                 |                                                   |                    |                       |
|                                     |                                                                 |                                                   |                    |                       |
| CН<br>ΟN<br>ΑL                      | CН<br>AL<br>0FF                                                 | <b>BUSS</b>                                       |                    | PARAMETERS            |
|                                     |                                                                 |                                                   |                    | <u>uummuummuummuu</u> |

図4.6:ASSIGN>BUSS画面

# 第4章 ルーティングとアサイン

POD3つまみを使って、MODULE部から、表示/設定し たいモジュールグループを選択します。

POD4を使って、TARGET部から、オン/オフを行なう ターゲットを選択します。

画面の大部分を占めるバスアサイン表示部では、カーソルキ ーまたはJOG/DATAダイアルを使ってカーソルを移動し、 ENTERキーを使ってカーソル位置の (反転表示中の) ボタ ンのアサインオン/オフを切り換えます。設定は、トップ パネルのOUTPUT ASSIGNセクションのインジケーター に反映されます(逆に、OUTPUT ASSIGNセクションの キー操作もASSIGN>BUSS画面に反映されます)。

### BUSSパンモード

隣り合うBUSS(1-2、3-4のような)のパンモードをオン にすると、チャンネルからBUSSにルーティングされる信 号がBUSSパンを経由し、またチャンネルのBUSSアサイ ンがBUSSペア単位で行なわれます(→71ページ「BUSS パンの設定」)。したがって、例えばあるチャンネルをBUSS 1-2にアサインした場合、BUSSパンを左一杯に設定する とBUSS 2にはチャンネル信号が流れません。

パンモードがオフの場合、単独のBUSSにチャンネル信号 をアサインすることができます。単純に入力信号をMTRの モノラルトラックに送るような場合、パンモードをオフに しておくとよいでしょう。

トップパネル上で、SHIFTキーを押しながら(いずれか一 方の)BUSSアサインキーを押すと、ペアBUSSのBUSS パンモードのオン/オフが切り換わります。

なお、OPTION>PREFERENCES画面の"BUSS Link-BUSS PAN Mode are Linked"の設定をオンにすると、 BUSSパンモードのオン/オフとBUSSマスターのリンク のオン/オフが連動します。(→34ページ「プリファレン ス画面」)

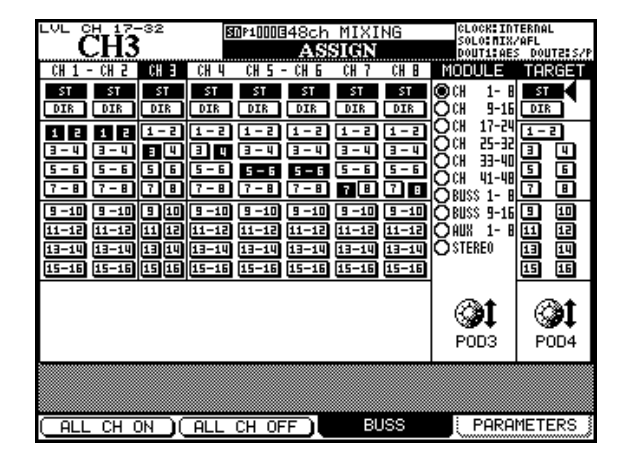

図4.7:BUSSパンモードとバスアサイン

上図では、チャンネルモジュール3の信号はBUSS 3にの みアサインされています。BUSS 3とBUSS 4はリンクさ れていませんので、「BUSS 3にアサインしてBUSS 4に はアサインしない」ということが可能です。

またチャンネルモジュールのリンク状態によってもBUSS アサインの様子が変わります。チャンネルモジュールがリ ンクしている場合は、リンクしているチャンネル間でアサ イン設定が連動します。上図では、チャンネル1と2がリ ンクしているため(チャンネル表示部の間にリンクを示す 線が表示されます)、この2つのチャンネルのアサイン設定 は同じものになっています。

### サラウンドのアサイン

サラウンドモード時でパンモードがオンの場合、チャンネ ルモジュールはそれぞれのサラウンドセットに対してアサ インのオン/オフを設定します。

| PAN                                                                           | <b>SRND</b>               | LB.        |            |           | 图0*1OO848ch MIXING | आसर        |           |                                                                                   | тс                   |
|-------------------------------------------------------------------------------|---------------------------|------------|------------|-----------|--------------------|------------|-----------|-----------------------------------------------------------------------------------|----------------------|
| ¢Н                                                                            | ¢Н<br>P                   | CH 3       | ¢Н         | ¢Н        | ¢Н<br>6            | CН         | ¢Н<br>B   | MODULE                                                                            | TARGET               |
| \$T<br>DIR                                                                    | ST<br>DIR                 | \$T<br>DIR | \$T<br>DIR | SТ<br>DIR | SΤ<br>DIR          | \$T<br>DIR | ST<br>DIR | ⊚ch<br>1-<br>B<br>וז                                                              | \$T<br>$9-16$ $0$ IR |
| R<br>L<br>回明<br>LS RS                                                         | SRND                      | SRND       | SRND       | SRND      | SRND               | SRND       | SRND      | 17-24<br>E DICH<br>25-32<br>33-40<br>41-48<br>ር ጋርዘ<br><b>DBUSS</b><br>$1 -$<br>B | SRND                 |
| SRND                                                                          | SRND                      | SRND       | SRND       | SRND      | SRND               | SRND       | SRND      | ∩BUSS 9-16<br>$1-$<br>B<br><b>OSTEREO</b>                                         | SRND                 |
|                                                                               | P <sub>OD</sub> 4<br>POD3 |            |            |           |                    |            |           |                                                                                   |                      |
|                                                                               |                           |            |            |           |                    |            |           |                                                                                   |                      |
| PARAMETERS<br><b>BUSS</b><br>E<br>CH.<br>0FF<br>CН<br>ΟN<br><b>ALL</b><br>ALL |                           |            |            |           |                    |            |           |                                                                                   |                      |

図4.8:サラウンドチャンネルのASSIGN>BUSS画面

チャンネルモジュールをサラウンドバスにアサインするに は、上記画面でカーソルとENTERキーを使う方法のほか に、パネルのOUTPUT ASSIGNセクションのBUSSアサ インキーを使う方法があります。

パンスイッチがオンのとき、BUSSアサインキー1~8の いずれかを押してサラウンドセット 1 へのアサインのオ ン/オフを切り換えることができます(サラウンドマトリ クスで使用されるBUSSのインジケーターすべてが同時に 点灯/消灯)。同様にBUSSアサインキー9~16のいずれ かを押してサラウンドセット2へのアサインのオン/オフ を切り換えることができます。

詳細については「サラウンド機能」(81ページ)をご覧く ださい。このセクションでは、パンスイッチオフ時のサラ ウンドマトリクス出力チャンネルへの個々のチャンネルア サインについてなど、サラウンドモード時の操作を詳しく 述べてあります。

### チャンネル以外のモジュールのアサイン

BUSS出力からアサイン可能なルーティング先はステレオ バスとAUX1-2センドバス(スタジオモニター用)です。

AUXアサインからアサイン可能なルーティング先はステレ オバスのみです。

ステレオバスからアサイン可能なルーティング先はAUX1-2センドバス (スタジオモニター用) のみです。

### 一括アサイン

POD1キーとPOD2キーはそれぞれ「一括アサイン設定」 キーと「一括アサイン解除」キーの役割を果たします。

チャンネルアサイン時、POD4つまみでチャンネル信号の ルーティング先のBUSS(またはステレオバス、ダイレク トアウト)を選択してからPOD1キー (ALL CH ON) / POD2キー(ALL CH OFF)を押して、選択ルーティング 先へのアサインの一括設定/解除を行ないます。

BUSSのアサイン先はステレオバスとAUX1-2センドバス (スタジオモニター用)です。したがって、BUSSを選択中 はPOD1キーとPOD2キーに対応する画面ボタン名がそれ ぞれALL BUSS ON、ALL BUSS OFFになります。

AUXセンドとステレオバスの場合、POD1キーとPOD2 キーに対応する画面ボタン名がそれぞれALL ON、ALL OFFになります。

# BUSSパンニング

隣り合うBUSS間のパン/バランスはMODULE>AUX/ BUSS画面で設定します。(→71ページ「AUX/BUSS画 面」)

BUSSパンとステレオパンの連動に関する詳細は「BUSS PAN Follows ST PAN」(35ページ)をご覧ください。

# モニター機能

DM-3200は充実したモニター機能/メーター機能を備え ています。もちろん、コントロールルームと独立したスタ ジオモニターミックスを送ることもできます。

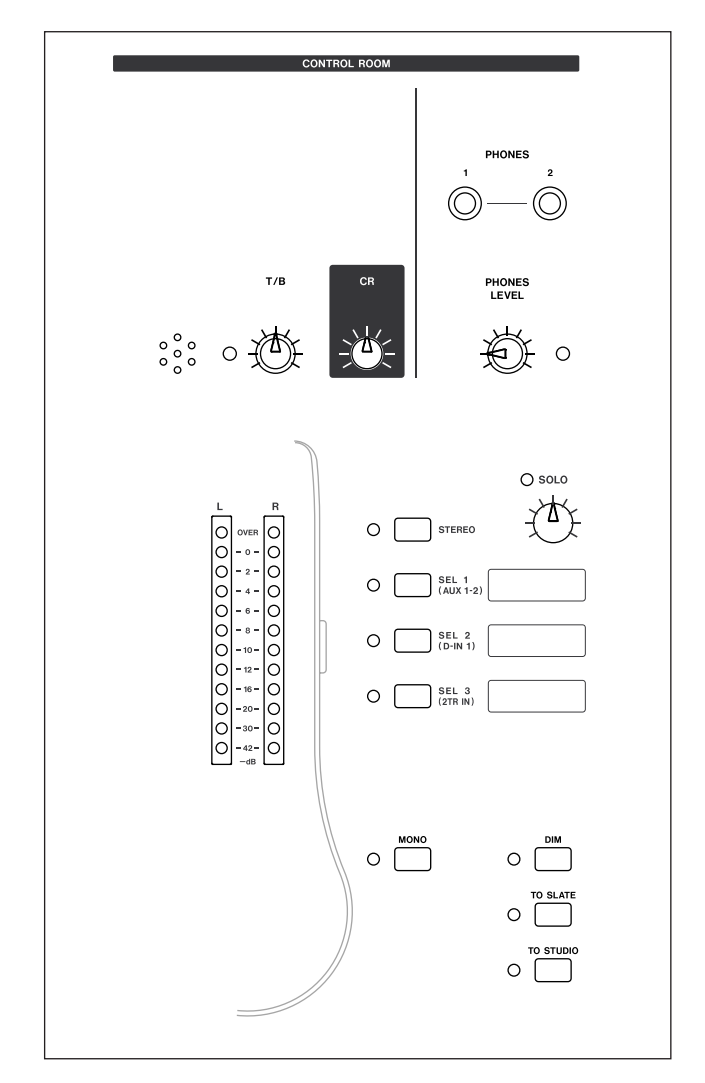

図4.9: モニターとメーターコントロール部

本章では、ステレオモード時のモニター機能について説明 します。サラウンドモード時のモニター機能については 「サラウンド機能」(81ページ)をご覧ください。

### コントロールルームソースの選択

メーターの右脇の4つのキー/インジケーターを使って、 コントロールルームおよびヘッドホンのモニターソースを 選択します。

一番上のSTEREOキーを押すと、ステレオバスがモニター ソースになります。

この下の3つのキーは、初期設定では上から順に、AUX1- 2センド(通常はスタジオキュー送りとして使用)、デジタ ル入力1 (デジタルステレオレコーダーなどを入力)、2TR IN入力(ステレオレコーダーなどを入力)が割り当てられ ています。

ただしこれらのキーは任意のソース信号を割り当て可能な アサイナブルキーです。MONITOR > MONITOR画面を使 って、これらのキーに割り当てるソース信号を設定するこ とができます。

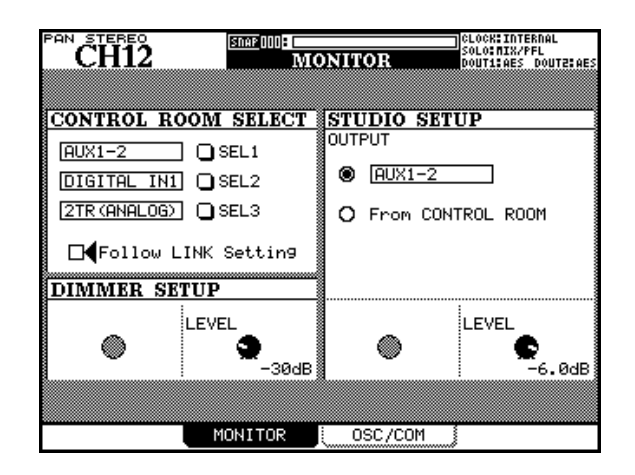

図4.10:MONITOR>MONITOR画面

**CONTROL ROOM SELECT部のSEL (1~3) フィール** ドにカーソルを合わせ、JOG/DATAダイアルを使って希 望のソースを選択し、ENTERキーを押します。

SEL 1~SEL 3キーそれぞれに、以下のソースを割り当て ることができます。

- AUXセンド (1~8)
- AUXヤンドペア (1-2~7-8)
- $\bullet$  BUSS  $(1 \sim 16)$
- **–** BUSSペア(1-2~15-16)
- デジタル入力1、2
- **–** 2TR IN
- **–** オシレーター

### **ヒント**

アサイナブルキーの右側にはメモを書けるスペースが用 意されていますので、割り当てた機能を書いておくとよ いでしょう。

AUX1~8やBUSS1~16のペアではない対象がアサイ ンされている場合に、Follow LINK settingボックスをチ ェックすると、アサインされている対象のモジュールのリ ンク状態に連動して、モニター出力のモノ/ステレオ設定 が自動的に切り換わります。

例えば、チェックが入っていてBUSS1がアサインされて いる場合、BUSS1とBUSS2がリンクしていないときは、 BUSS1の音がモノラルでモニター出力され、BUSS1と BUSS2がリンクしていると、BUSS1-2の音がステレオ でモニター出力されます。

ペアの対象をアサインしてある場合は、Follow LINK settingボックスの設定は影響を与えません。

コントロールルームへ送られるアナログ出力のレベルは専 用のCRボリュームつまみで調節されます。

DIMキーを押してDIMインジケーターを点灯させると、コ ントロールルーム出力レベルが下がります。DIMキーには 「スマートキー」が採用されています。DIMキーがオフ(イ ンジケーター消灯)のとき、押してすぐに離すとオン(イ ンジケーター点灯)になったままになり、押し続けると離 すまでがオンになります。DIMインジケーター点灯時の信 号の減衰量は、MONITO > MONITOR 画面表示中に POD2つまみを使って設定します。

### **メ モ**

サラウンドモードにおけるモニターは上記と異なります。 別売のIF-SM/DMサラウンドモニターカードを使うと、 充実したサラウンドモニターが可能です。

# スタジオキューのソース

STUDIO SETUP部では、スタジオ出力のソースを設定し ます。任意のソースに固定するか、またはコントロールル ームと同じソースを出力するかのいずれかを選択できます。

"From CONTROL ROOM"を選択すると、コントロール ルームと同じソースが出力されます。上のラジオボタンを 選択した場合、ボタンの右のボックスで以下の中からソー スを選択します。

- **≠** ステレオバス
- **AUXリンクペア (1-2∼7-8)**
- **≠** BUSSペア(1-2~15-16)
- **≠** デジタルステレオ入力(1、2)
- **≠** 2TR IN
- **≠** オシレーター

# **ヒント**

ルーティング画面など、いくつかの画面では、AUXセン ド1-2にのみ影響を与える設定があります。したがって、 AUX 1-2をスタジオキューフィードとして使うことを お勧めします。

スタジオキュー出力のレベルは専用のLEVELボリュームつ まみで調節されます。画面表示中にPOD4つまみを使って 行なってください。

### トークバック

本機のトップパネルのメーター上部にトークバックマイク が内蔵されています。マイクの脇のT/Bつまみを使って、 トークバックマイクのレベルを調節することができます。

トークバックマイクの音をスタジオに送るには、TO STU-DIO キーを押してインジケーターを点灯させます。TO STUDIOインジケーター点灯時は、自動的にDIMインジケ ーターが点灯してコントロールルーム出力が下がります。 トークバックマイクの音をBUSSやAUXセンドに送るに は、TO SLATEキーを押してインジケーターを点灯させま す(送り先の選択については下記の「スレートの選択」を ご覧ください)。TO SLATEインジケーター点灯時も自動 的にDIMインジケーターが点灯してコントロールルーム出 力が下がります。

# **メ モ**

TO STUDIOキーとTO SLATEキーには「スマートキ ー」が採用されています。オフ(インジケーター消灯) のとき、押してすぐに離すとオン(インジケーター点灯) になったままになり、押し続けると離すまでがオンにな ります。

MONOキー(このキーも「スマートキー」です)を押し てインジケーターを点灯させると、コントロールルーム モニターがモノラルになります。

# トークバックソース

内蔵トークバックマイク以外に、マイク/ライン入力をト ークバックソースにすることもできます。

**MONITOR > OSC/COM画面のCOMMUNICATION部** のT/B SOURCE項目を使って、トークバックソースを選 択します。

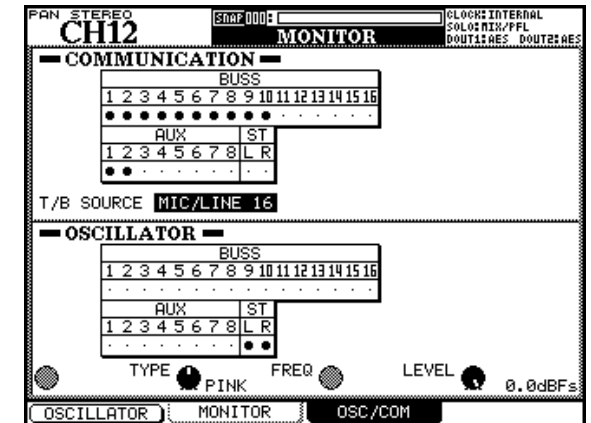

図4.11:MONITOR>OSC/COM画面

初期設定のINT T/B MIC (内蔵マイク)の他にMIC/LINE 1~16から選択することができます。JOG/DATAダイア ルで希望のソースを選択してENTERキーを押します。

# 第4章 ルーティングとアサイン

### スレートの選択

上記COMMUNICATION部で、TO SLATEインジケータ ーがオンのときのトークバックの送り先(BUSS、AUX、 ステレオバス)を選択できます。JOG/DATAダイアルで 各BUSS、各AUXまたはステレオバスを選択し、ENTER キーを押してオン/オフを切り換えます。複数の送り先を 選択することができます。なお、この画面では BUSS や AUXセンドのリンクは関係ありません。

### オシレーター

本機はオシレーターを内蔵しています。SPLの設定などに 役立てることができます。

オシレーターの設定は MONITOR > OSC/COM 画面の OSCILLATOR部で行ないます。

POD1キーを使って、オシレーターのオン/オフを行ない ます。

POD2つまみを使って、オシレーターのタイプを以下の中 から選択します。

SINE (正弦波)、WHITE (ホワイトノイズ)、PINK (ピンクノイズ)

POD3つまみを使って、POD2つまみでSINE選択時の周 波数を以下の中から選択します。

100Hz、440Hz(標準A音)、1kHz、10kHz

POD4 つまみを使って、オシレーター出力レベルを- 36dBFS~0dBFSの範囲(0.5dBステップ)で選択しま す。-16dBFSが規定レベルですので、モニターシステム のSPL設定などを行なうときはこの設定にしてください。

### オシレーターの送り先

OSCILLATOR部で、オシレーター出力の送り先 (BUSS、 AUX、ステレオバス)を選択できます。JOG/DATAダイ アルで各 BUSS、各 AUX またはステレオバスを選択し、 ENTERキーを押してオン/オフを切り換えます。複数の送 り先を選択することができます。

### メーター

トップパネルのモニターメーターは、コントロールルーム 出力ソースのレベル(CRつまみやDIMキーの手前のレベ ル)を表示します。

フルスケール出力に達するとOVERインジケーターが点灯 するように設定されています。メーターの-16dB位置が アナログの規定レベル (+4dBuまたは-10dBV) に対 応します。

### メーター特性の設定

METER/FADER > METER 画面で、すべてのメーター (パネル上および画面上)のメーター特性を設定します。

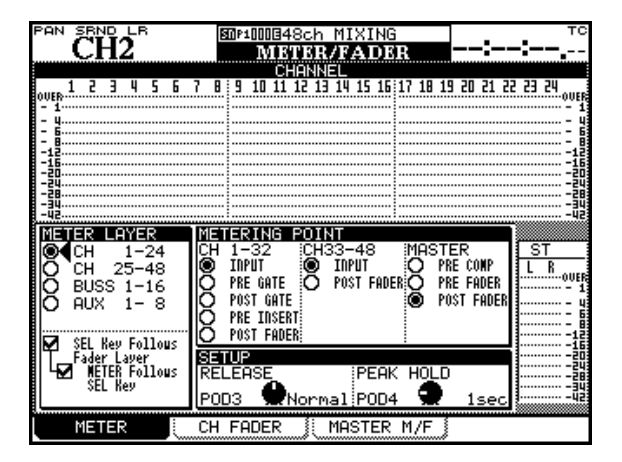

図4.12:METER/FADER>METER画面

この画面で以下の設定ができます。

POD3つまみを使って、メーターリリースタイムを以下の 中から選択します。

### Slow、Normal、Fast

POD4つまみを使って、メーターホールドタイムを以下の 中から選択します。

Off(ホールドせず)、1、2、4、8、∞(リセットする までホールド)

また各MODULE画面のグローバルセクションにもメータ ーがありますが、この画面の中でメーターポイント(プ リ/ポストフェーダー)の選択ができます。(→61ページ 「モジュール画面のグローバルセクション」)

なお、上記のMETER/FADER>METER画面の上部には、 多数のモジュールのメーターが同時に表示されています。

### メーターレイヤーの選択

**METER/FADER > METER画面の左のMETER LAYER** 部の丸ボタンを使って、メーター表示するモジュールレイ ヤーを以下の中から選択します。

### CH 1-24, CH 25-48, BUSS  $1 \sim 16$ , AUX 1-8

いずれのレイヤーを選択した場合も、常に画面右下にはス テレオバスメーターが表示されます。

モジュールレイヤー選択の下には SEL Key Follows Fader LaverおよびMETER Follows SEL keyボックス があり、パネル上のSELキーによるモジュール選択に画面 のメーターレイヤーが追従するかどうかを選択できます。 (→34ページ「プリファレンス画面」)

### メーターポイントの選択

画面中央のMETERING POINT部では、メーター監視ポイ ントの選択を行ないます。モジュールの機能によって、選 択肢が異なります。

### CH 1-32(チャンネル1~32)

INPUT (入力段)、PRE GATE (ゲート手前)、POST **GATE** (ゲート後)、PRE INSERT (EQ後)、POST FADER(ポストフェーダー)

CH 33-48(チャンネル33~48)

INPUT (入力段)、POST FADER (ポストフェーダー)

MASTER (BUSS  $1 \sim 16$ , AUX  $1 \sim 8$ )

PRE COMP (コンプレッサー/エキスパンダー手前)、 PRE FADER(プリフェーダー)、POST FADER(ポ ストフェーダー)

### **メ モ**

別売のメーターブリッジ搭載時は、ここでの設定がメー ターブリッジのメーターにも反映されます。

### **ヒント**

TASCAM Mixer Companionソフトウェアには、ソフ トウェア上のメーターブリッジが装備されています。

### ソロ機能

各モジュールには SOLO キーがあります。ソロのタイプ (PFL、AFL、インプレースソロ)はOPTION > SOLO画 面で選択します。(→35ページ「ソロ画面」)

インプレースソロモード時、他のチャンネルをインプレー スソロモニターしたときに、指定したチャンネルがミュー トされないように設定することができます。(→35ページ 「ソロ画面」)

チャンネルのソロ機能が動作しているとき、ソロチャンネ ルのSOLOインジケーターが点灯すると同時に、モニター セクションのSOLOインジケーターがソロモードに応じて 以下のように点滅または点灯します。

PFL時:遅い点滅

AFL時:速い点滅

インプレースソロ時:点灯

ソロを解除するにはソロチャンネルの(点灯している) SOLOキーを押して消灯させます。

### **ヒント**

SHIFTキーを押しながらいずれかの点灯中のSOLOキ ーを押すと、現在のフェーダーレイヤー上のソロがすべ て解除されます。

CTRLキーを押しながらいずれかの点灯中のSOLOキー を押すと、全フェーダーレイヤー上のソロがすべて解除 されます。

# 第5章 チャンネルモジュール

チャンネルモジュールはアナログコンソールにおけるチャ ンネルストリップに該当し、DM-3200の心臓部です。使 用頻度が高いため、さまざまな方法で表示や設定を行なう ことができます。

# いろいろな設定方法

チャンネルパラメータの中には、何通りかの方法で設定で きるものが多くあります。

### ● 方法1:MODULE画面を使う

MODULE キーを使って MODULE 画面を開きます。(→ 15ページ「画面のショートカット呼び出し」)

MODULE画面には以下の4種類のサブ画面があります。

### DYNAMICS画面

モジュールのコンプレッサー/エキスパンダーの設定 (チャンネル1~32、ステレオ、AUX、BUSS)およ びゲートの設定(チャンネル1~32)を行ないます。

### EQ画面

4バンドパラメトリックEQの設定(チャンネル1~32) を行ないます。

### AUX/BUSS画面

AUXセンドおよびバスパンの設定を行ないます。

### SETUP画面

チャンネルパラメータ全体の表示/設定を行ないます。

また、すべてのMUDULE画面に共通の表示エリアが画 面の右側にあります。(→61ページ「モジュール画面の グローバルセクション」)

### **–** 方法2:専用画面を使う

スクリーンモードキーやPODキーを使って専用画面を表示 し、パラメータを変更します。(→14ページ「操作の基本」)

これらの画面は多くのモジュールの同じパラメータを一つ の画面内で扱います。

● 方法3: リングエンコーダーを使う

現在のレイヤーの全モジュールの特定のパラメータ(主要 なパラメータに限られます)、あるいは現在の選択チャンネ ルの主要なパラメータを、リングエンコーダーを使ってコ ントロールします。詳細は「リングエンコーダー」(18ペ ージ)をご覧ください。

PREFERENCE画面を使って、リングエンコーダーのコン トロールモードと画面表示とを連動させる設定もできます。 (→34ページ「プリファレンス画面」)

### **メ モ**

本章で説明する画面やパラメータの多くはステレオモー ドの場合です。サラウンドモード選択時の違いや追加機 能などについての詳細は「サラウンド機能」(81ページ) をご覧ください。

### パラメータ画面

ASSIGN>PARAMETERS画面(ASSIGNキーを使って 表示)を使うと、多くのチャンネルのさまざまな設定を、 同じ画面で行なうことができます。

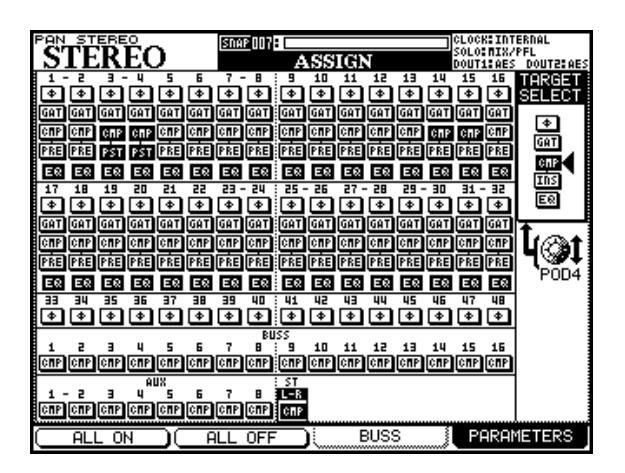

図5.1:ASSIGN>PARAMETERS画面

この画面では、チャンネル 1 ~ 48、BUSS 1 ~ 16、 AUX1~8およびステレオバスが対象です。

1 POD4つまみを使って、画面右のTARGET SELECT 部で、設定するパラメータを以下の中から選択します。

フェーズ、ゲート、コンプレッサー、コンプレッサ ー/エキスパンダーのインサートポイント、EQ

2 左右カーソル、JOG/DATAダイアルまたはSELキーを 使って対象モジュールを選択します。

3 ENTERキーを押すと、設定が切り換わります。

各パラメータごとの設定切り換えの内容は以下をご覧く ださい([ ]内は装備しているモジュール)。

- **–** φ:フェーズのリバース/ノーマル(反転時リバース) [チャンネル1~48]
- **GAT**: ゲートのオン/オフ (反転時オン) [チャンネル  $1 \sim 32$ ]
- **–** CMP:コンプレッサー/エキスパンダーのオン/オフ (反転時オン)[チャンネル1~32、AUX、BUSS、ス テレオ]
- **–** PRE/PST:コンプレッサー/エキスパンダーのインサ ートポイント(プリEQ/ポストEQ)[チャンネル1~ 32]
- **EQ: FQのオン/オフ (反転時オン)「チャンネル1~** 32]

また、POD4つまみを使ってTARGET SELECT部のパラ メータを選択後、POD1キー(ALL ON)あるいはPOD2 キー(ALL OFF)を押すと、選択パラメータの一括設定が できます。

# モジュール画面のグローバルセクション

以下のグローバルセクションは全MODULE画面に共通で す。ただし選択モジュールに装備されていない機能は表示 されません。またマスター系のモジュールでは、GATE表 示の代わりにASSIGN表示になります。

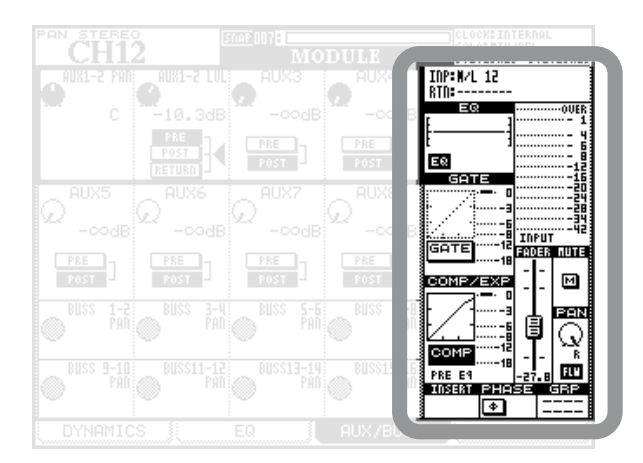

### 図5.2:モジュール画面のグローバルセクション

フェーダーレベルとパン/バランスの設定は、それらの項 目にカーソルを合わせてから、POD4つまみを使って行な います。その他の項目は、希望の項目にカーソルを合わせ てENTERキーを押すと、オン/オフが切り換わります。

### チャンネルソースの表示

チャンネル1~32では、選択中の入力ソースとリターンソ ースを表示します。チャンネル33~48では、選択中の入 力ソースを表示します。この画面からはソースを変更でき ません。

# EQのグラフィック表示とボタン (EQ) (チャンネル1~32のみ)

EQ設定がグラフィック表示されます(変更はできません)。 EQボタンを使ってEQのオン/オフを行なうことができま す。

# ゲートのグラフィック表示とボタン(GATE) (チャンネル1~32のみ)

ゲート設定がグラフィック表示されます(変更はできませ ん)。GATEボタンを使ってゲートのオン/オフを行なうこ とができます。ゲートがリンクしている場合、ボタン内の下 部にトリガーモードを示す線が表示されます。両側の端が 下に付いている場合は、Bothを示し、左右どちらかが付い ている場合はLチャンネルまたはRチャンネルを示します。

# コンプレッサー/エキスパンダーのグラフィック表示 とボタン(COMP)

### (チャンネル33~48以外のモジュール)

コンプレッサー/エキスパンダー設定がグラフィック表示 されます(変更はできません)。COMPボタンを使ってコ ンプレッサー/エキスパンダーのオン/オフを行なうこと ができます。コンプレッサー/エキスパンダーがリンクし ている場合、ボタン内の下部にトリガーモードを示す線が 表示されます。両側の端が下に付いている場合は、Bothを 示し、左右どちらかが付いている場合はLチャンネルまた はRチャンネルを示します。

# コンプレッサー/エキスパンダーのインサートポイン **ト設定 (PRE Eq/POST Eq)** (チャンネル1~32のみ)

コンプレッサー/エキスパンダーのインサートポイントを、 プリEQまたはポストEQに設定します(BUSS、AUX、 ステレオバスの場合はプリフェーダーに固定)。

### バスアサインボタン(ASSIGN)

マスター系モジュールでは、以下のバスアサインボタンが 表示され、モジュール信号のバスアサインのオン/オフを 設定することができます。

BUSSモジュール: STおよびAUX1-2ボタン STEREOモジュール:AUX1-2ボタン AUXモジュール: STボタン

*TASCAM DM-3200 61*

### メーター表示と監視ポイントボタン

モジュールのレベルを表示します。メーター表示下のボタ ンを使って、監視ポイントを切り換えることができます。

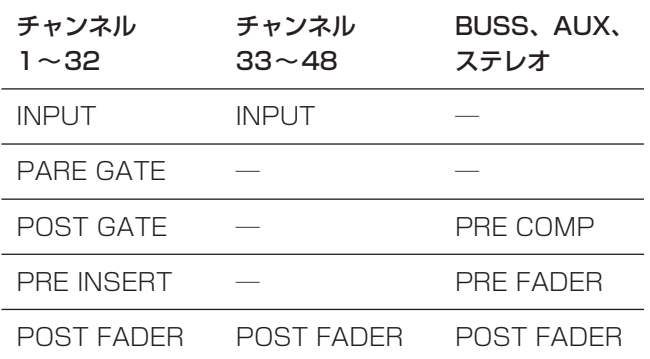

### フェーダー

表示だけでなく、カーソルを合わせてPOD4つまみを使っ てフェーダーを調整することができます。

### **メ モ**

多数のフェーダーをグローバルに表示することもできま す。(→63ページ「フェーダーコントロール」)

### **ヒント**

PODつまみやリングエンコーダーを使用するときにワン ステップモードを使うと、フェーダーの微調整ができま す。(→22ページ「リングエンコーダーの動作」)

### MUTEボタン

ミュートのオン/オフの設定/表示を行ないます。

# PAN (BALANCE)つまみ

表示だけでなく、カーソルを合わせてPOD4つまみを使っ てパン(チャンネルリンク時はバランス)を設定すること ができます。

### FLWボタン

このボタンをオンにすると、BUSSパンの設定がステレオ バス送りのPAN/BAL設定に追従します。OPTION > PREFERENCES画面の"BUSS PAN Follows ST PAN" 項目と同じ設定内容です。(→34ページ「プリファレンス 画面」)

# INSERTボタン

### $(CH1 \sim 32, BUSS1 \sim 16, AUX1 \sim 80$ み)

インサートのオン/オフを行ないます。(→52ページ「イ ンサートのパッチング」)

なおリンク時やステレオモジュールの場合、INSERTボタ ンが2つ表示されます。INSERTボタンの中の数字はイン サート番号を示しています。また、ボタンの左右の上部カ ドの欠けによって、インサートポイントが表示されます。 プリフェーダー時は左が欠け、ポストフェーダー時は右が 欠けています。

# フェーズボタン(φ)

入力のフェーズを反転することができます。なおリンク時 やステレオモジュールの場合、2つのフェーズボタンを装 備しています。

# AUX1-2ボタン(BUSSおよびステレオモジュール のみ)

BUSSやステレオバスの信号をAUX 1-2バスに送ること ができます(通常はスタジオのモニター用)。

# STEREOボタン(BUSSおよびAUXモジュールの み)

BUSSやAUXバスの信号をステレオバスに送ることができ ます。

### グループアサイン表示(GRP)

選択モジュールがグループのメンバーであるときに表示さ れます。フェーダーグループはFGxx、ミュートグループ はMGxxで表示されます。後半の2文字はそれぞれ、グル ープ番号およびマスター/スレーブを表示します。例えば "FG4S"の場合、このモジュールがフェーダーグループ4 のスレーブであることを示します。

# フェーダーコントロール

**METER/FADER画面のCH FADERページとMASTFR** M/Fページではそれぞれ、全チャンネルあるいは各バスマ スター(BUSS、AUX、STEREO)の現在のフェーダー の表示/設定を行ないます。さらにCH FADERページで はチャンネルパンとチャンネルミュートの表示/設定が可 能です。またMASTER M/Fページではメーターが表示さ れます。

チャンネルフェーダー画面

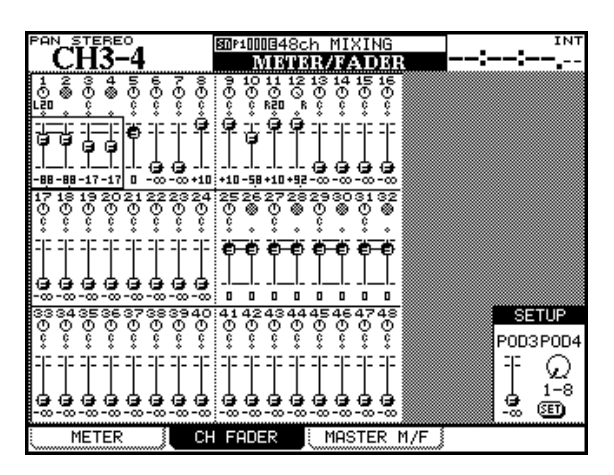

図5.3:METER/FADER>CH FADER画面

上図のように、CH FADER画面には全チャンネルモジュ ール(1~48)のフェーダー、パンおよびミュートが表示 されます。

カーソルキーを使ってパンまたはフェーダーのブロック (4 チャンネル単位)を選択し、4つのPODつまみを使ってそ れぞれのパラメータをコントロールします。なおパネル上 のSELキーを押すと、そのチャンネルを含むブロックにカ ーソルが移動します。

また、ミュートおよびリンクの状態も表示されます(表示 のみで、画面からの設定はできません)。

チャンネルをミュートすると、フェーダーの上の◇アイコ ンが ■ アイコンになります。チャンネルをリンクすると、 フェーダー間の2本の線がつながります。

サラウンドモード時は、パンつまみの代わりに四角枠が表 示され、その中にドットでサラウンド定位が表示されます。 また、各PODつまみを使用してL-Rパンのみ設定すること ができます。

画面右下のSETUP部で、フェーダーレベルを一括設定す ることができます。

1 POD4つまみを使ってチャンネルブロックを選択しま す。

チャンネルブロックとして、8チャンネルブロック(1- 8、9-16、...)、または全チャンネル (ALL) を選択で きます。

- 2 POD3つまみを使ってフェーダーレベルを調節します。
- 3 ENTERキーを押します。

確認のポップアップメッセージが表示されます。

4 再度ENTERキーを押します(キャンセルする場合はカ ーソルキーを押します)。

マスターフェーダー画面

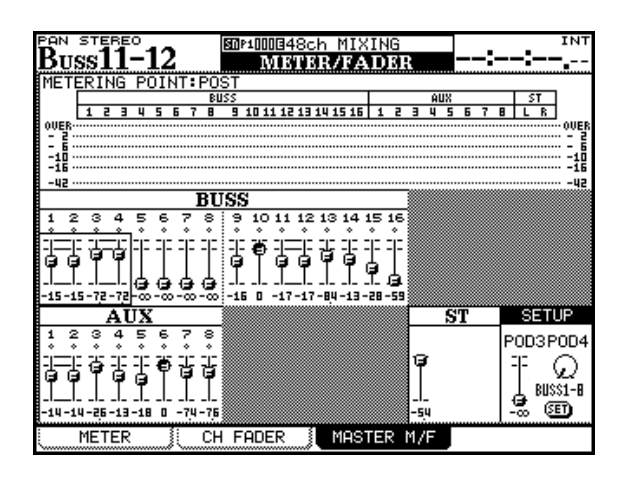

図5.4:METER/FADER>MASTER M/F画面

上図のように、MASTER M/F画面には全マスターモジュ ール(BUSS 1~16、AUX 1~8、ステレオバス)のメ ーターおよびフェーダーとミュートが表示されます。

メーターの監視ポイントを選択するには、画面左上の METERING POINTにカーソルを合わせてJOG/DATAダ イアルでポイントを選択し、ENTERキーを押します。

BUSSとAUXのフェーダーは、カーソルキーを使って4 モジュールグループ単位で選択し、4つのPODつまみを使 ってそれぞれのフェーダーレベルをコントロールします。 ST (ステレオ) フェーダーのレベルは、画面右下部を選択 中に、POD1つまみを使ってコントロールします。なおパ ネル上のSELキーを使ってカーソルを移動することもでき ます。

画面右下のSETUP部で、フェーダーレベルを一括設定す ることができます。

- 1 カーソルキーまたはJOD/DATAダイアルを使って、カ ーソルをSETUPに合わせます。
- 2 POD4つまみを使って一括設定する範囲を以下の中から 選択します。

BUSS 1-8、BUSS 9-16、AUX 1-8、ALL MAS (全BUSSおよびAUX)

# 第5章 チャンネルモジュール

- 3 POD3つまみを使ってフェーダーレベルを調節します。
- 4 ENTERキーを押します。

確認のポップアップメッセージが表示されます。

5 再度ENTERキーを押します(キャンセルする場合はカ ーソルキーを押します)。

# ダイナミクスプロセッサー

本機に内蔵のダイナミクスプロセッサー(コンプレッサ ー/エキスパンダーとゲート)の使い方を説明します。

コンプレッサー/エキスパンダーはチャンネルモジュール 33~48以外のすべてのモジュールに装備されています。 ゲートはチャンネル1~32に装備されています(リターン 入力には装備されていません)。

MODULE>DYNAMICS画面に、現在選択中のモジュー ル(SELインジケーター点灯中のモジュール)のダイナミ クス設定が表示されます。

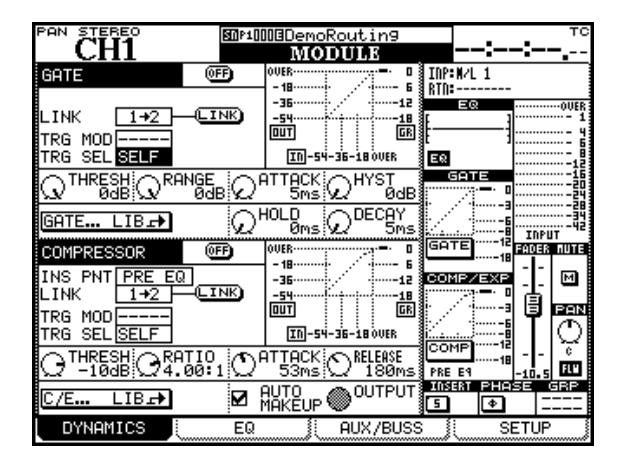

図5.5:リンクしていないチャンネルのDYNAMICS画面

選択モジュールがリンクされている場合、設定は両方のモ ジュールに対して有効になります。

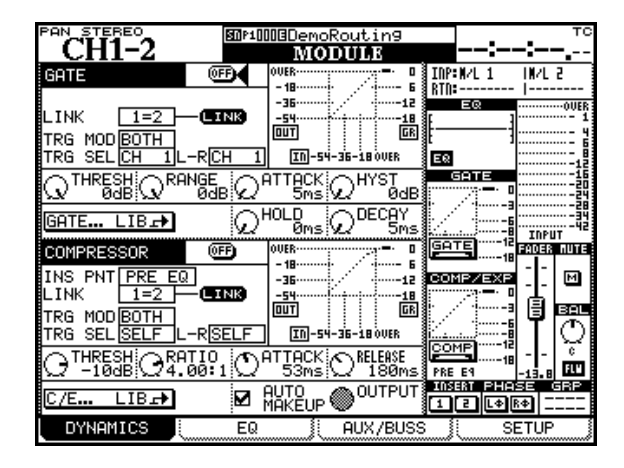

図5.6:リンクしているチャンネルのDYNAMICS画面

### 共通のパラメータ

DYNAMICS画面はゲート部とコンプレッサー/エキスパ ンダー部に別れています。それぞれに、以下の共通項目が あります。カーソルを項目に合わせた後、選択肢を選ぶ項 目の場合は JOG/DATA ダイアルで選択を行ってから ENTERキーを押し、スイッチの場合はENTERキーを押し て設定を切り換えます。

### LINK(リンク)

隣り合うチャンネル (1-2、3-4のようなペア) 間のダイ ナミクスをリンクすることができます。2つのチャンネル がチャンネルリンクしている場合、ゲートもコンプレッサ ー/エキスパンダーも常にリンクします。チャンネルリン クしていないチャンネルの場合、LINKボタンにカーソルを 合わせてENTERキーを押すことにより、隣りのチャンネ ルとのダイナミクスリンクのオン/オフを切り換えること ができます。リンク時は、LINK表示ボックス(LINKボタ ンの左)に"1=2"のように表示されます。

リンクする場合、リンク設定したチャンネルのダイナミク スパラメータが、もう一方のチャンネルにコピーされます。

### TRG MOD(トリガーモード)

ダイナミクスをリンクしたとき、トリガーモードを設定し ます。JOG/DATAダイアルを使って以下の中からトリガ ーモードを選択し、ENTERキーを押して確定します。

BOTH (両チャンネルの入力がトリガー)

L-ch (奇数チャンネルの入力がトリガー)

R-ch (偶数チャンネルの入力がトリガー)

トリガーチャンネルの入力がスレッショルドレベルを超え ると、両チャンネルのダイナミクスが動作します。

### TRG SEL(トリガー選択)

トリガーへの入力ソースを選択することができます。

チャンネルモジュールの場合、チャンネル(CH 1~32)、 選択モジュール (SELF) またはROUTING > INPUT画面 で指定したTRG 1~8の中から、トリガーソースを選択し ます。(→48ページ「入力のルーティング」)

### **ヒント**

別のチャンネル入力信号をトリガーソースに設定するだ けで、簡単にサイドチェーンコンプレッションをかける ことができます。

### LIBボタン(ライブラリージャンプボタン)

GATE部とCOMPRESSOR部それぞれにLIBボタンがあ ります("GATE...LIB**¥**"および"C/E...LIB**¥**"ボタン)。 カーソルを合わせてENTERキーを押すことにより、それ ぞれLIBRARY GATE画面、LIBRARY COMP/EXP画面 が表示されます。

この画面では、現在の設定を保存したり、プリセットやす でに保存されている設定を呼び出すことができます。

# ON/OFF(ダイナミクスのオン/オフ)

ON/OFFボタンを使ってダイナミクスのオン/オフを行な います(グローバルセクションのGATEボタンやCOMP (またはEXP)ボタンと同じ機能です)。

なお、パネルのOUTPUT ASSIGNセクションのEQ/DYN キーを使ってオン/オフを設定することもできます。

SHIFTキーを押しながらEQ/DYNキーを押すと、選択モ ジュールのゲートのオン/オフが切り換わります。

CTRLキーを押しながらEQ/DYNキーを押すと、選択モジ ュールのコンプレッサー/エキスパンダーのオン/オフが 切り換わります。

それぞれのインジケーターがオン/オフ状態を表示します。

# ゲートのパラメータ(チャンネル1~32のみ)

### THRESH(スレッショルド)

POD1つまみを使って、ゲート動作のスレッショルドを設 定します。-80dB~0dBの範囲内で1dBステップで設 定できます。

# RANGE(レンジ)

POD2つまみを使って、ゲートのレンジを設定します。 -60dB~0dBの範囲内で1dBステップで設定できます。

### ATTACK (ゲートアタックタイム)

POD3つまみを使って、ゲートのアタックタイムを設定し ます。0ms~125msの範囲内で1msステップで設定で きます。

# HYST (ヒステリシス)

POD4つまみを使って、ゲートのヒステリシスを設定しま す。0dB~24dBの範囲内で1dBステップで設定できます。

### **メ モ**

ヒステリシスは第2のスレッショルドと言えます。スレ ッショルド値はゲートを開く値ですが、ヒステリシスは ゲートを閉じる値と言えます。通常、スレッショルドよ り数dB低い値にヒステリシスを設定し、信号がヒステ リシスレベル以下まで下がるまではゲートを閉じません。 これにより、ゲートの開閉が切り換わるときのノイズを 低減することができます。

### HOLD(ホールドタイム)

POD3つまみを使って、ゲートのホールドタイムを設定し ます。0ms~990msの範囲内で設定できます。

# DECAY(ディケイタイム)

POD4つまみを使って、ゲートのディケイタイムを設定し ます。50ms~5.0sの範囲内で設定できます。

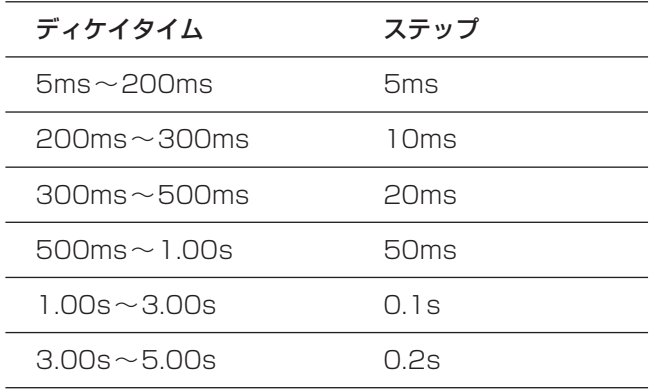

### コンプレッサー/エキスパンダーのパラメータ

### INS PNT(インサートポイント)

チャンネル1~32のコンプレッサー/エキスパンダーのイ ンサートポイントをプリEQ (PRE EQ)にするかポスト EQ (POST EQ)にするかを選択します。BUSS、AUX、 ステレオバスでは、プリフェーダーに固定されています。

カーソルを合わせて、JOG/DATAダイアルで選択を行な い、ENTERキーを押します。

### THRESH(スレッショルド)

POD1つまみを使って、コンプレッサー/エキスパンダー 動作のスレッショルドを設定します。-48dB~0dBの範 囲内で1dBステップで設定できます。

### RATIO (レシオ)

POD2つまみを使って、コンプレッサー/エキスパンダー のレシオを設定します。

コンプレッサーのレシオは以下の中から設定できます。

1.00:1、1.05:1、1.11:1、1.18:1、1.25:1、1.33:1、 1.43:1、1.54:1、1.67:1、1.82:1、2.00:1、2.22:1、 2.50:1、2.86:1、3.33:1、4.00:1、5.00:1、6.67:1、 10.0:1、20.0:1、∞:1

エキスパンダーのレシオは以下の中から設定できます。

1:1.00、1:2.00、1:4.00、1:8.00、1:16.0、1:32.0、 1:64.0

### ATTACK(アタックタイム)

POD3つまみを使って、コンプレッサー/エキスパンダー のアタックタイムを設定します。Oms~125msの範囲内 で1msステップで設定できます。

# RELEASE(リリースタイム)

POD4つまみを使って、コンプレッサー/エキスパンダー のリリースタイムを設定します。5ms~5.0sの範囲内で 以下の中から設定できます。

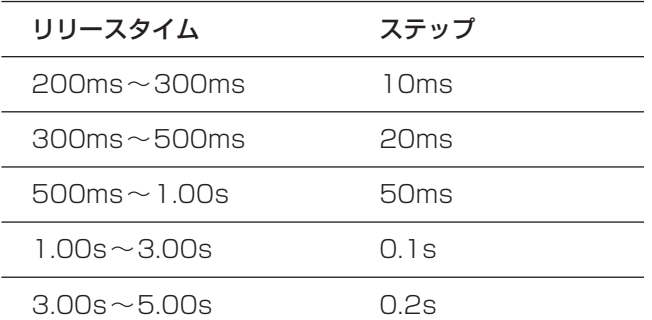

# AUTO MAKEUP(オートメイクアップ)

ENTERキーを使ってボックスをチェックすると、コンプレ ッサーによってゲインが低下する場合に自動的にレベルを 設定します。

エキスパンダー使用時は表示されません。

# OUTPUT (Hカゲイン)

POD 4つまみを使って、出力ゲインを設定します。オート メイクアップ機能がオフのときにのみ有効です(オートメ イクアップ機能がオンのときはグレイ表示になります)。 -20dB~+20dBの範囲内で1dBステップで設定できま す。エキスパンダー使用時は表示されません。

### ダイナミクスプロセッサーのプリセットデータ

ダイナミクスのライブラリー画面を使って、以下のプリセ ットデータを呼び出すことができます。コンプレッサーと エキスパンダーの切り換えは、各々のタイプのライブラリ ーを呼び出すことによって行ないます。ライブラリー画面 の操作/管理に関する詳細は「ライブラリー管理」(29ペ ージ)をご覧ください。

呼び出したプリセットデータは「そのまま」利用すること も、好みの設定を作るベースとして利用することもできま す。

これらのプリセットデータはリードオンリー(読み出し専 用)で、画面右下のリスト内のデータ番号の後ろに反転表 示の"R"が付加されています。したがってプリセットデータ 自体は上書きできませんが、呼び出しして変更を加えた後、 別のライブラリーデータとして保存することができます。 自由にプリセットデータを利用して効率よく希望の設定デ ータを作り、任意の名前を付けてCFカードのバンクに保存 してください。(→30ページ「ライブラリーデータを保存 する」)

*66 TASCAM DM-3200*

# コンプレッサー/エキスパンダーのプリセットデータ

以下の表5.7はコンプレッサー/エキスパンダーのライブ ラリープリセットデータの一覧です。

### 表5.7:コンプレッサー/エキスパンダーの ライブラリープリセットデータ

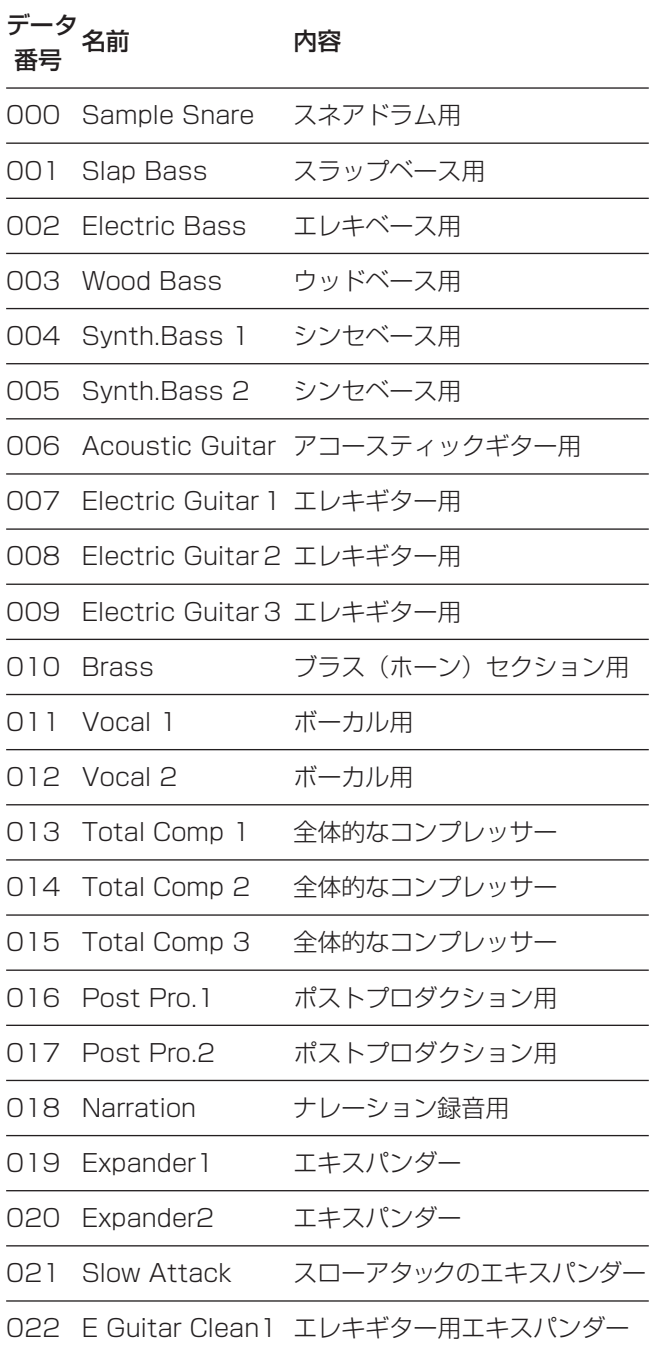

# ゲートのプリセットデータ

以下の表5.8はゲートのライブラリープリセットデータの 一覧です。

表5.8:ゲートのライブラリープリセットデータ

| ータ | 名前                   | 内容                           |
|----|----------------------|------------------------------|
|    | 000 Noise Gate 1     | ノイズゲート設定                     |
|    | 001 Noise Gate 2     | ノイズゲート設定                     |
|    | 002 Kick Gate1       | バスドラム用                       |
|    | 003 Kick Gate2       | バスドラム用                       |
|    | 004 Snare Gate 1     | スネアドラム用                      |
|    | 005 Snare Gate2      | スネアドラム用                      |
|    | 006 Toms Gate        | タムタム用                        |
|    | 007 Slow Gate        | レスポンスの遅いゲート                  |
|    | 008 Bass Gate 1      | ベース用                         |
|    | 009 Bass Gate2       | ベース用                         |
|    | 010 E Guitar Clean 1 | クリーンサウンドのエレキ<br>ギター用         |
|    | 011 E Gt Distortion  | ディストーションサウンドの<br>エレキギター用     |
|    | 012 E Gt Heavy Dist  | ヘビーなディストーション<br>サウンドのエレキギター用 |

### トリガーの設定

すでに述べたように、本機は任意の入力ソースをダイナミ クスのトリガーとして設定することができます。ROUT-ING>INPUT画面を使って、最大8つまでのトリガーソー スを設定できます。

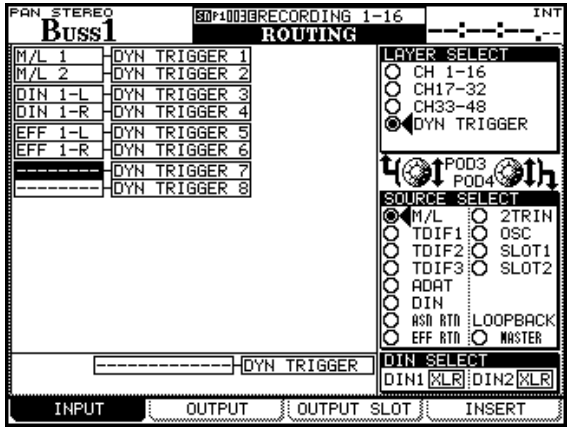

図5.9:ダイナミクスのトリガーをアサインする

- 1 ROUTINGキーを使って、ROUTING>INPUT画面を 開きます。
- 2 POD3つまみを使って、LAYER SELECT部からDYN TRIGGERを選択します。

上図(図5.9)のような画面が表示されます。

3 POD4つまみを使って、SOURCE GROUP部から、ト リガーにしたいソースが含まれるグループを以下の中か ら選択します。

マイク/ライン、TDIF(1~3)、ADAT、デジタル入 力、アサイナブルリターン、内蔵エフェクトのリターン、 2TR IN、スロット(1、2)、ループバック

(オシレーターは実用的でありません。)

- 4 カーソルをDYN TRIGGER 1フィールドに合わせ、 JOG/DATAダイアルを使って、手順3で選択したソー スグループから希望のソースを選択します。
- 5 ENTERキーを押して選択を確定します。

必要に応じて、同様の手順で他のDYN TRIGGERを設 定していきます。

いつでもPOD4つまみを使ってソースグループを選択で きます。

設定したトリガーはゲートやコンプレッサー/エキスパン ダー用として使用できます。同じトリガーを複数のプロセ ッサーで使うこともできます。

### **ヒント**

画面下部の"DYN TRIGGER"左のフィールドを使って、 ダイナミクストリガーの一括設定を行なうことができま す。(→49ページ「一括ルーティング」)

例えば、POD4でソースグループとしてM/L(マイク/ ライン)を選択し、"DYN TRIGGER" 左のフィールドに カーソルを合わせてからJOG/DATAダイアルを使って "M/L 1-8"を選択してENTERキーを押すと、DYN TRIGGER  $1 \sim 8$ フィールドに上から順にM/L  $1 \sim$ M/L 8が設定されます。

設定後、必要に応じて変更することもできます。

EQ

本機のチャンネル1~32には4バンドのEQが搭載され、 きめ細かい周波数特性の設定を行なうことができます。ま たEQライブラリーを使って、プリセットデータを呼び出し たり、標準的な設定の保存/呼び出しができます。

モジュールのEQ設定を見るには、MODULEキーを使って MODULE>EQ画面を開きます。

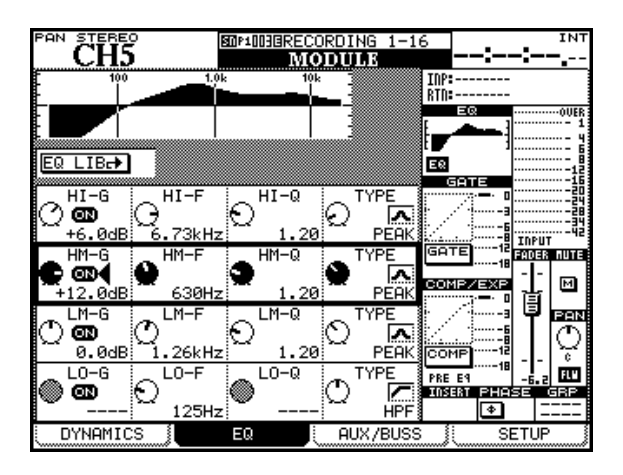

図5.10:MODULE>EQ画面

### **ヒント**

ここではPODつまみを使った設定方法を説明しますが、 ENCODER MODEキーで"EQ"を選択すると、リング エンコーダーを使ってEQ設定を行なうこともできます。 詳細については「リングエンコーダー」(18ページ)を ご覧ください。またOPTION>PREFERENCE画面で リングエンコーダーモードが表示画面に追従するような 設定("Encoder Mode Follows Current Screen") にしておくと、MODULE>EQ画面表示中は自動的に リングエンコーダーがEQコントロールになります。(→ 34ページ「プリファレンス画面」)

カーソルキーまたはJOG/DATAダイアルを使って操作対 象バンド(太枠ボックス部)を移動します。PODつまみを 使って、操作対象パラメータ(ゲイン、周波数、Q、タイ プなど)を設定します。

EQ のオン/オフを切り換えるには、パネルの OUTPUT ASSIGN セクションの EQ/DYN キーを押すか、または MODULE画面のグローバルセクションのEQボタン(図 5.10中の丸表示部のボタン)を押します。(→61ページ 「モジュール画面のグローバルセクション」)

選択チャンネルの EQ がオンのときは、パネル上の EQ/ DYNキー脇のEQインジケーターが点灯します。

また、EQバンドごとにオン/オフを設定することができま す。

オン/オフ設定したいEQバンドに太枠ボックスを移動し、 ENTERキーを押します。

EQ設定は画面上部にグラフィック表示されます(グローバ ルセクションにも小さくグラフィック表示されます)。

全バンドが同じ周波数範囲(31Hz~19kHz、112段階) をカバーしています。

全バンドとも、ゲインレンジは±18dBです。

ピークまたはノッチタイプのバンドでは8.65~0.28の範 囲(24段階)でQを設定できます。Qの値が大きいほど急 峻になります。

各バンドのEQタイプはPOD4つまみを使って選択します。

タイプにはピークタイプ(PEAK)、ハイシェルビング (H.SHELF)、ローシェルビング(L.SHELF)、ハイパスフ ィルター(HPF)、ローパスフィルター(LPF)、ノッチフ ィルター(NOTCH)がありますが、バンド毎に選択可能 タイプが以下のように決まっています。

HIGH: H.SHELV, PEAK, LPF

HI-MID:PEAK, NOTCH

LO-MID: PEAK, NOTCH

LOW:L.SHELV, PEAK, HPF

使用されないパラメータは画面上でグレイ表示になります。 またリングエンコーダーをEQモードで使用している場合、 使用されないパラメータに対応するリングエンコーダーは 消灯します。

### リングエンコーダーを使う

リングエンコーダーの右側にある ENCODER MODE セク ションの4つ目のキーを押すと、リングエンコーダーがEQ 設定用つまみになります。(→18ページ「リングエンコー ダー」)

このときの各リングエンコーダーの機能はリングエンコー ダーの手前に表示されています。

### EQライブラリー

よく使うEQ設定をライブラリーに保存して、あとから呼び 出すことができます。詳しくは「ライブラリー管理」(29 ページ)をご覧ください。

MODULE>EQ画面から簡単にライブラリーデータの呼び 出しができます。ライブラリー画面の操作/管理に関する 詳細は「ライブラリー管理」(29ページ)をご覧ください。

1 画面内でカーソルを<sup>"</sup>EQ LIB▶"に移動して、ENTER キーを押します。

EQ設定を保存しているライブラリー画面が表示されま す。

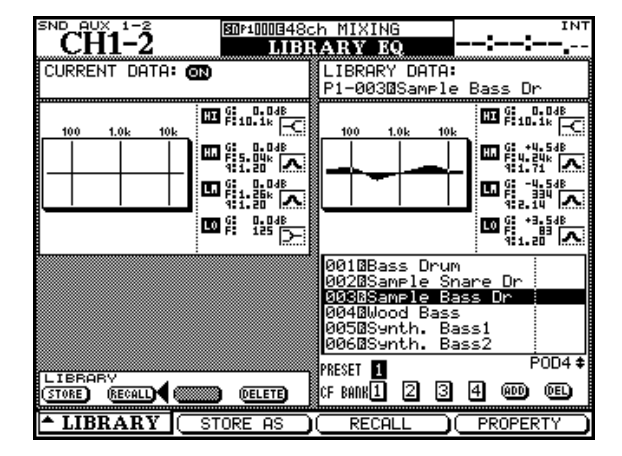

図5.11:EQライブラリー

2 POD4つまみまたはJOG/DATAダイアルを使って、選 択中のプリセットまたはCFカードバンク内のライブラ リーデータリストから希望のデータを選択します。

画面右上部に、選択中(反転表示中)のデータが数値お よびグラフィックで表示されます。

3 POD3キーを押すか、またはRECALLボタンにカーソ ルを合わせてENTERを押します。

選択したEQ設定データが呼び出されます。

### **メ モ**

プリセットライブラリーデータには名前が付けられてい ます。これはプリセットされている設定を使うと効果的 と思われる使用例を示しています。もちろん、どんなサ ウンドソースにも使うことができます。

呼び出したプリセットデータは「そのまま」利用すること も、好みの設定を作るベースとして利用することもできま す。

これらのプリセットデータはリードオンリー(読み出し専 用)で、画面右下のリスト内のデータ番号の後ろに反転表 示の"R"が付加されています。したがってプリセットデー タ自体は上書きできませんが、呼び出しして変更を加えた 後、別のライブラリーデータとして保存することができま す。自由にプリセットデータを利用して効率よく希望の設 定データを作り、任意の名前を付けて保存してください。 (→30ページ「ライブラリーデータを保存する」)

以下の表5.12はEQライブラリーのプリセットデータの一 覧です。

#### 表5.12:EQライブラリーのプリセットデータ

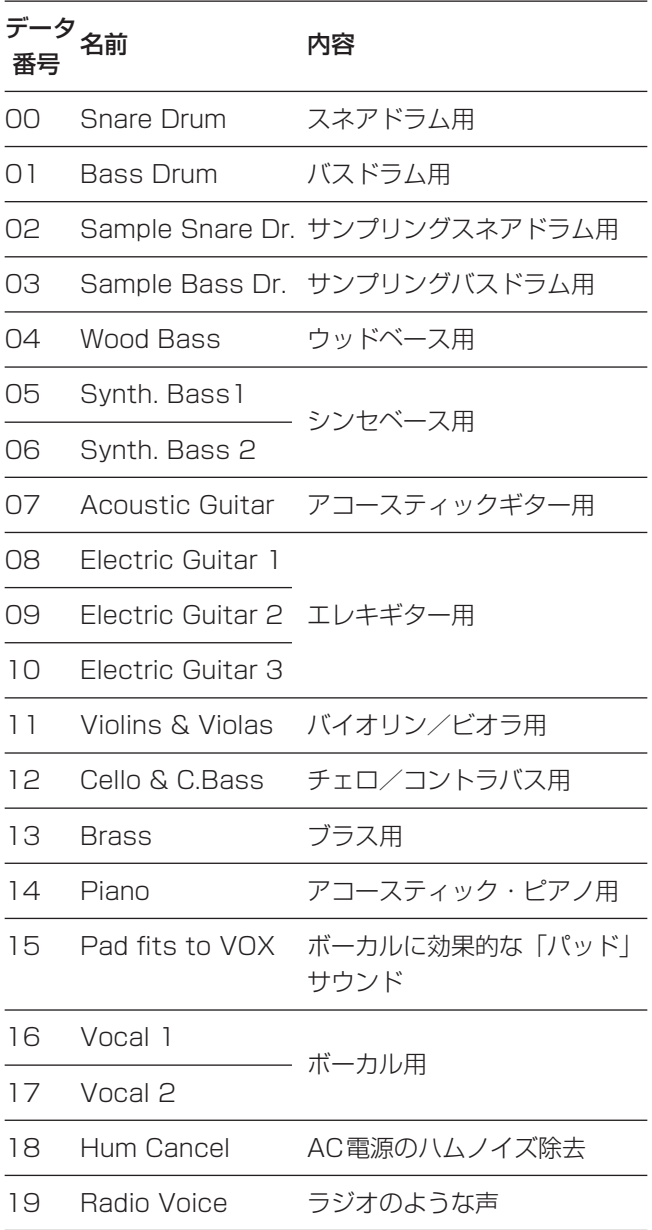

# AUX/BUSS画面

MODULE > AUX/BUSS画面では、AUXセンドの設定/ 表示、および奇数/偶数のBUSS間のパン設定/表示を行 ないます。

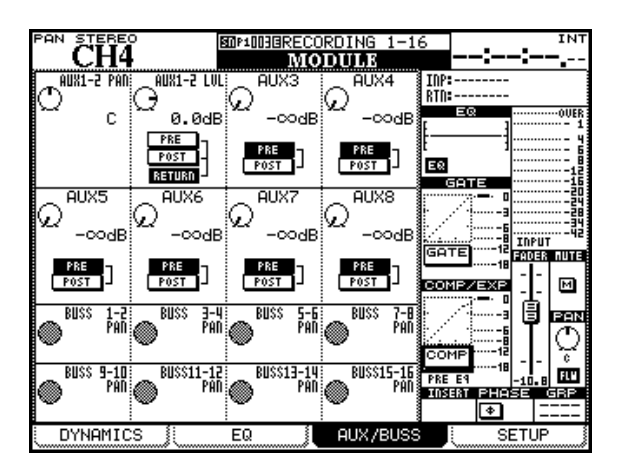

図5.13:MODULE>AUX/BUSS画面

カーソルキー(またはJOG/DATAダイアル)を使って、 操作対象(太枠ボックス)を移動します。

# AUXセンドの設定

リンクしていないAUXセンドは、4つの POD つまみが 個々のAUXセンドレベルをコントロールします。

リンクしている2つのAUXセンドは、右の(偶数番号の) PODつまみがセンドレベル、左の(奇数番号の) PODつ まみがパン(リンクチャンネルの場合はバランス)をコン トロールします。

PREとPOSTの選択は、希望のPRE/POST選択フィール ドにカーソルを合わせ、ENTERキーを使って切り換えます。

### **メ モ**

チャンネル1-32のAUX1-2にのみ、PREとPOST以 外にRETURNという選択肢があります。これはチャン ネル1~32のリターン信号をソースにするモードです (→48ページ「入力のルーティング」)。一般的には、レ コーダーの出力信号をチャンネル1~32のリターン入 力にルーティングし、AUX1-2を経由してスタジオキュ ーなどに送る場合に選択します。

### BUSSパンの設定

ステレオモード時のチャンネルモジュールにのみ、BUSS パンの設定項目があります。BUSSパンモードがオン(→ 54ページ「BUSSパンモード」)で、かつBUSSパンがス テレオパンに追従しない設定(→35ページ「"BUSS PAN Follows ST PAN"」)のときのみ、この機能が有効です (それ以外の場合は図5.13のようなグレイ表示になりま す)。

PODつまみ (1~4) を使って、BUSSペアごとに独立に BUSSパンを設定できます。

# AUXグローバル画面

専用のAUXキー(AUX 1-2、AUX 3-4、AUX 5-6、 AUX 7-8キー) を押してAUX画面を表示することができ ます。各AUX画面は4ページのサブ画面で構成され、全チ ャンネルのAUXセンド設定やプリ/ポスト(ソース)設定 が一括表示されます。

### AUXレベル画面

リンクしていないAUXセンドの場合、2つのAUXセンド それぞれのAUX LEVELサブ画面があります(POD1キー とPOD2キーからアクセス可能)。リンクしているAUXセ ンドの場合、POD1キーを使ってAUX LEVELサブ画面に アクセスします(この場合、POD2 キーは後述の AUX PAN/BALサブ画面にアクセスします)。

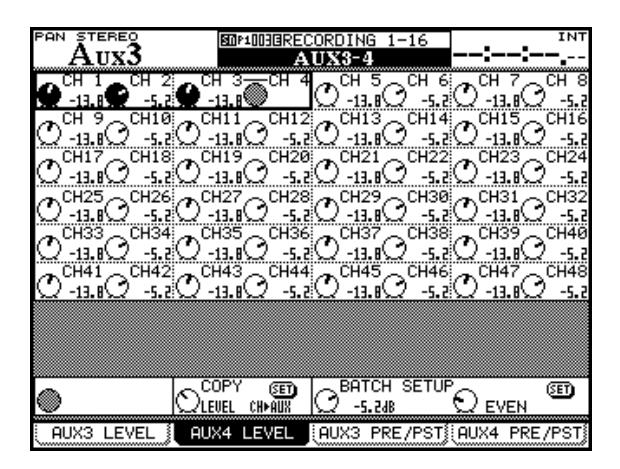

図5.14: AUXレベル画面 (リンクしていない場合)

カーソルキーまたはJOG/DATAダイアルを使って操作対 象(太枠)ボックスを移動し、PODつまみ(1~4)を使 って値を設定します。チャンネルリンクしている場合、左 (偶数チャンネル用)のPODつまみでレベルをコントロー ルします。

### AUXセンドレベルとチャンネルレベル間のコピー

画面の下部のCOPY部を使って、AUXセンドレベルとチ ャンネルレベル間のコピーを行なうことができます。例え ば、チャンネルレベルをAUXセンドレベルにコピーするこ とによって、スタジオキューミックスをメインミックスと 同じレベルバランスに設定することができます。

AUX-チャンネル間コピーを行なうには、操作対象(太枠) ボックスを最下行に移動し、POD2つまみを使ってCH> AUXまたはAUX>CHを選択し、COPY部のSETボタン にカーソルを合わせてENTERキーを押します。確認のポ ップアップメッセージが表示されますので、再度ENTER キーを押します(キャンセルする場合はカーソルキーを押 します)。

### 一括設定

画面下部のBATCH SETUP部を使って、AUXセンドレベ ルの一括設定を行なうことができます。

操作対象(太枠)ボックスを最下行に移動し、POD3つま みを使ってレベルを設定し、POD4つまみを使って設定対 象範囲(ALL、ODD、EVEN、CH 1-8、CH 9-16、CH 17-24、CH 25-32、CH 33-40、またはCH 41-48) を選択します。レベルと範囲を設定後、BATCH SETUP 部のSETボタンにカーソルを合わせてENTERキーを押し ます。確認のポップアップメッセージが表示されますので、 再度ENTERキーを押します(キャンセルする場合はカー ソルキーを押します)。

### AUXソース画面

AUX画面には、AUXセンド信号のソースを選択する一括 画面があります。AUX1-2の場合はSOURCE画面、その 他のAUXの場合はPRE/POST画面と呼ばれ、それぞれ各 AUX画面のPOD3キー/POD4キーを使って開くことが できます (AUXリンク時はPOD3のみ)。

AUX1-2画面のチャンネル1~32以外は、チャンネルの プリフェーダー (PRE)、ポストフェーダー (POST) 信号 のいずれかを選択します。AUX1-2画面のチャンネル1~ 32は、PRE、POSTのほかにRETURNを選択することが できます。RETURNにマルチレコーダーからのリターン信 号をルーティングすることにより、AUX1-2経由でミュー ジシャンのキューモニターにリターン信号を送ることがで きます。

カーソルキーまたはJOG/DATAダイアルを使って操作対 象(太枠)ボックスを移動し、PODつまみ(1~4)を使 って信号ソースを選択します。チャンネルリンクしている 場合、右(偶数チャンネル用)のPODつまみは働きません。

### 一括設定

AUX レベル画面と同じように、画面下部の BATCH SETUP部を使って、AUXソースの一括設定を行なうこと ができます。

操作対象(太枠)ボックスを最下行に移動し、POD3つま みを使ってソースを設定し、POD4つまみを使って設定対 象範囲(ALL、ODD、EVEN、CH 1-8、CH 9-16、CH 17-24、CH 25-32、CH 33-40、またはCH 41-48) を選択します。ソースと範囲を設定後、BATCH SETUP 部のSETボタンにカーソルを合わせてENTERキーを押し ます。確認のポップアップメッセージが表示されますので、 再度ENTERキーを押します(キャンセルする場合はカー ソルキーを押します)。

### **メ モ**

AUX1-2の場合、一括設定ソースにRETURN、設定対 象範囲にALLを選ぶと、チャンネル1~32のソースが RETURNに設定され、チャンネル33~48のソースは 変化しません。
# AUXパン/バランス画面

ステレオキュー送りやステレオ入力のエフェクターへのヤ ンドの場合、AUXをリンクしておくと便利です。AUXを リンクしている場合、AUX > PAN/BAL 画面を使って、 AUX間のパン/バランスを調節します。

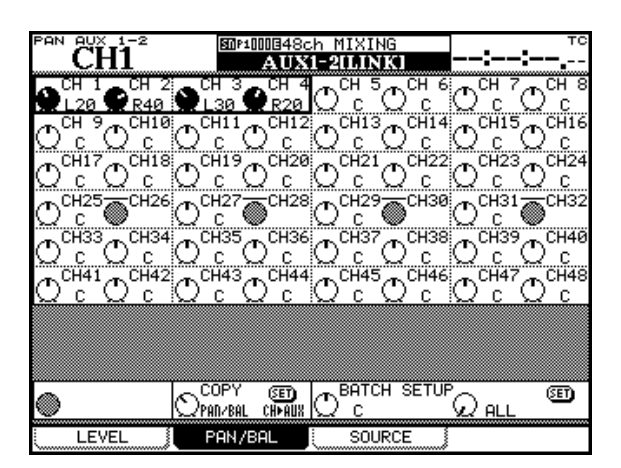

図5.15:AUX>PAN/BAL画面

操作方法はAUXレベル画面の場合と同様です。

カーソルキーまたはJOG/DATAダイアルを使って操作対 象(太枠)ボックスを移動し、PODつまみ(1~4)を使 ってパン調整を行ないます。チャンネルリンクしている場 合、左(偶数チャンネル用)のPODつまみでバランスをコ ントロールします。

図5.15の例では、チャンネル25-26、27-28、29-30、 31-32がリンクされているため、それぞれ左側のつまみで バランスを調節し、右側のつまみは働きません(グレイ表 示になっています)。

# AUXパン/バランスとチャンネルパン/バランス間 のコピー

画面の下部のCOPY部を使って、AUXパン/バランスと チャンネルパン/バランス間のコピーを行なうことができ ます。例えば、チャンネルパン/バランスをAUXパン/バ ランスにコピーすることによって、スタジオキューミック スをメインミックスと同じパン/バランスに設定すること ができます。

AUX-チャンネル間コピーを行なうには、操作対象(太枠) ボックスを最下行に移動し、POD2 つまみを使って、 CH>AUXまたはAUX>CHを選択し、COPY部のSETボ タンにカーソルを合わせてENTERキーを押します。確認 のポップアップメッセージが表示されますので、再度 ENTERキーを押します(キャンセルする場合はカーソルキ ーを押します)。

#### 一括設定

画面下部のBATCH SETUP部を使って、AUXパン/バラ ンスの一括設定を行なうことができます。

操作対象(太枠)ボックスを最下行に移動し、POD3つま みを使ってレベルを設定し、POD4つまみを使って設定対 象範囲(ALL、ODD、EVEN、CH 1-8、CH 9-16、CH 17-24、CH 25-32、CH 33-40、またはCH 41-48) を選択します。パン/バランスと範囲を設定後、BATCH SETUP部のSETボタンにカーソルを合わせてENTERキ ーを押します。確認のポップアップメッセージが表示され ますので、再度ENTERキーを押します(キャンセルする 場合はカーソルキーを押します)。

### リングエンコーダーを使う

エンコーダーモードをAUXモードに設定すると、左の8つ のリングエンコーダーを使って、選択中のチャンネルの AUX1~8のセンドレベルをコントロールすることができ ます。

# **メ モ**

エンコーダーモードが画面内容に追従するモードにして おくと、AUXレベル画面を表示したとき、エンコーダー モードが自動的に LVL AUX1-8 になります。また MODULE>AUX/BUSS画面を表示したとき、エンコ ーダーモードが自動的に AUX モードになります。(→ 34ページ「プリファレンス画面」)

# モジュールの設定

#### セットアップ画面

MODULE画面のSETUPサブ画面では、各モジュールのさ まざまな設定を行ないます。

画面上部にモジュールのブロックダイアグラムが表示され ています。これを見ると、現在のチャンネルの信号の流れ がわかるだけでなく、EQ、ダイナミクス、エフェクターの オン/オフ状態がわかります。設定を変えると、このブロ ックダイアグラムにも変更が反映されます。

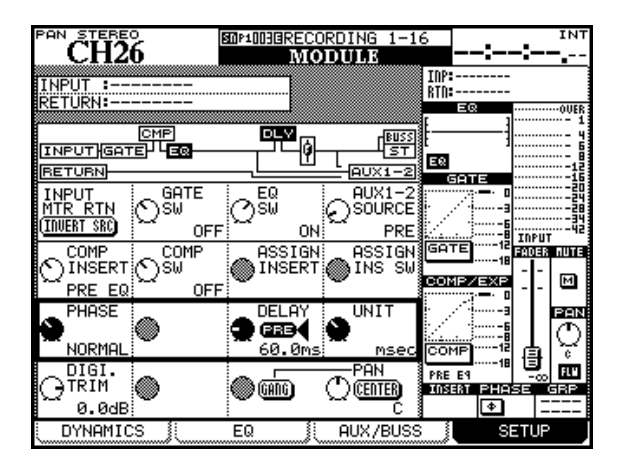

図5.16:MODULE>SETUP画面

他の MODULE 画面と同じように、カーソルキーまたは JOG/DATAダイアルを使って操作対象(太枠)ボックス を移動し、PODつまみやENTERキーを使って設定を行な います。

#### **メ モ**

BUSSモジュールの場合、SETUP画面でAUX1-2お よびステレオのレベルとパンを設定できます。AUXモジ ュールの場合、SETUP画面でステレオのレベルとパン を設定できます。ステレオモジュールの場合、SETUP 画面でAUX1-2のレベルとパンを設定できます。

# インプットとリターンの入力フリップ(INVERT SRC)

すでに述べたように、チャンネル1~32には通常のインプ ット信号とは別にリターン信号を入力することができます。 リターン信号はチャンネルモジュールには送られず、 AUX1-2バスにのみ送ることができます。ただし、入力信 号自体をフリップ (入れ替え) することができます。「チャ ンネルソースのフリップ」(50ページ)で述べたように、 ROUTING > INPUT画面を使って8チャンネル単位で入力 をフリップすることができますが、MODULE>SETUP画 面のINVERT SRCボタンを押すことによって、個々のチ ャンネルの入力をフリップすることができます。

INVERT SRCボタンを押すには、最上行に操作対象(太 枠)ボックスを移動し、ENTERキーを押します(この行の ENTERキーによる設定項目はINVERT SRCボタンのみで す)。確認のポップアップメッセージが表示されますので、 再度ENTERキーを押します(キャンセルするにはカーソ ルキーを押します)。

### ゲートスイッチ(GATE SW)

操作対象(太枠)ボックスが最上行にあるとき、POD2つ まみを使って、ゲートのオン/オフを選択できます。

#### EQスイッチ (EQ SW)

操作対象(太枠)ボックスが最上行にあるとき、POD3つ まみを使って、EQのオン/オフを選択できます。

# AUX1-2ソース(AUX1-2 SOURCE)

操作対象(太枠)ボックスが最上行にあるとき、POD4つ まみを使って、AUX1-2のソースを選択できます。チャン ネル1~32では、PRE、POST、RETURNの中から、チ ャンネル33~48では、PRE、POSTのいずれかを選択 します。

### ダイナミクスのインサートポイント

現在呼び出されているダイナミクスによって COMP INSERTまたはEXP INSERTと表示されます。

操作対象(太枠)ボックスが2行目にあるとき、POD1つ まみを使って、現在呼び出されているダイナミクスのイン サートポイントを選択します(PRE EQまたはPOST EQ)。

#### ダイナミクスのオン/オフ

現在呼び出されているダイナミクスによってCOMP SWま たはEXP SWと表示されます。

操作対象(太枠)ボックスが2行目にあるとき、POD2つ まみを使って、現在呼び出されているダイナミクスのオ ン/オフを選択します。

# アサイナブルインサートのポイント(ASSIGN INSERT)

操作対象(太枠)ボックスが2行目にあるとき、POD3つ まみを使って、アサイナブルインサートのインサートポイ ントを選択します(PRE FADERまたはPOST FADER)。

# アサイナブルインサートのオン/オフ(ASSIGN INS SW)

操作対象(太枠)ボックスが2行目にあるとき、POD4つ まみを使って、アサイナブルインサートのオン/オフを選 択します。

# フェーズスイッチ(PHASE)

操作対象(太枠)ボックスが3行目にあるとき、POD1つ まみを使って、チャンネル入力のフェーズをNORMALま たはREVERSEに設定します。

チャンネルリンク時は、POD1とPOD2を使って、それぞ れのチャンネルのフェーズを設定します。「フェーズ/トリ ム/ディレイ」(76ページ)も合わせてお読みください。

# モジュールディレイ(DELAY)

チャンネルのディレイを設定します。他の機器のレイテン シー、マイク設定位置に起因するアコースティックディレ イなどを補正することができます。ディレイタイムはミリ 秒(ms)単位またはサンプル(sample)単位で設定でき ます。またチャンネル1~32では、ディレイポイントをモ ジュールの手前(PRE)または後ろ(POST)に設定でき ます。(→77ページ「ディレイ」)

ディレイタイムの設定はPOD3つまみを使って行ないます (0.1msまたは1サンプル単位)。

ディレイポイントを変更するには、カーソルを PRE (POST)ボタンに合わせてENTERキーを押します。

最大ディレイタイムは16383サンプルです。最大ディレ イタイムをミリ秒に換算した値を下表に示します。

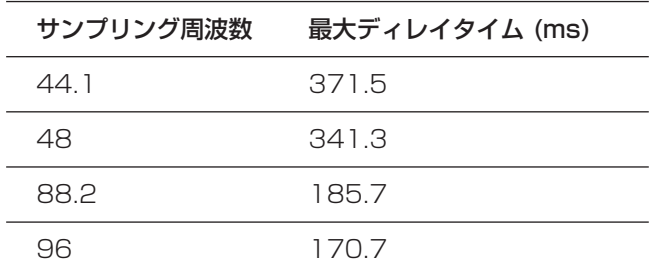

表5.17:最大チャンネルディレイタイム

POD4つまみ (UNIT) を使って、ディレイタイムの設定 単位(msまたはsample)を選択します。

# デジタルトリム(DIGI. TRIM)

フェーズスイッチの後ろでゲートの手前のポジションで、 モジュールのデジタル信号レベルを調節します。マイク/ ライン入力のアナログTRIMつまみとはまったく別の機能 です。

デジタルトリムの調節範囲は-50dB~+10dB (0.5dB ステップ)です。(→76ページ「フェーズ/トリム/ディ レイ」)

# ディザ(DITHER TYPE, DITHER SW)(ステレオ バスモジュールのみ)

24ビットから16ビットに変換するとき、ディザを使うと ノイズを減らすことができます。POD2つまみ(DITHER SW)を使って、ディザのオン(On 16-bit)またはオフ (Off 24-bit) を選択します。またPOD1つまみを使って、 24ビットデータを16ビットに変換出力する場合のディザ タイプを以下の中から選択できます。

Truncate:下位ビットを切り取ります。

Dither: ディザリングします(ホワイトノイズを付加)。

Noise Shaped: ホワイトノイズを付加し、16ビット に丸め込みます。(→42ページ「STEREO OUTワード 長の設定」)

# 第5章 チャンネルモジュール

# パンとバランス(PAN、BAL)

パン/バランスの設定は、編集中のチャンネルがリンクし ているかどうか、あるいはプロジェクトがステレオモード かサラウンドモードかによって、異なります。

POD4つまみを使ってパン/バランスを設定します。画面 内のつまみアイコンの脇にCENTERボタンがあり、このボ タンを押すと簡単にセンター定位にすることができます。

ステレオモード時のリンクしていないチャンネルの場合、 GANGボタンをオンにすると、ペアチャンネルのパンポッ トが連動します。

リンクしたチャンネルモジュールには、パンつまみ(PAN) ではなくバランスつまみ(BAL)が表示されます。この場 合GANGボタンはありませんが、別のつまみが2つ表示さ れます。1つはMONO SW(POD2つまみでコントロール) で、2つのモジュール信号のいずれかをモノ信号としてス テレオバスへ出力するか(LMonoまたはRMono)、ステ レオでステレオバスへ出力するか(STEREO)を選択しま す。LMonoまたはRMonoを選択したときは、BALつまみ がパンつまみとして機能します。もう1つのつまみは IMAGEつまみ(POD3でコントロール)、ステレオイメー ジ幅を調節します。左一杯が通常のステレオで、右に回し ていくと次第にステレオ幅が狭まり、センターでモノラル になります。さらに右に回していくと、定位が逆になり、 右一杯まで回すと、左右が完全に逆転します。

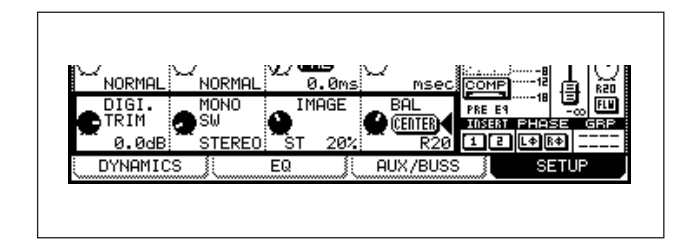

図5.18:リンクチャンネルのバランス調整部

# フェーズ/トリム/ディレイ

#### フェーズ

入力信号のフェーズを反転することができます。反転しな い通常のモードがNORMAL、反転モードがREVERSEで す。ASSIGN>PARAMETERS画面を使って、全入力の フェーズモードの表示/設定ができます。(→60ページ 「パラメータ画面」)

#### デジタルトリム

TRIM/DELAY>DIGITAL TRIM画面上で、全チャンネル のデジタルトリムを設定することができます。この画面を 表示するにはDIGI.TRIM/DELAYキーを使います。

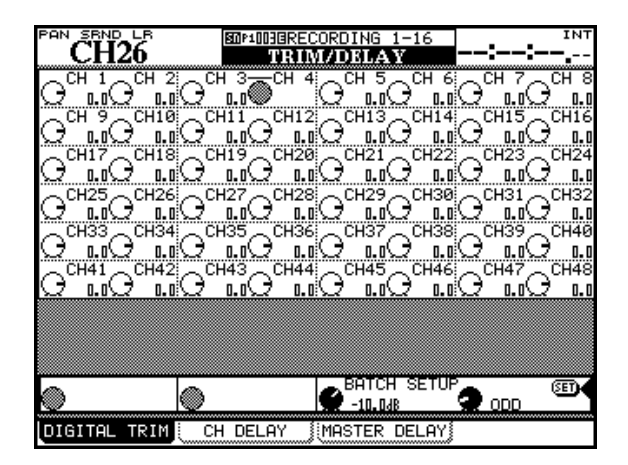

図5.19:TRIM/DELAY>DIGITAL TRIM画面

カーソルキー (またはJOG/DATAダイアル) を使って操 作対象(太枠)ボックスを移動し、4つのPODつまみを使 ってデジタルトリム値を設定します。

画面下部のBATCH SETUP部を使って、デジタルトリム の一括設定を行なうことができます。

操作対象(太枠)ボックスが最下行にあるとき、POD3つ まみを使って値を設定し、POD4つまみを使って設定対象 範囲(ALL、ODD、EVEN、CH 1-8、CH 9-16、CH 17-24、CH 25-32、CH 33-40、またはCH 41-48) を選択します。値と範囲を設定後、ENTERキーを押します。 確認のポップアップメッセージが表示されますので、再度 ENTERキーを押します(キャンセルする場合はカーソルキ ーを押します)。

# ディレイ

マイクの位置などによる位相ずれを補正するために、チャ ンネル単位でディレイをかけることができます。TRIM/ DELAY>CH DELAY画面上で、全チャンネルのディレイ を設定することができます。この画面を表示するにはDIGI. TRIM/DELAYキーを使います。

なお前述のように、MODULE>SETUP画面を使ったチャ ンネル設定の中でもディレイを設定できます(→75ページ 「モジュールディレイ」)

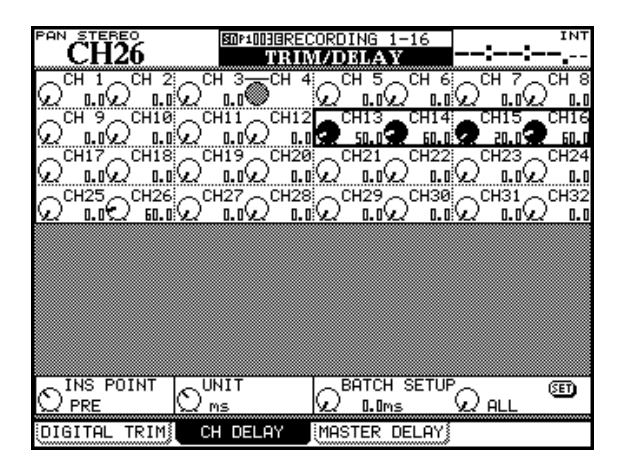

図5.20:TRIM/DELAY>CH DELAY画面

カーソルキー(またはJOG/DATAダイアル)を使って操 作対象を選択し、4つのPODつまみを使ってディレイ値を 設定します。

画面下部のBATCH SETUP部を使って、ディレイ値の一 括設定を行なうことができます。基本操作は、前項のデジ タルトリムの一括設定と同じ(POD3つまみを使って値を 設定し、POD4 つまみを使って設定対象範囲を選択。 ENTERキーで決定)ですが、その他に、POD1つまみと POD2つまみにも機能があります。POD1つまみを使って、 ディレイポイントをモジュールの手前 (PRE) または後ろ (POST)に設定します(全チャンネル一括設定)。POD2 つまみを使って、ディレイタイムの単位ををミリ秒(ms) またはサンプル(sample)に設定します。

なお、TRIM/DELAY>MASTER DELAY画面を使って、 チャンネル以外のBUSS、AUXバス、ステレオバスにもデ ィレイをかけることができます。

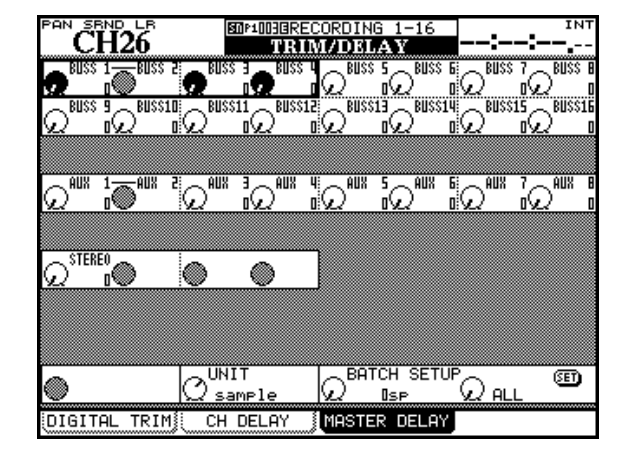

図5.21:TRIM/DELAY>MASTER DELAY画面

操作方法はTRIM/DELAY>CH DELAY画面における操 作と同じです。ただし、インサートポイント(PRE、POST) の設定はありません。

# ステレオリンク

2つのモジュール(チャンネル、BUSS、AUXセンド)を リンクしてステレオペアにすることができます。ステレオ ソースを入力している2つのチャンネルやステレオエフェ クターへの送りに使う2つのAUXセンドなどをステレオリ ンクすると便利です。

モジュールをリンクすると、一方のモジュールで行なった 以下のパラメータ(モジュールによって、存在しない場合 もあります)の設定が、もう一方のモジュールにも反映さ れます。

- **≠** デジタルトリム
- **≠** ゲート設定
- **≠** コンプレッサー設定とインサーションポイント
- **≠** EQ設定
- **≠** AUXセンドレベル、パン(バランス)設定、プリ/ポス ト設定
- **≠** ミュート
- **≠** フェーダーレベル
- **≠** アサイン
- **≠** ディレイタイム
- **≠** ソロ設定
- **≠** グルーピング
- **≠** オートメーションステータス
- **≠** パンモード

パネル上のつまみ/キーで操作を行なった場合、もう一方 のモジュールのつまみ/キーも同じ設定になります。

1-2、3-4のような奇数-偶数の組み合わせで隣り合うモ ジュールをリンクすることができます。2-3のような偶 数-奇数のペアはリンクできません。

#### SELキーを使ってリンクを設定する

Option>Preferences画面の"ST Link by SEL Key"項 目がチェックされている場合(→34ページ「プリファレン ス画面」)、以下の手順でリンクのオン/オフを設定します。

1 リンクしたいモジュールペアの一方のSELキーを押しな がら、他方のSELキーを押します。

以下のポップアップメッセージが表示されます。

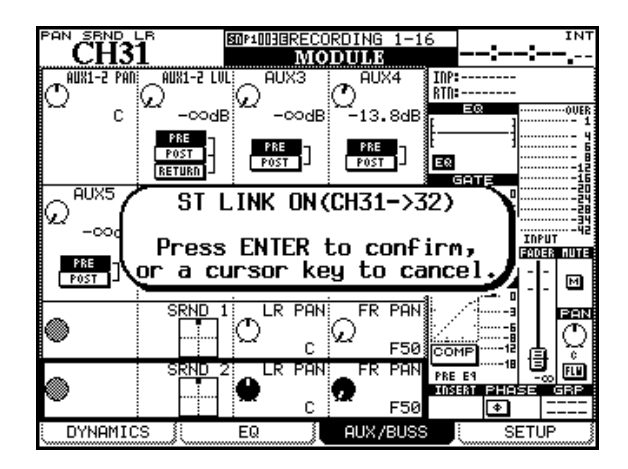

図5.22:モジュールをリンクする

2 ENTERキーを押します。

2つのチャンネルがリンクされ、先に押したチャンネル のパラメータが後から押したチャンネルのパラメータに コピーされます。

キャンセルするときはカーソルキーを押します。

**● リンクを解除するときも、同じ操作を行ないます(ポッ** プアップメッセージ表示が"ST LINK ON"の代わりに "ST LINK OFF"になる以外は、まったく同じです)。

#### ST LINK画面を使ってリンクを設定する

ST LINK/GROUPING>ST LINK画面でリンクを設定す ることもできます。この画面を表示するには、ST LINK/ GROUPキーを使います。

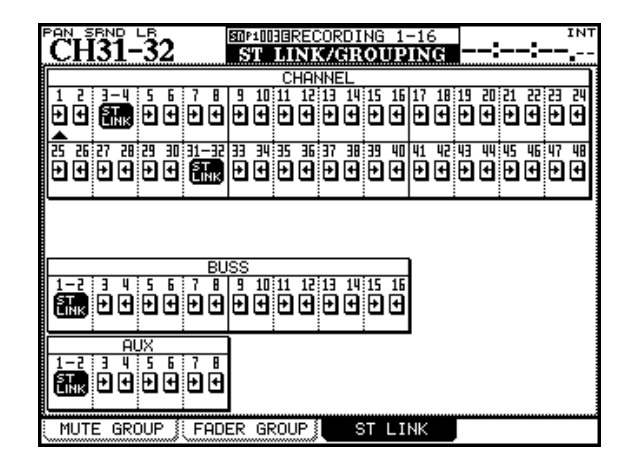

図5.23:ST LINK/GROUPING>ST LINK画面

画面上でリンクの設定/解除を行なうには、カーソルキー、 JOG/DATAダイアルまたはSELキーを使って希望のモジ ュールにカーソルを合わせ、ENTERキーを押します。

この方法でリンクを設定すると、カーソルを合わせたチェ ンネルのパラメータ設定がもう一方のチャンネルにコピー されます。

この方法の場合は確認のポップアップメッセージは表示さ れません。

#### モジュールをリンクしたときのパラメータの変化

- **≠** パン調整の代わりにバランス調整になります。(→76ペ ージ「パンとバランス」)
- **≠** モジュールのダイナミクスのトリガー設定などが変わり ます。(→64ページ「ダイナミクスプロセッサー」)

# グルーピング

本機のチャンネル間でフェーダーグループやミュートグル ープを組むことができます。グループ内にはマスターチャ ンネル(1つ)とスレーブチャンネル(複数可)を設定し ます。スレーブはマスターチャンネルの動作に追従します。

- **–** フェーダーグループとミュートグループは独立していま す。それぞれ最大8つのグループを組むことができます。
- **–** 1つのチャンネルを複数のフェーダーグループあるいは ミュートグループのメンバーにすることはできません。 つまり各チャンネルが所属できるフェーダーグループと ミュートグループはそれぞれ1つだけです。
- **各「スレーブ」チャンネルは、同一グループ内の他のチ** ャンネルと独立してコントロール可能です。
- **–** グループのグループを組むことができます。これにより グループ階層が作られます。フェーダーグループはフェ ーダーグループのメンバーにしかなれませんし、ミュー トグループはミュートグループのメンバーにしかなれま せん。

# ミュートグループ

LINK/GRP キーを使って、ST LINK/GROUPING > MUTE GROUP画面を開きます。

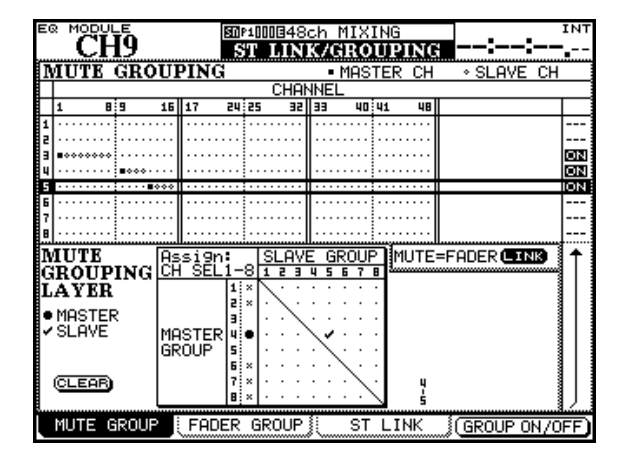

図5.24:ST LINK/GROUPING>MUTE GROUP画面

画面上部のMUTE GROUPING部にグループがマトリクス 表示されています。縦の行1~8がグループ番号です。横 の列1~48がチャンネル番号です。

- 1 カーソルキー(またはJOG/DATAダイアル)を使って グループを選びます(グループ行を太枠表示にします)。
- 2 グループマスターにしたいチャンネルのSELキーを押し ます。

グループ内で最初に設定したチャンネルがマスターにな ります。

SELキーが点滅し、マトリクス内に■が表示されます。

3 グループスレーブにしたいチャンネルのSELキーを押し ます。

SELキーが点灯し、マトリクス内に◇が表示されます。

#### スレーブを解除するには:

スレーブチャンネルのSELキーを押すと、スレーブ設定が 解除されます。

#### グループを解除するには:

マスターチャンネルのSELキーを押すと、以下の確認のポ ップアップメッセージが表示され、ENTERキーを押すとグ ループが解除されます(カーソルキーでキャンセル)。

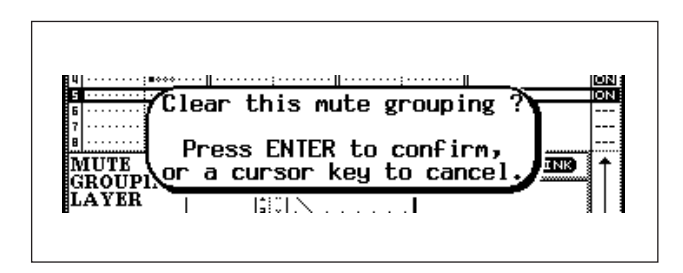

図5.25:グループを解除する

#### **メ モ**

別のグループのマスターチャンネルをスレーブに設定し ようとしてSELキーを押すと、確認のポップアップメッ セージが表示されます。

ENTERキーを押すと、別のグループが解除され、その チャンネルがスレーブになります。キャンセルするには カーソルキーを押します。

# グループのオン/オフ

グループを選択中(太枠で囲まれている時)にPOD4キー またはENTERキーを押すと、そのグループのオン/オフ を切り換えることができます。オン/オフの状態は画面右 側のON/OFF表示で知ることができます。

# グループのグループ(グルーピングレイヤー)

本機ではグルーピングレイヤー(グループのグループ)を 組むことができます。最大8階層(レイヤー)の構造にす ることができます。

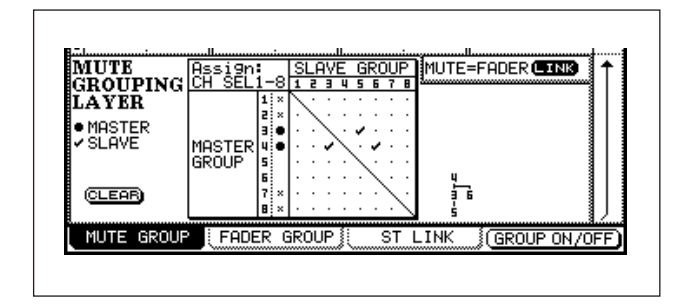

図5.26:グルーピングレイヤー

画面のFADER GROUPING LAYER部でレイヤーの設定 と表示を行ないます。左側のマトリクス上で設定を行ない ます。右側にはレイヤー構造がグラフィック表示されます。 上の画面例は3階層のグルーピングで、グループ5のマス ターがグループ3で、グループ3とグループ6のマスター がグループ4です。つまり、グループ3のマスターチャン ネルのミュート動作に対して、グループ5に属するチャン ネルも追従します。またグループ4のマスターチャンネル のミュート動作に対して、グループ3、グループ6および グループ5に属するチャンネルが追従します。

以下の手順でグルーピングレイヤーを作成します。

- 1 カーソルキー(またはJOG/DATAダイアル)を使って 左下部のマトリクス上でマスターグループを選びます (行番号1~8がマスターグループ番号です)。
- 2 スレーブグループの設定にはSELキー1~8を使いま す。

スレーブグループを1つでも設定するとマスターグルー プ番号脇に●が表示されます。スレープグループには ✔ が表示されます。

- **–** マスターグループ番号に対応するSELキーを押すと、そ のグループが一括解除されます。
- **–** スレーブグループ番号に対応するSELキーを押すと、グ ループメンバーから外れます。
- **–** グルーピングレイヤー全体をクリアーするにはカーソル キーを使ってCLEARボタンを選択してENTERキーを 押します。

### フェーダーグループとのリンク

フェーダーグループとミュートグループをリンクしておく と、グルーピングレイヤーも常に同じ設定になります。

画面中央右のLINKボタン(MUTE**®**FADER)にカーソル を合わせてENTERキーを押すと(LINK反転表示)確認の ポップアップメッセージが表示され、再度ENTERキーを 押すと、現在のミュートグループ設定がフェーダーグルー プ設定にコピーされます。LINKが反転表示中は、ミュート グループ設定とフェーダーグループ設定が常に同じになり ます。つまり、ミュートグループ設定の変更はフェーダー グループ設定に反映され、フェーダーグループ設定の変更 はミュートグループ設定に反映されます。

# **ヒント**

ソロをミュートグループにリンクすることができます。

OPTION>SOLO画面のSOLO LINK項目をMUTE GROUPに設定すると、ミュートグループがソログルー プとしても適用されます。

# フェーダーグループ

LINK/GRP キーを使って、ST LINK/GROUPING > FADER GROUP画面を開きます。この画面を使ってフェ ーダーグループの設定を行ないます。基本的にミュートグ ループと同様の操作で設定しますので、詳細については前 述の「ミュートグループ」とお読みください。

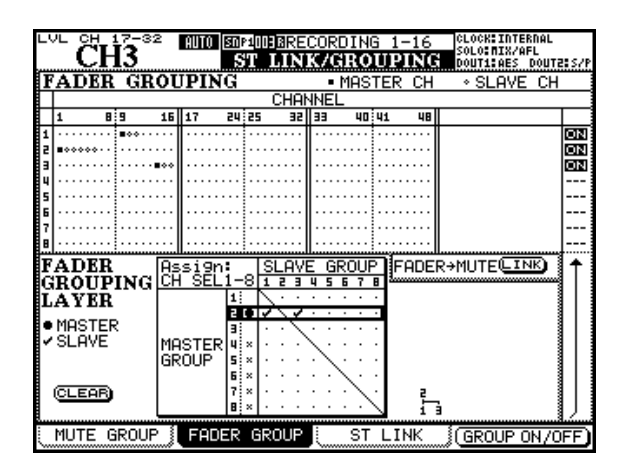

図5.27:ST LINK/GROUPING>FADER GROUP画面

#### **メ モ**

- 画面中央右のLINK ボタン (FADER→MUTE)は、 **MUTE GROUP画面のLINKボタン (MUTE→FADER)** と同じように、現在のフェーダーグループ設定をミュー トグループ設定にリンクするためのボタンです。一方の 画面のLINKボタンの設定はもう一方のLINKボタンにも 反映されます。
- **–** ミュートグループの場合と同じように、OPTION > SOLO画面のSOLO LINK項目をFADER GROUPに設 定すると、フェーダーグループがソログループとしても 適用されます。

### サラウンド機能

本機は通常のステレオミキシングに加えて、各種サラウン ド用のミキシングに対応しています。サラウンドモードに は、通常モード(ステレオミックスモード)と異なる操作 や画面表示がいくつかあります。本取扱説明書の他の章で も、必要に応じてサラウンドについて触れている個所があ りますが、本章ではそれらも含めてまとめて説明します。

サラウンドモード時には、サラウンドマトリクスの各チャ ンネル用の信号がBUSSに送られます。

#### サラウンドモードの選択

PAN/BAL SURROUND画面を使ってサラウンドモード を選択します。

#### **メ モ**

本書ではSTEREOモード以外のモードを「サラウンド モード」と呼ぶ場合があります。

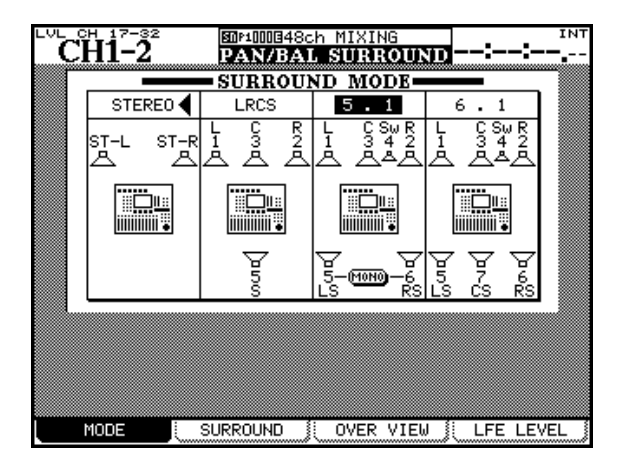

図5.28:サラウンドモードの選択

カーソルキー(またはJOG/DATAダイアル)を使って希 望のモードにカーソルを合わせ、ENTERキーを押します。 確認のポップアップメッセージが表示されますので、再度 **ENTER**キーを押します(カーソルキーでキャンセル)。

#### **注 意**

サラウンドモードを切り換えるときには、モニター機器 の電源をオフにしてください。オンのまま切り換えると、 スピーカーや機器を破損する恐れがあります。

この画面では、5.1モードにおけるリアスピーカーの MONOモードのオン/オフを選択できます。

# 第5章 チャンネルモジュール

#### BUSSアサイン

サラウンドマトリクス信号はBUSSを使って出力されま す。本機では2種類のサラウンドマトリクスセット(SET 1とSET 2) を設定することができ、それぞれのセットの サラウンドマトリクス出力がBUSS 1~8、9~16にア サインされます。

以下の表はSET 1のサラウンド信号のアサイン先のBUSS を示しています(SET 2の場合は同じバターンでBUSS 9 ~16にアサインされます)。このアサインは変更できませ  $h_{12}$ 

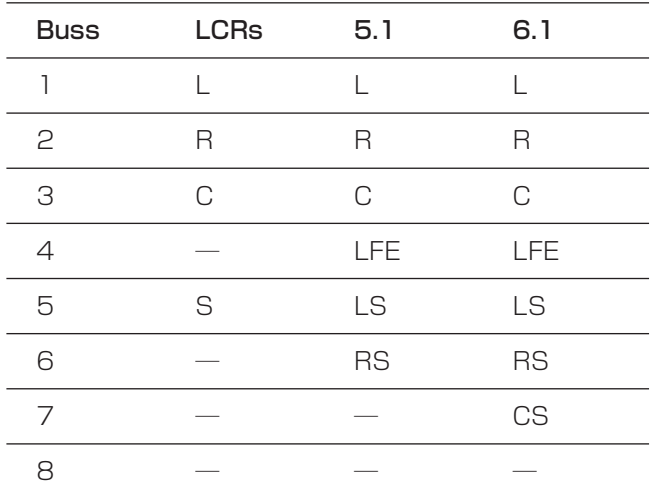

#### 図5.29:サラウンドモードのバスアサイン

#### チャンネルをサラウンドバスにアサインする

サラウンドバスへのアサインでは2つのモードがあります。 すなわち、パンモードをオンにしたモードとオフにしたモ ードです。

このパンモードの設定は SHIFT キーを押しながら OUT-**PUT ASSIGN**セクションのBUSSアサインキーを押しま す。(→54ページ「BUSSパンモード」)

サラウンドモードにおけるパンモードの動作はステレオモ ード時と多少異なります。

- **–** サラウンドモードでは、プリファレンス画面の BUSS **PAN Follows ST PAN設定およびBUSS Link-BUSS** PAN Mode are linked設定は無効です。
- **–** サラウンドマトリクスが2組あります(サラウンドセッ ト1とサラウンドセット2)。これらは個別にパンモード のオン/オフを設定できます。SHIFTキーを押しながら BUSSアサインキー1~8のいずれかを押すとサラウン ドセット1のパンモードのオン/オフが切り換わります。

SHIFTキーを押しながらBUSSアサインキー9~16の いずれかを押すとサラウンドセット2のパンモードのオ ン/オフが切り換わります。

パンモードがオフのとき、ASSIGN > BUSS画面のチャン ネル設定は、下の図5.30のチャンネル1~4のように表示 されます。

パンモードがオンのとき、ASSIGN > BUSS画面のチャン ネル設定は、下の図5.30のチャンネル5~8のように表示 されます。

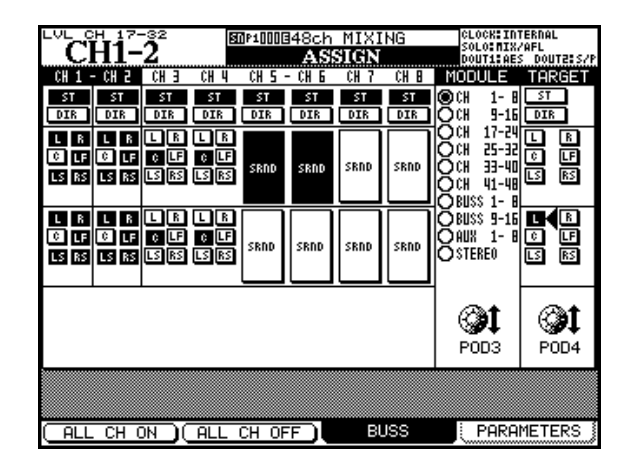

図5.30:サラウンドのアサイン

つまり、パンモードがオフのときはチャンネル信号を各サ ラウンドバスに個別にアサインできます(表5.29「サラウ ンドモードのバスアサイン」参照)。

しかしパンモードがオンのときはサラウンドマトリクス (セット1、2)全体にアサインされます。

- **–** どちらの場合も、POD3つまみは画面に表示されるモジ ュールを選択します(SELキーを使うこともできます)。
- **–** POD4つまみはチャンネルのアサイン先のバスを選択し ます。

ENTERキーを使ってモジュールのアサインの設定/解 除を行ないます。

● ASSIGNインジケーターは現在のアサイン状況に合わせ て点灯します。BUSSアサインキーを使って、アサイン のオン/オフを切り換えます。

パンモードがオンのとき、いずれかのBUSSアサインキー を押すと、同じサラウンドセット内の現在のサラウンドモ ードで使用するBUSSのインジケーターが点灯/消灯しま す。

# サラウンドパン

サラウンドモード時のパン設定は、一括表示画面、チャン ネル画面またはサラウンド画面から行なうことができます (L-Rパンはフェーダー画面からも設定できます)。

#### 一括表示画面を使う

一括表示画面はPAN/BAL SURROUND>OVERVIEW 画面で、24チャンネル分のパン設定が一括表示されます。

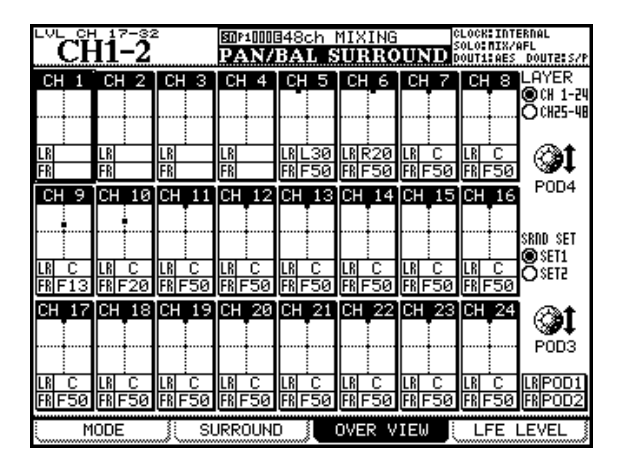

図5.31:PAN/BAL SURROUND>OVERVIEW画面

パンモードがオフのチャンネル (上図5.31のCH 1~CH 4参照)にはパラメータがありません。

パンモードがオンのチャンネル(上図5.31のCH 5~CH 24参照)では、以下の操作でパンを設定します。

- POD3つまみを使って、サラウンドセット (SET1また はSET2)を選択します。
- **–** POD4つまみを使って、画面に表示するチャンネルレイ ヤー(CH 1-24またはCH 25-48)を選択します。
- POD1つまみを使って左右(LR)の定位を設定します (四角いスペース内をドットが移動します)。同様に、 POD2つまみを使って前後(FR)の定位を設定します。

#### **メ モ**

この画面では、チャンネルリンク状況にかかわらず、チ ャンネルごとにパンニングを設定できます。

# モジュール画面を使う

パンモードがオンのとき、MODULE > AUX/BUSS画面 を使って選択チャンネルのサラウンドパンを設定すること ができます。

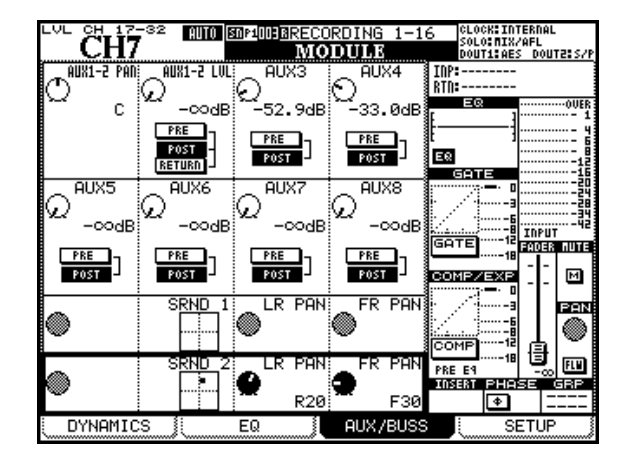

図5.32:MODULE>AUX/BUSS画面

図5.32では、サラウンドセット1のパンモードがオフにな っています。そのため、パンをコントロールするつまみア イコンがグレイ表示になっています。

#### サラウンド画面を使う

**PAN/BAL SURROUND > SURROUND 画面(下図)** 5.33参照)には2チャンネル分のサラウンドパン情報が表 示され、(パンモードがオンのチャンネルの)サラウンドパ ン設定をより細かく行なうことができます(パンモードが オフのチャンネルの PAN/BAL SURROUND > SUR-ROUND画面は図5.34をご覧ください)。

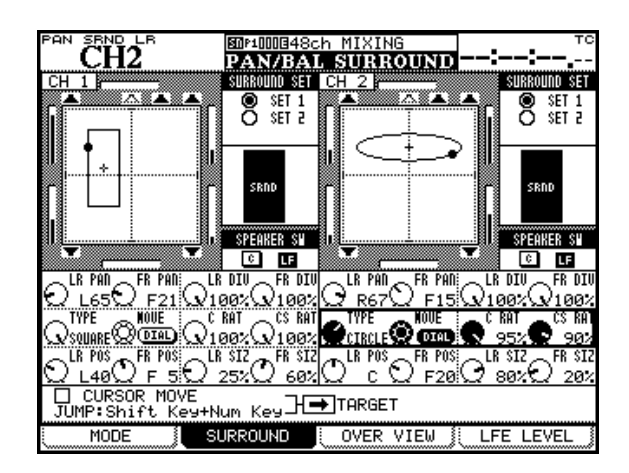

**図5.33: PAN/BAL SURROUND>SURROUND画面** (パンモードがオン時)

選択しているサラウンドセットの現在の設定がグラフィッ ク表示されています。グラフィック表示部は表示のみで、 設定はできません。設定は、カーソルをグラフィック表示 の下のつまみアイコン部、あるいはグラフィック表示の右 側で行ないます。

#### グラフィック表示右側の設定項目

#### **–** SURROUND SET部

サラウンドセット(SET 1またはSET 2)を選択しま す。希望のサラウンドセットにカーソルを合わせて ENTERキーを押します。

**–** バスアサイン

サラウンドバスのアサインのオン/オフを行ないます。 上図のように、パンモードがオンの場合は1つの大きな アイコンを表示し、フロントL/RおよびリアL/Rへのア サインを同時に切り換えます。アサインされているアイ コンは黒く、アサインされていないアイコンは白く表示 されます。ENTERキーを使って切り換えます。

#### **–** SPEAKER SW部

センタースピーカー(C)とLFE(LF)スピーカーのオ ン/オフを切り換えます。ENTERキーを使って切り換 えます。

#### 画面下部のつまみアイコン部

● パンニング (1行目)

POD1 つまみで左右パン、POD2 つまみで前後パン、 POD3つまみで左右ダイバージェンス、POD4で前後 ダイバージェンスを設定します。ダイバージェンスはサ ウンドの拡がり範囲をコントロールするパラメータで、 25%(拡がり最小)、50%、75%、100%(拡がり最 大)の中から選択します。

なおグラフィック表示ボックスの周囲のバーグラフ表示 は、パンポジションの移動に従って、チャンネルの相対 レベルを表示します。

● パターンパンニングなど (2行目)

POD1つまみでパターンタイプを選択し、POD2つま みを使ってパターンに従った定位の移動を行ないます (JOG/DATAダイアルを使って選択チャンネルの定位 を移動することもできます)。

パターンタイプは以下の中から選択します。

CIRCLE(円周上を移動) SQUARE(四角上を移動) SLANT/ (右肩上がりの斜め移動) SLANT\(左肩上がりの斜め移動)

POD3つまみとPOD4つまみはそれぞれ、センターフ ロントスピーカー(C)とセンターサラウンドスピーカ ー (CS) に送られる信号の使用割合を設定します。

● パンニング範囲 (3行目)

POD1つまみとPOD2つまみはそれぞれ、左右と前後 にパターンパンニング領域を移動します。

POD3つまみとPOD4つまみはパターンパンニング領 域のサイズを変更します。POD3つまみは左右のサイズ、 POD4つまみは前後のサイズを変更します。

上記の図5.33で、これらのパラメータを使ってサウン ドパターンを変更した例を見ることができます。

#### その他の機能

#### **–** CURSOR MOVE

ENTERキーを使ってチェックボックスをチェックする と、カーソルキーによる定位移動が可能となります。な お、このときは画面内でのカーソル移動ができません。 定位移動するチャンネルはTARGETフィールドで設定 します。

#### **–** TARGET

カーソルムーブ、ジャンプ機能およびJOG/DATAダイ アルによるパターンムーブの操作対象を選択します。

ENTERキーまたはSELキーを使って画面左の奇数チャ ンネル(**ƒ**)または画面右の偶数チャンネル(**®**)を選 択します。

選択チャンネル側のMOVEつまみ脇のDIALアイコンが オン表示(反転表示)になります。

#### **–** JUMP: Shift Key+Num Key

これは設定フィールドではなく、単に「ジャンプ機能」 を表示しています。SHIFTキーを押したままの状態で数 字キー(スクリーンモードキー)を押すことによって、 定位をジャンプすることができます。数字キーパッド部 の数字位置に対応した位置に定位します。例えば、 **SHIFT**キーを押しながら(パッド上で左上にある)"7" キーを押すと、グラフィック表示内の左上(左フロント) に定位します。

### パンモードオフ時のサラウンド画面

パンモードがオフのときの、PAN/BAL SURROUND> SURROUND画面は非常にシンプルです。パンコントロー ルがないので、この画面から行なう機能は、サラウンドセ ットの選択と各バスのアサインのみです。

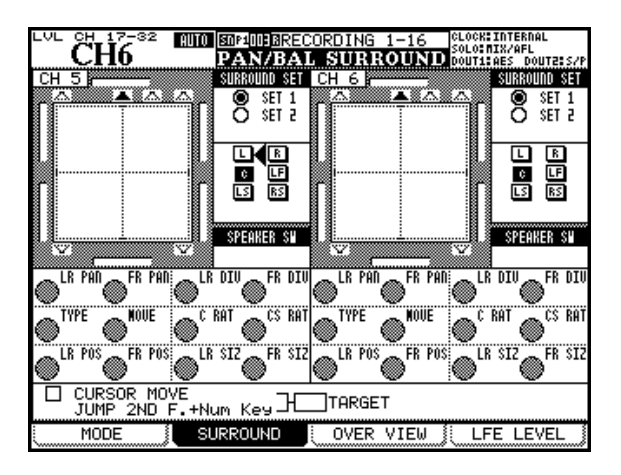

図5.34:PAN/BAL SURROUND>SURROUND画面 (パンモードがオフ時)

#### LFEレベル

PAN/BAL SURROUND>LFE LEVEL画面を使って、 各チャンネルからLFE出力に送られる信号の量を調節する ことができます。

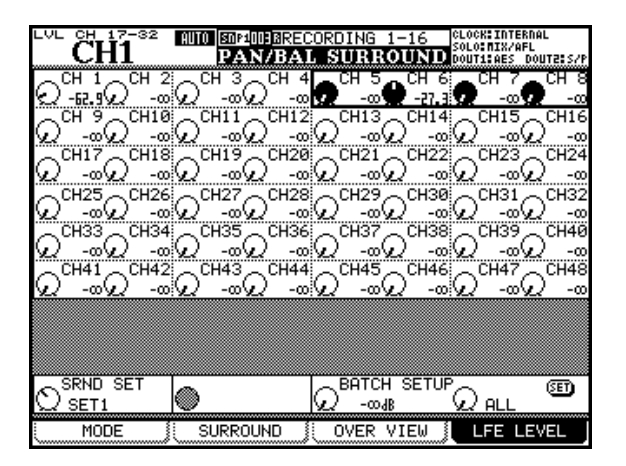

図5.35:PAN/BAL SURROUND>LFE LEVEL画面

チャンネルを選択し、カーソルキー(またはJOG/DATA ダイアル)を使って操作対象(太枠)ボックスを移動し、 PODつまみを使ってLFEレベルを調節します。

#### **メ モ**

チャンネルがLFEにアサインされていない場合、この画 面での調節は無効です。

画面下部で、POD1 つまみを使ってサラウンドセット (SET 1またはSET 2)を選択できます。

また画面下部のBATCH SETUP部を使って、LFEレベル の一括設定を行なうことができます。

操作対象(太枠)ボックスを最下行に移動し、POD3つま みを使ってレベルを設定し、POD4つまみを使って設定対 象範囲(ALL、ODD、EVEN、CH 1-8、CH 9-16、CH 17-24、CH 25-32、CH 33-40、またはCH 41-48) を選択します。レベルと範囲を設定後、ENTERキーを押し ます。確認のポップアップメッセージが表示されますので、 再度ENTERキーを押します(キャンセルする場合はカー ソルキーを押します)。

# スナップショット

ミキサー設定をライブラリーに保存し、いつでも呼び出す ことができます。スナップショットライブラリー画面から 呼び出すほかに、MIDIプログラムチェンジメッセージを使 って外部から呼び出すこともできます。

スナップショットには以下の情報が含まれます。

- **≠** EQパラメータ
- **≠** ダイナミクスパラメータ
- **≠** フェーダー/ミュート設定
- **≠** グルーピングとグループ設定
- **≠** AUXセンド設定(レベル、ソース、パン/バランス)
- **≠** パン/バランス設定、イメージ、モノスイッチ
- **≠** サラウンドパラメータとパンモード
- **≠** リンク設定
- **≠** デジタルトリム
- **≠** フェーズスイッチ
- **≠** デジタルディレイタイムとポイント
- **≠** アサイン設定(BUSS/ステレオ/ダイレクトまたはサ ラウンド)
- **≠** エフェクトパラメータ
- **≠** ルーティング設定

これらの設定情報がトランシジョンタイム設定とともに保 存されます。トランシジョンタイムは、スナップショット を呼び出したときにフェーダーが新しい設定に変わるまで の所要時間です。

さらにスナップショットを呼び出したときに、特定のパラ メータが変化しないように保護することができます(例え ば、スナップショットを呼び出したときにルーティングは 変更したくない場合など)。

各スナップショットには名前を付けることができます。

スナップショットライブラリー(LIBRARY SNAPSHOT) 画面を開くには、LIBRARY SNAPSHOT画面を表示する までLIBRARYキーを押します。あるいは、別のライブラ リー画面表示中に、POD1キーを押してライブラリーリス トをプルアップメニュー表示し、POD1 つまみを使って "SNAPSHOT"を選択した後、POD1 キー(または ENTERキー)を押します。(→29ページ 図2.27:ライ ブラリー選択プルアップメニュー)

この画面を使って、スナップショットの呼び出しや保存を 行ないます。

| PAN<br>SRND LR<br>图weDO:Quartet2                | тс                                              |
|-------------------------------------------------|-------------------------------------------------|
| RY SNAPSHOT<br>LIBRA                            |                                                 |
| 0.0s<br><b>CURRENT DATA:</b>                    | 0.0s<br>LIBRARY DATA:                           |
| U2-001:Quartet2                                 | U2-001:Quartet2                                 |
| ñññññi é%ññññññ                                 | ńńnań <u>į ę</u>                                |
|                                                 |                                                 |
| 申                                               | 申                                               |
| 自自自自自自                                          | 白白白白白白                                          |
| FOLLOWS LAYER STATUS<br>CURRENT LAYER:          | LAYER. STATUS<br>.ows<br>CÚRRÉNT                |
| CH1-16                                          | CH1-16                                          |
|                                                 |                                                 |
| SNAPSHOT RECALL SAFE                            | 127:                                            |
| I/O SEL / BUSS ASSIGN                           | 000:Quartet1<br>12.Os<br>001:Quartet2<br>12. Os |
| <b>GROUPING</b>                                 | คคว:                                            |
| <b>EFFECT Settings</b>                          | 003:                                            |
| OTHER Parameters                                | 004:1                                           |
| IBBORY                                          | POD4<br>ØPRESET                                 |
| <b>DELETE</b><br>STORE <sup>1</sup><br>(RECALL) | 240 O<br>BICF BANKI1I                           |
| LIBRARY<br>STORE                                | RECALI<br>PROPERTY                              |
| AS                                              |                                                 |

図5.36:LIBRARY SNAPSHOT画面

#### スナップショットを呼び出す

JOG/DATAダイアルまたはPOD4つまみを使って、画面 右下のリスト(現在のバンクまたはプリセットリスト上に 保存されているスナップショットリスト)内をスクロール することができます。画面右上には、リスト内で反転表示 中のスナップショットにおける現在のレイヤーのフェーダ ーポジションが表示されます。

なお、現在のフェーダーポジションは画面左上に表示され ます。

POD3キー(画面のRECALLボタン)を押すと、反転表 示中のスナップショットが呼び出され、本機がその設定に 変わります。

### **ヒント**

画面左下部の RECALL ボタンにカーソルを合わせて ENTERキーを押してスナップショットを呼び出すこと もできます。

画面左下部のSNAPSHOT RECALL SAFE部では、スナ ップショット呼び出し時に保護される(変化しない)項目 を設定します。

- **≠** I/O SEL / BUSS ASSIGN(入出力のルーティングと バスアサイン)
- **≠** GROUPING(ミュートおよびフェーダーのグルーピン グ)
- **≠** EFFECT Settings(エフェクトの設定)
- **≠** OTHER Parameters(上記以外のパラメータ)

#### **メ モ**

例えばグルーピングのスナップショットデータだけを呼 び出したい場合、上記の4つの項目のうちGROUPING 以外をチェックします。

# スナップショットを保存する

スナップショットデータをCFカード上の4つのバンクのい ずれかに保存することができます。

1 画面右下部で保存先を設定します。カーソルキーを使っ て保存先のバンク(BANK 1~4)を選択し、POD4つ まみを使ってバンク内のスロットを選択します。

#### **メ モ**

オプション画面内のLIBRARY DIRECT KEY OPERA-TION 項目で SNAPSHOT を選択している場合は、 SHIFTキーを押しながら(LCDディスプレイの左にあ る)+/-キーを押すことによってバンクを選択し、 +/-キーを単独で押すことによってスロットを選択す ることができます。(→32ページ「オプション画面」)

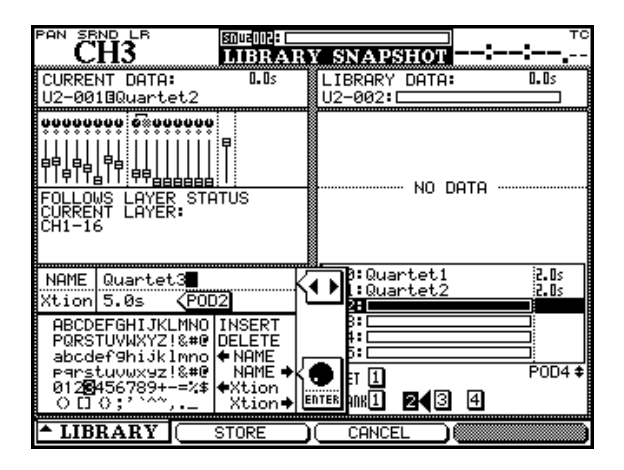

図5.37:LIBRARY SNAPSHOT画面

- 2 POD2キー (STORE AS) を押すか、あるいは画面内 のSTOREボタンにカーソルを合わせてENTERキーを 押します。
- 3 画面左下部で、保存するスナップショットに名前を付け ます。(→32ページ「ライブラリーデータに名前を付け る」)
- 4 POD2つまみを使って、トランシジョンタイムを設定し ます。この時間はすでに保存されているライブラリーデ ータからコピーすることができます。

5 POD2キーを押してスナップショットを保存します。

スナップショットデータは画面右の反転表示スロットに 保存されます。

すでにスロットにスナップショットデータが保存されて いる場合、上書きを警告するポップアップ画面が表示さ れます。

#### **メ モ**

ライブラリー操作の詳細については、「ライブラリー管理」 をご覧ください。

### スナップショットに関する情報

LIBRARY SNAPSHOT画面表示中にPOD4キーを押す と、ポップアップ画面が現れ、右下のリスト内で反転表示 中のスナップショットに関する以下の情報が表示されます。

- **≠** 名前とトランシジョンタイム
- **≠** 作成日時(カードバンクのデータのみ)
- **≠** スナップショットが使われているプロジェクト名とプロ ジェクトのサンプリング周波数

# 第6章 エフェクト

DM-3200には、2台の内蔵エフェクトが搭載されていま す。本章では、これらのエフェクトの設定と使い方を説明 します。

# エフェクトのルーティング

エフェクトの接続には、ループ接続とインサート接続の2 種類のルーティング方法があります。

# ループ接続

「ルーティング」(48ページ)で説明したように、内蔵エフ ェクトの入力は出力ルーティング先、出力は入力ルーティ ングのソースとして扱われます。

以下の2つの画面は、内蔵エフェクトを使うルーティング の例です。

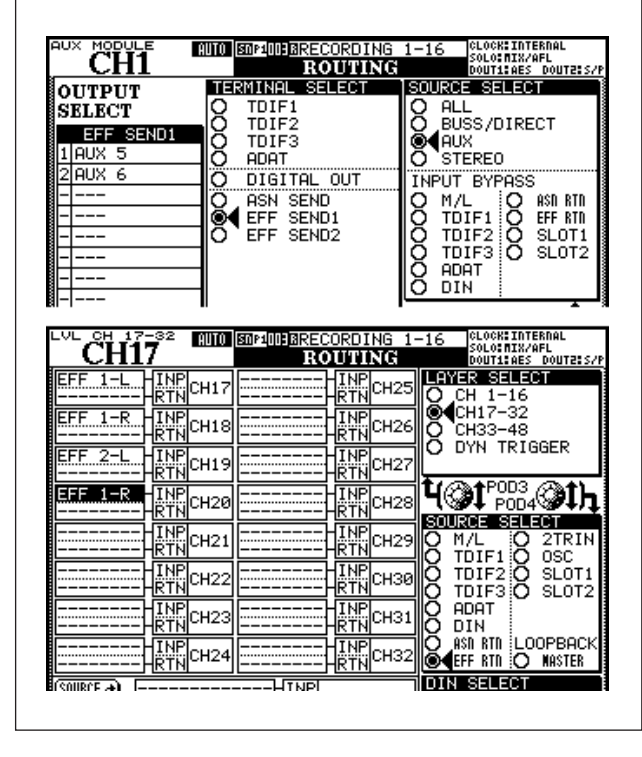

図6.1:内蔵エフェクトのセンドとリターンを使った ルーティング例

図 6.1の ROUTING > OUTPUT 画面では、AUX 5 と AUX 6を出力ソースとして選択し、EFF SEND1をルー ティング先として選択しています(EFFECT SEND 2の場 合も同じように設定できます)。

エフェクトリターンのルーティングはROUTING>INPUT 画面で設定します。図6.1のROUTING>INPUT画面で は、EFF RTNをソースとして選択し、チャンネル17~ 20をエフェクトリターンとして選択しています。

# **注 意**

本機には専用のエフェクトリターンチャンネルがありま せん。リターンに使用するチャンネルにもAUXセンド がありますが、同じエフェクトにリターン信号を送らな いよう、十分にご注意ください。フィードバックを起こ してモニター機器を破損する恐れがあります。

# インサート接続

ROUTING > INSERT画面を使って、希望のチャンネルや バスに内蔵エフェクトをインサート接続することができま す。

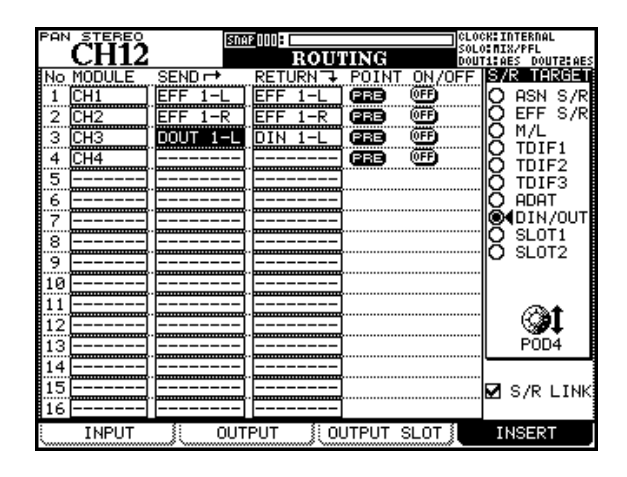

図6.2:内蔵エフェクトをインサート接続したルーティング例

上図の例では、チャンネル1と2に、それぞれエフェクト 1-L、1-Rがインサートされています。

詳しくは「インサートのパッチング」(52ページ)をご覧 ください。

# エフェクトを設定する

EFFECTキーを押すと、エフェクト関連の画面が表示され ます。これらの画面を使って、内蔵エフェクトの基本設定 を行ないます。

まず最初に、プリセットライブラリーあるいはCFカードに 保存している設定からエフェクトを呼び出します。

呼び出したエフェクト設定をそのまま使うことも、編集し て使うこともできます。

EFFECTキーを押した後、POD2キーを押すとLIBRARY EFFECT1画面が表示されます。このライブラリーは、エ フェクトループ1のライブラリーエフェクトを管理します。 POD4キーを押すとLIBRARY EFFECT2画面が表示され ます。このライブラリーは、エフェクトループ2のライブ ラリーエフェクトを管理します(以下の図6.3参照)。

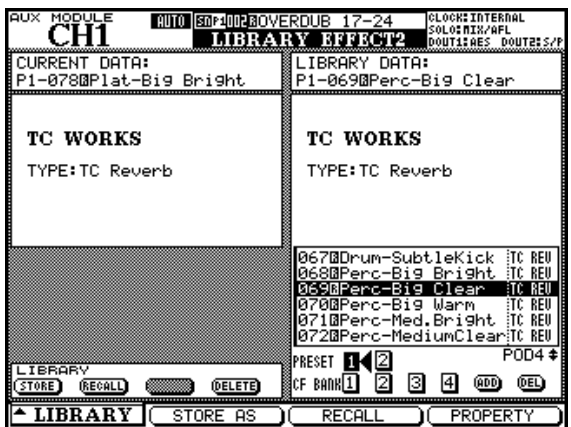

図6.3:LIBRARY EFFECT画面

カーソルキーとENTERキーを使って、PRESET 1 (TC Worksリバーブ)、PRESET 2(TASCAMエフェクト)、 あるいはCFカード上の4つのメモリーバンクのいずれかを 選択します。

JOG/DATAダイアルまたはPOD4つまみを使って、ライ ブラリーリスト内から呼び出したいデータを選択し、POD3 キーを押して選択したデータをエフェクトループに呼び出 します。

再度EFFECTキーを押して、設定画面に戻ります。

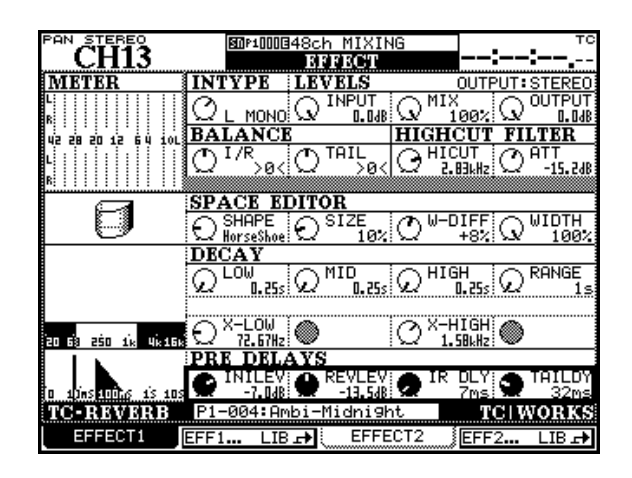

図6.4:エフェクト設定

画面最上行はTASCAMとTC Worksの全エフェクトに共 通で、表6.5に示すパラメータを設定します。

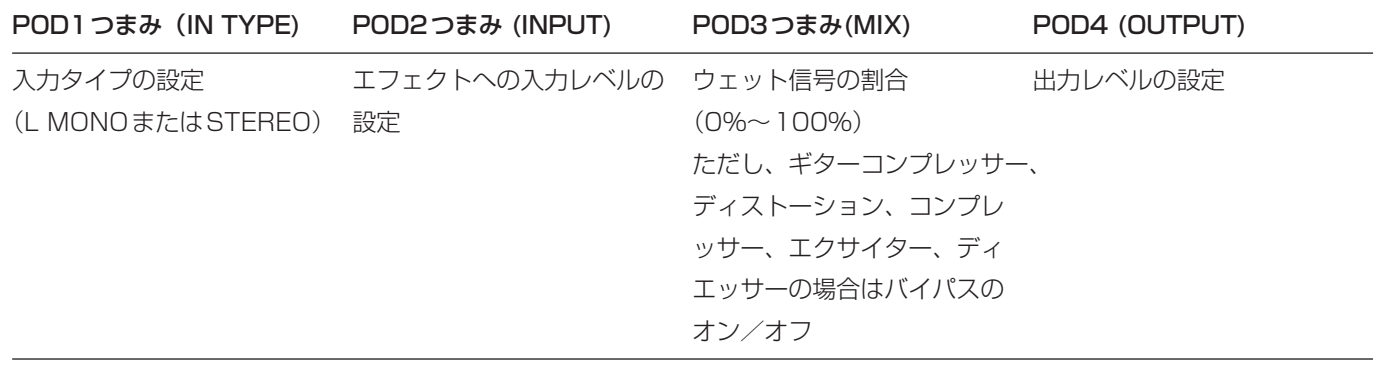

表6.5:共通のエフェクトパラメータ(最上行)

これら以外は選択したエフェクトによって画面が変わります。以下にパラメータを説明します。

# 第6章 エフェクト

# TASCAMエフェクトパラメータ

TASCAMエフェクトには、以下のタイプのエフェクトが 含まれています。

コーラス、ディエッサー、ディレイ、ディストーション、 エクサイター、フランジャー、ギターコンプレッサー、 フェーザー、ピッチシフター、ソフトコンプレッサー

EFFECT画面にはエフェクトタイプに応じたパラメータが 表示され、それぞれが呼び出したエフェクトの初期設定値 に設定されます。

エフェクトタイプ別のパラメータを、以下の表6.6に示し ます(カッコ内は画面上の表示です)。

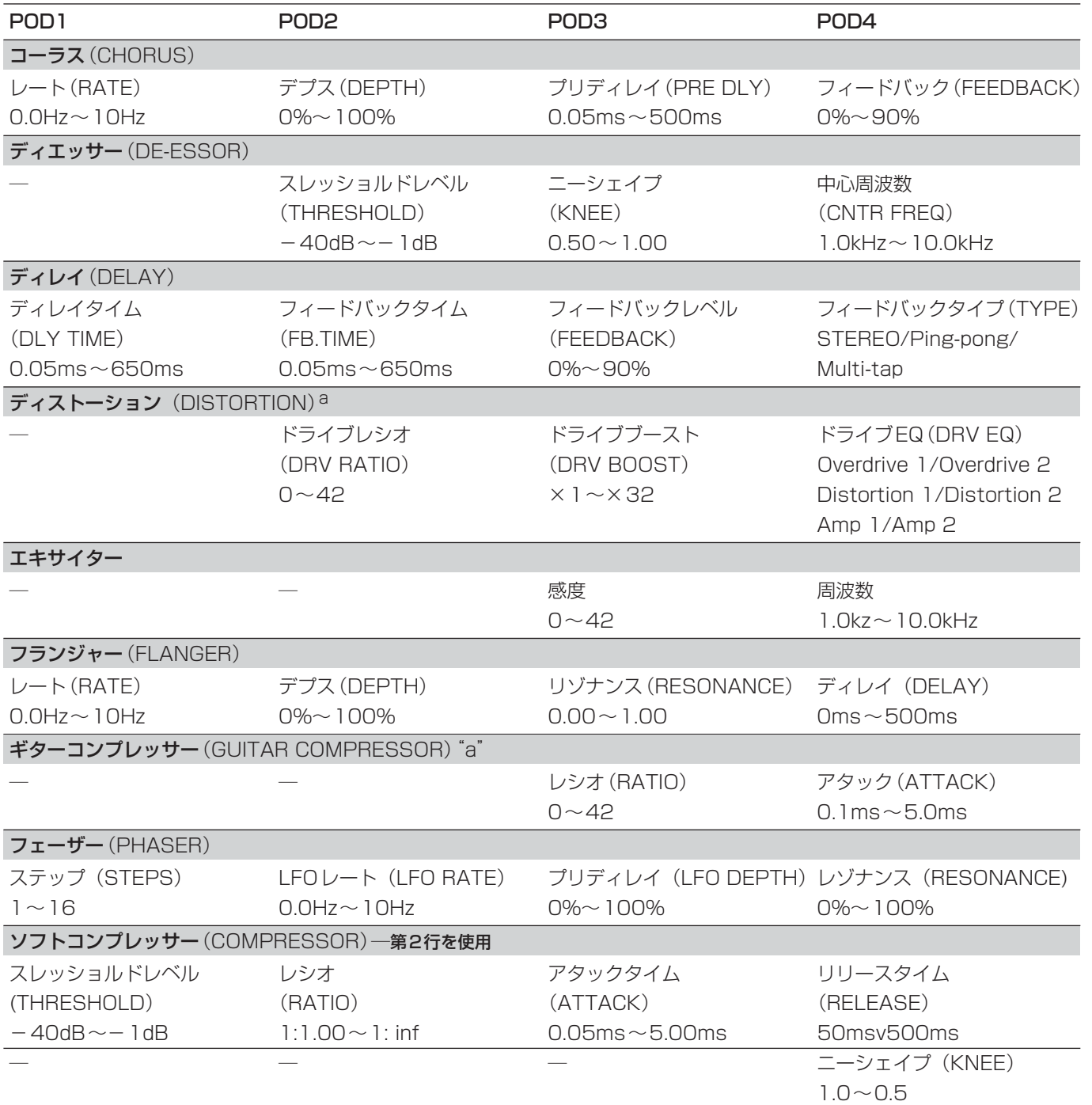

#### 表6.6: TASCAMエフェクトパラメータ

a. モノ入力、モノ出力

ディストーションとギターコンプレッサー以外のエフェクトはすべて、ステレオ入力/ステレオ出力です。

*90 TASCAM DM-3200*

# TC Worksエフェクトパラメータ

TC Works社のTC Reverbは多くの設定パラメータを持つ リバーブです。最上行はTASCAMエフェクトと同じパラ メータです。その他のパラメータを以下の表にまとめます。

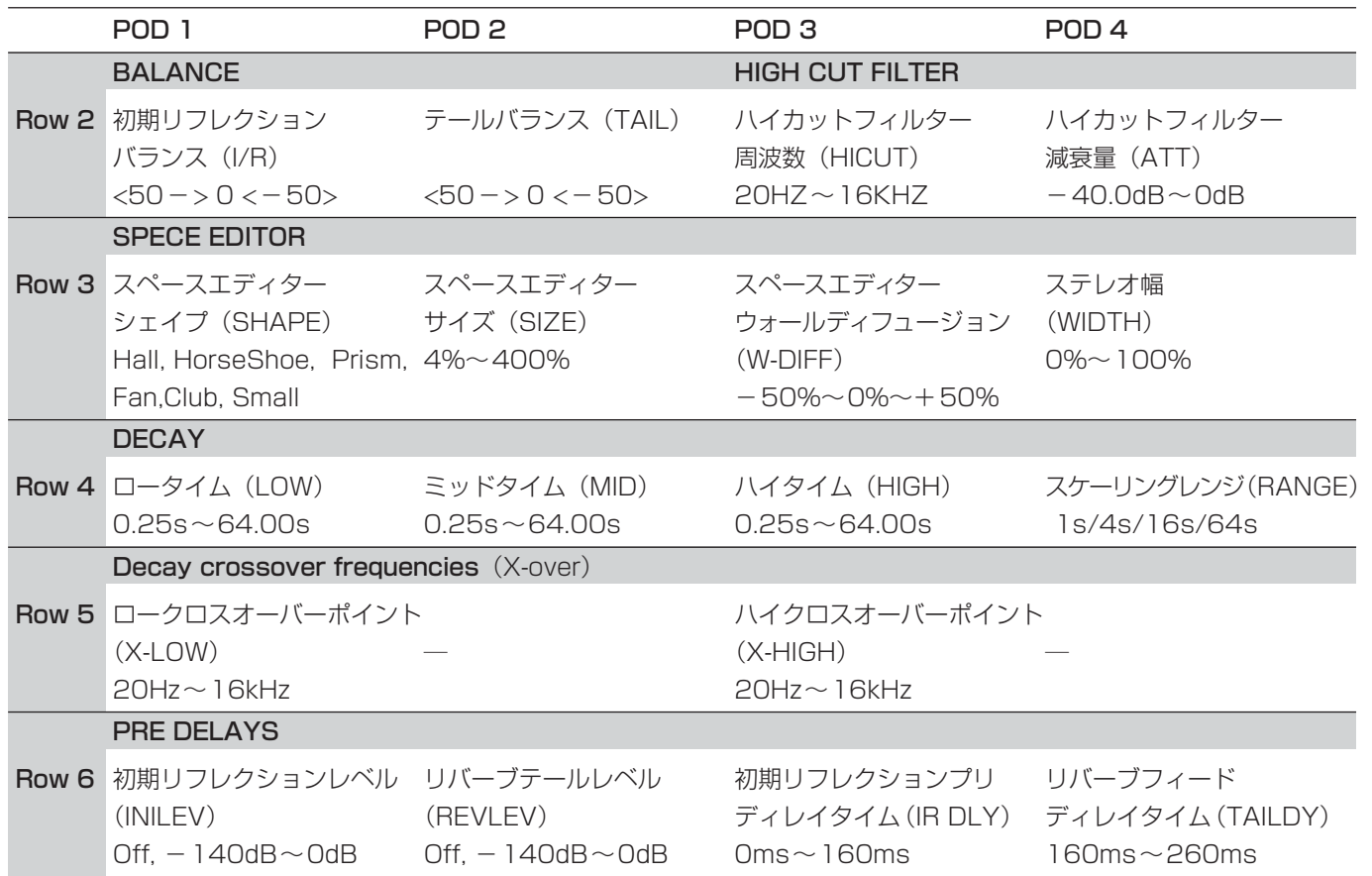

表6.7:TC Reverbエフェクトパラメータ

# エフェクトライブラリー

エフェクトライブラリーを使って、エフェクトの保存や呼 び出しを行なうことができます。他のライブラリーと同じ ように、設定データに名前を付けてカードのバンクに保存 することができます。

# TC Worksリバーブのプリセット

プリセットバンク1にはTC Worksリバーブが用意されて います。

以下のカテゴリーがあり、それぞれに数種類のプリセット データが用意されています。

#### Ambience

はっきりしたリバーブではなく、自然な雰囲気を作り出し ます。

### Box

残響の多い設定です。

# Chamber

部屋の雰囲気を作り出します。

# FX

特殊効果的なサウンドを作り出します。自然な感じではあ りません。

保存先のバンクは自由に選択できます。また、呼び出すと きは任意のエフェクトスロットを選択できます。 ライブラリーの操作方法については、「ライブラリー管理」 (29ページ)をご覧ください。

#### **Tunnel**

細長いスペースの雰囲気を作り出します。

#### Hall

大きめのスペースのサウンドを作り出します。大きさや構 造の異なるさまざまなスペース設定が用意されています。

#### Drum

ドラムサウンド用のリバーブ設定です。

#### Perc

パーカッションあるいはパーカッション的な楽器用のリバ ーブ設定です。

#### Plate

ビンテージのプレートリバーブサウンドを再現します。

#### Room

ホールよりも小さいスペースの雰囲気を作り出します。

#### 表6.8: TC Works - TC Reverb プリセット一覧

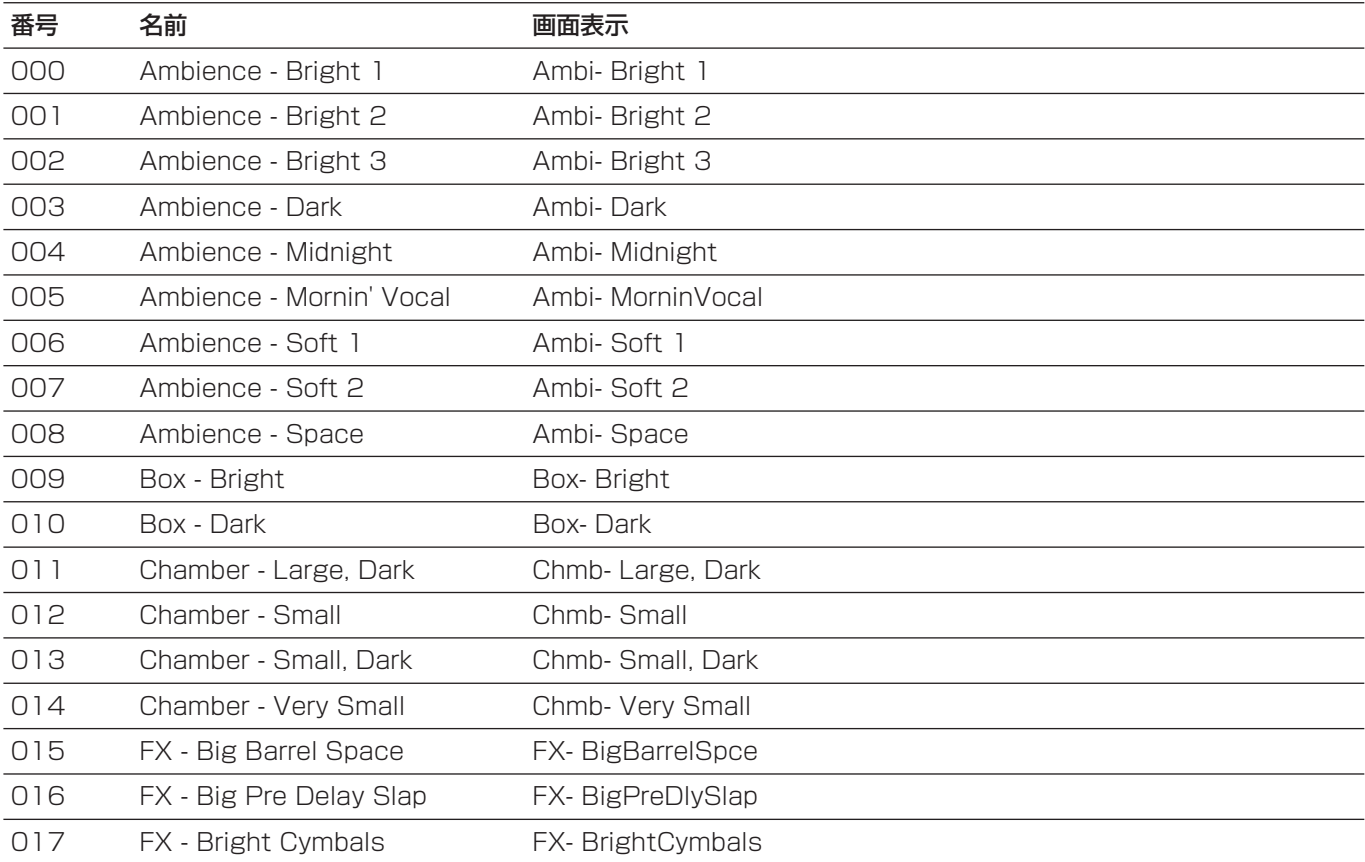

*92 TASCAM DM-3200*

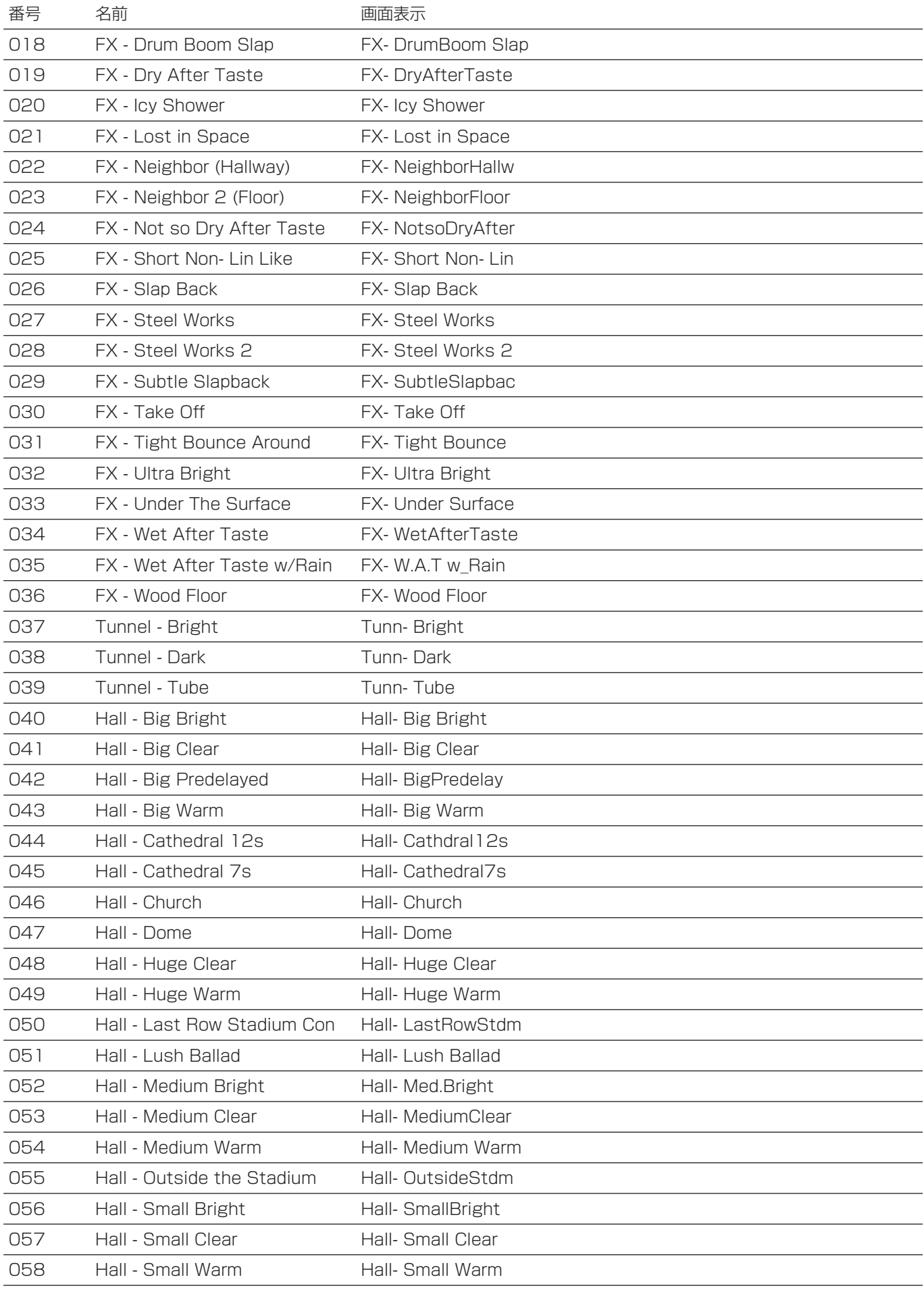

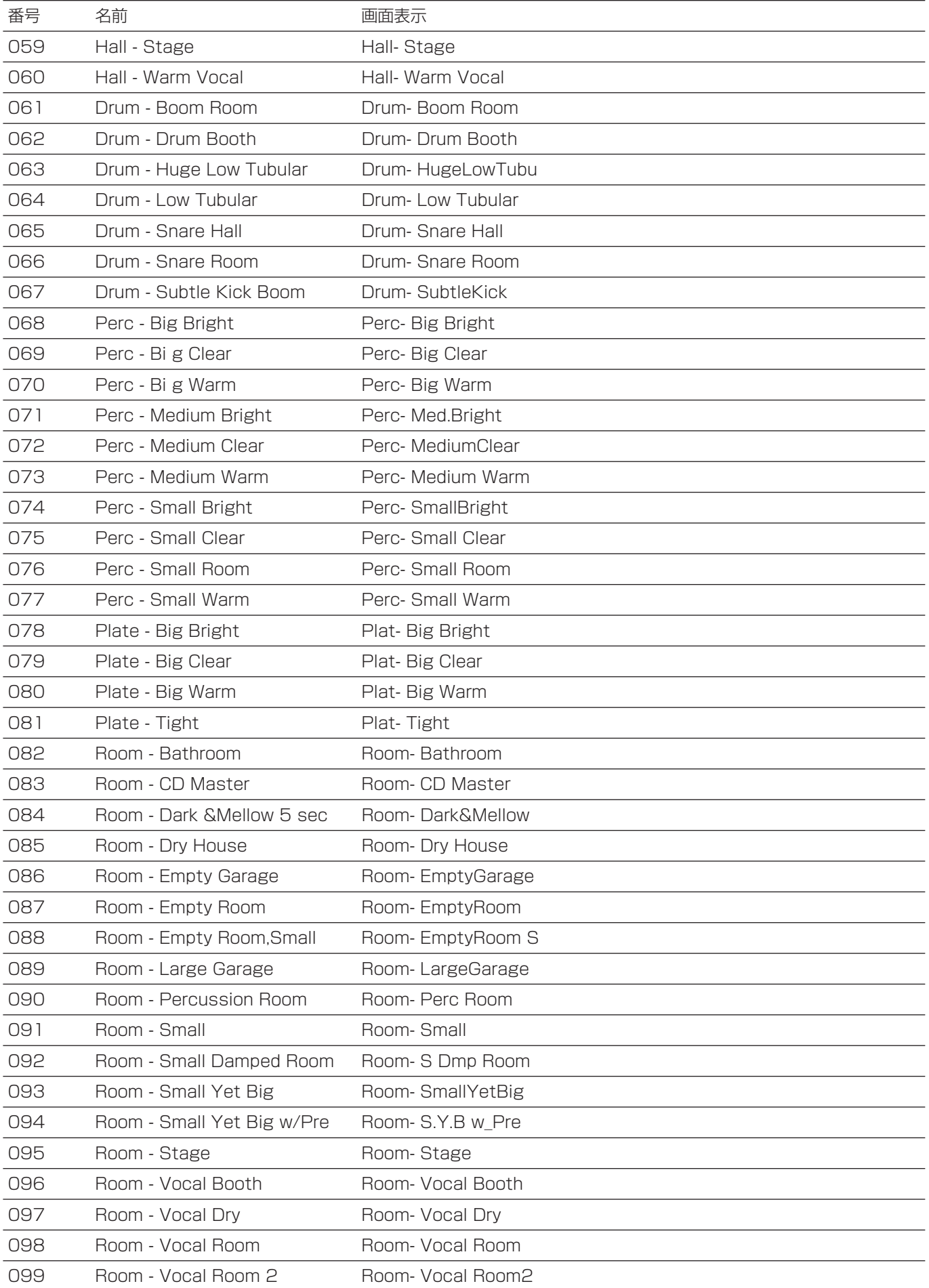

# TASCAMエフェクトのプリセット

プリセットバンク2にはTASCAMエフェクトが用意され ています。

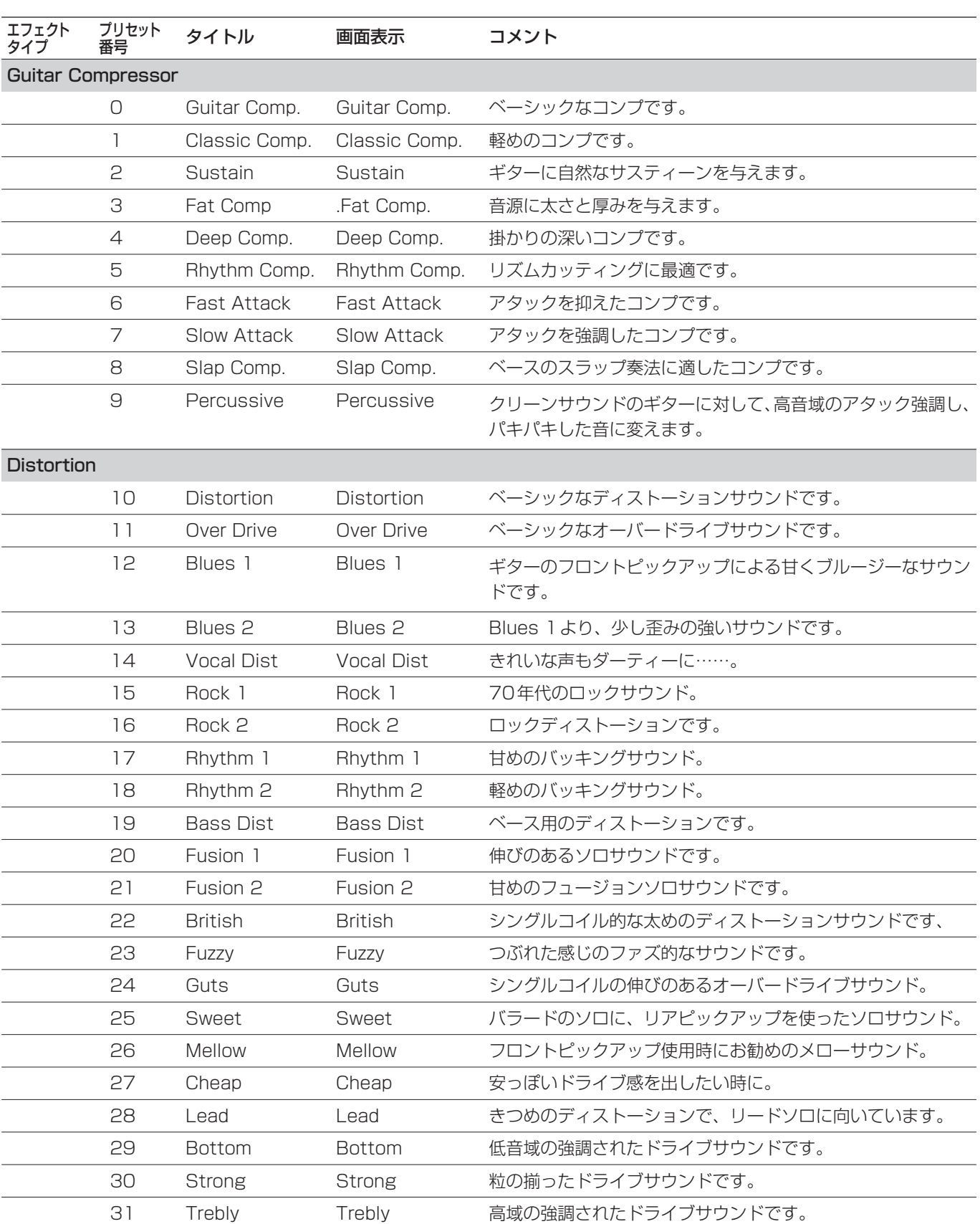

表6.9:TASCAMエフェクト一覧

*TASCAM DM-3200 95*

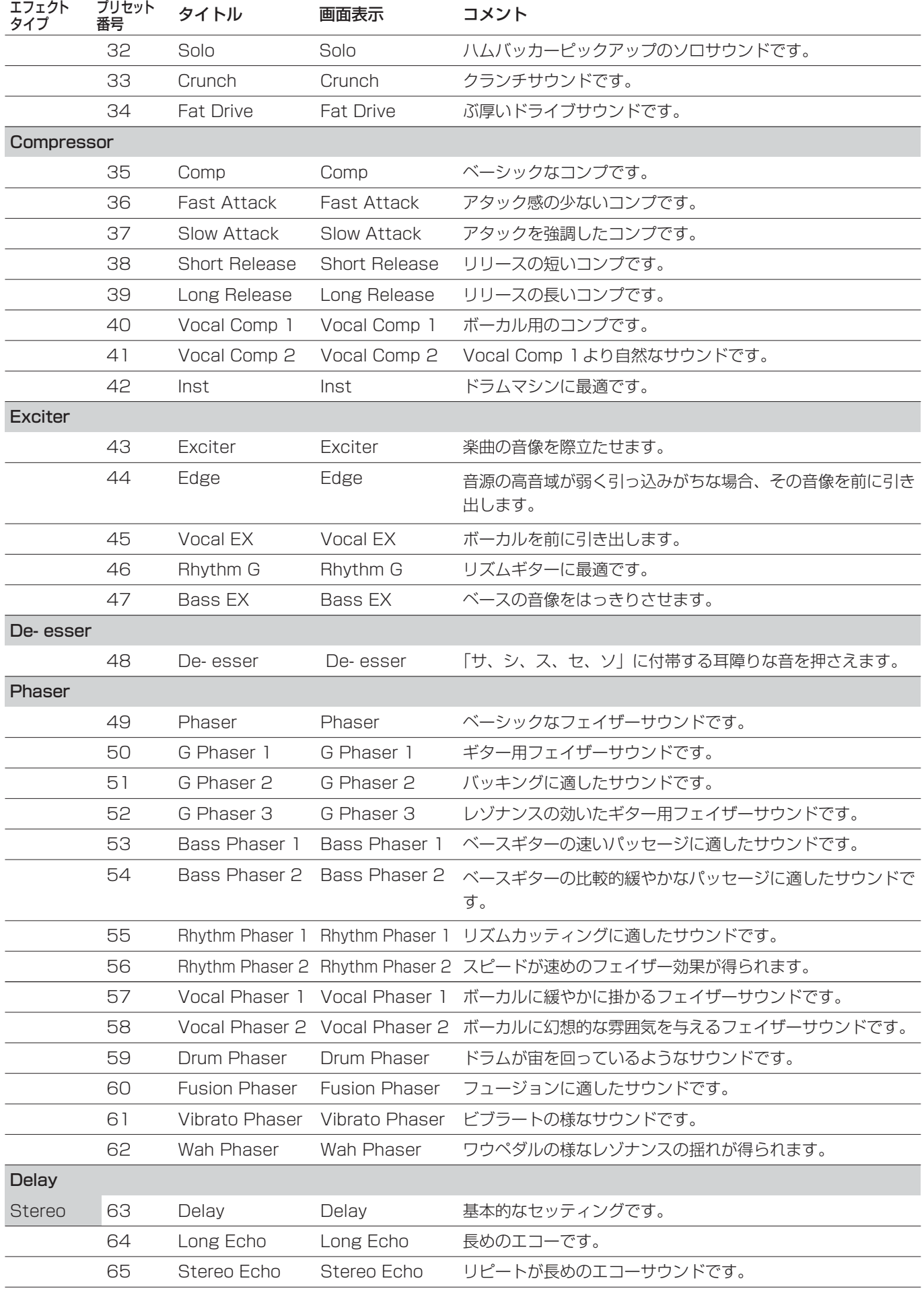

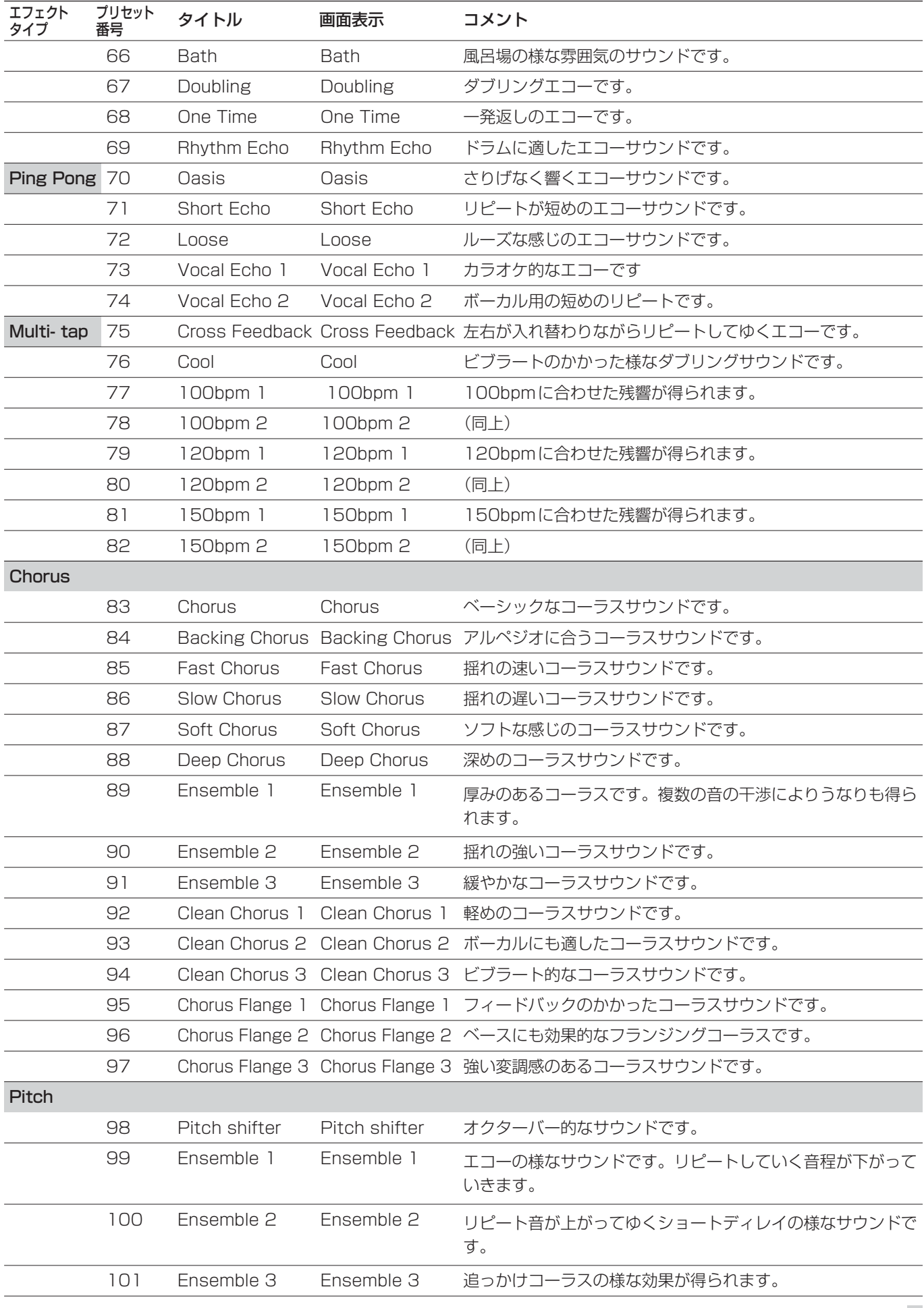

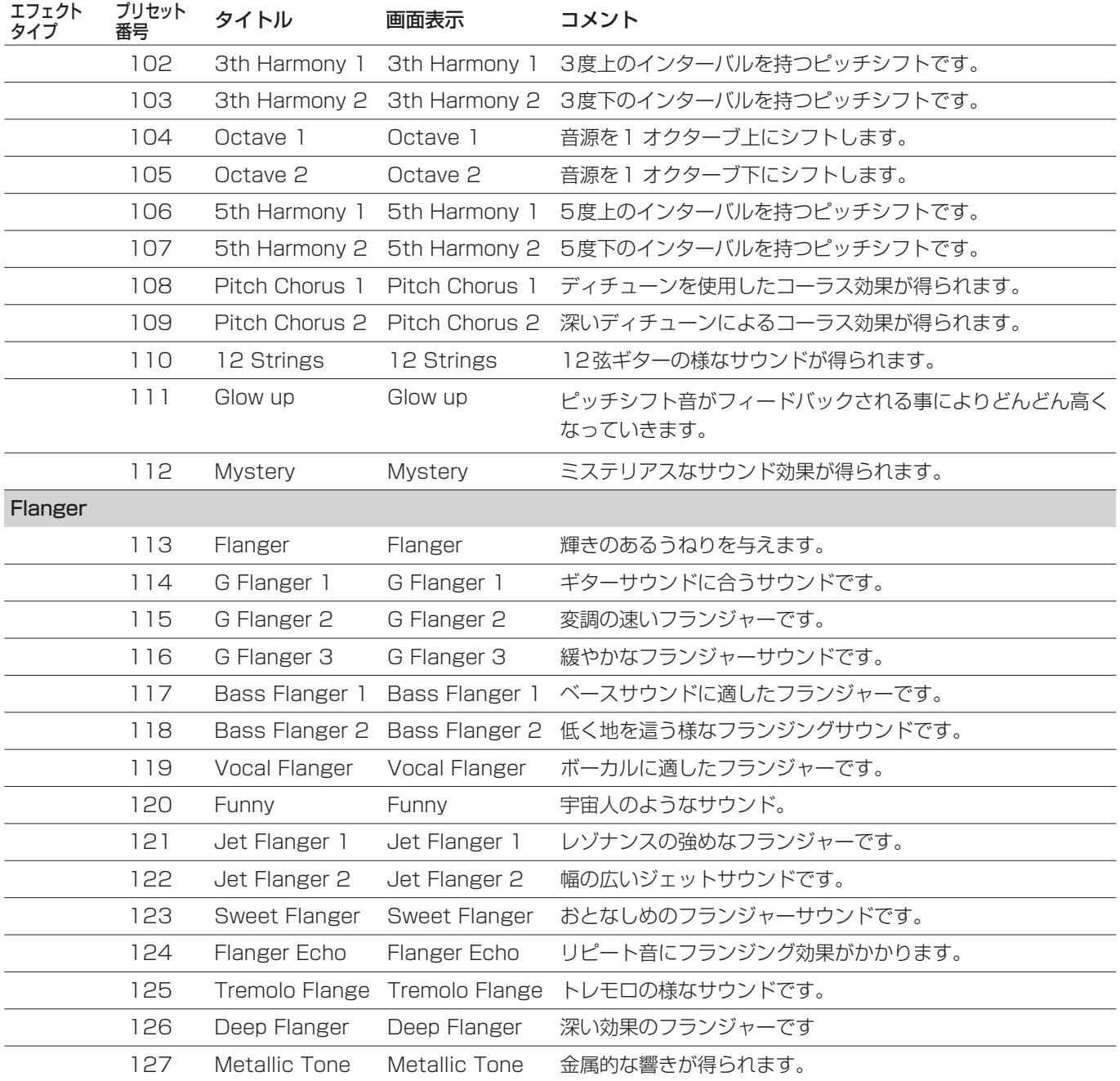

第7章 MIDI

本機はMIDIポートを使って外部MIDI機器とMIDI情報の送 受信を行なうだけでなく、USB接続を使って本機とPC間 のMIDI情報の送受信を行なうことができます。本章では、 カードを使った方法についても触れます。

# MIDIポートの切り換え/フィルタリング

MIDIキーを使って、MIDI>SETUP画面を開きます。

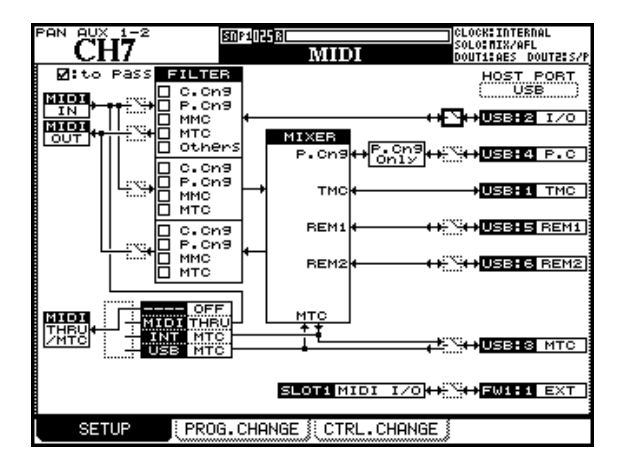

図7.1:MIDI>SETUP画面

画面左のMIDI IN、MIDI OUT、MIDI THRUは、リアパ ネルのMIDIポートに対応しています。

画面右のHOST PORTは、本機とホストPC間の仮想の MIDIポートで、標準装備のUSBを経由して信号の送受信 を行ないます。

画面内のスイッチを使って、各MIDIポート(リアパネルの ポートおよび仮想ポート)を有効にするか無効にするかを 設定します。各スイッチにカーソルを合わせてENTERキ 一を押すと、有効(スイッチオン)/無効(スイッチオフ) が切り換わります。

HOST PORTのMIDI PORTは、リアパネルのMIDIポー トとは別の信号を扱います。画面上部から順に内容を説明 します(カッコ内の番号はコンピュータのドライバのポー ト番号に対応しています。)。

- **–** I/O(2):MIDIメッセージを扱います。ミキサーセクシ ョンをバイパスして、DM-3200のリアパネルのMIDI ポートを経由して動作します。DM-3200をUSB-MIDI インターフェースとして使用できます。
- P.C. (4): プログラムチェンジメッセージのみを扱いま す。
- **–** TMC(1):本機に付属のコンピュータソフトウェア、 TMCompanionとのコミュニケーション用に確保されて います。
- **REM1(5)およびREM2(6):外部からのDM-3200** のMIDIコントロール用、あるいはDM-3200からの別 の機器のMIDIコントロール用に使われる双方向ポートで す。
- **MTC(3): MIDIタイムコード専用ポートです。**

FILTER部では、以下のMIDIメッセージを通過させるか (チェック時)通過させないか(チェックなし時)を選択し ます。

コントロールチェンジ(C.Cng)、プログラムチェンジ (P.Cng)、MIDIマシンコントロール(MMC)、MIDIタ イムコード (MTC)、その他のメッヤージ (Others)

フィルター部の一番上のブロックは、リアパネルのMIDI IN端子から受信して仮想MIDI I/Oポートに送られるメッセ ージ、およびその逆方向(仮想MIDI I/Oポートからリアパ ネルのMIDI IN端子)のメッセージに対するフィルター設 定を行ないます。データの送受信を行なうには、MIDI IN 端子と仮想MIDI I/Oポートの両方の(画面上の)スイッチ をオンにしておく必要があります。

2 つ目のブロックは、リアパネルの MIDI IN 端子とDM-3200ミキサー部の間のMIDIフィルターを設定します。

3つ目のブロックは、DM-3200ミキサー部からリアパネ ルのMIDI OUT端子を経由して送られるMIDIデータのフィ ルターを設定します。

フィルター部の下には、4ポジションのスイッチがあり、 リアパネルのMIDI THRU/MTC端子から出力するMIDI信 号を、以下の中から選択します(JOG/DATAダイアルで 希望のポジションを選択してENTERキーを押して確定し ます)。

- OFF: THRUポートからMIDIデータを送信しません。
- **–** THRU:リアパネルのMIDI IN端子で受信したデータを そのままTHRU端子から出力します。
- INT MIC: 内蔵MIDIタイムコードジェネレーターの出 力をTHRU端子から出力します。
- USB MTC: USBのMTCポートで受信したMIDIタイ ムコードをTHRU端子から出力します。

画面最下部では、スロットに装着したFireWireカードの MIDI接続のオン/オフを設定します。

# プログラムチェンジメッセージ

本機は外部のプログラムチェンジメッセージを受信して、 スナップショットデータあるいはエフェクトデータを、そ れぞれのライブラリーから呼び出すことができます。

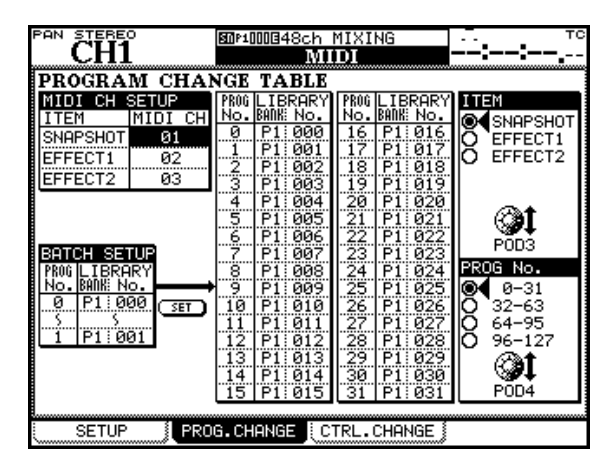

図7.2:MIDIプログラムチェンジ画面

- 1 MIDIキーを使って、MIDI>PROG.CHANGE画面を開 きます(上図参照)。
- 2 POD3つまみを使って、画面右のITEM部から、希望の ライブラリー(SNAPSHOT、EFFECT1または EFFECT2)を選択します。
- 3 画面には一度に32個のプログラムが表示されます。 POD4つまみを使って、表示する32プログラムを選択 します。
- 4 カーソルキーとJOG/DATAダイアルを使って、各プロ グラムチェンジナンバー (PROG No.) 受信時に呼び出 されるデータを設定します。バンク(LIBRARY BANK)、 ライブラリー内のスロット番号(LIBRARY No.)を選 択します。

### **メ モ**

スナップショットライブラリーの場合、選択可能なバン クはプリセットバンクがP1、ユーザーバンク(CFカー ド上)がB1~B4です。エフェクトライブラリーの場合、 選択可能なバンクはプリセットバンクがP1とP2、ユー ザーバンク (CFカード上) がB1~B4です。

#### MIDIチャンネルの設定

各ライブラリー (SNAPSHOT、EFFECT1、EFFECT2) を呼び出すMIDIチャンネルを、個別に設定することができ ます。設定は画面左上のMIDI CH SETUP部で行ないます。

#### 一括設定

同じバンク内の連続したライブラリーデータを連続したプ ログラムチェンジナンバーに一括アサインすることができ ます。

画面左下のBATCH SETUP部で以下の手順でアサイン設 定を行ないます。

- 1 PROG NO.コラムの上と下のフィールドで、JOG/ DATAダイアルを使って連続プログラムチェンジナンバ ーの始まりと終わりの番号を設定します。それぞれの設 定ごとにENTERキーを押して確定する必要があります。
- 2 LIB BANKフィールドで、ライブラリーバンクを選択し てENTERキーを押します。
- 3 LIBRARY No.フィールドで、始まりのプログラムチェ ンジナンバーに割り当てるライブラリーデータスロット 番号を選択してENTERキーを押します。終わりのスロ ット番号は自動的に設定されます。
- 4 すべての設定を終えたらSETにカーソルを合わせて ENTERキーを押します。

#### **メ モ**

プログラムチェンジメッセージはUSB MIDIポート4と MIDI IN/OUTポート経由で送受信されます。MIDI > SETUP画面を使って使用するポートを有効に設定して ください。なおMIDI IN/OUTポートの場合、ポートを 有効にし、かつフィルター設定も有効にする必要があり ます。(→99ページ「MIDIポートの切り換え/フィル タリング」)

# MIDIインプリメンテーションチャート

MIDIインプリメンテーションチャートはTASCAMのウェ ブサイトに掲載されています。必要に応じてダウンロード してください。

第8章 リモート操作

本機から以下の外部機器をリモートコントロールすること ができます。実際にコントロールできる機能はコントロー ルされる機器によって異なります。

外部機器コントロールは、MIDIポート(USBを使った仮 想 MIDI ポートを含む)または RS-422 シリアルポート (P2プロトコル)を介して行なわれます。

それぞれのポートに接続された機器を同時にコントロール することもできます。たとえば、VTRのトランスポートを コントロールしつつ、DTRSレコーダーのレックファンク ションをコントロールするというようなことが可能です。

# **メ モ**

この章で「コントローラー」と表記した場合、外部機器 をコントロールする本機のソフトウェア機能を指します。 ハードウェア機能ではありません。

# トランスポートコントロールする機器の 設定

REMOTE > MACHINE CTRL画面を使って外部機器コン トロールの設定を行ないます。この画面を表示するには、 REMOTEキーを使います。

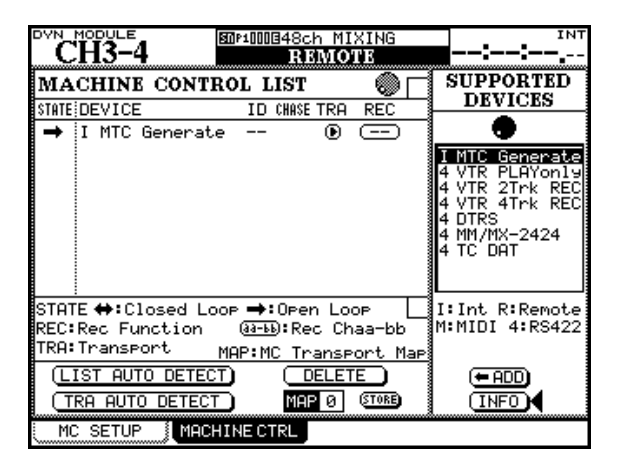

図8.1:DM-3200でコントロールする外部機器を登録する

#### マニュアルによる登録

- 1 カーソルが ←ADDまたはINFOボタンを指していると き、JOG/DATAダイアルを使ってサポート機器リスト (SUPPORTED DEVICES)中からコントロールした い機器を選択(反転表示)します。
- 2 機器を選択した後、◆ADDボタンにカーソルを合わせ てENTERキーを押すと、画面左側のマシンコントロー ルリストにその機器が登録されます。

リストで選択した機器の詳しい情報を見たいとき、INFOボ タンにカーソルを合わせてENTERキーを押すと、情報画 面が表示されます。

機種名の左にある文字はそれぞれの機器のコントロール信 号のコントロール方法を示します。

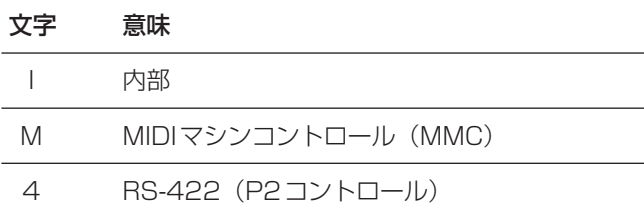

#### 図8.2:コントロール方法

現在、以下の機器をサポートしています。

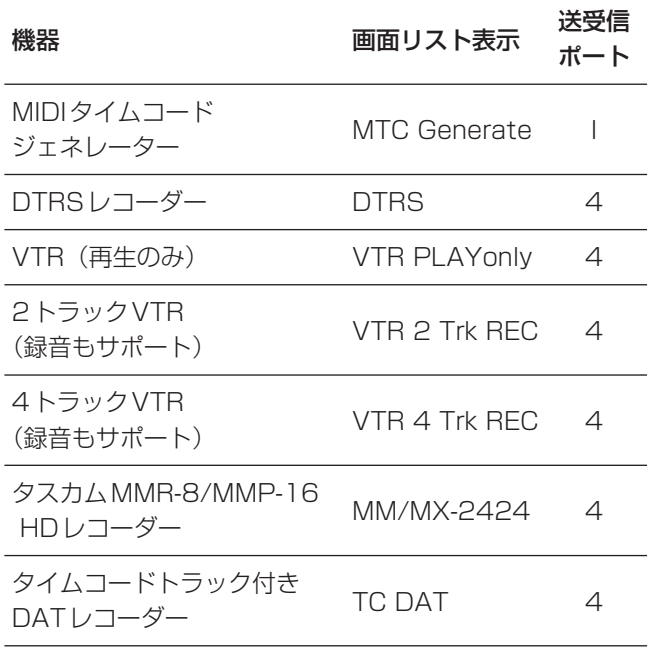

#### 図8.3:トランスポートコントロールをサポートしている機器

最大16機種をリストに登録することができます。

#### **メ モ**

**–** リストの内容が画面に収まらない場合、矢印が上下に表 示されます。リスト内を反転表示しているとき、JOG/ DATAダイアルを使ってリストをスクロールできます。

#### 自動検出による登録

接続されている機器をすべて登録する場合、自動検出機能 を使うと便利です。この画面には、2つの自動検出ボタン があります。一つはLIST AUTO DETECTボタンで、本 機に接続されているすべての機器を自動検出します。もう 一つはTRA AUTO DETECTボタンで、トランスポートマ ッピングに使われます(→104ページ「MCトランスポー トマップを自動作成する」)

#### **メ モ**

機器によっては、本機の自動検出機能で検出されないも のがあります。その場合はマニュアルで登録してくださ い。

MIDI機器を認識しようとするとき、本機は最初にMMC Read Signatureコマンドを送信します。このコマンドに 応答したデバイスIDに対して「クローズドループ」機器を 追加します。

また本機はMIDI Device Inquiryメッセージを送信します。 外部機器がこのメッセージに応答した場合で対応するコン トローラーがある場合、MMC「クローズドループ」コント ローラーがこのコントローラーに置き換わります。

#### **メ モ**

DM-3200の現在のソフトウェアバージョンは、MIDI マシンコントロールをサポートしていません。上記の説 明はサポート後のバージョンの仕様です。

電源投入後、外部機器を認識するまでに1、2分かかる場合 があります。すでにマシンコントロールリストに登録され ている機器であっても、この間は外部機器を操作すること ができません。またこの間に自動検出を行なっても、検出 が行なわれません。

#### マシンコントロールリストからの削除

マシンコントロールリストに登録されている機器を削除す るには、DELETE ボタンにカーソルを合わせてから、 JOG/DATAダイアルを使って削除したい機器を選択(反 転表示)して、ENTERキーを押します。

この操作を繰り返し行なうと、リストをクリアすることが できます。

#### マシンコントロールリスト上での設定

マシンコントロールリスト(MACHINE CONTROL LIST) の各コラムの内容を左から順に説明します。

#### STATE:

機器の状態を表示します。片方向矢印はオープンループ機 器であることを示しています。オープンループ機器は本機 のコマンドを受信しますが、機器側からはステータスなど の情報が本機に返信されません。機器側の状態は、タイム コードやMIDIを通じて知ることができる場合があります。

両方向矢印はクローズドループ機器であることを示してい ます。この場合は本機と外部機器間で両方向の情報の送受 信が行われます。

×印は本機がコントロールできない機器であることを示し ています。

#### DEVICE:

登録されているコントロール対象機器名が、コントロール 信号の送受信ポートとともに表示されます。これらはリス ト上で変更できません。

#### ID:

マシンIDを表示します。

#### CHASE:

DTRSレコーダー専用のコラムです。各マシンのチェイス モードのオン/オフをコントロールします。本機からチェ イスモードをコントロールできる機器には四角いボックス が表示されます。本機からチェイスモードをリモートコン トロールできない機器の場合は"--"が表示されます。カー ソルをボックスに合わせて ENTER キーを押して、オン (チェックマークあり)とオフ(チェックマークなし)を切 り替えます。

### TRA:

本機からトランスポートコントロールを行なう機器を選択 します。1台のみ選択できます。希望の機器のTRAボタン にカーソルを合わせてENTERキーを押すと、**¥**マークが 付きます。選択中の機器から別の機器に変更するには、新 しく選択する機器に**¥**マークを付けます。現在選択中の機 器の**¥**マークが自動的に外れます。

トランスポートコントロールを対象として選択しようとす る機器が無効になっている場合、ENTERキーを押すとポッ プアップメッセージが表示され、選択を受け付けません。

ただし、内蔵のタイムコードジェネレーター(MTC Generate)が無効になっているとき(=シンクソースとして選択 されていないとき)にこれをトランスポートコントロール 対象として選択しようとする場合は例外です。この場合、 ポップアップメッセージが表示され、ENTERキーを押すと、 タイムコードジェネレーターがシンクソースに設定される とともにトランスポートコントロール対象に設定されます。 詳しくは「オートメーションガイド」をご覧ください。

マシンによっては、トランスポート停止中にSTOPキーを 押すと、テープのローディングが解除されます。

#### **メ モ**

- **–** コントロール対象マシンによって、トランスポートキー の働きが異なったり動作しないキーがある場合がありま す。
- **–** 機種ごとの詳しい情報についてはティアック営業所また はサービス機関にお問い合わせください。

#### REC:

本機のRECキーによるレックファンクションコントロール を割り当てます(レックファンクションコントロール不可 能な機器の場合、"--"が表示されます)。

JOG/DATAダイアルを使って以下の中から選択してから、 ENTERキーを押して確定します。

1-8、9-16、17-24、25-32(以上8トラック)、1- 16、17-32(以上16トラック)、1-24、9-32(以上 24トラック)

2トラックや4トラックのレコーダーの場合、それぞれの 最初の2チャンネルあるいは4チャンネルのRECキーが割 り当てられます。

すでに別のレコーダーに割り当てられているチャンネルを 選択しようとすると、ポップアップメッセージが表示され ます。メッセージを消すにはいずれかのカーソルキーを押 します。

#### **メ モ**

モジュールのREC キーはチャンネル1~48に対しての み働きます(チャンネル以外のレイヤーを選択中は働き ません)。

#### レックファンクションの一括解除

STEREO フェーダー上部の ALL SAFE キーを使って、 RECキーに割り当てられている全トラックのレックファン クションを一括してオフにすることができます。ALL SAFEキーが点灯中はRECキーが働きません。本機はALL SAFEキーを点灯したときのレックファンクション設定を 記憶していますので、再びALL SAFEキーを押したときに はレックファンクション設定が以前の状態に戻ります。

# 第8章 リモート操作

#### マシンコントロール設定の保存

よく使うマシンコントロール設定を保存して、あとから呼 び出すことができます。最大10通りまでのマシンコントロ ール設定をMCトランスポートマップ(マシンコントロー ルトランスポートマップ)に保存できます。

各設定には、本機からのマシンコントロール(トランスポ ートコントロール、レックファンクションコントロール、 チェイスコントロール)の設定が保存されます。

たとえば3台のオーディオテープレコーダーとVTRを使っ たMAシステムを本機からコントロールする場合を考えて みます。通常はVTRのタイムコードに3台のテープレコー ダーがチェイスし、本機がVTRのトランスポートをコント ロールするとともに3台のテープレコーダーのレックファ ンクションをコントロールします。しかし作業の中で、本 機からテープレコーダーのトランスポートを直接コントロ ールしたい場合もあり得ます。

このような場合、2つのMCトランスポートマップメモリ ーを使って2通りのマシンコントロール設定を保存してお くと便利です。

### MCトランスポートマップを自動作成する

TRA AUTO DETECTボタンを使って自動的にMCトラン スポートマップを作成することができます。

このボタンにカーソルを合わせてENTERキーを押すと確 認のポップアップメッセージが表示されます(自動作成を 行なうと、現在すでにマッピングが作成されている場合は そのマッピングが上書きされます)。

ENTERキーを押すと自動作成が実行されます。自動作成を 中止するにはいずれかのカーソルキーを押します。

自動作成が終わると、設定マップ(検出された機器とコン トロールマップへのアサイン)がポップアップ表示されま す。

コントロール可能な機器がすべて検出されます。

メモリー0には現在の設定が保存されます。メモリー1以 降には、各トランスポートをコントロール対象にした設定 がマシンコントロールリスト順に保存されます。

コントロール可能な機器が10機種を越える場合はメッセー ジが表示されます。

機器がIDを持つ場合はID番号も表示されます。

#### MCトランスポートマップを使う

作成したMCトランスポートマップのマップメモリーを呼 び出すことにより、トランスポート設定をワンタッチで変 更することができます(わざわざマシンコントロールリス ト上の設定変更を行なう必要がありません)。

トランスポート設定を呼び出すには、MACHINE SEL (F7)キーを押しながら、数字キーを使ってマップメモリ ー番号(0~9)を指定します。

本機のトランスポートコントロールキーが、選択したマッ プ内のトランスポートをコントロールするようになるとと もに、その他の設定(REC、CHASE)も有効になります (ただし、上記の自動検出で作成した状態のマップでは、ト ランスポート以外の設定はすべて同じです)。

ポップアップ画面に呼び出されるメモリー番号と機器名が 表示されます(マップメモリーにトランスポートがアサイ ンされていない場合は、"MC Mapping Not Recalled"が ポップアップ表示されます)。

選択した機器のマップメモリー番号が画面下部のMAP欄に 表示されます。

#### MCトランスポートマップを表示する

MCトランスポートマップをポップアップ表示するには、 SHIFTキーを押しながらLOCATE LIST (F8) キーを押 します。

それぞれのマップメモリー番号に割り当てられている機器 とIDを表示したポップアップ画面が現われます。

ポップアップ画面を閉じるにはENTERキーを押します。

#### MCトランスポートマップを編集する

TRA AUTO DETECT機能を使って自動作成したマップ上 の各メモリーでは、トランスポート以外のパラメータ (CHASE、REC)は作成時の設定になっています。これら を後から編集して上書きしたり、編集した設定を別の空い ているメモリーに保存することができます。

- 1 マシンコントロールリスト上の設定を編集します。
- 2 画面下部のMAP部にカーソルを合わせます。
- 3 JOG/DATAダイアルを使って、現在の設定の保存先メ モリー番号を選択し、ENTERキーを押します。

# マシンコントロールの設定

REMOTE>MC SETUP画面を使って各種マシンコントロ ールパラメータの設定を行ないます。この画面を表示する には、REMOTEキーを使います。

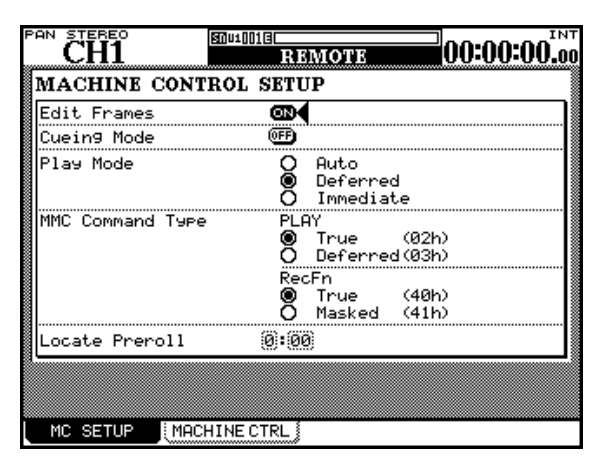

図8.4:REMOTE>MC SETUP画面

#### Edit Frames

ONにすると、ロケートメモリーなどをフレーム精度で設定 できます。OFFの場合は秒精度です。

### Cueing Mode

「キューイングモード」では、再生中に早送りキー(FFま たはREWキー)を押すと、押している間キュー/レビュー (シャトル)モードになります(キーを離すと再生モードに 戻ります)。早送りモードにするには、いったんSTOPキー を押してから早送りキーを押します。

#### Play Mode

ロケート動作時のPLAYキーの働きを3つの選択肢の中か ら選択します。

Auto:ロケート動作中、PLAYインジケーターが点滅しま す。ロケートポイントにロケートすると自動的に再生を始 めます。ただしロケート動作中にPLAYキーを押すと、ロ ケート動作をやめてその位置から再生を始めます。

Deffered:ロケート動作中にPLAYキーを押すと、ロケ ート終了後に再生を始めます。

### **メ モ**

MMC接続がオープンの場合(本機が外部機器からのレスポ ンスを受信できないため)Defferedモードでロケート動作 中にPLAYキーを押しても、ロケート終了後に再生できな い場合があります。

Immediate:ロケート動作中にPLAYキーを押すと、ロケ ート動作をやめてその場から再生を始めます。

#### MMC Command Type - PLAY

DM-3200から送信するMIDIマシンコントロールのプレイ コマンドを、コントロールされる機器に合わせます。True (02h) またはDeferred (03h) を選択できます。詳細に ついてはコントロールされる機器の取扱説明書をご覧くだ さい。

#### MMC Command Type - RecFn

DM-3200から送信するMIDIマシンコントロールのレコー ドコマンドを、コントロールされる機器に合わせます。 True (40h) またはMasked (41h) を選択できます。詳 細についてはコントロールされる機器の取扱説明書をご覧 ください。

#### Locate Preroll

ロケートプリロールを設定すると、ロケート時に指定のポ イントからプリロールタイム分手前のポイントにロケート します。たとえば"0:10"(10秒)に設定し、ロケートメ モリーが00:20:32の場合、00:20:22をロケートします。

ロケートプリロール機能はダイレクトロケート操作時にの み働きます。マニュアルロケート時には働きません。(→ 106ページ「ダイレクトロケート」)(→107ページ「マ ニュアルロケート」)

設定方法は、カーソルを数字フィールドに合わせて、 JOG/DATAダイアルを使って数値を設定し、ENTERキ ーを押します。

# 第8章 リモート操作

# ロケート機能

本機から外部機器のロケートを行なうことができます。

### ロケートポイント表示の選択

OPTION>SETUP画面内のLOCATE DISPLAY項目の 設定により、本機から外部機器のロケートコントロールを 行なうときに、ロケートポイントをパネル上のタイムカウ ンターに表示するか、あるいはディスプレイにポップアッ プ表示するかを選択することができます。(→32ページ 「セットアップ画面」)

本節で「ロケートポイントがディスプレイに表示されます」 のような表記した場合の「ディスプレイ」とは、上記で設 定したディスプレイを意味します。

#### **メ モ**

REMOTE>MC SETUP画面内のEdit Frames設定に より、フレーム表示をするかしないかを選択できます。 (→105ページ「マシンコントロールの設定」)

#### オンザフライによるロケートメモリーの登録

オンザフライによって、素材を聴きながら(あるいは見な がら)任意の位置をロケートメモリーに登録することがで きます。メモリーには現在タイムカウンターが表示してい る値が取り込まれます。

ロケートメモリーに取り込まれたタイム・カウンターの値 はタイムコードまたはMTCです。

#### 1 MEMOキーを押します。

インジケーターが点滅します。

2 素材を再生し、希望の個所に来たら登録したいメモリー 番号(0~9)を数字キーで指定します。

MEMOインジケーターが消灯し、タイムコード値がメモ リーに登録されます。

#### 数字キーによるロケートメモリーの入力/編集

数字キーを使ってロケートメモリーポイントを入力してメ モリーに登録したり、登録してあるメモリーの値を編集す ることができます。

1 EDITキーを押します。

インジケーターが点滅します。

2 登録先のメモリー番号(0~9)を数字キーで指定しま す。

EDITインジケーターが点灯します。

数字キーを押し間違えた場合、手順1からやり直します。

3 数字キーを使ってタイム値を入力します。

入力した数値がディスプレイ上を右桁から左桁に移動し ていきます。

入力した数値を取り消したい場合は手順1からやり直し ます。

数値をすべてゼロにするにはCLRキーを押します。

4 ENTERキーを押します。

入力した値がメモリーに登録され、EDITインジケータ ーが消灯します。

# **メ モ**

- **–** 別のメモリーポイントを編集する場合は再度EDITキー を押します。
- **–** EDITキーのインジケーター点滅中にEDITキーを押す と、インジケーターが消灯します。

登録、編集、ロケートの各作業をいつでも切り換えること ができます。

#### ダイレクトロケート

登録されているメモリーポイントにロケートすることがで きます。

1 DIRECTキーを押します。

インジケーターが点灯します。

2 数字キーを使ってロケートメモリー番号を指定します。

コントロール対象機器がメモリーポイントにロケートし ます。

ロケート後の動作はPLAY MODE設定によって異なり ます。(→105ページ「マシンコントロールの設定」)

#### **メ モ**

プリロールタイムを設定してある場合はその分手前にロ ケートします。(→105ページ「マシンコントロールの 設定」)

### ロケートメモリーリストを表示する

LOCATE LISTキーを押すと、登録したロケートメモリー のリストがポップアップ表示されます。

ポップアップ画面には、各ロケートメモリーの値とロケー トメモリーの基準(タイムコードまたはMTC)が表示され ます。またDIRECTインジケーターが点灯します。

ポップアップ表示中、数字キー (0~9) を使ってリスト上 のロケートポイントにロケートすることができます。

#### マニュアルロケート

ロケートポイントをマニュアル入力してロケートすること もできます。

1 MANUALキーを押します。

インジケーターが点灯します。

2 数字キーを使ってロケートポイントの時間を入力します。

REMOTE>MC SETUP画面内のEdit Frame設定が ONのときは "hh:mm:ss:ff" (時/分/秒/フレーム) フ ォーマット、OFFのときは"hh:mm:ss"(時/分/秒) です。

3 ENTERキーを押します。

コントロール対象機器が、入力した時間にロケートしま す。

なお、MEMOキーを押して(インジケーター点滅)から MANUALキーを押すと、このポイントをメモリーします。

次にこのポイントにロケートするには、MANUALキーを 押してからENTERキーを押します。

# **メ モ**

REMOTE > MC SETUP画面でプリロールタイムを設 定してあっても、マニュアルロケートに対しては働きま せん。

#### リピート再生

MACHINE CONTROLヤクションのREPEATキーを押す と、ロケートメモリー8と9の間をリピート再生します。 このとき、ロケートメモリー8と9がリピート再生の始点 と終点になります。

リピートモードがオンのとき、トランスポートがリピート 区間内にいる場合はREPEATインジケーターが点灯し、リ ピート区間外の位置にいる場合はREPEATインジケーター が点滅します。

ロケートメモリー8と9のどちらが手前にあってもかまい ません。ただし5秒以上離れていないとリピート再生を行 ないません。

# オートパンチイン/アウト

タスカムのDTRSレコーダーやMM/MX-2424のオート パンチイン/アウトを、本機から行なうことができます。 RHSL、IN/OUT、およびCLEARキーがオートパンチイ ン/アウトに使われます。

少なくともいずれか1つのトラックのレックファンクショ ンをオンにしてから以下の操作を行ないます。

1 RHSLキーを押します。

インジケーターが点滅します。

2 ソースを再生し、パンチインしたいポイントでRECORD キーを押し、パンチアウトしたいポイントでPLAYキー を押します。

RHSLインジケーターが点灯します。

- 3 RHSLキーを押してリハーサルモードをオンにします。
- 4 PLAYキーを押します。

プリロールポジションから再生が始まり、パンチインポ イントでRECORDキーが点滅、パンチアウトポイント でRECORDキーが消灯します。

納得がいくまで上記手順を繰り返します。

5 IN/OUTキーを押します。 インジケーターが点滅します。

6 PLAYキーを押します。

プリロールポジションから再生が始まり、パンチインポ イントで緑音が始まり (RECORDキーが点灯)、パンチ

アウトポイントで停止します (RECORDキーが消灯)。

# 第8章 リモート操作

- 7 パンチイン/アウトの結果をチェック (レビュー)する には、IN/OUTキーを押してインジケーターを点灯させ ます。
- **–** リハーサルモード中にCLEARキーを押すと、通常の操 作モードに戻り、パンチイン/アウトポイントがクリア ーされます。
- **–** パンチインモード中あるいはレビューモード中に CLEARキーを押すと、パンチインモードおよびパンチ イン/アウトポイントがクリアーされます。

パンチイン/アウトを実行中、パンチインポイントとアウ トポイントがそれぞれロケートメモリー4と5として登録 されます。CLEARキーを押してオートパンチイン/アウ ト動作を終了すると、オリジナルのロケートメモリー4と 5が復帰します。

### モニター切換

P2プロトコルを使ってDTRS機器をコントロールする場 合、F5 キーと F6 キーがそれぞれ、ALL INPUT キーと AUTO MONキーになります。リモート機器がこの機能を サポートしている場合、これらのキーを押すと、機能が有 効になったことを告げるポップアップメッセージが表示さ れます。

P2プロトコルを使ってコントロールされる機器(P2コン トロールされるDTRS機器を含む)は原則としてこれらの コマンドを受け付けますが、機器によっては対応していな い場合があります。
第9章 仕様など

本章ではDM-3200の技術仕様や参考情報を提供するほ か、本機のディスプレイに表示されるメッセージおよびそ れに対する対処方法を紹介します。

# 仕様

# アナログオーディオ入出力

\*アナログオーディオ出力仕様は基準レベル=-16dBFS (Full Scale)のとき(標準設定)の仕様を表示しています。

# $MIC$ 入力 $(CH1 \sim 16)$

コネクター:XLR-3-31タイプ、バランス (1:GND、2:HOT、3:COLD) 入力インピーダンス:2.2 kΩ 入力レベル:

パッドオフ時:

-60dBu (TRIM最大) ~-4dBu (TRIM最小) パッドオン時:

-40dBu(TRIM最大)~+16dBu(TRIM最小)

#### PHANTOM  $(+48V)$

+48Vのファントム電源を4チャンネル単位 (1-4、5-8、9-12、13-16)でオン/オフ可能

# LINE IN  $(BAL)$   $\lambda$   $\pi$   $(CH1 \sim 16)$

コネクター:6φステレオホンジャック、バランス (チップ:HOT、リング:COLD、スリーブ:GND) 入力インピーダンス:10kΩ 入力レベル: - 44dBu~+12dBu

# INSERT $(CH1 \sim 16)$

コネクター:6φ3極(TRS)ホンジャック、アンバランス (チップ:センド、リング:リターン、スリーブ:GND) センド(チップ) 出力インピーダンス:100Ω 規定出力レベル: - 2dBu 最大出力レベル: +14dBu リターン (リング) 入力インピーダンス:10kΩ 規定入力レベル: - 2dBu 最大入力レベル: +14dBu

# ASSIGNABLE RETURNS (BAL)  $(1~24)$

コネクター:6φステレオホンジャック、バランス 規定入力レベル: +4dBu ヘッドルーム: 16dB 入力インピーダンス:5kΩ

#### ASSIGNABLE SENDS  $(1 \sim 4)$

コネクター:6ゅステレオホンジャック、疑似バランス 規定出力レベル: - 2dBu 最大出力レベル: +14dBu 出力インピーダンス:100Ω

#### $2TR IN(L, R)$

コネクター:RCAピンジャック、アンバランス 規定入力レベル: - 10dBV ヘッドルーム: 16dB 入力インピーダンス:10kΩ

### STEREO OUTPUT (L, R)

コネクター:XLR-3-32 タイプ、バランス (1:GND、2:HOT、3:COLD) 規定出力レベル: +4dBu 最大出力レベル: +20dBu 出力インピーダンス:100Ω

### MONITOR OUTPUTS - CR (BAL)

コネクター:6φホンジャック、疑似バランス (チップ:HOT、リング:COLD、スリーブ:GND) 規定出力レベル: +4dBu 最大出力レベル: +20dBu 出力インピーダンス:100Ω

#### MONITOR OUTPUTS - STUDIO

コネクター:RCAピンジャック、アンバランス 規定出力レベル: - 10dBV 最大出力レベル: +6dBV 出力インピーダンス:100Ω

#### PHONES (1、2)出力

コネクター:6φステレオホンジャック 最大出力レベル: 50mW+50mW (32Ω負荷、両ジャックに接続時)

# デジタルオーディオ入出力

### DIGITAL INPUTS (1, 2)

コネクター:XLR-3-31またはRCAピンジャック (選択可) データフォーマット:AES3-1992(AES/EBU) またはIEC60958(S/PDIF) 規格準拠(自動検出) ワード長: 24ビット サンプリング周波数変換機能内蔵(オン/オフ可)

#### DIGITAL OUTPUT (1, 2)

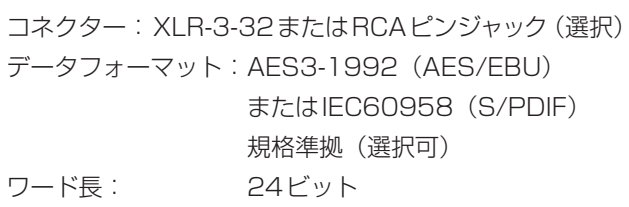

# TDIF-1(1、2、3)

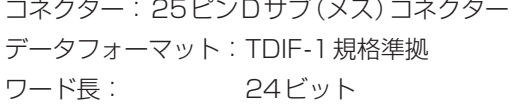

#### ADAT IN/OUT

コネクター:TOSLINK「ライトパイプ」オプティカル タイプ データフォーマット:ADAT規格準拠 ワード長: 24ビット

### サンプリング周波数:

44.1kHz、48kHz、88.2kHz、96kHz (外部同期時の許容周波数偏差:±6%)

# 信号遅延:

1.7ms以内 (Fs=48kHz、LINE IN→STEREO OUTPUT) 0.85ms以内

(Fs=96kHz、LINE IN→STEREO OUTPUT)

#### その他の入出力

### **WORD SYNC IN入力:**

コネクター: BNC(アンバランス) TTLレベル、75Ω終端ON/OFF 切替

# WORD SYNC THRU/OUT出力:

コネクター: BNC(アンバランス) THRUとOUTを選択可 TTLレベル、75Ω

# MIDI IN、OUT、THRU/MTC:

コネクター: 5ピンDIN コネクター : MIDI 規格準拠

# USB:

コネクター: USB1.1 Bタイプコネクター (12Mbps)

#### TIME CODE IN入力:

コネクター: RCAピン(アンバランス) SMPTE規格準拠

#### FOOT SW:

コネクター: 6φ、2極ホンジャック

#### TO METER:

コネクター: 25ピンDサブ(メス) オプションのメーターユニット(MU-1000)接続用

#### RS-422:

コネクター: 9ピンDサブ(メス) RS-422 準拠、ソニー9 ピンシリアルプロトコル(P2) によるマシンコントロール用

#### GPI:

コネクター: 9ピンDサブ(メス)、 GPIコントロール用に配線  $(H1 = GPI1, #2 = GPI2, #3 = GPI3, #4 = GPI4,$  $#5 =$ GND,  $#6 =$ GPI5,  $#7 =$ GPI6,  $#8 =$ GPI7,  $#9 = GPI8$ マシンスタート用

イコライザー

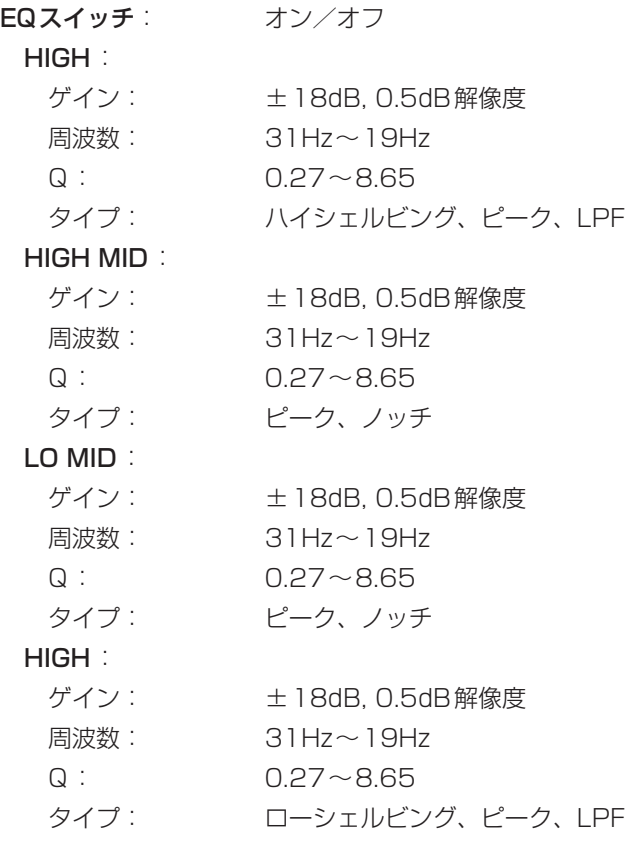

すべてのバンドごとにゲインフラットスイッチを装備。

# アナログオーディオ特性

歪率(THD)(最大レベル、1kHz、TRIM最小):

0.005%以下 (20Hz~22kHz 、LINE IN→INSERT SEND) 0.008%以下

(LINE IN→STEREO OUTPUT)

周波数特性(規定レベル、1kHz、TRIM最小):

20Hz~20kHz(44.1/48kHz)、+0.5dB/-1.0dB (MIC/LINE IN → INSERT SEND) 20Hz~40kHz(88.2/96kHz)、+0.5dB/-1.5dB (MIC/LINE IN → INSERT)

- 20Hz~20kHz(44.1/48kHz)、+0.5dB/-1.0dB (MIC/LINE IN → STEREO OUTPUT\*)
- 20Hz~40kHz(88.2/96kHz)、+0.5dB/-1.0dB (MIC/LINE IN → STEREO OUTPUT\*)
- ノイズレベル(150Ω、20Hz~22kHz、TRIM最大):
	- 128dBu以下 (EIN)、MIC IN (パッドオフ) → INSERT SEND、A-weighted
	- -83dBu以下、STEREO OUTPUT(入力アサイン なし)
	- -85dBu以下、ASSIGNABLE RETURN→ ASSIGNABLE SEND
	- -78dBu以下、2TR IN→CR OUTPUT (CR:最大、0dB)

-88dBu以下、2TR IN→STUDIO OUTPUT (STUDIO OUT 0dB)

クロストーク(@1kHz): 90dB以上(STEREO/BUSS/AUX OUTPUTS) 90dB以上(MONITOR OUTPUTS)

\*「MIC/LINE IN→チャンネルモジュール→STEREO OUTPUT」時。チャンネルフェーダーおよびステレオ フェーダーは0dB位置。パンは右一杯または左一杯。

# 一般仕様

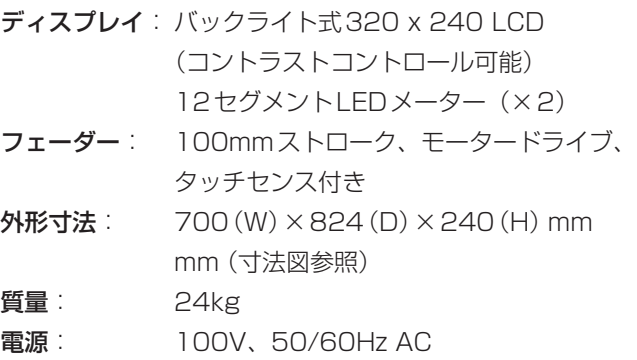

消費電力: 65W

- 付属品: 電源コード、CFメモリーカード(32MB)、 USBケーブル、CD-ROM、保証書
- **–** 仕様・外観などは、改善のため予告なく変更することが あります。

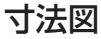

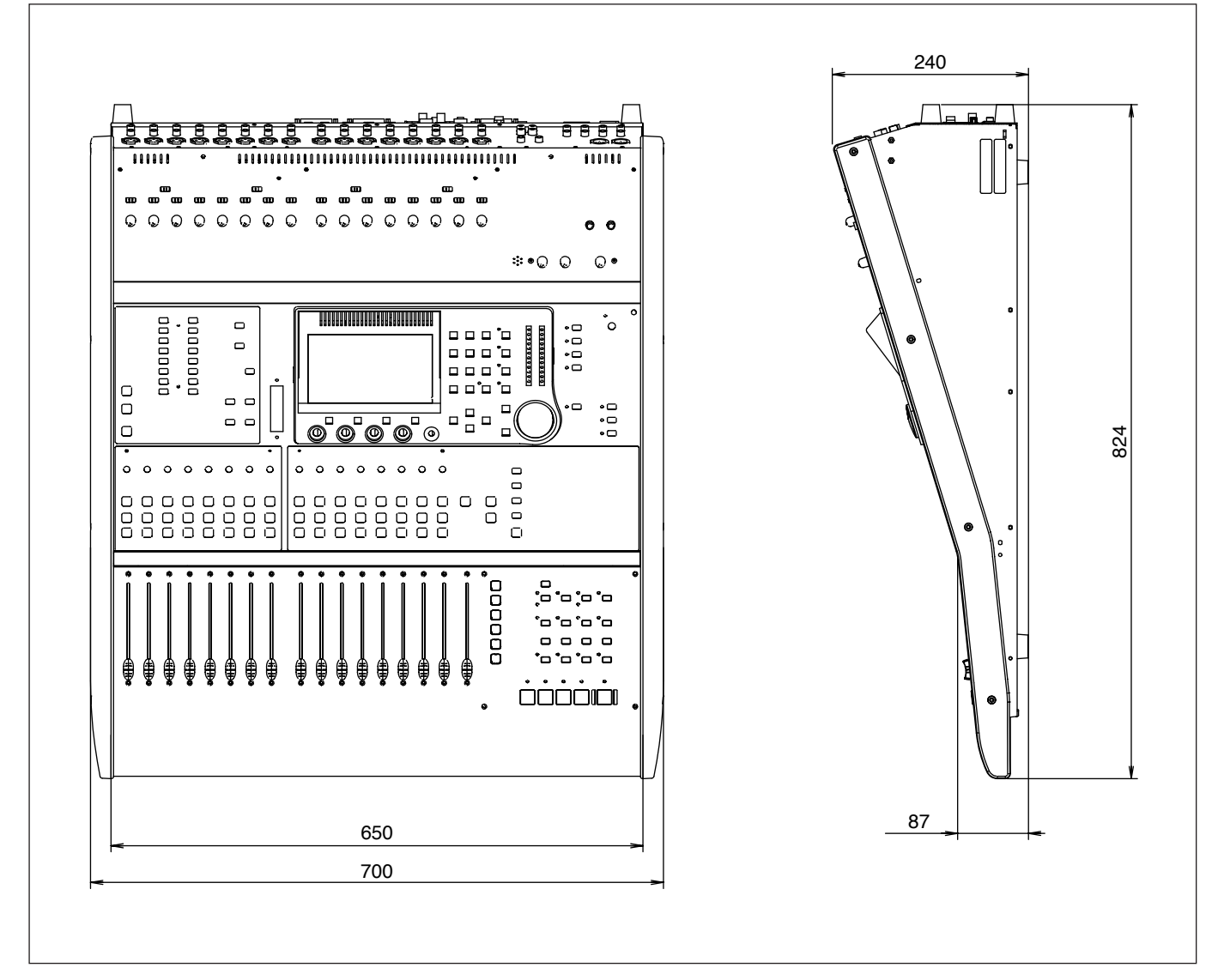

図9.1:寸法図

# メッセージとトラブルシューティング

以下に、本機のLCD画面上に表示されるポップアップメッ セージをアルファベット順に紹介します。メッセージには 以下のタイプがあります。すべてがエラーメッセージとい うわけではありません。

# 情報メッセージ:

状態などの変化に関する情報を表示するメッセージです。 以下の表では、「種類」欄に●印が付いている項目が情報メ ッセージです。

# 確認メッセージ:

操作の確認を行なうメッセージです。通常、操作を続ける

場合はENTERキーを押し、操作を取り消す場合はカーソ ルキーを押します。以下の表では、「種類」欄に✔印が付い ている項目が確認メッセージです。

### エラーメッセージなど:

操作を受け付けないことを表示したり、別の操作を促すメ ッセージです。以下の表では、「種類」欄に✖印が付いてい るメッセージです。

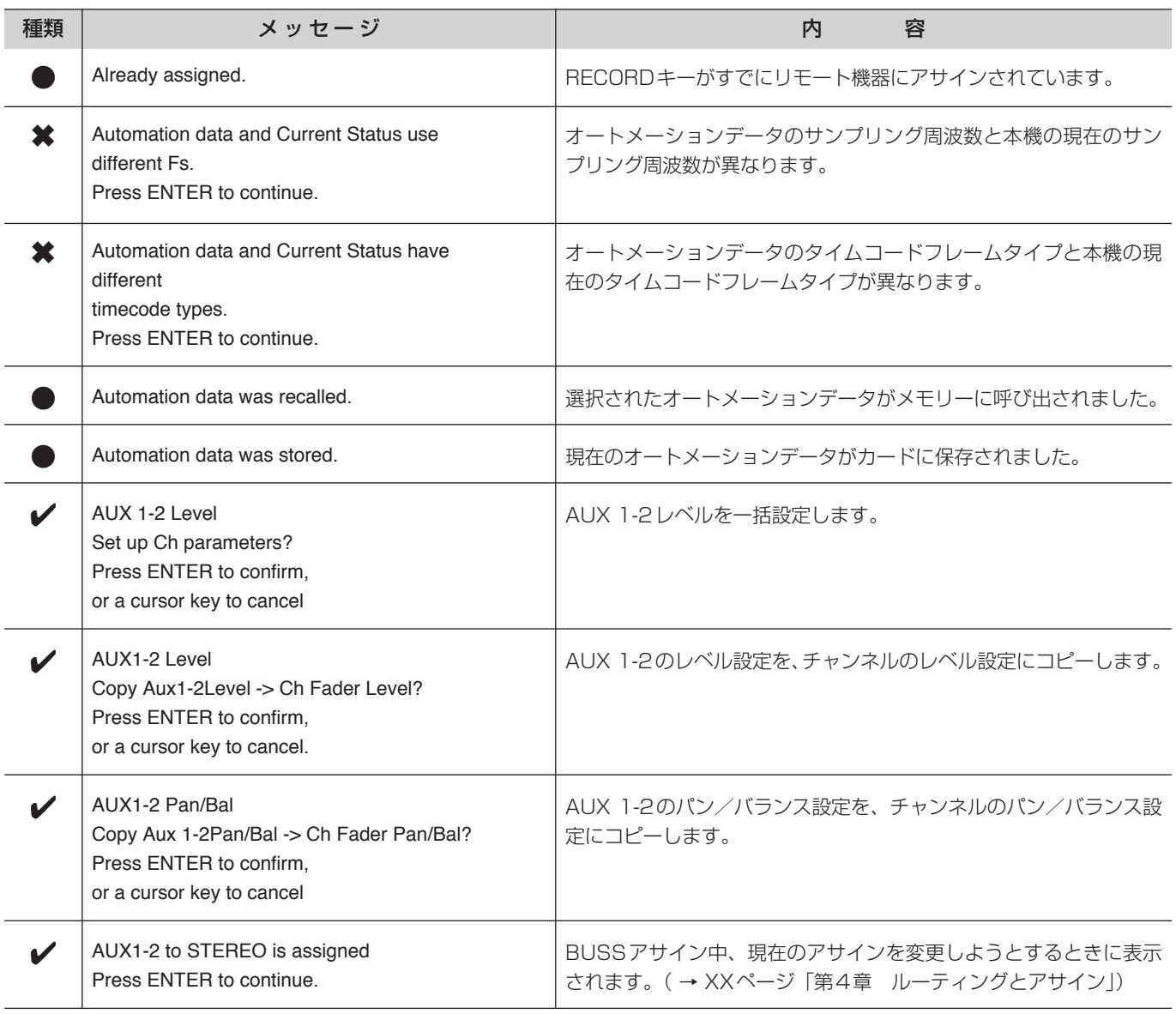

#### 図9.2:ポップアップメッセージ

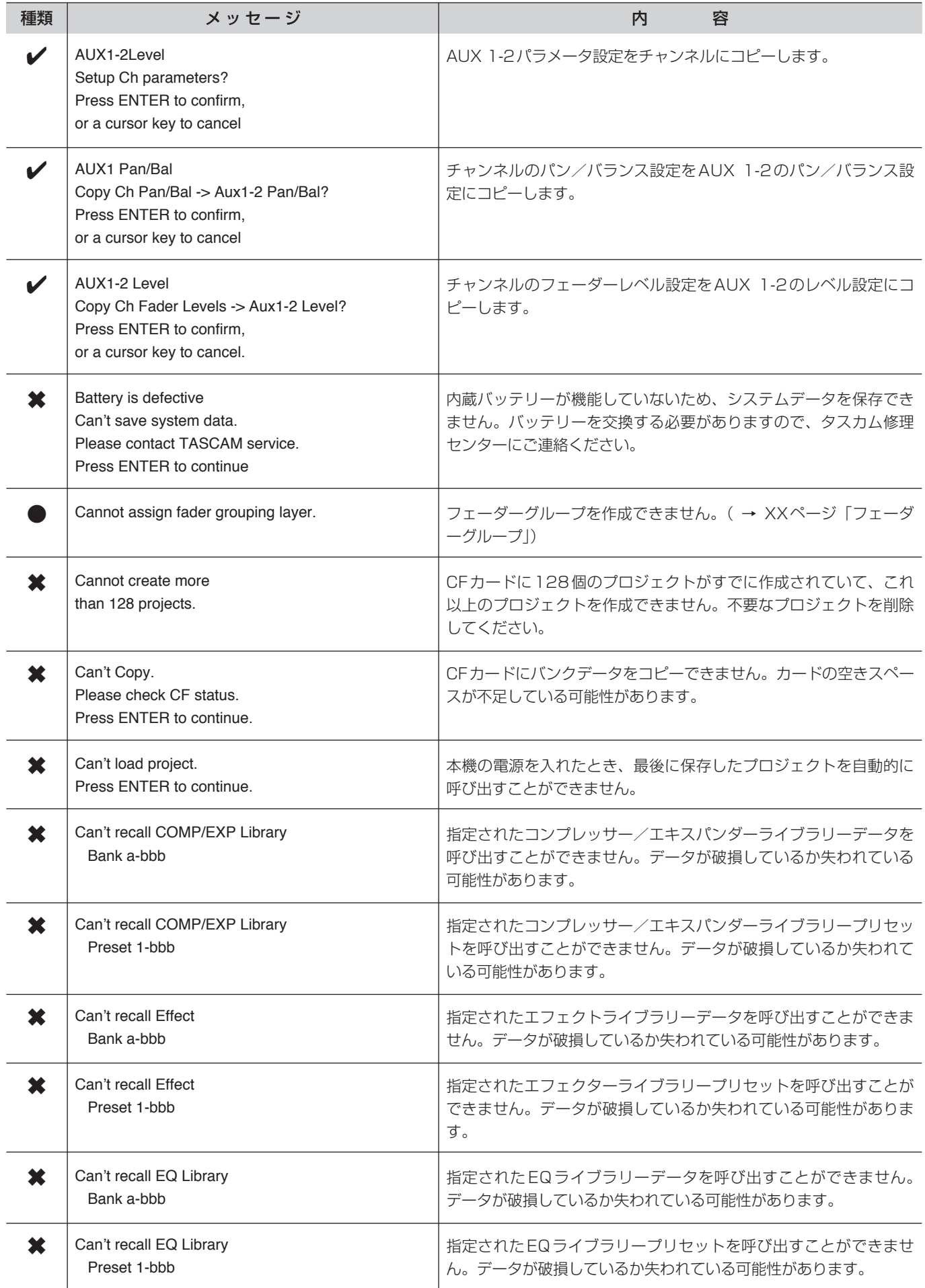

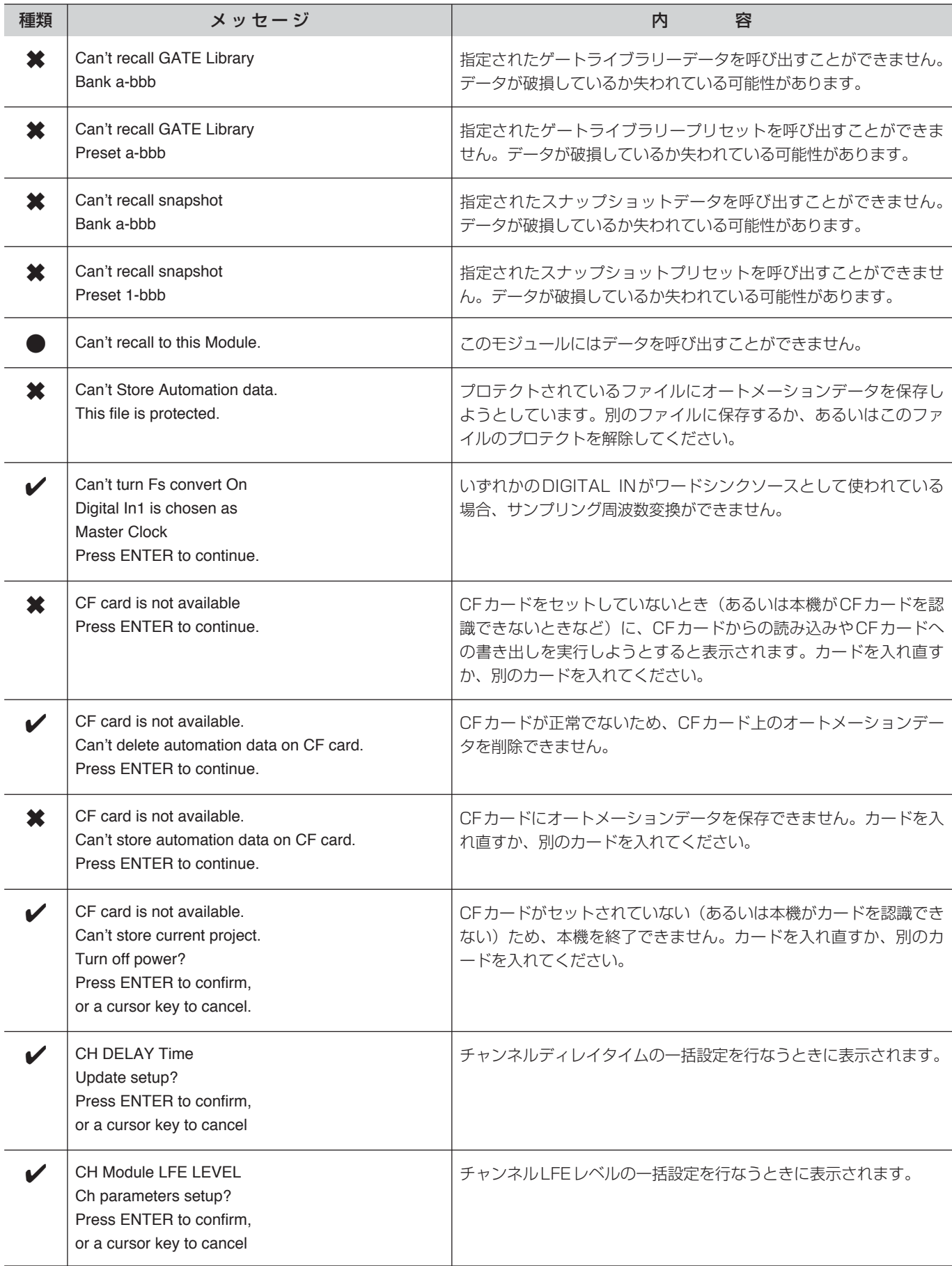

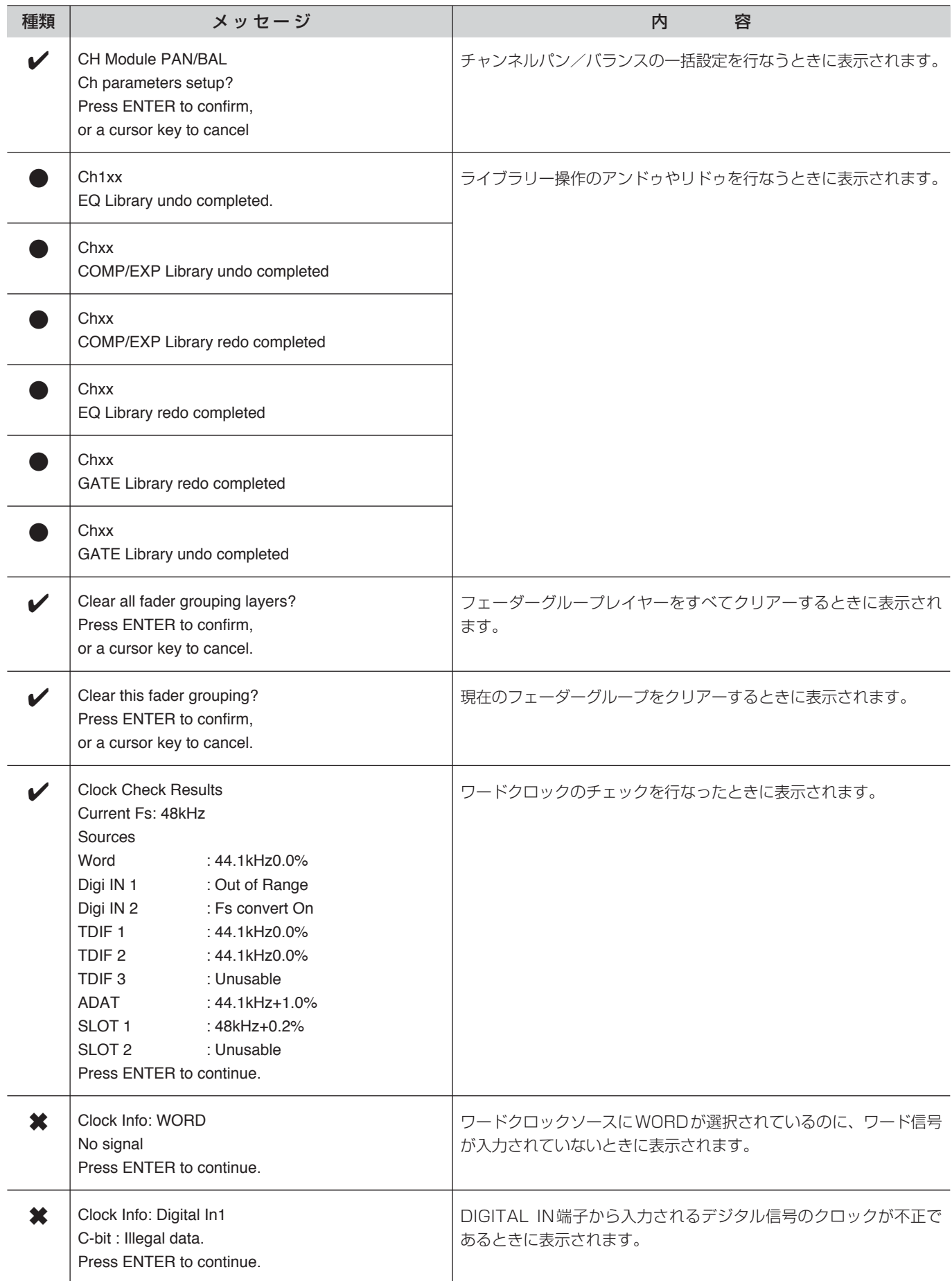

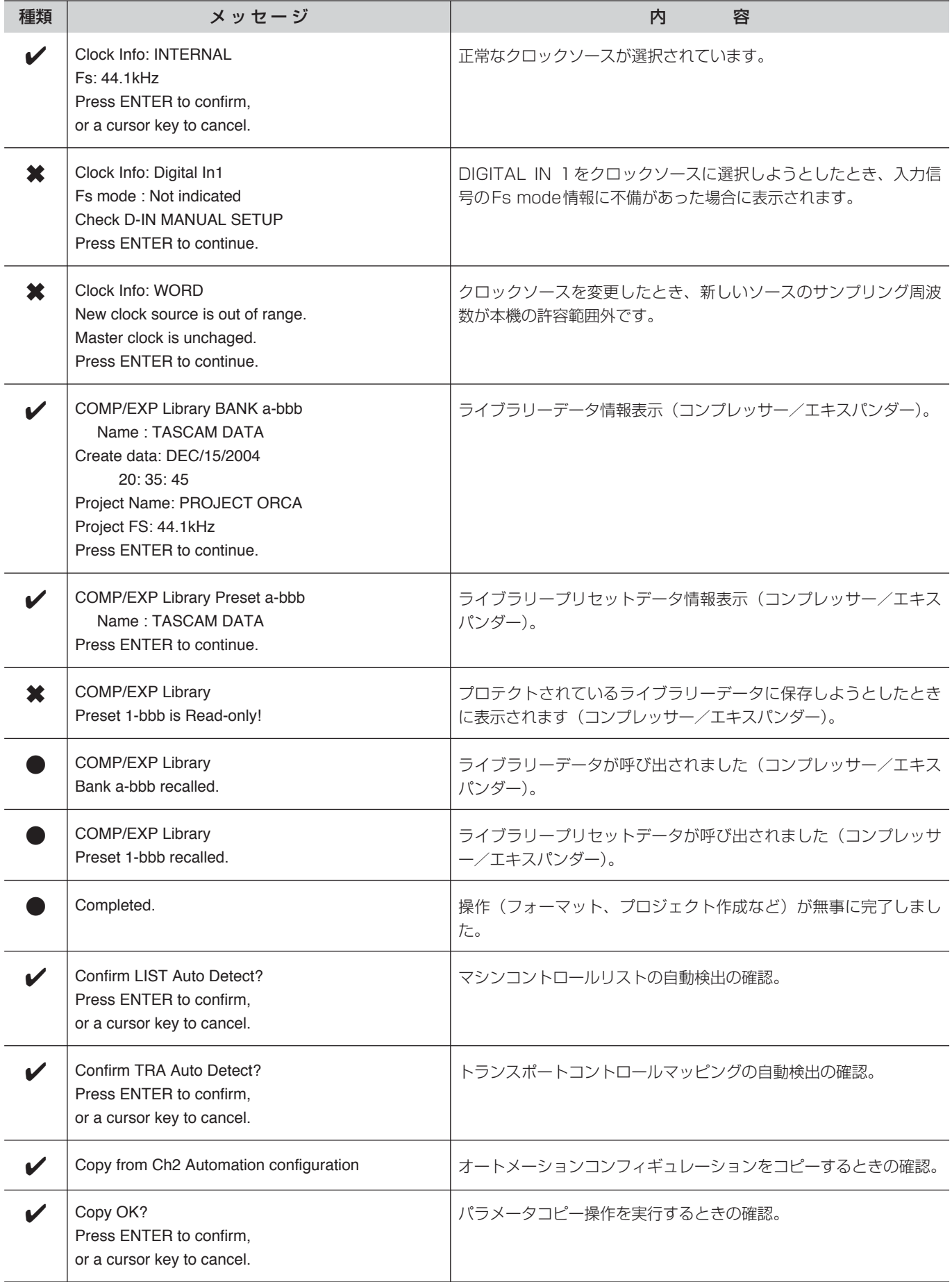

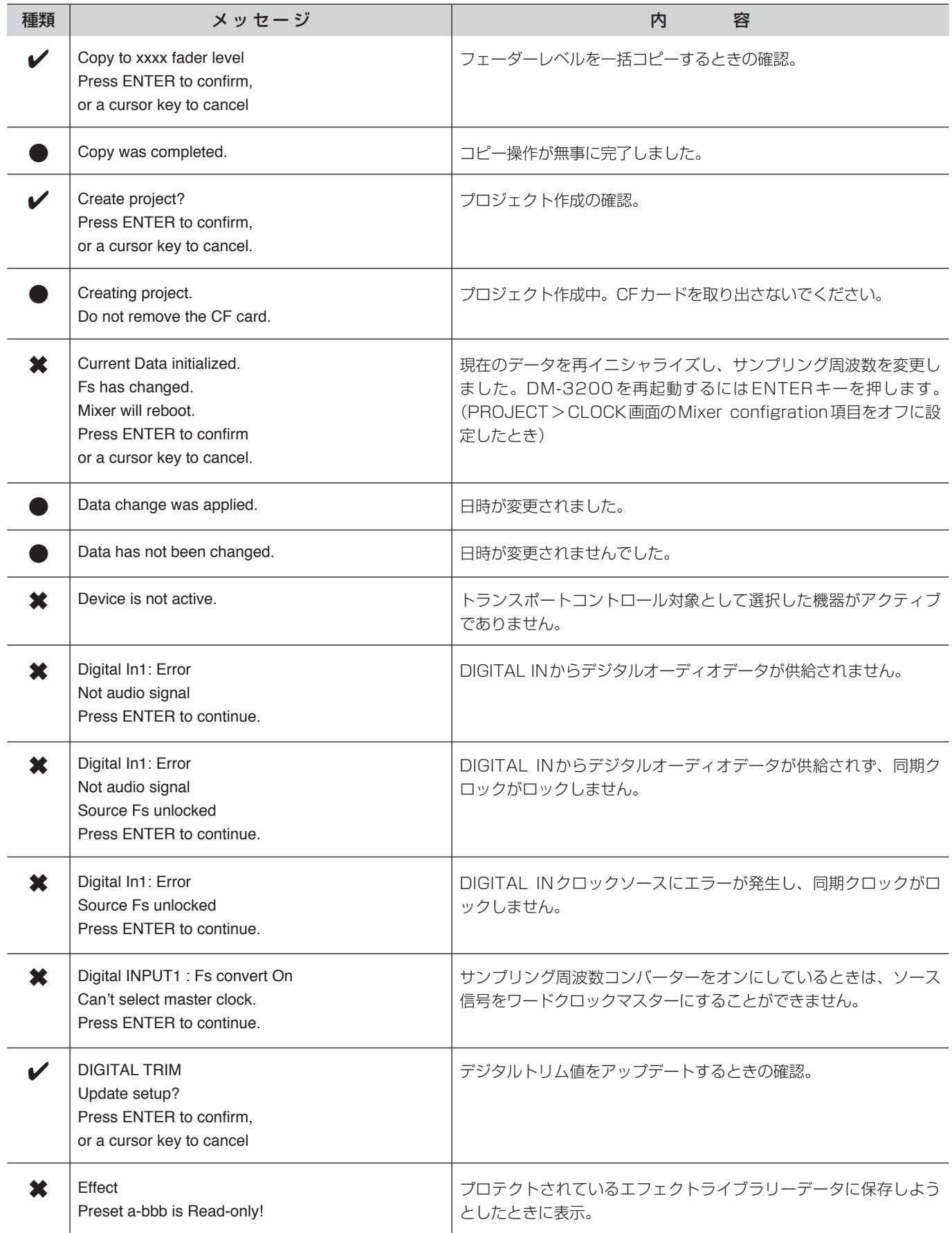

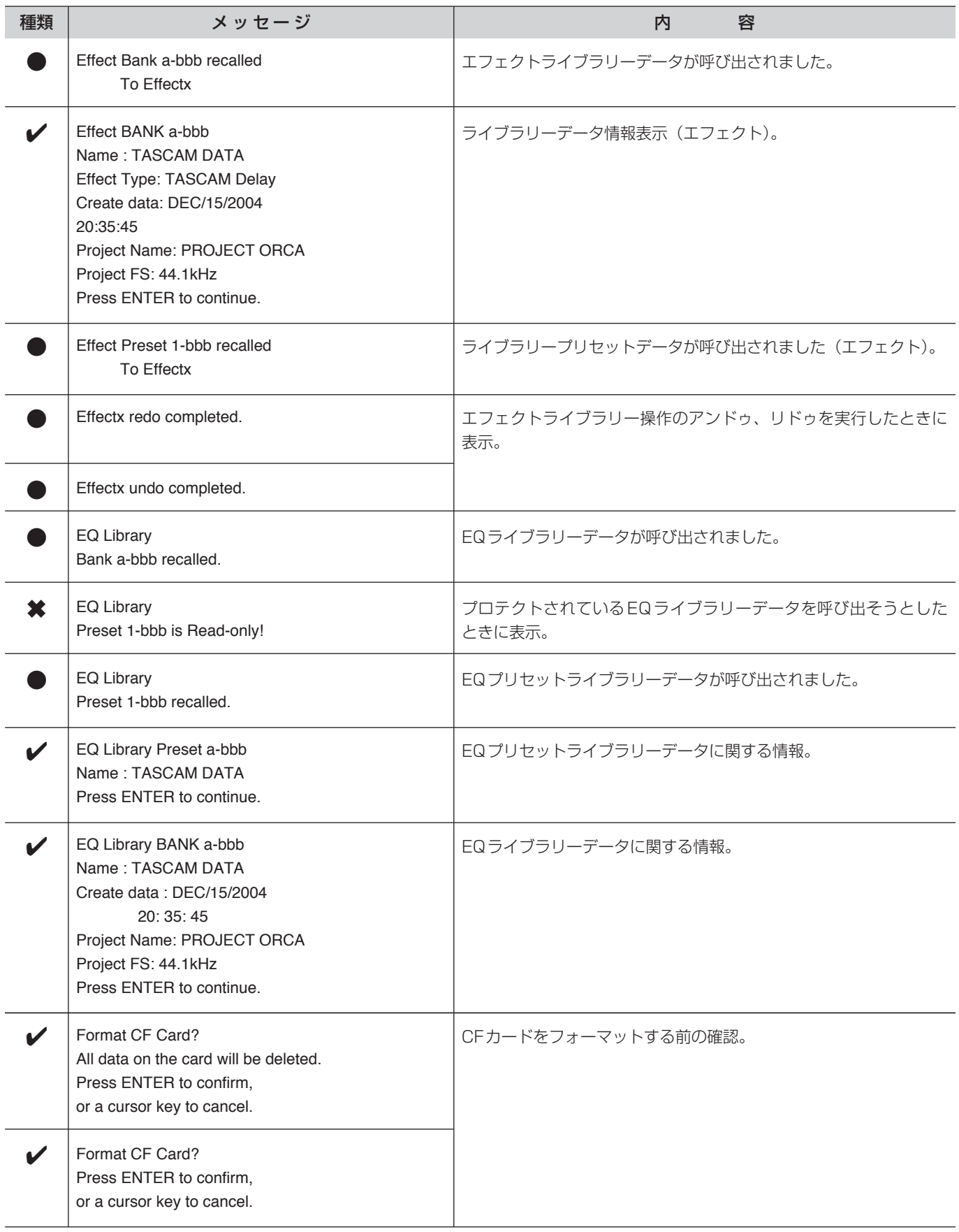

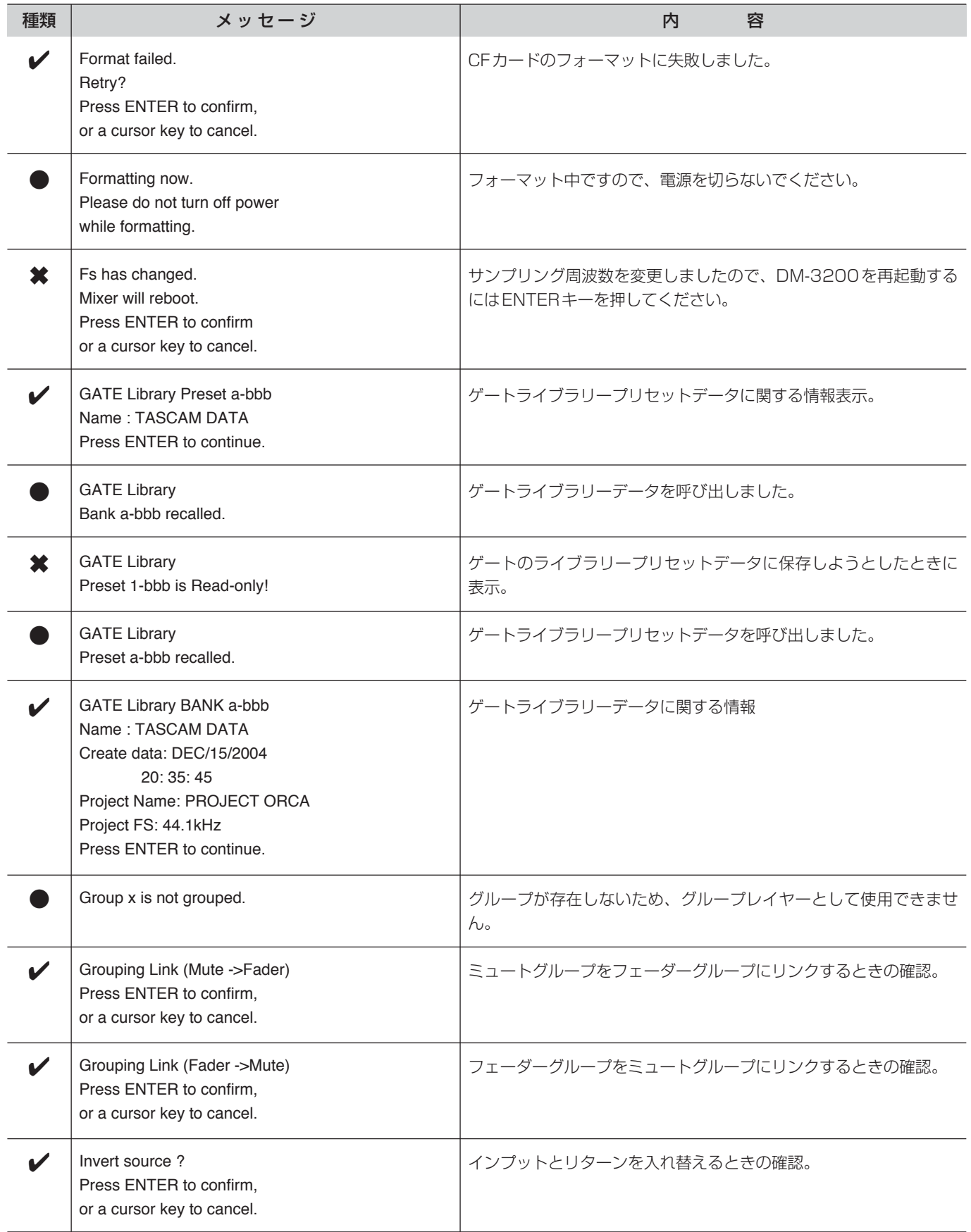

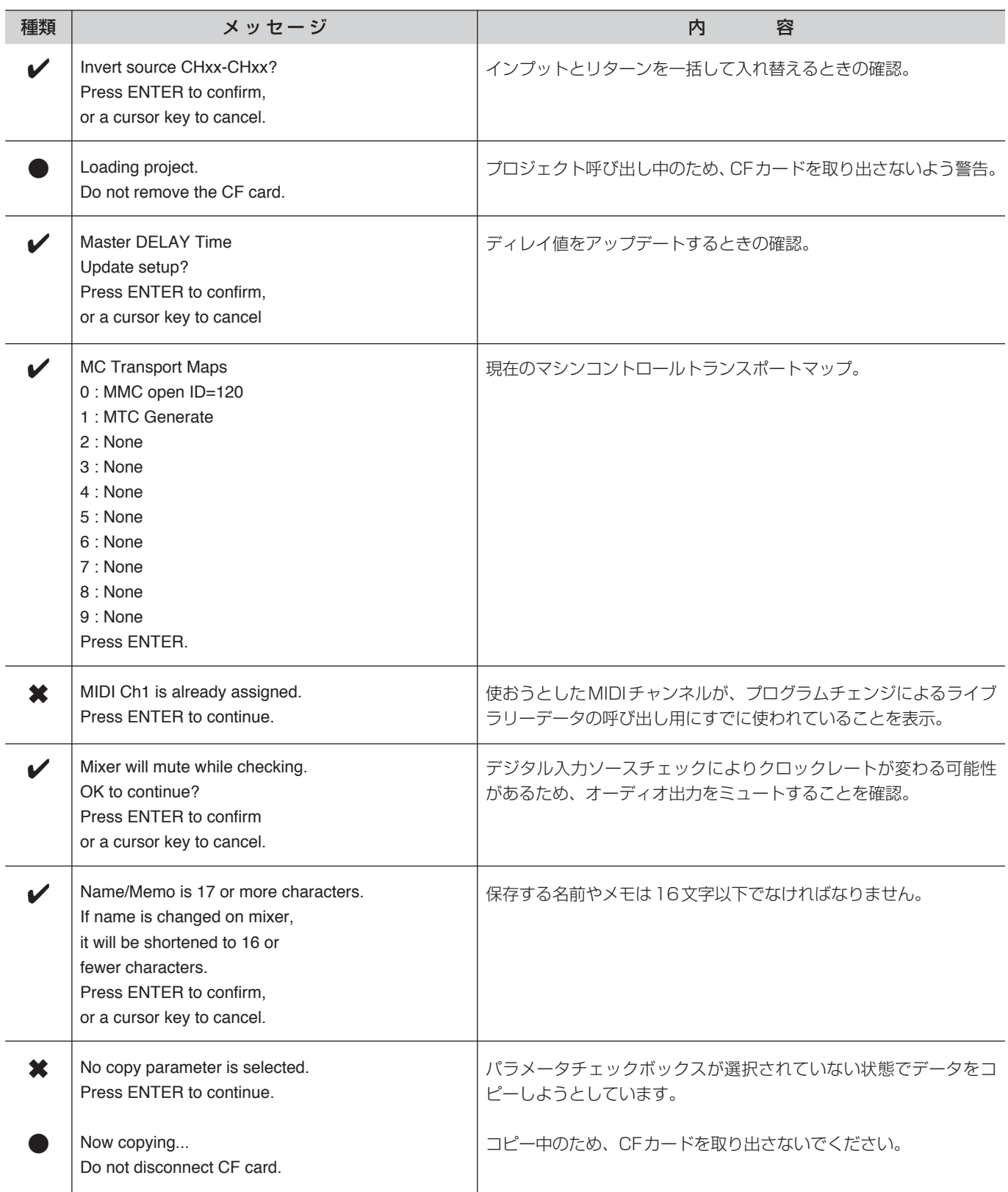

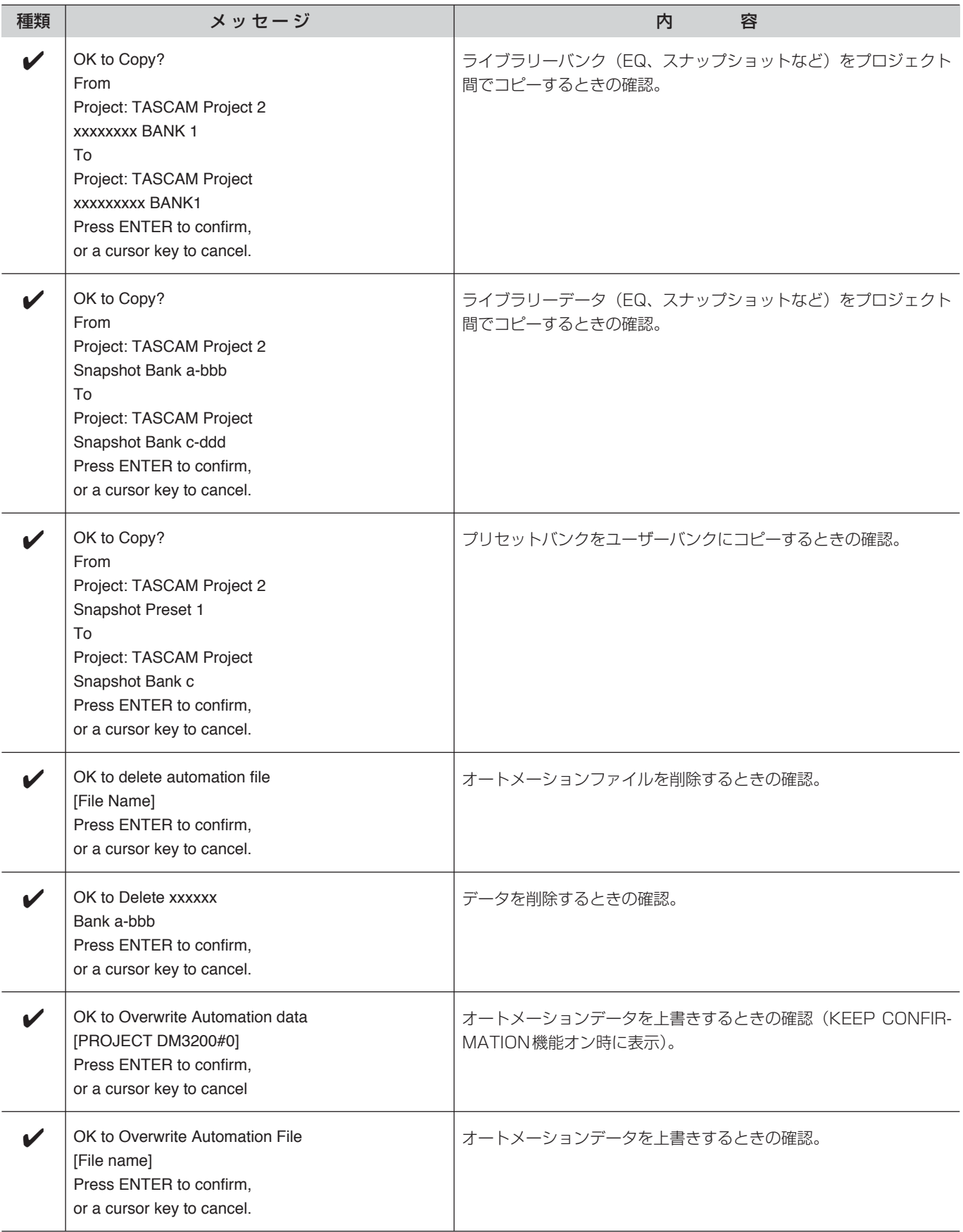

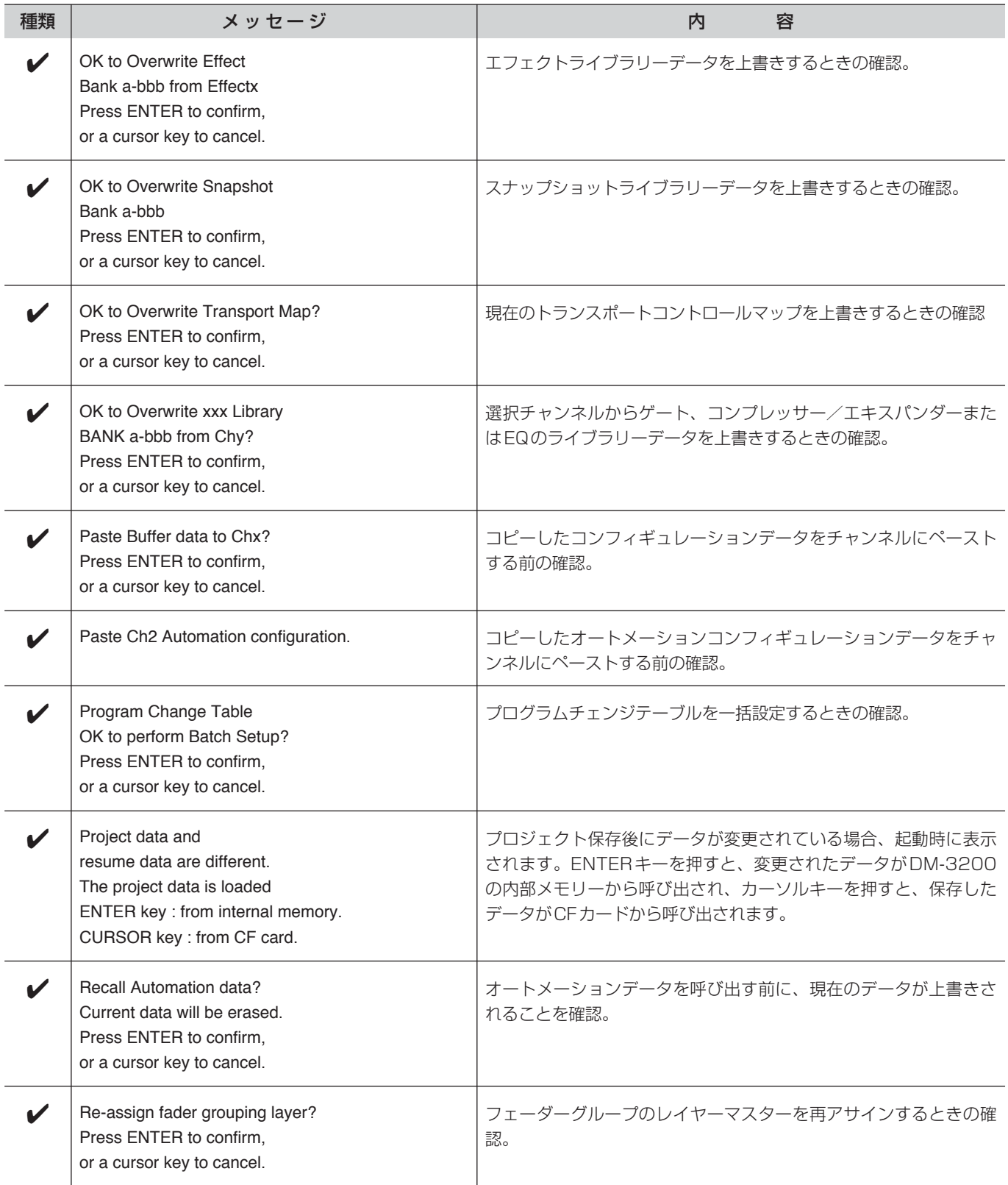

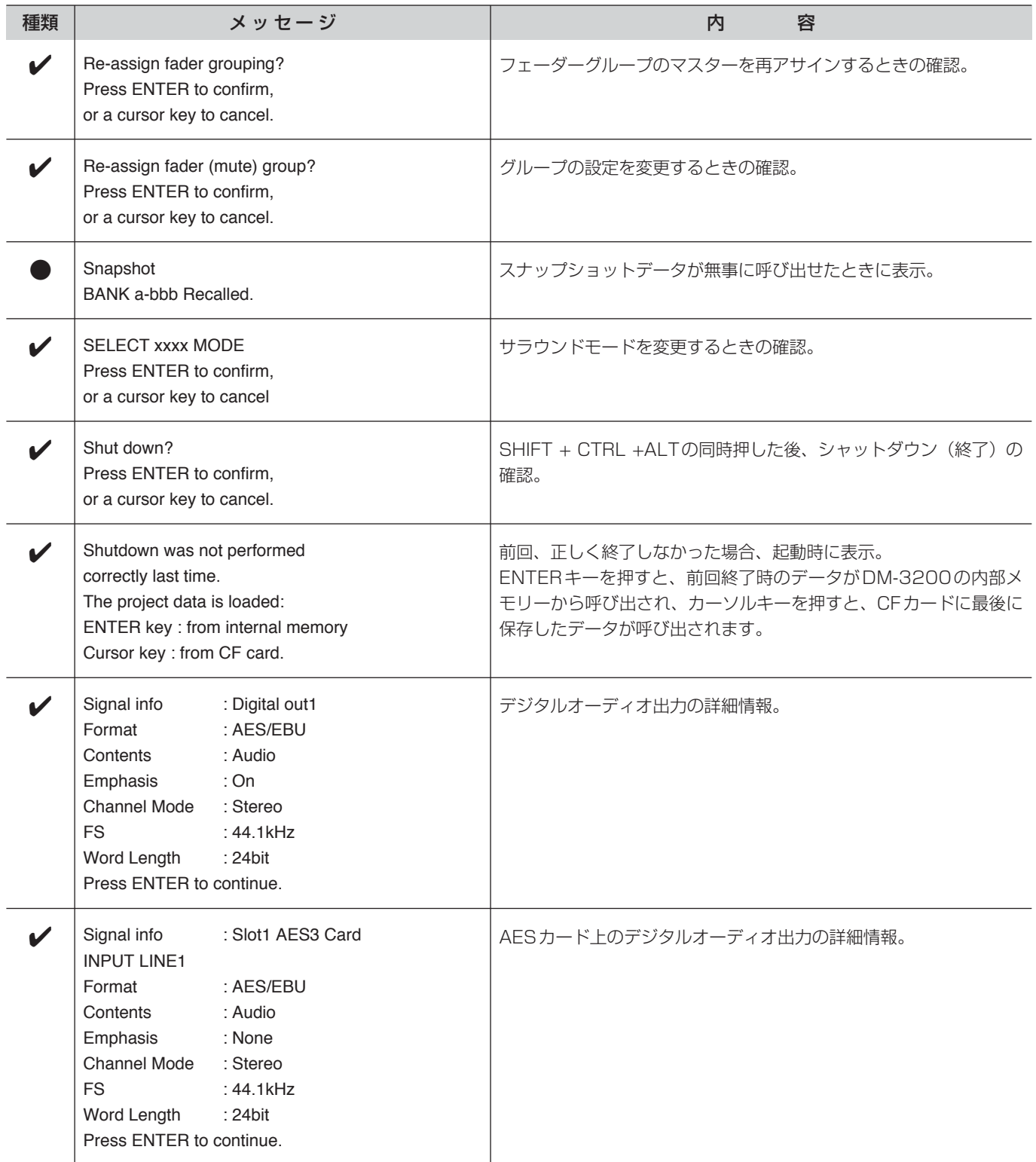

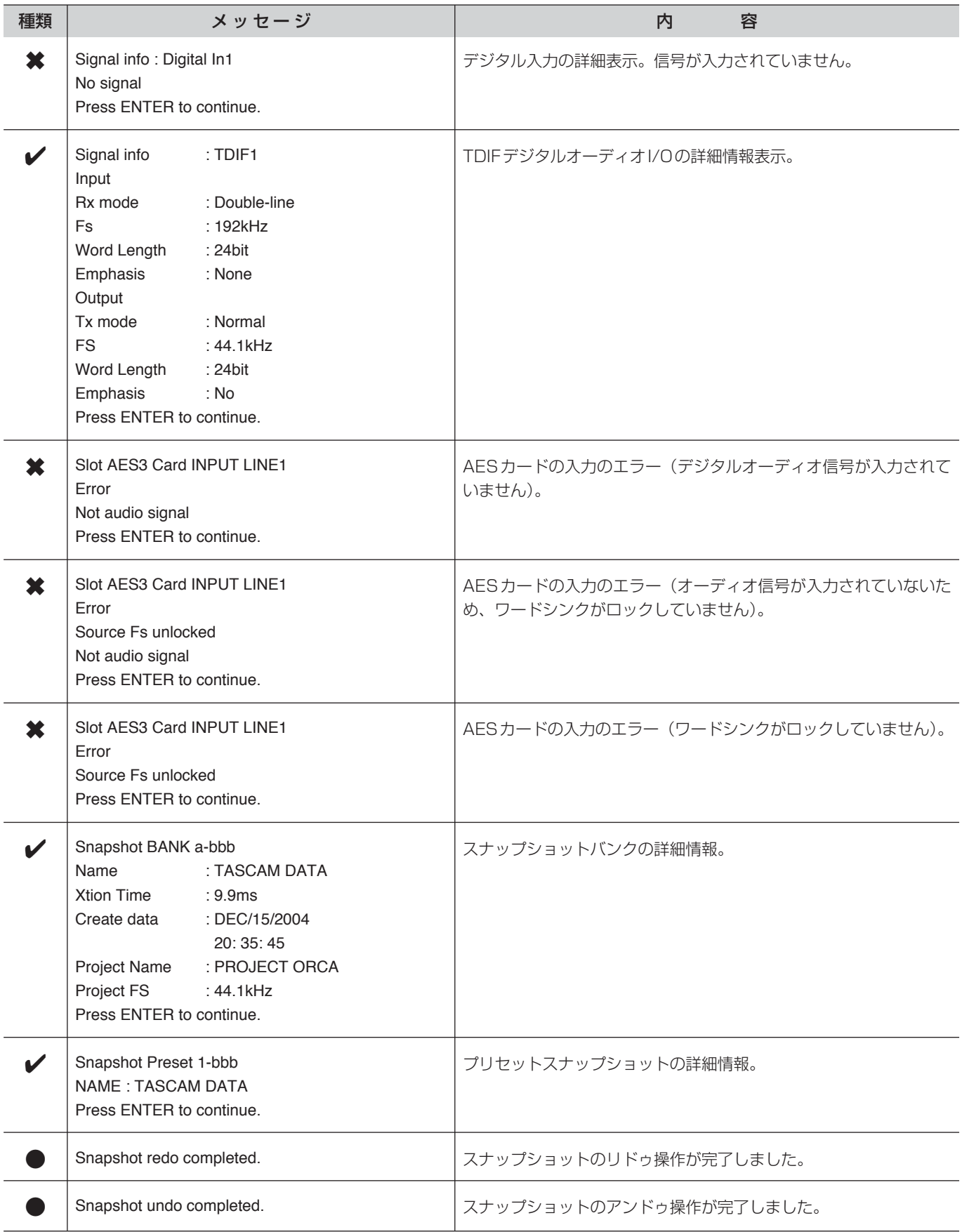

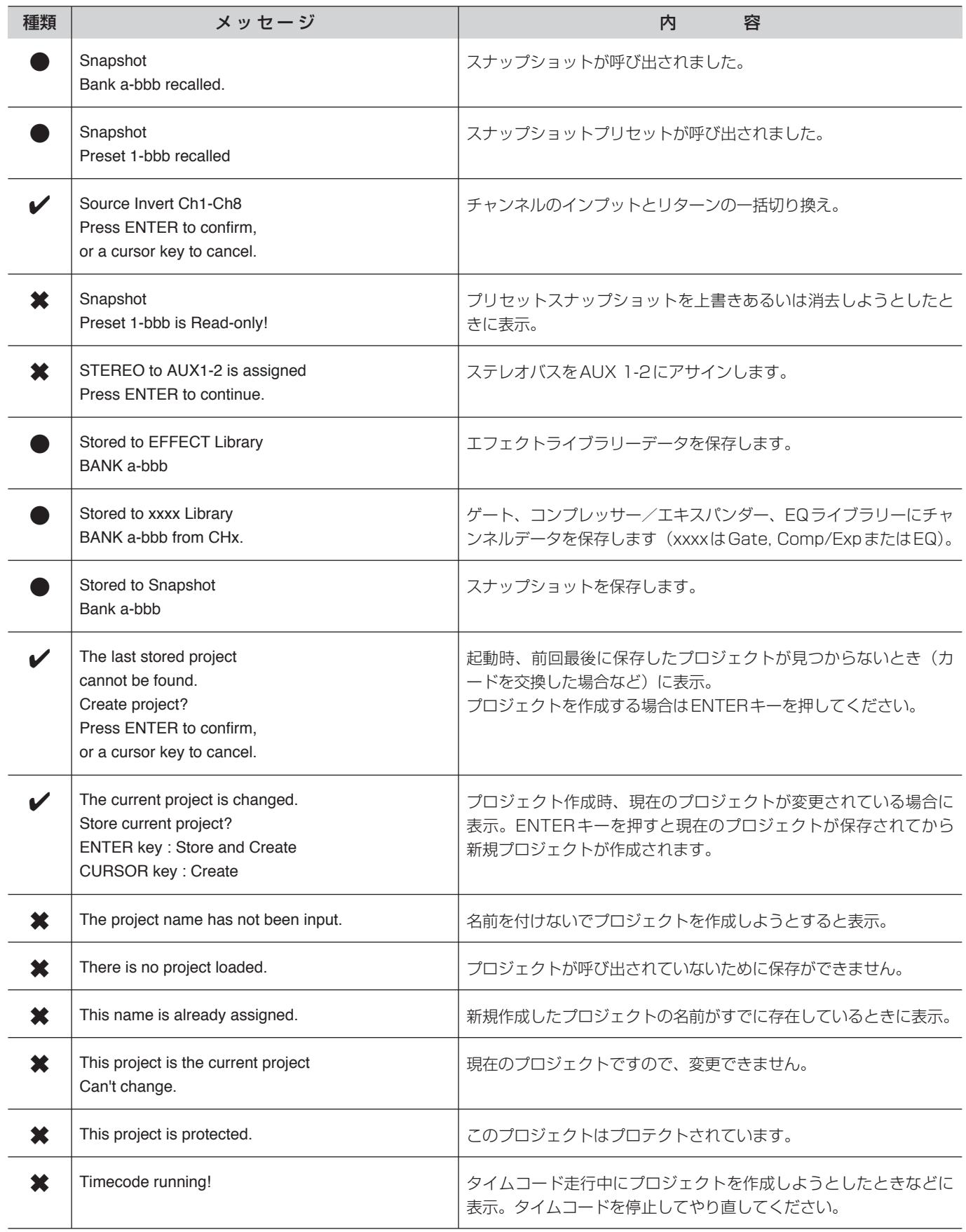

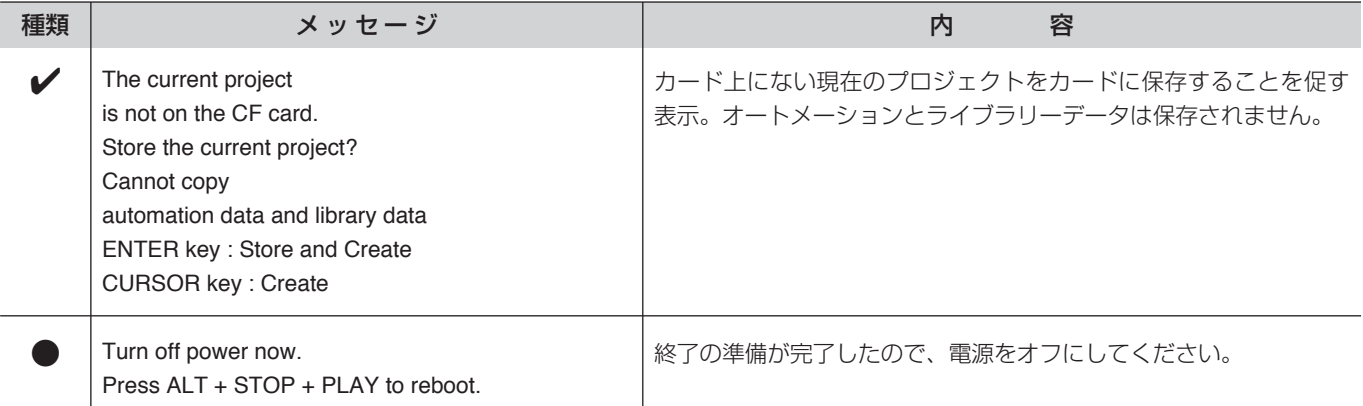

# ブロックダイアグラム

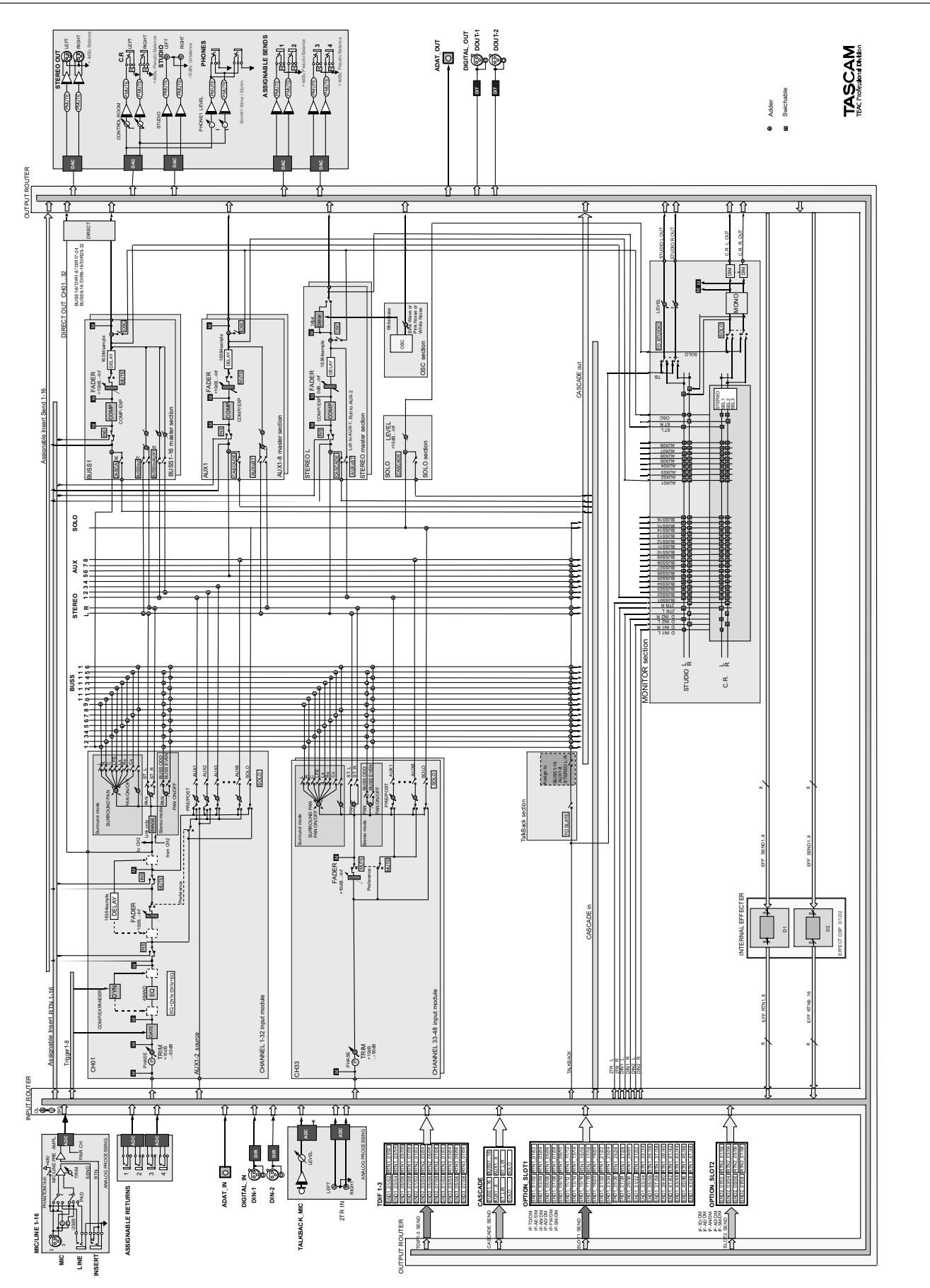

図9.3:ブロックダイアグラム

# レベルダイアグラム

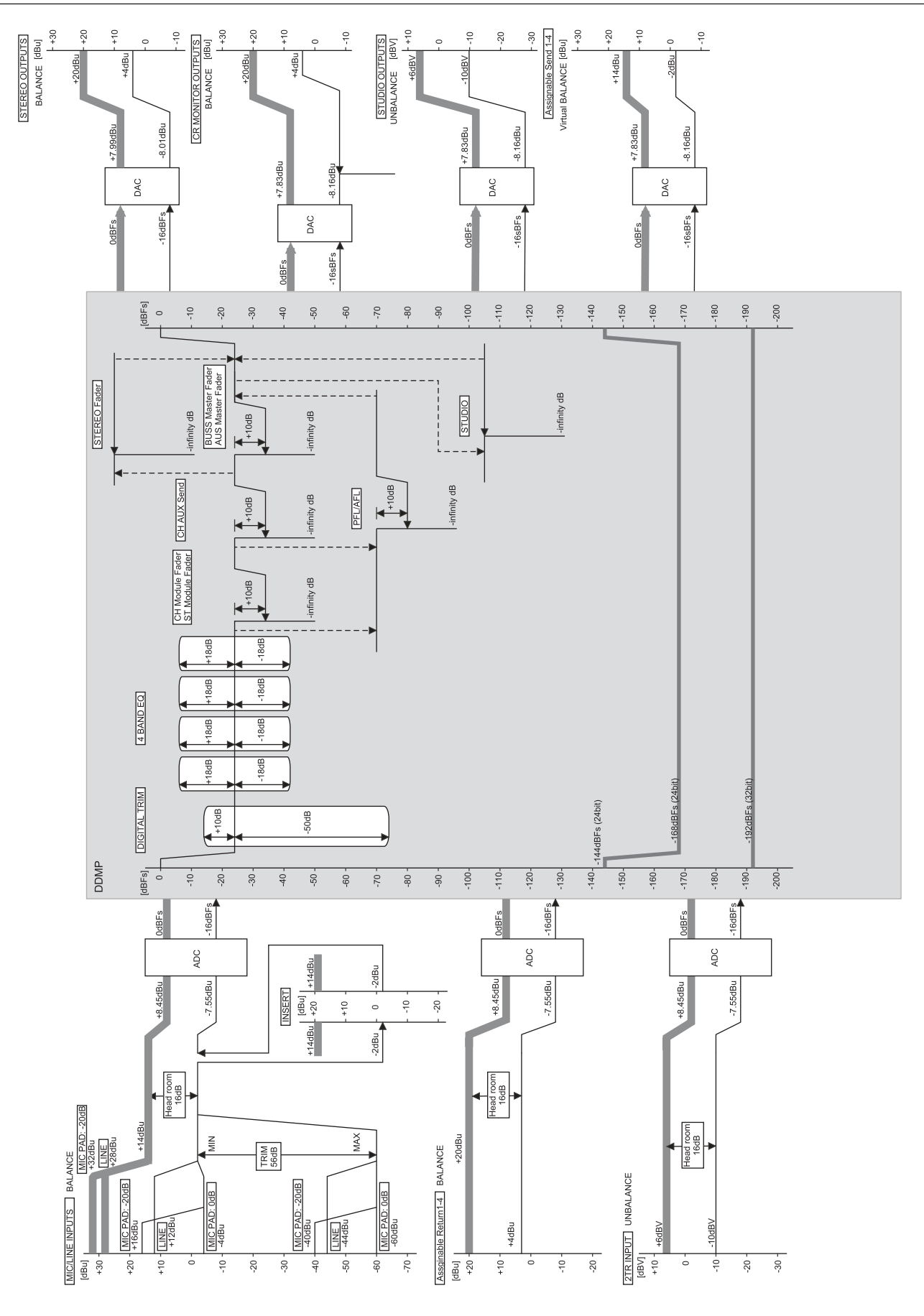

図9.4:レベルダイアグラム

# この製品のお取り扱いなどに関するお問い合わせは

タスカム営業技術までご連絡ください。お問い合わせ受付時間は、 土・日・祝日・弊社休業日を除く9:30~12:00/13:00~17:00です。

夕スカム営業技術 〒180-8550 東京都武蔵野市中町3-7-3

電話: 0422-52-5106 / FAX: 0422-52-6784

# 故障・修理や保守についてのお問い合わせは 修理センターまでご連絡ください。 お問い合わせ受付時間は、土・日・祝日・弊社休業日を除く9:00~17:00です。 ティアック修理センター 〒190-1232 東京都西多摩郡瑞穂町長岡2-2-7 0570-000-501 ナビダイヤルは全国どこからお掛けになっても市内通話料金でご利用いただけます。 携帯電話・PHS・自動車電話などからはナビダイヤルをご利用いただけませんの で、通常の電話番号(下記)にお掛けください。 新電電各社をご利用の場合、「0570」がナビダイヤルとして正しく認識されず、 「現在、この電話番号は使われておりません」などのメッセージが流れることがあり ます。このような場合は、ご契約の新電電各社へお問い合わせいただくか、通常の 電話番号(下記)にお掛けください。 電話:042-556-2280 / FAX:042-556-2281 一般電話・公衆電話からは市内通話料金でご利用いただけます。

■ 住所や電話番号は、予告なく変更する場合があります。あらかじめご了承ください。

ティアック株式会社

〒180-8550 東京都武蔵野市中町3-7-3 http://www.teac.co.jp/tascam/